# **User Manual and Programmers' Reference**

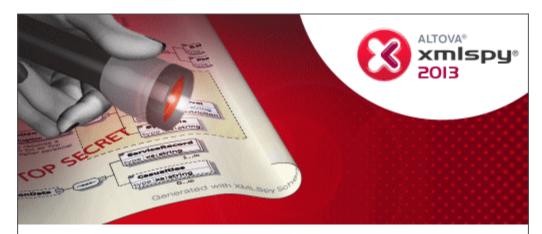

Copyright © 1998–2012. Altova GmbH. All rights reserved. Use of this software is governed by and subject to an Altova software license agreement. XMLSpy, MapForce, StyleVision, SemanticWorks, SchemaAgent, UModel, DatabaseSpy, DiffDog, Authentic, AltovaXML, MissionKit, and ALTOVA as well as their logos are trademarks and/or registered trademarks of Altova GmbH. Protected by US Patent 7,739,292.

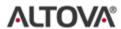

XML, XSL, XHTML, and W3C are trademarks (registered in numerous countries) of the World Wide Web Consortium; marks of the W3C are registered and held by its host institutions, MIT, INRIA, and Keio. UNICODE and the Unicode Logo are trademarks of Unicode Inc. This software contains 3rd party software or material that is protected by copyright and subject to other terms and conditions as detailed on the Altova website at http://www.altova.com/legal\_3rdparty.html

## Altova XMLSpy 2013 User and Reference Manual

All rights reserved. No parts of this work may be reproduced in any form or by any means - graphic, electronic, or mechanical, including photocopying, recording, taping, or information storage and retrieval systems - without the written permission of the publisher.

Products that are referred to in this document may be either trademarks and/or registered trademarks of the respective owners. The publisher and the author make no claim to these trademarks.

While every precaution has been taken in the preparation of this document, the publisher and the author assume no responsibility for errors or omissions, or for damages resulting from the use of information contained in this document or from the use of programs and source code that may accompany it. In no event shall the publisher and the author be liable for any loss of profit or any other commercial damage caused or alleged to have been caused directly or indirectly by this document.

Published: 2013

© 2013 Altova GmbH

# **Table of contents**

| Welcome to XMLSpy |  |  |
|-------------------|--|--|
|                   |  |  |
|                   |  |  |

3

| Us  | er Ma | nual                                          | 6  |
|-----|-------|-----------------------------------------------|----|
| 1   | Intro | duction                                       | 8  |
| 1.1 | The G | raphical User Interface (GUI)                 | 9  |
|     | 1.1.1 | Main Window                                   | 10 |
|     | 1.1.2 | Project Window                                | 11 |
|     | 1.1.3 | Info Window                                   | 13 |
|     | 1.1.4 | Entry Helpers                                 | 13 |
|     | 1.1.5 | Output Window: Messages                       | 14 |
|     | 1.1.6 | Menu Bar, Toolbars, Status Bar                | 15 |
| 1.2 | The A | pplication Environment                        | 17 |
|     | 1.2.1 | Settings and Customization.                   | 17 |
|     | 1.2.2 | Tutorials, Projects, Examples                 | 17 |
|     | 1.2.3 | XMLSpy Features and Help, and Altova Products | 18 |
| 2   | XML   | Spy Tutorial                                  | 19 |
| 2.1 | XMLS  | Spy Interface                                 | 20 |
|     | 2.1.1 | The Views                                     | 21 |
|     | 2.1.2 | The Windows                                   | 22 |
|     | 2.1.3 | Menus and Toolbars                            | 24 |
|     | 2.1.4 | Text View Settings                            | 26 |
| 2.2 | XML   | Schemas                                       | 30 |
| 2.3 | XML   | Documents                                     | 32 |
|     | 2.3.1 | Creating a New XML File                       | 32 |
|     | 2.3.2 | Specifying the Type of an Element             | 34 |
|     | 2.3.3 | Entering Data in Text View                    | 35 |
|     | 2.3.4 | Validating the Document                       | 39 |
|     | 2.3.5 | Adding Elements and Attributes                | 41 |
| 2.4 | XSLT  | Transformations                               | 43 |
|     | 2.4.1 | Assigning an XSLT File                        | 43 |

|     | 2.4.2 Tra    | nsforming the XML File                        | 44  |
|-----|--------------|-----------------------------------------------|-----|
|     | 2.4.3 Mo     | difying the XSL File                          | 45  |
| 2.5 | Project Man  | agement                                       | 47  |
|     | 2.5.1 Ben    | nefits of Projects                            | 47  |
|     | 2.5.2 Bui    | lding a Project                               | 47  |
| 2.6 | That's It    |                                               | 49  |
|     |              |                                               |     |
| 3   | Editing Vi   | iews                                          | 50  |
| 3.1 | Text View    |                                               | 51  |
|     | 3.1.1 For    | matting in Text View                          | 51  |
|     | 3.1.2 Dis    | playing the Document                          | 53  |
|     | 3.1.3 Edit   | ting in Text View                             | 56  |
|     | 3.1.4 Ent    | ry Helpers in Text View                       | 58  |
| 3.2 | Grid View    |                                               | 60  |
|     | 3.2.1 Ent    | ry Helpers in Grid View                       | 61  |
| 3.3 | Schema Vie   | W                                             | 63  |
|     | 3.3.1 Attr   | ributes, Assertions, and Identity Constraints | 64  |
|     | - I          | dentity Constraints                           | 66  |
|     | 3.3.2 Bas    | e Type Modification                           | 73  |
|     | 3.3.3 Sma    | art Restrictions                              | 74  |
|     | 3.3.4 xml    | l:base, xml:id, xml:lang, xml:space           | 78  |
|     | 3.3.5 Bac    | ck and Forward: Moving through Positions      | 80  |
| 3.4 | Authentic V  | iew                                           | 81  |
|     | 3.4.1 Ove    | erview of the GUI                             | 81  |
|     | 3.4.2 Aut    | thentic View Toolbar Icons                    | 82  |
|     | 3.4.3 Aut    | thentic View Main Window                      | 84  |
|     | 3.4.4 Aut    | thentic View Entry Helpers                    | 86  |
|     | 3.4.5 Aut    | thentic View Context Menus                    | 90  |
| 3.5 | Browser Vie  | ew                                            | 93  |
|     |              |                                               |     |
| 4   | XML          |                                               | 94  |
| 4.1 | Creating, Op | pening, and Saving XML Documents              | 95  |
| 4.2 |              | chemas and Validating                         |     |
| 4.3 |              | L in Text View                                |     |
| 4.4 | Editing XM   | L in Grid View                                | 101 |
| 4.5 | Editing XM   | L in Authentic View                           | 102 |
| 4.6 | Entry Helpe  | rs for XML Documents                          | 104 |
| 4.7 |              | with XSLT and XQuery                          |     |
| 4.8 | •            | Features                                      |     |
|     |              |                                               |     |
| 5   | DTDs seed    | IVMI Sahamaa                                  | 109 |
| J   | סוום פטוט    | l XML Schemas                                 | 103 |

2

| 5.1 | DTDs   |                                                   | 110 |
|-----|--------|---------------------------------------------------|-----|
| 5.2 | XML    | 111                                               |     |
| 5.3 | Catalo | 112                                               |     |
| 6   | XSL1   | Γ and XQuery                                      | 117 |
| 6.1 | XSLT   | •                                                 | 110 |
| 0.1 | 6.1.1  | XSLT Documents                                    |     |
|     | 6.1.2  | XSLT Processing.                                  |     |
| 6.2 |        | ry                                                |     |
| 0.2 | 6.2.1  | XQuery Documents                                  |     |
|     | 6.2.2  | XQuery Entry Helpers                              |     |
|     | 6.2.3  | XQuery Syntax Coloring                            |     |
|     | 6.2.4  | XQuery Intelligent Editing.                       |     |
|     | 6.2.5  | XQuery Validation and Execution                   |     |
|     |        | 212001) , 411441101 4114 211004110111111111111111 |     |
| 7   | Auth   | entic                                             | 129 |
| 7.1 | Authe  | entic View Tutorial                               | 131 |
|     | 7.1.1  | Opening an XML Document in Authentic View         | 132 |
|     | 7.1.2  | The Authentic View Interface                      | 133 |
|     | 7.1.3  | Node Operations                                   | 135 |
|     | 7.1.4  | Entering Data in Authentic View                   | 138 |
|     | 7.1.5  | Entering Attribute Values                         | 140 |
|     | 7.1.6  | Adding Entities                                   | 140 |
|     | 7.1.7  | Printing the Document                             | 141 |
| 7.2 | Editin | g in Authentic View                               | 143 |
|     | 7.2.1  | Basic Editing                                     | 143 |
|     | 7.2.2  | Tables in Authentic View                          | 148 |
|     |        | - SPS Tables                                      |     |
|     |        | - CALS/HTML Tables                                |     |
|     |        | - CALS/HTML Table Editing Icons                   | 153 |
|     | 7.2.3  | Editing a DB                                      | 155 |
|     |        | - Navigating a DB Table                           | 155 |
|     |        | - DB Queries                                      | 156 |
|     |        | - Modifying a DB Table                            |     |
|     | 7.2.4  | Working with Dates                                | 161 |
|     |        | - Date Picker                                     | 161 |
|     |        | - Text Entry                                      | 162 |
|     | 7.2.5  | Defining Entities                                 | 162 |
|     | 7.2.6  | Images in Authentic View                          | 164 |
|     | 7.2.7  | Keystrokes in Authentic View                      | 165 |
|     |        |                                                   |     |

| 8    | HIML, CSS, JSON                                | 166 |
|------|------------------------------------------------|-----|
| 8.1  | HTML                                           | 167 |
| 8.2  | CSS                                            | 169 |
| 9    | Altova Global Resources                        | 173 |
| 9.1  | Defining Global Resources                      | 174 |
| 7.1  | 9.1.1 Files                                    |     |
|      | 9.1.2 Folders                                  |     |
| 9.2  | Using Global Resources                         |     |
|      | 9.2.1 Assigning Files and Folders              |     |
|      | 9.2.2 Changing Configurations                  | 186 |
| 10   | Projects                                       | 187 |
| 10.1 | Creating and Editing Projects                  | 188 |
| 10.2 |                                                |     |
| 11   | Source Control                                 | 194 |
| 11.1 | Setting Up Source Control                      | 195 |
| 11.2 |                                                |     |
|      | 11.2.1 Supported Source Control Systems        | 196 |
|      | 11.2.2 Installation Notes                      | 200 |
|      | 11.2.3 Differencing with Altova DiffDog        | 207 |
| 11.3 | Local Workspace Folder                         | 213 |
| 11.4 | Application Project                            | 214 |
| 11.5 |                                                |     |
| 11.6 | E                                              |     |
|      | 11.6.1 Add to, Remove from Source Control      |     |
|      | 11.6.2 Check Out, Check In                     |     |
|      | 11.6.3 Getting Files as Read-Only              |     |
|      | 11.6.4 Copying and Sharing from Source Control |     |
|      | 11.6.5 Changing Source Control                 | 226 |
| 12   | User Reference                                 | 228 |
| 12.1 | File Menu                                      | 229 |
|      | 12.1.1 New                                     | 229 |
|      | 12.1.2 Open                                    | 232 |
|      | 12.1.3 Reload                                  | 236 |

|      | 12.1.4  | Encoding                               | 236 |
|------|---------|----------------------------------------|-----|
|      | 12.1.5  | Close, Close All, Close All But Active | 236 |
|      | 12.1.6  | Save, Save As, Save All                | 237 |
|      | 12.1.7  | Send by Mail                           | 242 |
|      | 12.1.8  | Print                                  | 243 |
|      | 12.1.9  | Print Preview, Print Setup             | 243 |
|      | 12.1.10 | Recent Files, Exit.                    | 244 |
| 12.2 | Edit Me | enu                                    | 245 |
|      | 12.2.1  | Undo, Redo                             | 245 |
|      | 12.2.2  | Cut, Copy, Paste, Delete               | 245 |
|      | 12.2.3  | Copy XPath                             | 245 |
|      | 12.2.4  | Copy XPointer                          | 246 |
|      | 12.2.5  | Insert                                 | 246 |
|      | 12.2.6  | Pretty-Print Pretty-Print              | 249 |
|      | 12.2.7  | Strip Whitespaces                      | 249 |
|      | 12.2.8  | Select All                             | 249 |
|      | 12.2.9  | Find, Find Next.                       | 249 |
|      | 12.2.10 | Replace                                | 250 |
|      | 12.2.11 | Bookmark Commands                      | 250 |
|      | 12.2.12 | Comment In/Out                         | 251 |
| 12.3 | Project | Menu                                   | 252 |
|      | 12.3.1  | New Project                            | 254 |
|      | 12.3.2  | Open Project                           | 254 |
|      | 12.3.3  | Reload Project                         | 255 |
|      | 12.3.4  | Close Project                          | 255 |
|      | 12.3.5  | Save Project, Save Project As          | 255 |
|      | 12.3.6  | Source Control.                        | 255 |
|      |         | - Open from Source Control             | 256 |
|      |         | - Enable Source Control                | 257 |
|      |         | - Get Latest Version-                  | 257 |
|      |         | - Get, Get Folders                     | 257 |
|      |         | - Check Out, Check In-                 | 259 |
|      |         | - Undo Check Out                       | 261 |
|      |         | - Add to Source Control                | 261 |
|      |         | - Remove from Source Control           | 262 |
|      |         | - Share from Source Control            | 262 |
|      |         | - Show History                         | 264 |
|      |         | - Show Differences                     | 265 |
|      |         | - Show Properties                      | 266 |
|      |         | - Refresh Status                       | 267 |
|      |         | - Source Control Manager               | 267 |
|      |         | - Change Source Control                | 267 |
|      | 12.3.7  | Add Files to Project                   | 268 |
|      | 12.3.8  | Add Global Resource to Project         | 268 |
|      | 12.3.9  | Add URL to Project                     | 268 |
|      |         |                                        |     |

|      | 12.3.10 | Add Active File to Project                     | 268 |
|------|---------|------------------------------------------------|-----|
|      | 12.3.11 | Add Active And Related Files to Project.       | 268 |
|      | 12.3.12 | Add Project Folder to Project                  | 269 |
|      | 12.3.13 | Add External Folder to Project                 | 269 |
|      | 12.3.14 | Add External Web Folder to Project             | 271 |
|      | 12.3.15 | Properties                                     | 275 |
|      | 12.3.16 | Most Recently Used Projects.                   | 277 |
| 12.4 | XML M   | 1enu                                           | 278 |
|      | 12.4.1  | Insert                                         | 278 |
|      |         | - Insert Encoded External File                 | 278 |
|      | 12.4.2  | Append                                         | 280 |
|      |         | Append Encoded External File                   | 280 |
|      | 12.4.3  | Add Child                                      |     |
|      |         | - Add Child Encoded External File              | 281 |
|      | 12.4.4  | Table                                          |     |
|      |         | - Display as Table                             | 282 |
|      |         | - Ascending Sort                               |     |
|      |         | - Descending Sort                              |     |
|      | 12.4.5  | Check Well-Formedness                          |     |
|      | 12.4.6  | Validate XML                                   |     |
|      | 12.4.7  | Update Entry Helpers                           | 288 |
| 12.5 | DTD/So  | chema Menu                                     |     |
|      | 12.5.1  | Assign DTD                                     | 289 |
|      | 12.5.2  | Assign Schema                                  | 289 |
|      | 12.5.3  | Go to DTD                                      | 289 |
|      | 12.5.4  | Go to Schema                                   | 290 |
|      | 12.5.5  | Go to Definition                               | 290 |
|      | 12.5.6  | Generate XML from DB, Excel, EDI with MapForce | 290 |
|      | 12.5.7  | Design HTML/PDF/Word Output with StyleVision   | 290 |
|      | 12.5.8  | Generate Sample XML File                       | 290 |
|      | 12.5.9  | Flush Memory Cache                             | 292 |
| 12.6 | Schema  | Design Menu                                    | 293 |
|      | 12.6.1  | Schema Settings                                | 293 |
|      | 12.6.2  | Configure View                                 | 296 |
|      | 12.6.3  | Zoom                                           | 299 |
|      | 12.6.4  | Display All Globals                            | 300 |
|      | 12.6.5  | Display Diagram                                | 300 |
| 12.7 | XSL/X0  | Query Menu                                     | 301 |
|      | 12.7.1  | XSL Transformation                             | 301 |
|      | 12.7.2  | XSL-FO Transformation                          | 302 |
|      | 12.7.3  | XSL Parameters / XQuery Variables              | 303 |
|      | 12.7.4  | XQuery Execution                               | 306 |
|      | 12.7.5  | Assign XSL                                     | 307 |
|      | 12.7.6  | Assign XSL-FO                                  | 307 |
|      | 12.7.7  | Assign Sample XML File                         | 307 |
|      |         |                                                |     |

|       | 12.7.8  | Go to XSL                                    | 308 |
|-------|---------|----------------------------------------------|-----|
| 12.8  | Authent | tic Menu                                     | 309 |
|       | 12.8.1  | New Document                                 | 309 |
|       | 12.8.2  | Edit Database Data                           | 310 |
|       | 12.8.3  | Assign/Edit a StyleVision Stylesheet         | 311 |
|       | 12.8.4  | Select New Row with XML Data for Editing     | 312 |
|       | 12.8.5  | Define XML Entities                          | 313 |
|       | 12.8.6  | View Markup                                  | 314 |
|       | 12.8.7  | Append/Insert/Duplicate/Delete Row           | 315 |
|       | 12.8.8  | Move Row Up/Down                             | 315 |
|       | 12.8.9  | Generate HTML, RTF, PDF, Word 2007+ Document | 315 |
| 12.9  | View M  | Ienu                                         | 317 |
|       | 12.9.1  | Text View                                    | 317 |
|       | 12.9.2  | Enhanced Grid View                           | 317 |
|       | 12.9.3  | Schema Design View                           | 318 |
|       | 12.9.4  | Authentic View                               | 318 |
|       | 12.9.5  | Browser View                                 | 319 |
|       | 12.9.6  | Expand                                       | 319 |
|       | 12.9.7  | Collapse                                     | 319 |
|       | 12.9.8  | Expand Fully                                 | 319 |
|       | 12.9.9  | Collapse Unselected                          | 319 |
|       | 12.9.10 | Optimal Widths                               | 319 |
|       | 12.9.11 | Word Wrap                                    | 320 |
|       | 12.9.12 | Go to Line/Character                         | 320 |
|       | 12.9.13 | Go to File                                   | 320 |
|       | 12.9.14 | Text View Settings.                          | 320 |
| 12.10 | Browse  | r Menu                                       | 322 |
|       | 12.10.1 | Back                                         | 322 |
|       | 12.10.2 | Forward                                      | 322 |
|       | 12.10.3 | Stop                                         | 322 |
|       | 12.10.4 | Refresh                                      | 323 |
|       | 12.10.5 | Fonts                                        | 323 |
|       | 12.10.6 | Separate Window                              | 323 |
| 12.11 | Tools M | 1enu                                         | 324 |
|       | 12.11.1 | User-defined Tools                           | 324 |
|       | 12.11.2 | Global Resources.                            | 324 |
|       | 12.11.3 | Active Configuration                         | 325 |
|       | 12.11.4 | Customize                                    | 325 |
|       |         | - Commands                                   | 326 |
|       |         | - Toolbars                                   | 327 |
|       |         | - Tools                                      | 328 |
|       |         | - Keyboard                                   | 329 |
|       |         | - Menu                                       | 334 |
|       |         | - Options                                    | 336 |
|       | 12.11.5 | Restore Toolbars and Windows                 | 337 |

|      | 12.11.6  | Options                                       | 337 |
|------|----------|-----------------------------------------------|-----|
|      |          | - File                                        |     |
|      |          | - File Types                                  |     |
|      |          | - Editing                                     |     |
|      |          | - View                                        |     |
|      |          | - Grid Fonts                                  |     |
|      |          | - Schema Fonts                                |     |
|      |          | - Text Fonts                                  |     |
|      |          | - Colors                                      |     |
|      |          | - Encoding                                    |     |
|      |          | - XSL                                         |     |
|      |          | - Source Control                              |     |
| 12.1 | 2 Windov | w Menu                                        | 348 |
|      | 12.12.1  | Cascade                                       | 348 |
|      | 12.12.2  | Tile Horizontally                             | 348 |
|      | 12.12.3  | Tile Vertically                               | 348 |
|      | 12.12.4  | Project Window                                | 348 |
|      | 12.12.5  | Info Window                                   | 348 |
|      | 12.12.6  | Entry Helpers                                 | 348 |
|      | 12.12.7  | Output Windows                                | 348 |
|      | 12.12.8  | Project and Entry Helpers                     | 349 |
|      | 12.12.9  | All On/Off                                    | 349 |
|      | 12.12.10 | O Currently Open Window List                  | 349 |
| 12.1 | 3 Help M | Ienu                                          | 350 |
|      | 12.13.1  | Table of Contents                             | 350 |
|      | 12.13.2  | Index                                         | 350 |
|      | 12.13.3  | Search                                        | 350 |
|      | 12.13.4  | Keyboard Map                                  | 351 |
|      | 12.13.5  | Activation, Order Form, Registration, Updates | 351 |
|      | 12.13.6  | Support Center, FAQ, Downloads                | 352 |
|      | 12.13.7  | On the Internet                               | 353 |
|      | 12.13.8  | About                                         | 353 |
| 12.1 | 4 Comma  | and Line                                      | 354 |
|      |          |                                               |     |
|      |          |                                               |     |
| Ap   | pendic   | es                                            | 356 |
| 4    | F.v. a.: |                                               | 25- |
| 1    | _        | e Information                                 | 357 |
| 1.1  |          | 1.0 Engine: Implementation Information        |     |
| 1.2  |          | 2.0 Engine: Implementation Information        |     |
|      | 1.2.1    | General Information                           | 360 |

|     | 1.2.2 XSLT 2.0 Elements and Functions         | 362 |
|-----|-----------------------------------------------|-----|
| 1.3 | XQuery 1.0 Engine: Implementation Information | 363 |
| 1.4 | XPath 2.0 and XQuery 1.0 Functions            |     |
|     | 1.4.1 General Information                     | 366 |
|     | 1.4.2 Functions Support                       | 367 |
| 1.5 | XSLT and XQuery Extension Functions           | 370 |
|     | 1.5.1 Altova Extension Functions              | 370 |
|     | - General Functions                           | 371 |
| 2   | Technical Data                                | 375 |
| 2.1 | OS and Memory Requirements                    | 376 |
| 2.2 | Altova XML Validator                          | 377 |
| 2.3 | Altova XSLT and XQuery Engines                | 378 |
| 2.4 | Unicode Support                               | 379 |
| 2.5 | Internet Usage                                | 380 |
| 3   | License Information                           | 381 |
| 3.1 | Electronic Software Distribution              | 382 |
| 3.2 | Software Activation and License Metering      |     |
| 3.3 | Intellectual Property Rights                  |     |
| 3.4 | Altova End User License Agreement             |     |
| Inc | dex                                           | 397 |

Welcome to XMLSpy

## Welcome to XMLSpy

Altova XMLSpy® 2013 Standard Edition is an entry-level XML editor for viewing, validating and editing XML documents. It is the perfect tool for users who need to view XML, DTD, XML Schema, XSLT and XQuery files and perform light-weight editing tasks. XMLSpy® runs on Windows 8, Windows 7, Windows Vista, Windows XP, and Windows Server 2003/2008/2012.

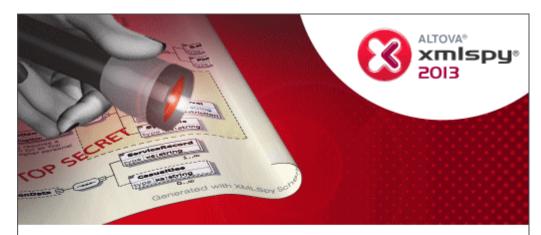

Copyright © 1998–2012. Altova GmbH. All rights reserved. Use of this software is governed by and subject to an Altova software license agreement. XMLSpy, MapForce, StyleVision, SemanticWorks, SchemaAgent, UModel, DatabaseSpy, DiffDog, Authentic, AltovaXML, MissionKit, and ALTOVA as well as their logos are trademarks and/or registered trademarks of Altova GmbH. Protected by US Patent 7,739,292.

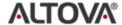

XML, XSL, XHTML, and W3C are trademarks (registered in numerous countries) of the World Wide Web Consortium; marks of the W3C are registered and held by its host institutions, MIT, INRIA, and Keio. UNICODE and the Unicode Logo are trademarks of Unicode Inc. This software contains 3rd party software or material that is protected by copyright and subject to other terms and conditions as detailed on the Altova website at http://www.altova.com/legal\_3rdparty.html

This documentation is organized into the following sections:

- User Manual
- Appendices

It is available in the following formats:

- As the built-in Help system of XMLSpy (Help menu or F1)
- In HTML and PDF formats, and for purchase as a book, these formats being available via the <u>Altova website</u>

Last updated: 06/10/2013

© 2013 Altova GmbH Welcome to XMLSpy

**User Manual** 

## **User Manual**

The User Manual part of this documentation contains all the information you need to get started using <u>XMLSpy</u> and to learn the various <u>XMLSpy</u> features. It is organized into four broad parts: (i) an <u>Introduction</u>; (ii) a <u>Tutorial</u>; (iii) a Working With part; and (iv) a <u>User Reference</u>.

We suggest that you start by reading the Introduction in order to get a feel for the GUI and to understand key application settings. If you are new to XML, the XMLSpy tutorial will help you not only to get to know XMLSpy but also to easily create and use your first XML documents. After that, you should read the Editing Views section and then the sections in the Working With part that are of most interest to you. The User Reference part can be used thereafter as a reference.

#### Introduction

The <u>introduction</u> describes the GUI, important settings in the Options dialog, and the application environment.

#### **Tutorial**

The XMLSpy tutorial helps you get started and shows you how to use the most common XMLSpy features.

## **Working With**

The Working With part of the documentation describes the functionality that XMLSpy offers for working with various XML and XML-related technologies. It starts with a description of XMLSpy's multiple editing views. The sections that immediately follow explain the functionality for each technology separately. The Working With part concludes with a series of descriptions of application-wide XMLSpy features, such as Altova Global Resources and projects. The sections in the Working With part are:

- Editing Views: Describes the various editing views in XMLSpy
- XML: Explains the various features available for working with XML documents in XMLSpy
- <u>DTDs and XML Schemas</u>: Shows how schemas (DTDs and XML Schemas) can be edited and leveraged in XMLSpy
- XSLT and XQuery: Presents the range of features available for XSLT and XQuery development
- Authentic: Explains the utility of Altova's graphical XML editor, and shows how it is used
- HTML, CSS, and JSON: Explores XMLSpy's support for HTML and CSS
- Global Resources: Describes a unique Altova mechanism that can be used to boost development efficiency when using Altova products, especially as a suite of products
- <u>Projects</u>: Explains XMLSpy's project mechanism, which enables increased efficiency and additional development options

#### **User Reference**

The <u>User Reference</u> part is organized according to the menus in XMLSpy and describes each menu command in detail.

File paths in Windows XP, Windows Vista, Windows 7, and Windows 8

File paths given in this documentation will not be the same for all operating systems. You should

note the following correspondences:

 (My) Documents folder: The My Documents folder of Windows XP is the Documents folder of Windows Vista, Windows 7, and Windows 8. It is located by default at the following respective locations. Example files are usually located in a sub-folder of the (My) Documents folder.

| Windows XP                             | C:/Documents and Settings/ <username>/My Documents</username> |  |
|----------------------------------------|---------------------------------------------------------------|--|
| Windows Vista, Windows 7,<br>Windows 8 | C:/Users/ <username>/Documents</username>                     |  |

• Application folder: The Application folder is the folder where your Altova application is located. The path to the Application folder is, by default, the following.

| Windows XP                                            | C:/Program Files/Altova       |
|-------------------------------------------------------|-------------------------------|
| Windows Vista, Windows 7, Windows 8                   | C:/Program Files/Altova       |
| 32-bit package on 64-bit Windows OS (XP, Vista, 7, 8) | C:/Program Files (x86)/Altova |

**Note:** XMLSpy is also supported on Windows Server 2003, Windows 2008, and Windows Server 2012.

## 1 Introduction

This introduction describes:

- The application GUI, and
- The application environment.

The <u>GUI section</u> starts off by presenting an overview of the GUI and then goes on to describe each of the the various GUI windows in detail. It also shows you how to re-size, move, and otherwise work with the windows and the GUI.

The <u>Application Environment section</u> points out the various settings that control how files are displayed and can be edited. It also explains how and where you can customize your application. In this section, you will learn where important example and tutorial files have been installed on your machine, and, later in the section, you are linked to the <u>Altova website</u>, where you can explore the feature matrix of your application, learn about the multiple formats of your user manual, find out about the various support options available to you, and discover other products in the Altova range.

## 1.1 The Graphical User Interface (GUI)

The Graphical User Interface (GUI) consists of a Main Window and several sidebars (see *illustration below*). By default, the sidebars are located around the Main Window and are organized into the following groups:

- Project Window
- Info Window
- Entry Helpers: Elements, Attributes, Entities, etc (depending upon the type of document currently active)
- Output Windows: Messages

The main window and sidebars are described in the sub-sections of this section.

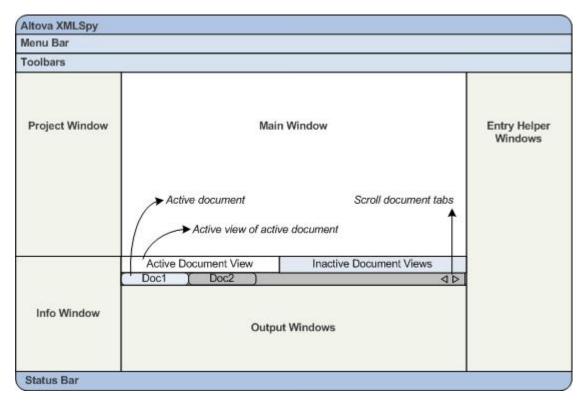

The GUI also contains a menu bar, status bar, and toolbars, all of which are described in a subsection of this section.

## Switching on and off the display of sidebars

Sidebar groups (Project Window, Info Window, Entry Helpers, Output Windows) can be displayed or hidden by toggling them on and off via the commands in the **Window** menu. A displayed sidebar (or a group of tabbed sidebars) can also be hidden by right-clicking the title bar of the displayed sidebar (or tabbed-sidebar group) and selecting the command **Hide**.

## Floating and docking the sidebars

An individual sidebar window can either float free of the GUI or be docked within the GUI. When a floating window is docked, it docks into its last docked position. A window can also be docked as a tab within another window.

A window can be made to float or dock using one of the following methods:

- Right-click the title bar of a window and choose the required command (**Floating** or **Docking**).
- Double-click the title bar of the window. If docked, the window will now float. If floating, the window will now dock in the last position in which it was docked.
- Drag the window (using its title bar as a handle) out of its docked position so that it floats. Drag a floating window (by its title bar) to the location where it is to be docked. Two sets of blue arrows appear. The outer set of four arrows enables docking relative to the application window (along the top, right, bottom, or left edge of the GUI). The inner set of arrows enables docking relative to the window over which the cursor is currently placed. Dropping a dragged window on the button in the center of the inner set of arrows (or on the title bar of a window) docks the dragged window as a tabbed window within the window in which it is dropped.

To float a tabbed window, double-click its tab. To drag a tabbed window out of a group of tabbed windows, drag its tab.

## **Auto-hiding sidebars**

The Auto-hide feature enables you to minimize docked sidebars to buttons along the edges of the application window. This gives you more screen space for the Main Window and other sidebars. Scrolling over a minimized sidebar rolls out that sidebar.

To auto-hide and restore sidebars click the drawing pin icon in the title bar of the sidebar window (or right-click the title bar and select **Auto-Hide**).

## 1.1.1 Main Window

The Main Window (screenshot below) is where you view and edit documents.

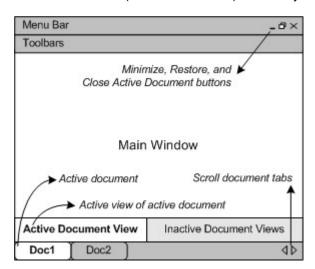

## Files in the Main Window

- Any number of files can be opened and edited at once.
- Each open document has its own window and a tab with its name at the bottom of the Main Window. To make an open document active, click its tab.
- If several files are open, some document tabs might not be visible for lack of space in the document tabs bar. Document tabs can be brought into view by: (i) using the scroll buttons at the right of the document tab bar, or (ii) selecting the required document from

- the list at the bottom of the Window menu.
- When the active document is maximized, its Minimize, Restore, and Close buttons are located at the right side of the Menu Bar. When a document is cascaded, tiled, or minimized, the Maximize, Restore, and Close buttons are located in the title bar of the document window.
- When you maximize one file, all open files are maximized.
- Open files can be cascaded or tiled using commands in the Window menu.
- You can also activate open files in the sequence in which they were opened by using Ctrl+Tab or Ctrl+F6.
- Right-clicking a document tab opens a context-menu with a selection of File commands, such as Print and Close.

#### **Views in the Main Window**

The active document can be displayed and edited in multiple views. The available views are displayed in a bar above the document tabs (see *illustration above*), and the active view is highlighted. A view is selected by clicking the required view button or by using the commands in the **View** menu.

The available views are either editing or browser views:

- Text View: An editing view with syntax-coloring for source-level work.
- <u>Grid View</u>: For structured editing. The document is displayed as a structured grid, which can be manipulated graphically. This view also contains an embedded **Table View**, which shows repeating elements in a tabular format. In Standard Edition, Grid View is read-only. Editing is available in Enterprise and Professional Editions.
- Schema View: For viewing and editing XML Schemas. In Standard Edition, Schema View is read-only. Editing is available in Enterprise and Professional Editions.
- <u>Authentic View</u>: For editing XML documents that are based on StyleVision Power Stylesheets
- Browser View: An integrated browser view that supports both CSS and XSL stylesheets.

**Note:** The default view for individual file extensions can be customized in the <u>Tools | Options</u> dialog: in the Default View pane of the File Types tab.

## 1.1.2 Project Window

A project is a collection of files that are related to each other in some way you determine. For example, in the screenshot below, a project named <code>Examples</code> collects the files for various examples in separate example folders, each of which can be further organized into sub-folders. Within the <code>Examples</code> project, for instance, the <code>OrgChart</code> example folder is further organized into sub-folders for XML, XSL, and Schema files.

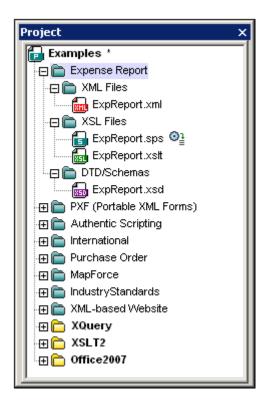

Projects thus enable you to gather together files that are used together and to access them quicker. Additionally, you can define schemas and XSLT files for individual folders, thus enabling the batch processing of files in a folder.

#### **Project operations**

Commands for folder operations are available in the **Project** menu, and some commands are available in the context menus of the project and its folders (right-click to access).

- One project is open at a time in the Project Window. When a new project is created or an existing project opened, it replaces the project currently open in the Project Window.
- After changes have been made to a project, the project must be saved (by clicking the Project | Save Project command).
- The project has a tree structure composed of folders, files, and other resources. Such
  resources can be added at any level and to an unlimited depth.
- Project folders are semantic folders that represent a logical grouping of files. They do not need to correspond to any hierarchical organization of files on your hard disk.
- Folders can correspond to, and have a direct relationship to, physical directories on your file system. We call such folders external folders, and they are indicated in the Project Window by a yellow folder icon (as opposed to normal project folders, which are green). External project folders must be explicitly synchronized by using the Refresh command.
- A folder can contain an arbitrary mix of file-types. Alternatively, you can define file-type
  extensions for each folder (in the Properties dialog of that folder) to keep common files
  in one convenient place. When a file is added to the parent folder, it is automatically
  added to the sub-folder that has been defined to contain files of that file extension.
- In the Project Window, a folder can be dragged to another folder or to another location
  within the same folder, while a file can be dragged to another folder but cannot be
  moved within the same folder (within which files are arranged alphabetically).
  Additionally, files and folders can be dragged from Windows File Explorer to the Project
  Window.

- Each folder has a set of properties that are defined in the Properties dialog of that folder. These properties include file extensions for the folder, the schema by which to validate XML files, the XSLT file with which to transform XML files, etc.
- Batch processing of files in a folder is done by right-clicking the folder and selecting the relevant command from the context menu (for example, Validate XML or Check Well-Formedness).

For a more detailed description of projects, see the section Projects.

Note: The display of the Project Window can be turned on and off in the Window menu.

## 1.1.3 Info Window

The Info Window (*screenshot below*) shows information about the element or attribute in which the cursor is currently positioned.

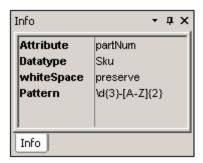

**Note:** The display of the Info Window can be turned on and off in the **Window** menu.

## 1.1.4 Entry Helpers

Entry helpers are an intelligent editing feature that helps you to create valid XML documents quickly. When you are editing a document, the entry helpers display structural editing options according to the current location of the cursor. The entry helpers get the required information from the underlying DTD, XML Schema, and/or StyleVision Power Stylesheet. If, for example, you are editing an XML data document, then elements, attributes, and entities that can be inserted at the current cursor position are displayed in the relevant entry helpers windows.

The entry helpers that are available depend upon:

- The kind of document being edited. For example, XML documents will have different entry helpers than XQuery documents: elements, attributes, and entities entry helpers in the former case, but XQuery keywords, variables, and functions entry helpers in the latter case. The available entry helpers for each document type are described in the description of that document type.
- 2. The current view. Since the editing mechanisms in the different views are different, the entry helpers are designed so as to be compatible with the editing mechanism in the relevant views. For example: In Text View, an element can only be inserted at the cursor location point, so the entry helper is designed to insert an element when the element is double-clicked. But in Grid View, an element can be inserted before the selected node, appended after it, or added as a child node, so the Elements entry helper in Grid View has three tabs for Insert, Append, and Add as Child, with each tab containing the elements available for that particular operation.

A general description of entry helpers in each type of view is given in <u>Editing Views</u>. Further document-type-related differences within a view are noted in the description of the individual

document types, for example XML entry helpers and XQuery entry helpers.

Note the following:

 You can turn the display of entry helpers on or off with the menu option Window | Entry Helpers.

## 1.1.5 Output Window: Messages

The Messages Window displays messages about actions carried out in XMLSpy as well as errors and other output. For example, if an XML, XML Schema, DTD, or XQuery document is validated and is valid, a successful validation message (*screenshot below*) is displayed in the Messages Window:

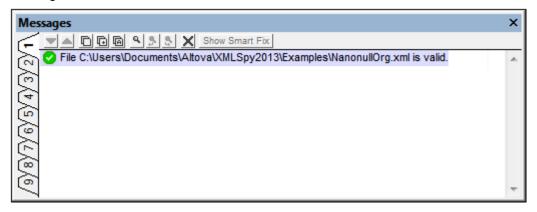

Otherwise, a message that describes the error (*screenshot below*) is displayed. Notice in the screenshot below that there are links (black link text) to nodes and node content in the XML document, as well as links (blue link text) to the sections in the relevant specification on the Internet that describe the rule in question. Clicking the purple <code>Def</code> buttons opens the relevant schema definition in Schema View.

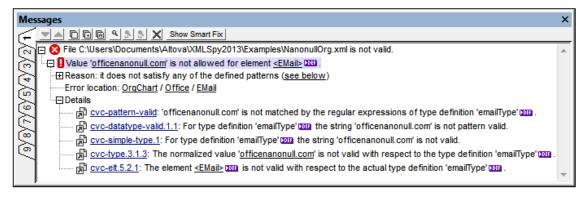

The Messages Window is enabled in all views, but clicking a link to content in an XML document highlights that node in the XML document in Text View. However, when an XML Schema has been validated in Schema View, clicking a Def button does not change the view.

## Validating folders and files in the Project window

The **Validate** command (in the **XML** menu) is normally applied to the active document. But you can also apply the command to a file, folder, or group of files in the active project. Select the required file or folder in the Project Window (by clicking on it), and click **XML | Validate XML** or **F8**. Invalid files in a project will be opened and made active in the Main Window, and the *File is* 

not valid error message will be displayed.

**Note:** You can also carry out the well-formedness check (<u>Check Well-Formedness</u> or **F7**) in the Project window.

## 1.1.6 Menu Bar, Toolbars, Status Bar

#### Menu Bar

The menu bar (<u>see *illustration*</u>) contains the various application menus. The following conventions apply:

- If commands in a menu are **not** applicable in a view or at a particular location in the
  document, they are unavailable.
- Some menu commands pop up a submenu with a list of additional options. Menu commands with submenus are indicated with a right-pointing arrowhead to the right of the command name.
- Some menu commands pop up a dialog that prompts you for further information required to carry out the selected command. Such commands are indicated with an ellipsis (...) after the name of the command.
- To access a menu command, click the menu name and then the command. If a submenu is indicated for a menu item, the submenu opens when you mouseover the menu item. Click the required sub-menu item.
- A menu can be opened from the keyboard by pressing the appropriate key combination. The key combination for each menu is Alt+KEY, where KEY is the underlined letter in the menu name. For example, the key combination for the File menu is Alt+F.
- A menu command (that is, a command in a menu) can be selected by sequentially selecting (i) the menu with its key combination (see previous point), and then (ii) the key combination for the specific command (Alt+KEY, where KEY is the underlined letter in the command name). For example, to create a new file (File | New), press Alt+F and then Alt+N.
- Some menu commands can be selected directly by pressing a special shortcut key or key combination (Ctrl+KEY). Commands which have shortcuts associated with them are indicated with the shortcut key or key combination listed to the right of the command. For example, you can use the shortcut key combination Ctrl+N to create a new file; the shortcut key F8 to validate an XML file. You can create your own shortcuts in the Keyboard tab of the Customize dialog (Tools | Customize).

### **Toolbars**

The toolbars (<u>see illustration</u>) contain icons that are shortcuts for selecting menu commands. The name of the command appears when you place your mouse pointer over the icon. To execute the command, click the icon.

Toolbar buttons are arranged in groups. In the <u>Tools | Customize | Toolbars</u> dialog, you can specify which toolbar groups are to be displayed. These settings apply to the current view. To make a setting for another view, change to that view and then make the setting in the <u>Tools | Customize | Toolbars</u>. In the GUI, you can also drag toolbar groups by their handles (or title bars) to alternative locations on the screen. Double-clicking the handle causes the toolbar to undock and to float; double-clicking its title bar causes the toolbar to dock at its previous location.

#### Status Bar

The Status Bar is located at the bottom of the application window (<u>see illustration</u>) and displays (i) status information about the loading of files, and (ii) information about menu commands and

command shortcuts in the toolbars when the mouse cursor is placed over these.

## 1.2 The Application Environment

In this section we describe various aspects of the application that are important for getting started. Reading through this section will help you familiarize yourself with XMLSpy and get you off to a confident start. It contains important information about settings and customization, which you should read for a general idea of the range of settings and customization options available to you and how these can be changed.

This section is organized as follows:

- <u>Settings and Customization</u>: Describes how and where important settings and customization options can be defined.
- <u>Tutorials, Projects, Examples:</u> notes the location of the various non-program files included in the application package.
- <u>Product features and documentation, and Altova products</u>: provides links to the <u>Altova website</u>, where you can find information about product features, additional Help formats, and other Altova products.

## 1.2.1 Settings and Customization

In XMLSpy, there are several settings and customization options that you can select. In this section, we point you to these options. This section is organized into the following parts.

- Settings
- Customization

## **Settings**

Several important XMLSpy settings are defined in different tabs in the Options dialog. You should look through the various options to familiarize yourself with what's available.

## Customization

You can also customize various aspects of XMLSpy, including the appearance of the GUI. These customization options are available in the Customize dialog (accessed via the menu command **Tools | Customize**).

The various customization options are described in the **User Reference** section.

## 1.2.2 Tutorials, Projects, Examples

The XMLSpy installation package contains tutorials, projects, and example files.

## Location of tutorials, projects, and example files

The XMLSpy tutorials, projects, and example files are installed in the folder:

```
C:\Documents and Settings\<username>\My Documents\
Altova\XMLSpy2013\Examples\
```

The My Documents\Altova\XMLSpy2013 folder will be installed for each user registered on a PC within that user's <username> folder. Under this installation system, therefore, each user will have his or her own Examples folder in a separate working area.

Note about the master XMLSpy folder

When XMLSpy is installed on a machine, a master Altova\XMLSpy2013 folder is created at the following folder location:

C:\Documents and Settings\All Users\Application Data\

When a user on that machine starts XMLSpy for the first time, XMLSpy creates a copy of this master folder in the user's <username>\My Documents\ folder. It is therefore important not to use the master folder when working with tutorial or example files, otherwise these edited files will be copied to the user folder of a user subsequently using XMLSpy for the first time.

## Location of tutorial, project, and examples files

All tutorial, project, and example files are located in the Examples folder. Specific locations are as follows:

- XMLSpy tutorial: Tutorial folder.
- Authentic View tutorial: Examples folder.
- *Project file:* The Examples project with which XMLSpy opens is defined in the file Examples.spp, which is located in the Examples folder.
- Examples files: are in the Examples folder and in sub-folder of the Examples folder.

## 1.2.3 XMLSpy Features and Help, and Altova Products

The Altova website, <u>www.altova.com</u>, has a wealth of XMLSpy-related information and resources. Among these are the following.

## XMLSpy feature listing

The Altova website carries an <u>up-to-date list of XMLSpy features</u>, which also compares the support of various features across XMLSpy editions (Enterprise, Professional, and Standard). On the website, you can also obtain a listing of features that are new since any previous release.

## XMLSpy Help

This documentation is the Altova-supplied Help for XMLSpy. It is available as the built-in Help system of XMLSpy, which is accessible via the **Help** menu or by pressing **F1**. Additionally, the user manuals for all Altova products are available in the following formats:

- Online HTML manuals, accessed via the Support page at the Altova website
- Printable PDFs, which you can download from the Altova website and print locally
- Printed books that you can buy via a link at the Altova website

## **Support options**

If you require additional information to what is available in the user manual (this documentation) or have a query about Altova products, visit our <u>Support Center</u> at the Altova website. Here you will find:

- Links to our FAQ pages
- Discussion forums on Altova products and general XML subjects
- Online Support Forms that enable you to make support requests, should you have a support package. Your support request will be processed by our support team.

## Altova products

For a list of all Altova products, see the Altova website.

XMLSpy Tutorial 19

## 2 XMLSpy Tutorial

This tutorial provides an overview of XML and takes you through a number of key XML tasks. In the process you will learn how to use some of XMLSpy's most powerful features.

The tutorial is divided into the following parts:

- XMLSpy Interface, which helps you to familiarize yourself with the applications's graphical user interface (GUI).
- <u>Creating an XML Schema</u>. You will be introduced to XML Schemas and the various views available in XMLSpy for viewing and editing XML Schemas.
- <u>Creating an XML document</u>. You will learn how to assign a schema for an XML document, edit an XML document in Grid View and Text View, and validate XML documents using XMLSpy's built-in validator.
- <u>Transforming an XML file using an XSLT stylesheet</u>. This involves assigning an XSLT file and carrying out the transformation using XMLSpy's built-in XSLT engines.
- Working with XMLSpy projects, which enable you to easily organize your XML documents.

### Installation and configuration

This tutorial assumes that you have successfully installed XMLSpy on your computer and received a free evaluation key-code, or are a registered user. The evaluation version of XMLSpy is fully functional but limited to a 30-day period. You can request a regular license from our secure web server or through any one of our resellers.

### **Tutorial example files**

The tutorial files are available in the application folder:

 $\begin{tabular}{ll} $\tt C:\Documents and Settings\le My Documents\Altova\XMLSpy2013 \end{tabular} $\tt Examples\Tutorial \end{tabular} \label{tabular}$ 

The Examples folder contains various XML files for you to experiment with, while the Tutorial folder contains all the files used in this tutorial.

The Template folder in the application folder (typically in c:\Program Files\Altova) contains all the XML template files that are used whenever you select the menu option **File | New**. These files supply the necessary data (namespaces and XML declarations) for you to start working with the respective XML document immediately.

## 2.1 XMLSpy Interface

In this section of the tutorial, you will start XMLSpy and get to know the interface.

## Starting XMLSpy

To start XMLSpy, double-click the XMLSpy icon on your desktop or use the **Start | All Programs** menu to access the XMLSpy program. XMLSpy is started with no documents open in the interface. Open XMLSpy now.

#### Overview of the interface

The default view of the XMLSpy interface is structured into three vertical areas (*figure below*). These three areas contain, from left to right: (i) the Project and Info windows; (ii) the Main and Output windows; and (iii) the Entry Helper windows. Look at the Project window. It will contain the Examples project, which is opened by default when you start XMLSpy for the first time.

Given below are key points that will help you to understand the layout of the interface and the functions of its various components. The sub-sections of this first part of the tutorial will help you get familiar with the interface.

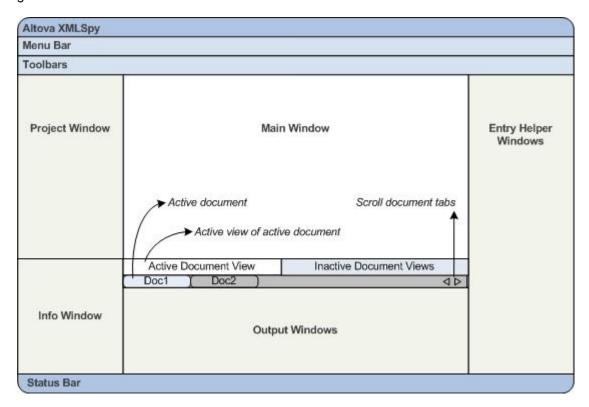

**Document bar in the Main window:** When multiple documents are open, each document is displayed in a tab in the document bar of the Main window (*see figure*). Clicking a tab makes that document the active document. You can scroll document tabs by clicking the arrows on the right hand side of the document bar. Open two or more files (for example, from the Examples project), and check how the tabs work.

**Document editing views:** The active document can be viewed in one of multiple applicable editing views. For example:

- An XML (.xml) document can be viewed in Text View, Grid View, Authentic View, and Browser View, but cannot be viewed in other views, such as Schema View.
- An XML Schema (.xsd) document, on the other hand can be viewed in Text View, Grid View, Schema View, and Browser View, but not in Authentic View.

The following views are available: <u>Text View</u>, <u>Schema View</u>, <u>Authentic View</u>, and <u>Browser View</u>. In Standard Edition, Grid View and Schema View are read-only views; they are fully functional editing views in the Enterprise and Professional Editions.

**Entry helpers:** The entry helper windows change according to the kind of the active document (for example, XML or XSD or CSS or WSDL) and according to the currently active document view (for example, Text View or Schema View). The entry helpers enable you to quickly and correctly edit the active document by providing context-sensitive editing support.

## 2.1.1 The Views

In this part of the tutorial you will learn: (i) to switch between document editing views, and (ii) to change the default editing view of a particular document type.

## Switching between document views

When you open a document it will open in the view that has been set as the default view for that type of document. Open a document as follows:

- 1. Click the command File | Open.
- 2. Browse for the file AddressFirst.xsd, which is located in the C:\Documents and Settings\<username>\My Documents\Altova\XMLSpy2013\Examples\Tutorial folder, select it, and click Open. The file opens in Schema View.
- 3. Switch among the various views by clicking the view tabs at the bottom of the Main window (Text View, Grid View, etc). You will be able to view the XML Schema document in Text View, Grid View, Schema View, and Browser View.
- 4. You can also change views by selecting the view you want from the options in the **View** menu. Try switching the view of the <code>AddressFirst.xsd</code> document using the **View** menu commands.
- 5. Close the document (via File | Close).

#### Changing the default view of a document type

All documents with the .xsd extension will open by default in Schema View. You can change the default opening view of any type of document in the Options dialog. Let us do this for .xsd documents now.

- 1. Click the command **Tools | Options** and go to the *File Types* tab (*screenshot below*).
- 2. In the File Types pane, scroll down to .xsd and select it (highlighted in screenshot).
- 3. In the *Default View* pane, select Text View.

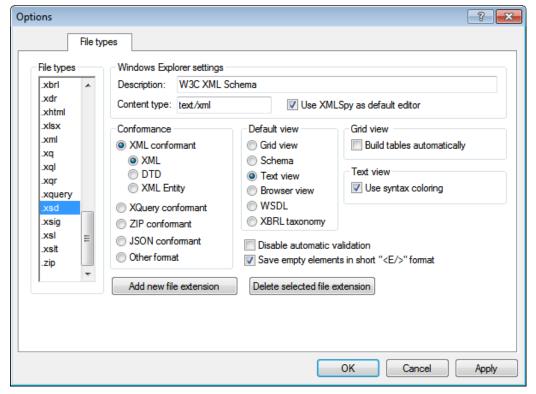

- 4. Click OK.
- 5. Click the File | Open command, and open the file AddressFirst.xsd. The file opens in Text View.
- 6. Switch to Schema View to see the file in this view, then close the file (File | Close).
- 7. Go back to the Options dialog (**Tools | Options**), and, in the *File Types* tab, change the default view of .xsd files back to Schema View.

**Note:** In the *File Types* tab of the Options dialog (*screenshot above*), you can change the default view of any of the listed file extensions. A new file extension can be added to the list via the **Add New File Extension** button.

## 2.1.2 The Windows

By default, the various windows are located around the Main window (see screenshot below) and are organized into the following window groups:

- Project window
- Info window
- Entry helpers (various, depending on the type of document currently active)
- Output windows: Messages

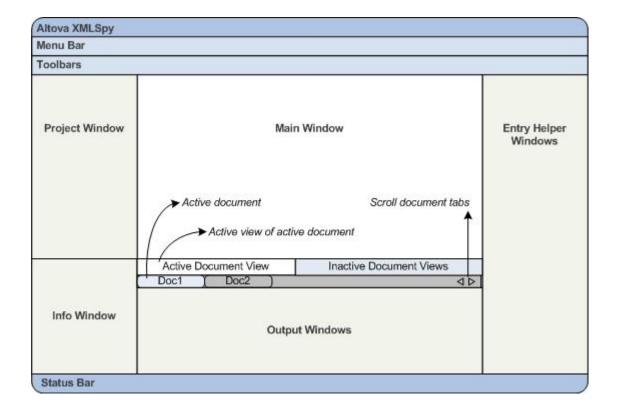

In this section, you will learn how to turn on and off the display of window groups and how to move windows around the screen. Being able to manage the display of windows well will be useful when you need more space within the interface.

## Switching the display of window groups on and off

Window groups (Project Window, Info Window, Entry Helpers, Output Windows) can be displayed or hidden by toggling them on and off via the commands in the **Window** menu. A displayed window group can also be hidden by right-clicking its title bar and selecting the command **Hide**. A hidden window can only be displayed via the **Window** menu.

Open any XML file in the C:\Documents and Settings\<username>\My
Documents\Altova\XMLSpy2013\Examples\Tutorial folder, and practise using these basic commands till you are familiar with the way the commands work. For more information about displaying and hiding window groups, see the section, XMLSpy Interface.

## Moving windows around the screen

An individual window can either float free of the interface or be docked within it. A window can also be docked as a tab within a window group (*window groups are explained above*). For example, the screenshot below shows the Components entry helper in Schema View, which has three tabbed windows: the Globals window, Namespaces window, and Identity Constraints window.

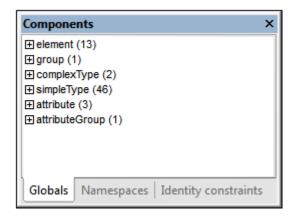

A window can be made to float or dock using one of the following methods in any view:

- Double-click the title bar of the window. If docked, the window will now float. If floating, the window will now dock in the last position in which it was docked.
- Right-click the title bar of a window and choose the required command (Floating or Docking).
- Drag the window (using its title bar as a handle) out of its docked position so that it floats. Drag a floating window (by its title bar) to the location where it is to be docked. Two sets of blue arrows appear. The outer set of four arrows enables docking relative to the application window (along the top, right, bottom, or left edge of the GUI). The inner set of arrows enables docking relative to the window over which the cursor is currently placed. Dropping a dragged window on the button in the center of the inner set of arrows (or on the title bar of a window) docks the dragged window as a tabbed window within the window in which it is dropped.

To float a tabbed window, double-click its tab. To drag a tabbed window out of a group of tabbed windows, drag its tab.

To practise moving windows around open any XML Schema file from the C:\Documents and Settings\<username>\My Documents\Altova\XMLSpy2013\Examples\Tutorial folder, and, while in Schema View, try the methods described above till you are able to move windows around the interface comfortably.

## 2.1.3 Menus and Toolbars

In this section of the tutorial, you will quickly learn about the main features of the menus and toolbars of XMLSpy.

### Menus

There are two menu bars: (i) a default menu that is displayed when no document is open, and (ii) the full XMLSpy application menu, which is displayed as soon as a document is open. Do the following:

- Close all open documents with the menu command File | Close All. You will see the default menu.
- 2. Open the AddressFirst.xsd file by clicking its name from the list of most recently opened files located at the bottom of the **File** menu. When the file opens in Schema View, the menu will change to the full XMLSpy application menu.

The menus are organized primarily according to function, and a command in a menu is enabled only when it can be executed at the cursor point or for a selection in the current view of the active document. Do the following to understand the factors that determine whether a menu command is enabled or disabled:

1. Click the **Schema Design** menu. Notice that the **Save Diagram**, **Configure View**, and **Zoom** commands are disabled (*screenshot below*).

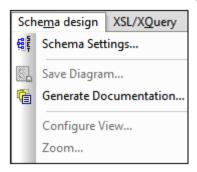

- 2. Click in a blank space outside the menu to make the menu disappear. Then click the **Display Diagram** icon located to the left of the element component. This takes you to the Content Model View of Schema View (the second of Schema View's two views; the first is Schema Overview). If you check the Schema Design menu now, you will see that the **Save Diagram**, **Configure View**, and **Zoom** commands have been enabled. They are enabled only in the Content Model View of Schema View, not in the Schema Overview of Schema View, nor in any other view. Note also that only XML Schema files can be opened in Schema View.
- An XML Schema file is also an XML file, so it is displayed as an XML file in Text View and Grid View, and all menu commands that apply to XML files will be enabled in these views. Compare commands in the **Edit** menu (whether they are enabled or not) in Schema View and Text View.
- 4. Next compare commands in the **XML | Insert** menu (enabled or disabled) in Text View and Grid View. The commands in this menu are enabled only in Grid View.

For descriptions of all the menu commands, see the <u>User Reference section</u> of the user documentation.

### **Toolbars**

The display of toolbars varies according to the current view. The application's default settings provide the correct toolbars for each view and will be different for each view. However, you can customize toolbars in the *Toolbars* tab of the Customize dialog (**Tools | Customize | Toolbars**, *screenshot below*).

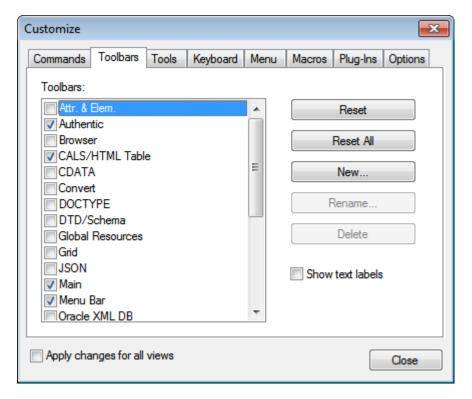

Now, practise moving toolbars around the GUI. Click the handle of a toolbar and drag the toolbar to any desired location in the GUI. (The toolbar handle is indicated by the dotted vertical line at the left of each toolbar; see screenshot below.)

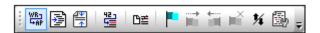

Try dragging a toolbar to the following locations: (i) another line in the toolbar area; (ii) left or right of another toolbar; (iii) the middle of the Main window; (iv) docked to the left or right side of the application window (for this to happen, the grab handle must be placed above the left or right border of the application window).

After you have finished, close the file AddressFirst.xsd.

# 2.1.4 Text View Settings

In this section, you will learn how to set up a "pretty-printed" document and how to use bookmarks while editing. When a document is pretty-printed it is displayed in Text View so that each lower level in the XML hierarchy is indented deeper than the previous level (see screenshot below). Bookmarks enable you to mark document positions that you wish to return to quickly.

```
<?xml version="1.0" encoding="UTF-8"?>
 2
      <Company>
          <Address xsi:type="US-Address">
4
5
6
7
8
9
              <Name>US dependency</Name>
              <Street>Noble Ave. </Street>
              <City>Dallas</City>
              <Zip>04812</Zip>
              <State>Texas</State>
          </Address>
          <Person Manager="true" Degree="BA" Programmer="false"</pre>
11
              <First>Fred</First>
12
              <Last>Smith</Last>
13
              <PhoneExt>22</PhoneExt>
              <Email>Smith@work.com
14
15
          </Person>
      </Company>
16
```

## **Pretty-printing**

Pretty-printing involves two steps: (i) Setting pretty-printing on and specifying the amount of indentation, and (ii) applying pretty-printing.

- Open the file CompanyFirst.xml, which is in the C:\Documents and Settings\<username>\My Documents\Altova\XMLSpy2013\Examples\Tutorial folder (and switch to Text View if Text View is not the default starting view of XML documents).
- In the View tab of the Options dialog (Tools | Options | View, screenshot below), check the Use Indentation check box. This switches on pretty-printing with indentation (the default setting). Click OK when done. Note that this setting will apply to all files opened in Text View.

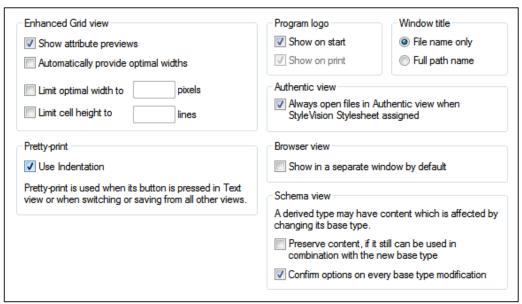

- 3. Open the Text View Settings dialog (with the View | Text View Settings command, screenshot below) and in the Tabs pane, decrease the Tab size to 3. Leave the default selection of the Insert Tabs radio button as it is. This will cause the pretty-printing indent to be a tab (rather than spaces) and each tab will have a width of three spaces. Click OK when done.
- 4. Click the menu command Edit | Pretty-Print. The document will be pretty-printed with

- the new tab values.
- 5. Open the Text View Settings dialog (**View | Text View Settings**) and, in the Visual Aid pane, switch on the end-of-line markers.
- 6. In Text View, go to the end of any line and delete the end-of-line marker so that the next line jumps up a line.
- 7. Switch to Grid View and back again to Text View. The document will be pretty-printed, and the the end-of-line marker you deleted will be reinstated.

**Note:** If, in the View tab of the Options dialog (**Tools | Options | View**, *screenshot above*), you uncheck the Use Indentations check box and then pretty-print all lines will begin without any indentation.

### **Bookmarking**

Bookmarks are placed in a bookmark margin on the left of lines you wish to mark. You can then quickly move up and down through the bookmarks in your document.

1. In the Text View Settings dialog (**View | Text View Settings**, *screenshot below*) ensure that the Bookmarks Margin option in the *Margins* pane is selected. Click **OK** when done.

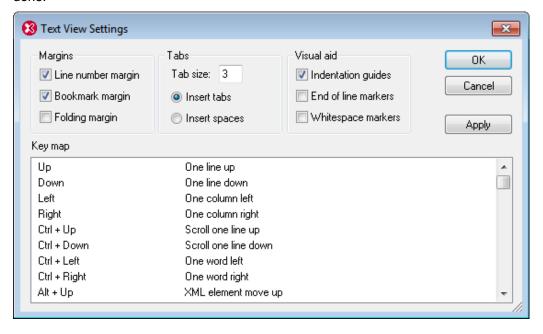

- In Text View of the file CompanyFirst.xml, place the cursor anywhere in a line you wish
  to bookmark, then select the menu command Edit | Insert/Remove Bookmark. The
  line will be bookmarked and is indicated with a blue bookmark in the bookmark margin (
  see screenshot below).
- 3. Create a bookmark on another line in the same way as in Step 2.

```
<?xml version="1.0" encoding="UTF-8"?>
 2
          <Address xsi:type="US-Address">
             <Name>US dependency</Name>
 5
             <Street>Noble Ave.</Street>
             <City>Dallas</City>
 6
7
8
             <Zip>04812</Zip>
             <State>Texas</State>
 9
          </Address>
          <Person Manager="true" Degree="BA" Programmer="false">
     <First>Fred</First>
10 🝵
11
12
             <Last>Smith</Last>
13
             <PhoneExt>22</PhoneExt>
14
             <Email>Smith@work.com</Email>
15
          </Person>
16
      </Company>
17
```

- 4. Press F2 (or the command Edit | Go to Next Bookmark) to go down the document to the next bookmark. Press Shift+F2 (or the command Edit | Go to Previous Bookmark ) to go up the document to the previous bookmark. Repeat either or both commands as many times as you like.
- 5. Place the cursor in one of the bookmarked lines and select the menu command **Edit** | **Insert/Remove Bookmark**. The bookmark is removed.
- 6. Save and close the file. No bookmark information is saved with the file. Reopen the file to check this.

30 XMLSpy Tutorial XML Schemas

# 2.2 XML Schemas

An XML Schema describes the structure of an XML document. An XML document can be validated against an XML Schema to check whether it conforms to the requirements specified in the schema. If it does, it is said to be **valid**; otherwise it is **invalid**. XML Schemas enable document designers to specify the allowed structure and content of an XML document and to check whether an XML document is valid.

# Schema editing views in XMLSpy

The structure and syntax of an XML Schema document is complex, and being an XML document itself, an XML Schema must be valid according to the rules of the XML Schema specification. In XMLSpy, Schema View enables you to easily build valid XML Schemas by using graphical drag-and-drop techniques. The XML Schema document you construct is also editable in Text View and Grid View, but is much easier to create and modify in Schema View. In the Standard Edition, XML Schema documents can be viewed in Text View, Schema View and Grid View, but can be edited only in Text View. Editing in Schema View and Grid View is available in the Enterprise and Professional editions.

## **Creating a new XML Schema document**

To create a new XML Schema file in XMLSpy, you must first start XMLSpy and then create a new XML Schema (.xsd) document. Create the document as follows:

1. Select the menu option **File | New**. The Create new document dialog opens.

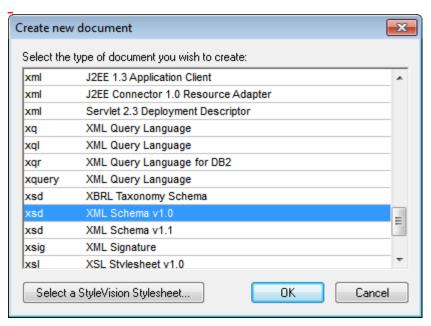

2. In the dialog, select the xsd entry (the document description and the list in the window might vary from that in the screenshot) and confirm with **OK**. An empty schema file appears in the Main Window in Schema View (*screenshot below*). In Standard Edition, you cannot edit XML Schema documents in Schema View, so you must switch to Text View to edit the document.

XMLSpy Tutorial XML Schemas 31

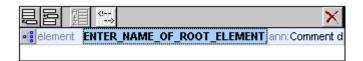

3. The schema you will use for the rest of this tutorial is AddressLast.xsd, which is located in the C:\Documents and Settings\<username>\My
Documents\Altova\XMLSpy2013\Examples\Tutorial folder: Open this file, and explore it in Text View and Schema View. Note that in Standard Edition you cannot edit this document in Schema View. Schema View is a drag-and-drop editing view in the Enterprise and Professional editions, in which you can edit an overview of the schema's global components, and then edit each global component in a separate view (that component's content model view).

The XML file you create in the next part of the tutorial will be based on the <code>AddressLast.xsd</code> schema, so make sure that you do not modify the <code>AddressLast.xsd</code> schema that is supplied withy our installation.

# 2.3 XML Documents

In this section you will learn how to create and work with XML documents in XMLSpy. You will also learn how to use the various intelligent editing features of XMLSpy.

### **Objective**

The objectives of this section are to learn how to do the following:

- Create a new XML document based on the AddressLast.xsd schema.
- Specify the type of an element so as to make an extended content model for that element available to the element during validation.
- Insert elements and attributes and enter content for them in Text View using intelligent entry helpers.
- Validate the XML document.

### Commands used in this section

In this section of the tutorial, you will mostly use the Grid View and Text View, and in one section Schema View. The following commands are used:

- File | New. Creates a new type of XML file.
- View | Text View. Switches to Text View.
- View | Grid View. Switches to Enhanced Grid View.
- **XML | Table | Display as Table**. Displays multiple occurrences of a single element type at a single hierarchic level as a table. This view of the element is called the Database/Table View (or simply Table View). The icon is used to switch between the Table View and regular Grid View.
- F7. Checks for well-formedness.
- F8. Validates the XML document against the associated DTD or Schema.
- Opens the associated DTD or XML Schema file.

# 2.3.1 Creating a New XML File

When you create a new XML file in XMLSpy, you are given the option of basing it on a schema (DTD or XML Schema) or not. In this section you will create a new file that is based on the AddressLast.xsd schema you created earlier in the tutorial.

To create the new XML file:

1. Select the menu option **File | New**. The Create new document dialog opens.

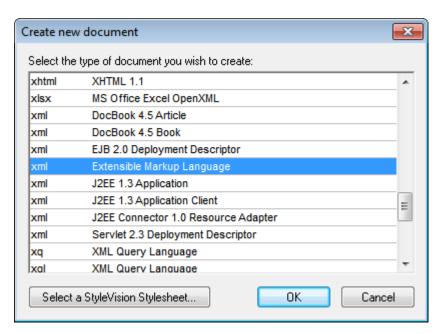

2. Select the Extensible Markup Language entry (or generic XML document entry) from the dialog, and confirm with **OK**. A prompt appears, asking if you want to base the XML document on a DTD or Schema.

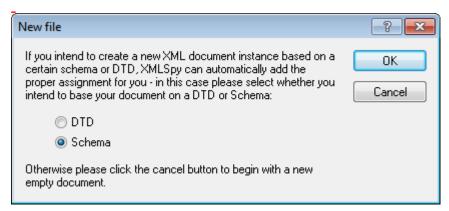

- 3. Click the Schema radio button, and confirm with **OK**. A further dialog appears, asking you to select the schema file your XML document is to be based on.
- 4. Use the Browse or Window buttons to find the schema file. The Window button lists all files open in XMLSpy and projects. Select AddressLast.xsd (see <u>Tutorial introduction</u> for location), and confirm with **OK**. An XML document containing the main elements defined by the schema opens in the main window. Notice the structure of the document in Text View.
- 5. Click the **Grid** tab to select Grid View.
- 6. In Grid View, notice the structure of the document. Click on any element to reduce selection to that element. Your document should look something like this:

-

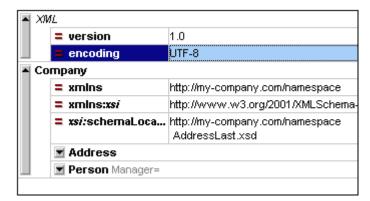

7. Click on the cicon next to Address, to view the child elements of Address. Your document should look like this:

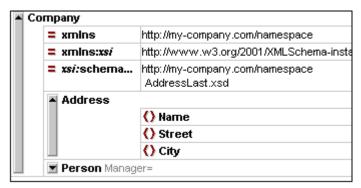

# 2.3.2 Specifying the Type of an Element

The child elements of Address are those defined for the global complex type AddressType (the content model of which is defined in the XML Schema AddressLast.xsd shown in the Schema View screenshot below).

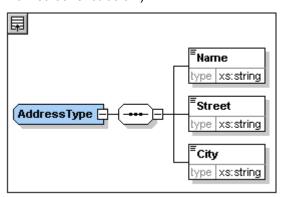

We would, however, like to use a specific US or UK address type rather than the generic address type. You will recall that, in the <code>AddressLast.xsd</code> schema, we created global complex types for <code>US-Address</code> and <code>UK-Address</code> by extending the <code>AddressType</code> complex type. The content model of <code>US-Address</code> is shown below.

Altova XMLSpy 2013 © 2013 Altova GmbH

\_

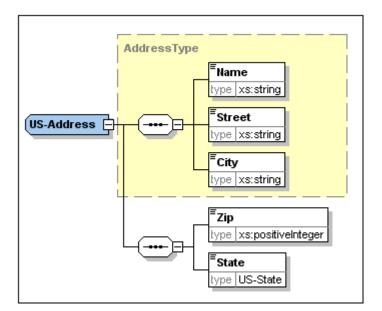

In the XML document, in order to specify that the Address element must conform to one of the extended Address types (US-Address or UK-Address) rather than the generic AddressType, we must specify the required extended complex type as an attribute of the Address element.

Do this as follows. In the XML document, on the Address element, enter an xsi:type attribute with a value of US-Address (screenshot below).

You can now enter data for the Address element. Enter the values shown in the screenshot above. Then delete the Person element (it will be added in the next section of the tutorial).

Note: The xsi prefix allows you to use special XML Schema related commands in your XML document instance. Notice that the the namespace for the xsi prefix was automatically added to the document element when you assigned a schema to your XML file. In the above case, you have specified a type for the Address element. See the XML Schema specification for more information.

# 2.3.3 Entering Data in Text View

Text View presents the actual data and markup of XML files in an easy-to-follow structural layout, and provides schema-related intelligent editing features. Individual Text View features can be switched on and off in the Text View Settings dialog (**View | Text View Settings**, *screenshot below*).

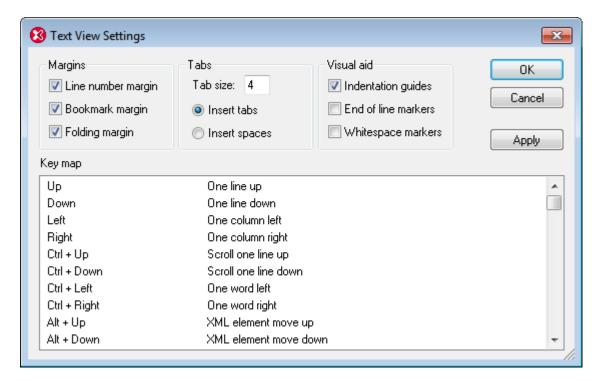

The screenshot below shows the current XML file in Text View with features switched on according to the settings in the dialog above.

On the left are the three margins: (i) the line number margin, (ii) the bookmark margin (containing two blue bookmarks), and (iii) the source folding margin (which allows you to expand and collapse the display of XML elements).

Additionally, visual aids such as indentation guides, end-of-line markers, and whitespace markers can be switched on and off, by checking and unchecking, respectively, their check boxes in the *Visual Aid* pane of the Text View Settings dialog (see screenshot above). The screenshot above has indentation guides switched on, and shows one indentation guide, at the Address element.

**Note:** The Text View-related pretty-printing and bookmark features were covered in the earlier Text View Settings section of this tutorial.

## **Editing in Text View**

In this section, you will enter and edit data in Text View in order to become familiar with the features of Text View.

Do the following:

1. Select the menu item **View | Text view**, or click on the **Text** tab. You now see the XML document in its text form, with syntax coloring.

- 2. Place the text cursor after the end tag of the Address element, and press **Enter** to add a new line.
- 3. Enter the less-than angular bracket < at this position. A dropdown list of all elements allowed at that point (according to the schema) is displayed. Since only the Person element is allowed at this point, it will be the only element displayed in the list.

- 4. Select the Person entry. The Person element, as well as its attribute Manager, are inserted, with the cursor inside the value-field of the Manager attribute.
- 5. From the dropdown list that pops up for the Manager attribute, select true.

6. Move the cursor to the end of the line (using the **End** key if you like), and press the space bar. This opens a dropdown list containing a list of attributes allowed at that point. Also, in the Attributes Entry Helper, the available attributes are listed in red. The Manager attribute is grayed out because it has already been used.

7. Select Degree with the Down arrow key, and press **Enter**. This opens another list box, from which you can select one of the predefined enumerations (BA, MA, or PhD). (Enumerations are values that are allowed by the XML Schema.)

```
</Address>

BA

MA

Ph.D

Ph.D
```

8. Select BA with the Down arrow key and confirm with **Enter**. Then move the cursor to the end of the line (with the **End** key), and press the space bar. Manager and Degree are now grayed out in the Attributes Entry Helper.

9. Select Programmer with the Down arrow key and press Enter.

- 10. Enter the letter "f" and press **Enter**.
- 11. Move the cursor to the end of the line (with the **End** key), and enter the greater-than angular bracket >. XMLSpy automatically inserts all the required child elements of Person. (Note that the optional Title element is not inserted.) Each element has start and end tags but no content.

You could now enter the Person data in Text View, but let's move to Grid View to see the flexibility of moving between views when editing a document.

## **Switching to Grid View**

To switch to Grid View, select the menu item **View | Grid View**, or click the **Grid** tab. The newly added child elements of Person are highlighted.

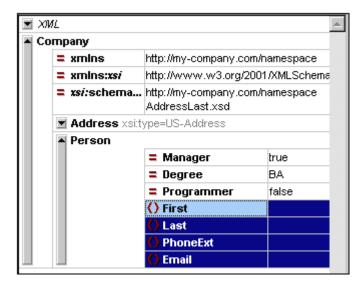

Now let us validate the document and correct any errors that the validation finds.

# 2.3.4 Validating the Document

XMLSpy provides two evaluations of the XML document:

- A well-formedness check
- A validation check

If either of these checks fails, we will have to modify the document appropriately.

## Checking well-formedness

An XML document is well-formed if starting tags match closing tags, elements are nested correctly, there are no misplaced or missing characters (such as an entity without its semi-colon delimiter), etc.

You can do a well-formedness check in any editing view. Let us select Text View. To do a well-formedness check, select the menu option **XML | Check well-formedness**, or press the

**F7** key, or click . A message appears in the Messages window at the bottom of the Main Window saying the document is well-formed.

Notice that the output of the Messages window has 9 tabs. The validation output is always displayed in the active tab. Therefore, you can check well-formedness in Tab1 for one schema file and keep the result by switching to Tab2 before validating the next schema document (otherwise Tab1 is overwritten with the validation result).

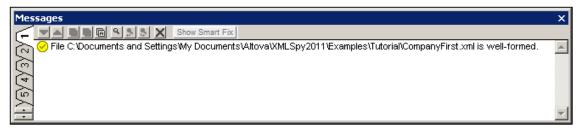

**Please note:** This check does not check the structure of the XML file for conformance with the schema. Schema conformance is evaluated in the validity check.

### **Checking validity**

An XML document is valid according to a schema if it conforms to the structure and content specified in that schema.

To check the validity of your XML document, first select Text View, then select the menu option

XML | Validate, or press the F8 key, or click . An error message appears in the Messages window saying the file is not valid. Mandatory elements are expected after the <code>City</code> element in <code>Address</code>. If you check your schema, you will see that the <code>US-Address</code> complex type (which you have set this <code>Address</code> element to be with its <code>xsi:type</code> attribute) has a content model in which the City element must be followed by a <code>Zip</code> element and a <code>State</code> element.

## Fixing the invalid document

The point at which the document becomes invalid is highlighted, in this case the <code>city</code> element.

Now look at the Elements Entry Helper (at top right). Notice that the <code>Zip</code> element is prefixed with an exclamation mark, which indicates that the element is mandatory in the current context.

To fix the validation error:

- 1. Place the cursor after the City element and, in the Elements Entry Helper, double-click the Zip element.
- 2. Ensure the cursor is between the start and end tags of the Zip element, and enter the Zip Code of the State (04812), then confirm with **Enter**. The Elements Entry Helper now shows that the State element is mandatory (it is prefixed with an exclamation mark).
- 3. Place the cursor after the <code>Zip</code> element, and in the Elements Entry Helper, double-click the <code>State</code> element. Then enter the name of the state (<code>Texas</code>). Confirm with <code>Enter</code>. The Elements Entry Helper now contains only grayed-out elements. This shows that there are no more required child elements of <code>Address</code>. Switch to Grid View to view your changes (<code>screenshot below</code>).

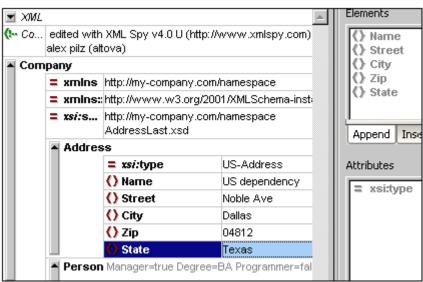

### Completing the document and revalidating

Let us now complete the document (enter data for the Person element) before revalidating.

Do the following:

- 1. In the element First, enter a first name (say Fred). Then press Enter.
- 2. In the same way enter data for all the child elements of Person, that is, for Last, PhoneExt, and Email. Note that the value of PhoneExt must be an integer with a maximum value of 99 (since this is the range of allowed PhoneExt values you defined in your schema). Your XML document should then look something like this in Text View:

```
<?xml version="1.0" encoding="UTF-8"?>
 <!-- edited with XML Spy v4.0.1 U
 (http://www.xmlspy.com) by Alexander Pilz
 (private) -->
Company xmlns="http://my-company.com/namespace
  'xmlns:xsi='
 http://www.w3.org/2001/XMLSchema-instance"
 xsi:schemaLocation="
 http://my-company.com/namespace
 AddressLast.xsd">
   <Address xsi:type="US-Address">
     <Name>US dependency</Name>
     <Street>Noble Ave.</Street>
     <City>Dallas</City>
     <Zip>04812</Zip>
     <State>Texas</State>
    </Address>
   <Person Manager="true" Degree="BA" Programmer
   false">
     <First>Fred</First>
     <Last>Smith</Last>
     <PhoneExt>22</PhoneExt>
     <Email>Smith@work.com
    </Person>
  </Company>
```

3. Click again to check if the document is valid. A message appears in the Messages window stating that the file is valid. The XML document is now valid against its schema.

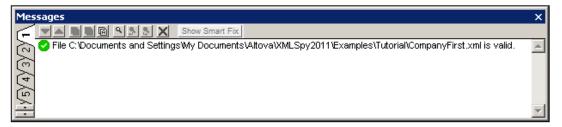

4. Select the menu option **File | Save** and give your XML document a suitable name (for example CompanyFirst.xml). Note that the finished tutorial file CompanyFirst.xml is in the Tutorial folder, so you may need to rename it before you give that name to the file you have created.

**Please note:** An XML document does not have to be valid in order to save it. Saving an invalid document causes a prompt to appear warning you that you are about to save an invalid document. You can select **Save anyway**, if you wish to save the document in its current invalid state.

# 2.3.5 Adding Elements and Attributes

At this point, there is only one Person element in the document.

To add a new Person element:

- 1. Place the cursor after the already created Person element.
- 2. Press **Enter**. This creates a new line, with the cursor positioned at the start of the new line. Notice that the Person element is now available in the Elements Entry Helper.
- 3. Double-click the Person element in the Elements Entry Helper. A new Person element with all mandatory child elements is appended (*screenshot below*). Notice that the optional Title child element of Person is not inserted.

4. Place the cursor before the closing angular bracket of the opening tag. Then, in the **Append** tab of the Attributes Entry Helper, double-click the Programmer entry. This inserts an empty Programmer attribute after the Manager attribute. The Programmer attribute is now grayed out in the Attributes Entry Helper.

Select the menu option File | Save As... and save the file as CompanyLast.xml. (Remember to rename the original CompanyLast.xml file that is delivered with XMLSpy to something else, like  $CompanyLast\_orig.xml$ ).

Please note: The CompanyLast.xml file delivered with XMLSpy is in the in the Tutorial folder.

# 2.4 XSLT Transformations

### **Objective**

To generate an HTML file from the XML file using an XSL stylesheet to transform the XML file. You should note that a "transformation" does not change the XML file into anything else; instead a new output file is generated. The word "transformation" is a convention.

### Method

The method used to carry out the transformation is as follows:

- Assign a predefined XSL file, Company.xsl, to the XML document.
- Execute the transformation within the XMLSpy interface using one of the two built-in Altova XSLT engines. (See note below.)

## Commands used in this section

The following XMLSpy commands are used in this section:

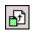

XSL/XQuery | Assign XSL, which assigns an XSL file to the active XML document.

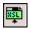

XSL/XQuery | Go to XSL, opens the XSL file referenced by the active XML document.

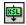

**XSL/XQuery | XSL Transformation (F10)**, or the toolbar icon, transforms the active XML document using the XSL stylesheet assigned to the XML file. If an XSL file has not been assigned then you will be prompted for one when you select this command.

Note: XMLSpy has two built-in XSLT engines, the Altova XSLT 1.0 Engine and Altova XSLT 2.0 Engine. The Altova XSLT 1.0 Engine is used to process XSLT 1.0 stylesheets. The Altova XSLT 2.0 Engine is used to process XSLT 2.0 stylesheets. The correct engine is automatically selected by XMLSpy on the basis of the version attribute in the xsl:stylesheet or xsl:transform element. In this tutorial transformation, we use XSLT 1.0 stylesheets. The Altova XSLT 1.0 Engine will automatically be selected for transformations with these stylesheets when the XSL Transformation command is invoked.

# 2.4.1 Assigning an XSLT File

To assign an XSLT file to the CompanyLast.xml file:

- 1. Click the CompanyLast.xml tab in the main window so that CompanyLast.xml becomes the active document, and switch to Text View.
- 2. Select the menu command XSL/XQuery | Assign XSL.
- 3. Click the **Browse** button, and select the <code>Company.xsl</code> file from the Tutorial folder. In the dialog, you can activate the option Make Path Relative to <code>CompanyLast.xml</code> if you wish to make the path to the XSL file (in the XML document) relative.

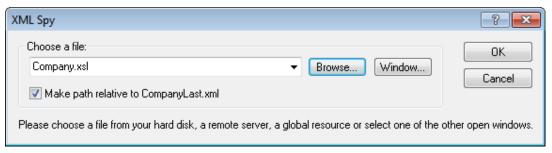

- 4. Click **OK** to assign the XSL file to the XML document.
- 5. Switch to Grid View to see the assignment (screenshot below).

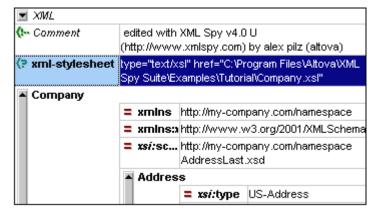

An XML-stylesheet processing instruction is inserted in the XML document that references the XSL file. If you activated the Make Path Relative to CompanyLast.xml check box, then the path is relative; otherwise absolute (as in the screenshot above).

# 2.4.2 Transforming the XML File

To transform the XML document using the XSL file you have assigned to it:

- 1. Ensure that the XML file is the active document.
- 2. Select the menu option XSL/XQuery | XSL Transformation (F10) or click the icon. This starts the transformation using the XSL stylesheet referenced in the XML document. (Since the Company.xsl file is an XSLT 1.0 document, the built-in Altova XSLT 1.0 Engine is automatically selected for the transformation.) The output document is displayed in Browser View; it has the name xsl Output.html. (If the HTML output file is not generated, ensure that, in the XSL tab of the Options dialog (Tools | Options ), the default file extension of the output file has been set to .html.) The HTML document shows the Company data in one block down the left, and the Person data in tabular form below.

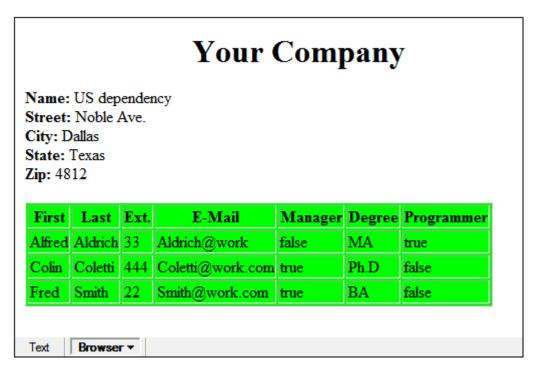

**Please note:** Should you only see a table header and no table data in the output file, make sure that you have defined the target namespace for your schema. The namespace must be **identical** in all three files (Schema, XML, and XSL).

# 2.4.3 Modifying the XSL File

You can change the output by modifying the XSL document. For example, let's change the background-color of the table in the HTML output from lime to yellow.

Do the following:

- 1. Click the <code>companyLast.xml</code> tab to make it the active document, and make sure you are in Grid View.
- Select the menu option XSL/XQuery | Go to XSL. The command opens the Company.xsl file referenced in the XML document.

```
<p
3
       xmlns:xsi = "http://www.w3.org/2000/10/XMLSchema-instance
xmlns:my="http://my-company.com/namespace">
5
6
7
8
9
        <xsl:template match="/">
           <html>
               <head>
                       <title>Your company</title></head>
                   <body>
10
                       <h1><center>Your Company</center></h1>
                       <xsl:apply-templates select="//my:Address"/>

    <thead align="center">
12
13
14
15
16
17
18
                                  <strong>Manager</strong>
19
20
21
22
23
                                   <strong>Degree</strong>
                                   <strong>Programmer</strong>
                               </thead>
                               <xsl:apply-templates select="//my:Person"/>
                           24
                   </body>
25
            </html>
         /xsl:template
```

3. Find the line , and change the entry bgcolor="lime" to bgcolor="yellow".

- 4. Select the menu option File | Save to save the changes made to the XSL file.
- 5. Click the <code>CompanyLast.xml</code> tab to make the XML file active, and select XSL/XQuery | XSL Transformation, or press F10. A new <code>XSL</code> <code>Output.html</code> file appears in the XMLSpy GUI in Browser View. The background color of the table is yellow.

| Your Company                                                               |         |      |                  |                |        |
|----------------------------------------------------------------------------|---------|------|------------------|----------------|--------|
| Name: US dependency Street: Noble Ave City: Dallas State: Texas Zip: 04812 |         |      |                  |                |        |
| First                                                                      | Last    | Ext. | E-Mail           | <b>Manager</b> | Degree |
| Alfred                                                                     | Aldrich | 33   | Aldrich@work.com | false          | MA     |
| Colin                                                                      | Coletti | 444  | Coletti@work.com | true           | Ph.D   |
| Fred                                                                       | Smith   | 22   | Smith@work.com   | true           | BA     |

6. Select the menu option File | Save, and save the document as Company.html.

XMLSpy Tutorial Project Management 47

# 2.5 Project Management

This section introduces you to the project management features of XMLSpy. After learning about the benefits of organizing your XML files into projects, you will organize the files you have just created into a simple project.

# 2.5.1 Benefits of Projects

The benefits of organizing your XML files into projects are listed below.

- Files and URLs can be grouped into folders by common extension or any other criteria.
- Batch processing can be applied to specific folders or the project as a whole.
- A DTD or XML Schema can be assigned to specific folders, allowing validation of the files in that folder.
- XSLT files can be assigned to specific folders, allowing transformations of the XML files in that folder using the assigned XSLT.
- The destination folders of XSL transformation files can be specified for the folder as a whole.

All the above project settings can be defined using the menu option **Project | Project Properties**. In the next section, you will create a project using the Project menu. Additionally, the following advanced project features are available:

- XML files can be placed under source control using the menu option Project | Source control | Add to source control. (Please see the Source Control section in the online help for more information.)
- Personal, network and web folders can be added to projects, allowing batch validation.

# 2.5.2 Building a Project

Having come to this point in the tutorial, you will have a number of tutorial-related files open in the Main Window. You can group these files into a tutorial project. First you create a new project and then you add the tutorial files into the appropriate sub-folders of the project.

### Creating a basic project

To create a new project:

 Select the menu option Project | New Project. A new project folder called New Project is created in the Project Window. The new project contains empty folders for typical categories of XML files in a project (screenshot below).

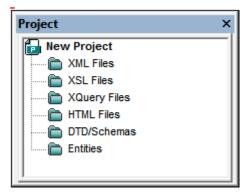

2. Click the CompanyLast.xml tab to make the CompanyLast.xml file the active file in the

48 XMLSpy Tutorial Project Management

- Main Window.
- Select the menu option Project | Add active and related files to project. Two files are added to the project: CompanyLast.xml and AddressLast.xsd. Note that files referenced with Processing instructions (such as XSLT files) do not qualify as related files.
- 4. Select the menu option **Project | Save Project** and save the project under the name Tutorial.

## Adding files to the project

You can add other files to the project as well. Do this as follows:

- 1. Click on any open XML file (with the .xml file extension) other than CompanyLast.xml to make that XML file the active file. (If no other XML file is open, open one or create a new XML file.)
- 2. Select the menu option **Project | Add active file to project**. The XML file is added to the XML Files folder on the basis of its .xml file type.
- 3. In the same way, add an HTML file and XSD file (say, the Company.html and AddressFirst.xsd files) to the project. These files will be added to the HTML Files folder and DTD/Schemas folder, respectively.
- 4. Save the project, either by selecting the menu option **Project | Save Project** or by selecting any file or folder in the Project Window and clicking the Save icon in the toolbar (or **File | Save**).

**Note:** Alternatively, you can right-click a project folder and select **Add Active File** to add the active file to that specific folder.

### Other useful commands

Here are some other commonly used project commands:

- To add a new folder to a project, select **Project | Add Project folder to Project**, and insert the name of the project folder.
- To delete a folder from a project, right-click the folder and select **Delete** from the context menu.

To delete a file from a project, select the file and press the **Delete** key.

XMLSpy Tutorial That's It 49

# 2.6 That's It

If you have come this far congratulations, and thank you!

We hope that this tutorial has been helpful in introducing you to the basics of XMLSpy. If you need more information please use the context-sensitive online help system, or print out the PDF version of the tutorial, which is available as tutorial.pdf in your XMLSpy application folder.

# 3 Editing Views

XMLSpy contains powerful editing views. In addition to a Text View with intelligent editing features, there are graphical views that greatly simplify the editing of documents. Depending on what type of document is currently active in XMLSpy, the Main Window will have one or more of XMLSpy's Editing Views. For example, when an HTML document is active, the Main Window will contain two editing views: Text View and Browser View. When an XML document is active, there will be five editing views: Text View, Grid View, Schema View, Authentic View, and Browser View. Of these views, Schema View will be enabled only for XML Schema documents.

In this section, we describe the various editing views available in XMLSpy:

- Text View
- Grid View
- Schema View
- Authentic View
- Browser View

# 3.1 Text View

In Text View (*screenshot below*), you can type in the text of your document—both, markup and content—directly. Any text file, including non-XML documents (such as XQuery and HTML documents) can be edited in Text View. A number of features help you to quickly and accurately type in your document.

```
ipo.xsd
      <sequence>
         <element name="shipTo" type="ipo:Address"/>
         <element name="billTo" type="ipo:Address"/>
         <element ref="ipo:comment" minOccurs="0"/>
         <element name="Items" type="ipo:Items"/>
      <attribute name="orderDate" type="date"/>
  </complexType>
  <complexType name="Items">
      <sequence>
          <element name="item" minOccurs="0" maxOccurs="unbounded">
             <complexType>
                 <sequence>
                     <element name="productName" type="string"/>
                     <element name="quantity">
                         <simpleType>
                             <restriction base="positiveInteger">
                                 <maxExclusive value="100"/>
```

In this section, we describe general Text View features that are available for all kinds of documents. Specific document types, such as XML, XQuery, and CSS have certain type-specific features, which are described in the respective sections for those document types. For example, additional XML-specific features of Text View are described in the section XML Editing XML in Text View.

The general Text View features have been organized as follows:

- <u>Formatting in Text View</u> describes how the font properties, indentation, and word-wrapping of the document can be specified.
- <u>Document display</u> contains information about the line-numbering, bookmarking, expanding/collapsing of nodes, and other display-related features.
- <u>Editing in Text View</u> describes the features that are available while you edit, particularly the intelligent editing features.
- Entry helpers are the windows that provide context-sensitive data-entry options. For
  example, the elements or attributes that can be validly added at a given document
  location are displayed in an entry helper and any one of these options can be inserted
  by double-clicking it.

### **Switching to Text View**

To open the Text View of a document, click the **Text** button at the bottom of the Document Window or select **View** | **Text View**.

# 3.1.1 Formatting in Text View

Text View offers a number of text formatting options. These are listed below.

#### **Fonts**

The font-family, font-size, font-style, and text background-color can be customized separately for the following groups of documents: (i) generic XML documents (including HTML); (ii) XQuery documents; and (iii) CSS documents.

Text items in a document that have different semantics, can be colored differently. For example, you can color element names, attribute names, and element content differently. When you set different colors for different text items, the syntax-coloring feature is enabled. Text fonts are customized in the <a href="Text Fonts tab of the Options dialog">Text Fonts tab of the Options dialog</a>, and how to do this is described in the section, User Reference | Options | Text Fonts section of this documentation.

### Indentation

Well-formed XML documents can be pretty-printed. This means that the document can be formatted so that the hierarchical structure of the document is displayed using new lines and indentations (see *screenshot below*).

```
<Office>
   <Name>Nanonull, Inc.</Name>
   <Desc>
   <Location>US</Location>
   <Address>
        <ipo:street>119 Oakstreet, Suite 4876</ipo:street>
        <ipo:city>Vereno</ipo:city>
        <ipo:state>DC</ipo:state>
        <ipo:zip>29213</ipo:zip>
    </Address>
   <Phone>+1 (321) 555 5155 0</Phone>
   <Fax>+1 (321) 555 5155 4</Fax>
   <EMail>office@nanonull.com</EMail>
   <Department>
        <Name>Administration</Name>
        <Person>
            <First>Vernon/First>
            <Last>Callaby</Last>
            <Title>Office Manager</Title>
            <PhoneExt>582</PhoneExt>
            <EMail>v.callaby@nanonull.com
            <Shares>1500</Shares>
            <LeaveTotal>25</LeaveTotal>
            <LeaveUsed>4</LeaveUsed>
            <LeaveLeft>21</LeaveLeft>
        </Person>
```

To display the document in this way, you need to do the following:

- 1. In the View Tab of the Options dialog, check the Use Indentation option for pretty printing. This will cause the document to be pretty-printed with indents to indicate the hierarchical structure. Each deeper level will be displayed with a deeper indent than its parent element. If the Use Indentation option is not checked, every line in the document will start with a zero indent.
- 2. In the Text View Settings dialog (screenshot below), select either Insert Tabs or Insert Spaces. This determines whether tabs or spaces will be used for indentation when the document is pretty-printed. If spaces are specified, each deeper level of the hierarchy is indented with an additional number of spaces as specified in the Tab Size setting of the Text View Settings dialog.

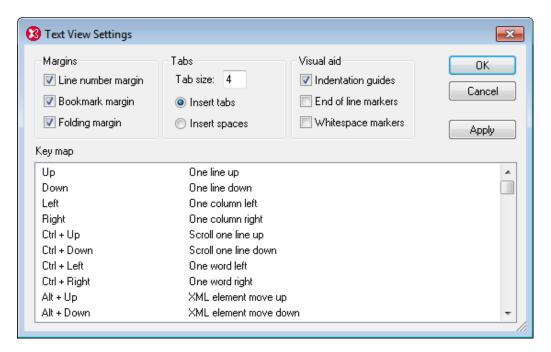

3. Click the Edit | Pretty-Print XML Text command or the Pretty Print icon in the Text toolbar. This will cause the document text to be displayed (i) with or without indentation as specified in the View Tab of the Options dialog; and (ii) if indentation is specified in the View Tab of the Options dialog, then the indentation is determined by the settings in the Tabs pane of the Text View Settings dialog. Clicking the Pretty Print command removes unnecessary leading or trailing whitespace.

**Note:** Pretty-printing is also used in the background when you save the document or switch views. If the document is not well-formed, you will get an error message to that effect. Correct the error and then pretty-print. The extent of indentation of a line is indicated by indentation guides, which are vertical dotted lines (see screenshot at the start of this section) that are toggled on and off with the Indentation Guides check box in the Visual Aid pane of the Text View Settings dialog (see screenshot above).

### Using tabs and spaces for formatting

You can use tabs and spaces for formatting text, especially for non-XML documents, where the pretty-printing option is not available. When you press **Return** or **Shift+Return**, the cursor will jump to a position on the next line that corresponds to the starting position of the previous line.

### **Word-wrapping**

Lines of text that are longer than the breadth of the Main Window can be made to wrap by toggling the **View | Word Wrap** command on; the corresponding icon is in the Text toolbar.

# 3.1.2 Displaying the Document

Text View has visual features to make the display and editing of large sections of text easier. Some very useful features are: (i) <u>Line Numbers</u>, (ii) <u>Bookmarks</u>, (iii) <u>Source Folding</u> (expanding and collapsing the display of nodes), (iv) <u>Indentation Guides</u>, and (v) <u>End-of-Line and Whitespace Markers</u>. These commands are available in the Text View Settings dialog (*first screenshot below*) and the Text toolbar (*second screenshot below*).

The Text View Settings dialog is accessed via the **View | Text View Settings** command or the **Text View Settings** button in the Text toolbar. Settings in the Text View Settings dialog apply to the entire application—not only to the active document.

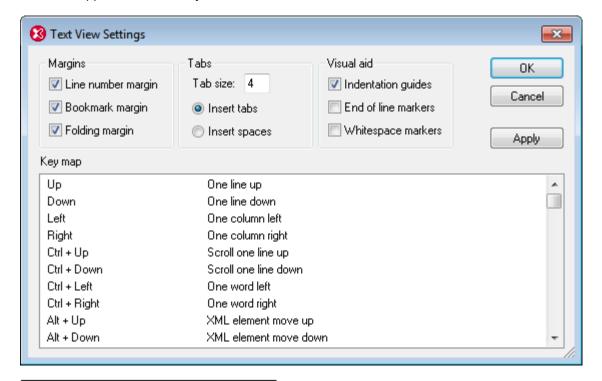

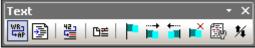

Other useful features are the Zooming and Go-to-Line/Character features.

### Line numbers

Line numbers are displayed in the line numbers margin (*screenshot below*), which can be toggled on and off In the Text View Settings dialog (see screenshot above). When a section of text is collapsed, the line numbers of the collapsed text are also hidden. A related command is the <u>Go-to-Line/Character</u> command.

### **Bookmarks**

Lines in the document can be separately bookmarked for quick reference and access. If the bookmarks margin is toggled on, bookmarks are displayed in the bookmarks margin; otherwise, bookmarked lines are highlighted in cyan.

The bookmarks margin can be toggled on or off in the Text View Settings dialog (screenshot above).

You can edit and navigate bookmarks using commands in the **Edit** menu and Text toolbar. Bookmarks can be inserted with the **Edit | Insert/Remove Bookmark** command, enabling you to mark a line in the document for reference. A bookmark can be removed by selecting the bookmarked line and then selecting the **Edit | Insert/Remove Bookmark** command. To navigate through the bookmarks in a document, use the **Edit | Next Bookmark** and **Edit | Previous Bookmark** commands. These bookmark commands are also available as icons in

the Text toolbar (screenshot above).

### Source folding

Source folding refers to the ability to expand and collapse nodes (*screenshot below*) and is displayed in the source folding margin. The margin can be toggled on and off in the Text View Settings dialog (*see screenshot above*). In the screenshot below, notice how the line numbering at Lines 14 and 24 has been collapsed together with the collapsed nodes.

```
<?xml version="1.0" encoding="UTF-8"?>
 2
       -- edited with XML Spy v4.0 NT beta 1 build Jun 13 2001 (http://www.xmlspy.com) by
 3 = <schema targetNamespace="http://www.altova.com/IPO" elementFormDefault="unqualit</p>
 4
    \ominus
         <annotation>
 5
         <documentation>
        International Purchase order schema for Example.com
 6
 7
        Copyright 2000 Example.com. All rights reserved.
 8
        </documentation>
         </annotation>
 9
10
         <!-- include address constructs -->
         <include schemaLocation="address.xsd"/>
11
         <element name="purchaseOrder" type="ipo:PurchaseOrderType"/>
12
13
         <element name="comment" type="string"/>
14
         <complexType name="PurchaseOrderType">
23
         <complexType name="Items">
24
           <sequence>
44
         </complexType>
45
         <simpleType name="Sku">
46
           <restriction base="string">
47
             <pattern value="\d{3}-[A-Z]{2}"/>
```

The **Toggle All Folds** command in the Text toolbar toggles **all** nodes to their expanded forms or collapses all nodes to the top-level document element. After a node has been expanded, the following options are available when clicking on the node's toggle icon (+/- icon):

- Plain click: Collapses the node. Clicking on it again expands the node so that
  descendant nodes are shown expanded or collapsed according to how they were
  before the node was collapsed.
- **Shift+Click:** Collapses all descendant nodes up to the level of the children nodes. The clicked node itself is open and shows the collapsed children nodes. This will work for all collapsible nodes in a branch of the hierarchy except the last collapsible node in that branch.
- Ctrl+Click: If a node or any of its descendants is collapsed, Ctrl+Click expands all
  collapsed descendant nodes. In short, this means that all descendant nodes of the
  control-clicked node are expanded.

### Indentation guides

Indentation guides are vertical dotted lines that indicate the extent of a line's indentation (see screenshot above). They can be toggled on and off in the Text View Settings dialog.

### End-of-line markers, whitespace markers

End-of-line (EOL) markers and whitespace markers can be toggled on in the Text View Settings dialog. The screenshot below shows these markers in the document display; each dot represents a whitespace.

```
5 ...<CompanyLogo href="nanonull.gif"/> EOU 6 ...<Name>Organization Chart</Name> EOU 7 ...<Office> EOU 8 ....<Name> Nanonull, Inc.</Name> EOU 9 ....</Desc)
```

### Zooming in and out

You can zoom in and out of Text View by scrolling (with the scroll-wheel of the mouse) while keeping the **Ctrl** key pressed. This enables you to magnify and reduce the size of text in Text View. If you wish to increase the size of fonts, do this in the Options dialog.

### Go to line/character

This command in the **View** menu and Text toolbar enables you to go to a specific line and character in the document text.

# 3.1.3 Editing in Text View

The following text editing features are available in Text View generally for all document types. These features are in addition to common features of editing applications, such as **Cut**, **Copy**, **Paste**, **Delete**, and **Select All** (which are available as commands in the **Edit** menu).

- Syntax coloring
- Start-tag and end-tag matching
- Intelligent editing
- Auto-completion
- Moving siblings relative to each other
- Selecting an entire element
- Drag-and-drop and context menus
- Find and replace
- Unlimited undo
- Spelling check

For some document types (such as <u>XML</u> and <u>XQuery</u>) additional specialized features are available, and these are described, respectively, in the sections that deal with those document types.

**Note:** For large files, Auto-completion and entry helpers can be disabled, thus enabling faster loading and editing. The threshold file size is specified by the user. For more details, see the reference section, Options | Editing.

### Syntax coloring

Syntax coloring is applied according to the semantic value of the text. For example, in XML documents, depending on whether the XML node is an element, attribute, content, CDATA section, comment, or processing instruction, the node name (and in some cases the node's content) is colored differently. Four groups of document type are distinguished: (i) generic XML (which includes HTML); (ii) XQuery; (iii) CSS; and (iv) JSON. The text properties (including color) of each group can be set in the Text Fonts tab of the Options dialog (**Tools | Options**).

## Start-tag and end-tag matching

When you place the cursor inside a start or end tag of a markup element, pressing **Ctrl+E** highlights the other member of the pair. Pressing **Ctrl+E** repeatedly enables you to switch between the start and end tags. This is an excellent aid to locating the start and end tags of an

XML element.

### Intelligent Editing

If you are working with an XML document based on a schema, XMLSpy provides you with various intelligent editing capabilities in Text View. These allow you to quickly insert the correct element, attribute, or attribute value according to the content model defined for the element you are currently editing. For example, when you start typing the start tag of an element, the names of all the elements allowed by the schema at this point are shown in a pop-up (*screenshot below* ). Selecting the required element name and pressing **Enter** inserts that element name in the start tag.

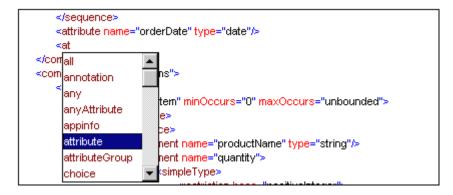

Popup windows also appears in the following cases:

- When the cursor is inside the start tag of an element that has an attribute defined for it and the space bar is pressed. The popup will contain all available attributes.
- When the cursor is within the double-quotes delimiting an attribute value that has enumerated values. The popup will contain the enumerated values.
- When you type </ (which signifies the start of a closing tag), the name of the element to be closed appears in the popup.
- When you wish to write an empty element as a single tag or convert an empty element
  of two tags to an empty element of one tag, type in the closing slash after the element
  name: <element/. An empty element with a single tag is created; if a close tag exists, it
  is removed: <element/>.

## **Auto-completion**

Editing in Text View can easily result in XML and other marked-up documents (such as HTML) that are not well-formed. For example, closing tags may be missing, mis-spelled, or structurally mismatched. XMLSpy automatically completes the start and end tags of elements, as well as inserts all required attributes as soon as you finish entering the element name on your keyboard. The cursor is also automatically positioned between the start and end tags of the element, so that you can immediately continue to add child elements or contents: <img src=""alt=""> </img>

XMLSpy makes use of the XML rules for well-formedness and validity to support auto-completion. The information about the structure of the document is obtained from the schema on which the document is based. (In the case of well-used schemas, such as HTML and XSLT, the schema information is built into XMLSpy.) Auto-completion uses not only information about the structure of the document, but also the values stored in the document. For example, enumerations and schema annotations in an XML Schema are actively used by the Auto-Completion feature. If, in the schema, values are enumerated for a particular node, then those enumerations will be displayed as auto-completion options when that node comes to be edited. Similarly, if, for a node, annotations exist in the schema, then these annotations are

displayed when the node name is being typed in the document (*screenshot below*). (*First (given) name of person* is the schema annotation of the First element.)

Auto-completion can be switched on and off in the <u>Editing tab of the Options dialog</u> (**Tools | Options | Editing**).

### Moving sibling elements relative to each other

When the cursor is within an element, pressing **Alt+ArrowUp** or **Alt+ArrowDown** moves the selected element up or down relative to its siblings.

## **Drag-and-Drop and Context Menus**

You can also use drag-and-drop to move a text block to a new location, as well as right-click to directly access frequently used editing commands (such as <u>Cut</u>, <u>Copy</u>, <u>Paste</u>, <u>Delete</u>, <u>Send by Mail</u>, and <u>Go to line/char</u>) in a context menu.

### **Find and Replace**

You can use the <u>Find</u> and <u>Replace</u> commands to quickly locate and change text. These commands also take regular expressions as input, thereby giving you powerful search capabilities. (See <u>Edit | Find</u> for details.)

### **Unlimited Undo**

XMLSpy offers unlimited levels of Undo and Redo for all editing operations.

### Spelling check

In Text View, documents can be spellchecked with any of the built-in language dictionaries. A user dictionary can also be created and edited to allow words not contained in the language dictionary. For details, see the descriptions of the Spelling and Spelling Options commands.

# 3.1.4 Entry Helpers in Text View

What entry helpers are available in Text View depends upon the type of document being edited. A list of entry helpers is given below for the most common document types. The general use of entry helpers is <u>described below</u>. Additional features for specific document types, if any, are described in the sections describing the respective document types.

• XML: Elements (screenshot below), Attributes, Entities

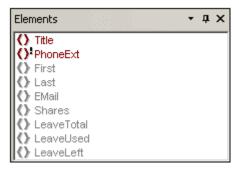

- HTML: Elements, Attributes, Entities
- CSS: CSS Outline, CSS Properties, HTML Elements
- DTD: None
- XQuery: XQuery Keywords, XQuery Variables, XQuery Functions
- Text: Entities

Note that several document types, such as XSD, XSLT, XHTML, and RDF, are essentially XML documents and will therefore have the Elements, Attributes, and Entities entry helpers.

# Display and use of entry helper items

Different items in the various entry helpers are variously color-coded. These color codes are explained in the Entry Helpers documentation of the respective document types. In general, the following points should be noted about entry helpers:

- The entry helpers are context-sensitive and display items that may be inserted at that point.
- If the item has already been inserted at the selected (or at another equivalent and valid location) and may not be inserted again at that location (for example, an XML attribute), it is displayed in gray.
- If the item is mandatory, an exclamation mark icon is displayed next to it.
- To insert an entry helper item at the cursor selection point in the text, double-click the entry-helper item.
- When an element is inserted via the Elements entry helper, its start and end tags are inserted in the document text. Mandatory elements are also inserted if this option has been specified in the **Options** dialog (**Tools | Options | Editing**).
- When an attribute is inserted via the Attributes entry helper, the attribute is inserted at
  the cursor point together with an equals-to sign and quotes to delimit the attribute value.
  The cursor is placed between the quotes, so you can start typing in the attribute value
  directly.

**Note:** For large files, Auto-completion and entry helpers can be disabled, thus enabling faster loading and editing. The threshold file size is specified by the user. For more details, see the reference section, Options | Editing.

60 Editing Views Grid View

# 3.2 Grid View

Grid View (*screenshot below*) shows the hierarchical structure of XML documents and DTDs through a set of nested containers, that can be easily expanded and collapsed to get a clear picture of the document's structure. In Grid View contents and structure can both be easily manipulated.

**Note:** In Standard Edition, Grid View is available as a read-only view. Editing in Grid View is available in the Enterprise and Professional editions.

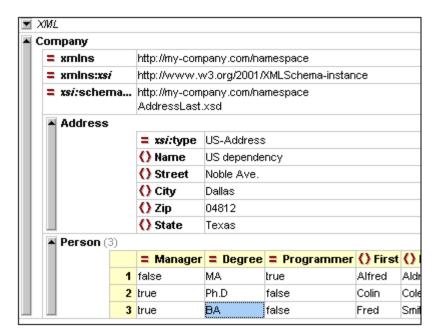

A hierarchical item (such as the XML declaration, document type declaration, or element containing child elements) is represented with a gray bar on the left side containing a small upwards-pointing arrow at the top. Clicking the side bar <u>expands</u> or <u>collapses</u> the item. An element is denoted with the icon, an attribute with the icon.

## Display and navigation

- The contents of an item depend on its kind. For example, in the case of elements, the
  contents will typically be attributes, character data, comments, and child elements.
  Attributes are always listed and are ordered as in the input file. Following the attributes,
  items appear exactly in the order found in the source file. This order can be changed
  using drag-and-drop, and the change will also be implemented in the source data.
- If an element contains only character data, the data will be shown in the same line as the element and the element will not be considered hierarchical by nature. The character data for any other element will be shown indented with the attributes and potential child elements and will be labeled as "Text".
- If an element is collapsed, its attributes and their values are shown in the same line in gray. This attribute preview is especially helpful, when editing XML documents that contain a large number of elements of the same name that differ only in their contents and attributes (for example, database-like applications).
- The arrow keys move the selection bar in the grid view
- The + and keys on the numeric keypad allow you to expand and collapse items.

Editing Views Grid View 61

#### **Customizing Grid View**

 To resize columns, place the cursor over the appropriate border and drag so as to achieve the desired width.

- To resize a column to the width of its largest entry, double-click on the grid line to the right of that column.
- To adjust column widths to display all content, select the menu item <u>View | Optimal widths</u> command, or click on the Optimal widths icon .
- The heights of cells are determined by their contents. They can be adjusted with the menu option **Tools | Options | View | Grid View**, "Limit cell height to xx lines".

**Please note:** If you mark data in Grid View and switch to Text View, that data will be marked also in Text View.

## 3.2.1 Entry Helpers in Grid View

**Note:** In Standard Edition, Grid View is available as a read-only view. Editing in Grid View is available in the Enterprise and Professional editions.

### **Elements Entry Helper**

In Grid View, the Elements Entry Helper has three tabs: Append, Insert, and Add Child. The **Append** tab displays elements that can be appended after all the siblings of the current element; the **Insert** tab displays all elements that can be inserted before the current element; and the **Add Child** tab displays those elements you can insert as a child of the current element.

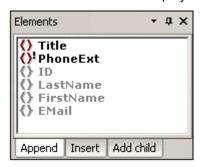

To insert an element, select the appropriate tab and double-click the required element. Note that mandatory elements are indicated with an exclamation mark. Siblings of allowed elements that cannot themselves be inserted at the cursor point are unavailable.

**Please note:** In the **Options** dialog (**Tools | Options | Editing**), you can specify that mandatory child elements are inserted when an element is inserted.

#### **Attributes Entry Helper**

The Attributes Entry Helper displays a list of available attributes for the element you are currently editing. Mandatory attributes are indicated with an exclamation mark "!" before the name of the attribute. If an attribute has already been entered for that element, that attribute is shown in gray.

62 Editing Views Grid View

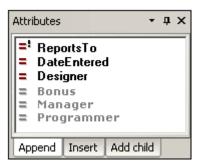

- To use the attributes in the Append and Insert tabs, select, in Grid View, an existing
  attribute or an element that is a child of the attribute's parent element, and double-click
  the required attribute in the Entry Helper.
- To use the attributes in the Add Child tab, select the attribute's parent element in Grid View and double-click the required attribute in the Entry Helper.

**Please note:** Existing attributes, which cannot legally be added to the current element a second time, are shown in gray.

### **Entities Entry Helper**

The Entities Entry Helper displays all parsed or unparsed entities that are declared inline or in an external DTD. If a text node or attribute node is selected in Grid View, the Add Child tab will appear empty—because, by definition, such nodes cannot have any children.

To use the cursor to insert an entity in Grid View, place the cursor at the required position in a text field or select the required field; then select the appropriate tab, and double-click the entity. Note the following rules:

- If the cursor is placed within a text field (including an attribute value field), the entity is
  inserted at the cursor insertion point.
- If an element with a text-only child (i.e. #PCDATA or simpleType) is selected but the cursor is not placed in the text field, then any existing text content is replaced by the entity.
- If a non-text field is selected, then the entity is created as text at a location corresponding to the Entry Helper tab that you select.

**Please note:** If you add an internal entity, you will need to save and reopen your document before the entity appears in the Entities Entry Helper.

## 3.3 Schema View

XML Schemas can be viewed and edited graphically in Schema View (*screenshot below*). The graphical interface enables you to build schemas quickly and accurately using typical GUI features. Schema View has two panes: (i) an upper pane for designing the structural relationships between schema components; and (ii) a lower pane for definitions related to the component selected in the upper pane. There are also three entry helpers that greatly facilitate the creation of valid schemas: the Components, Details, and Facets entry helpers.

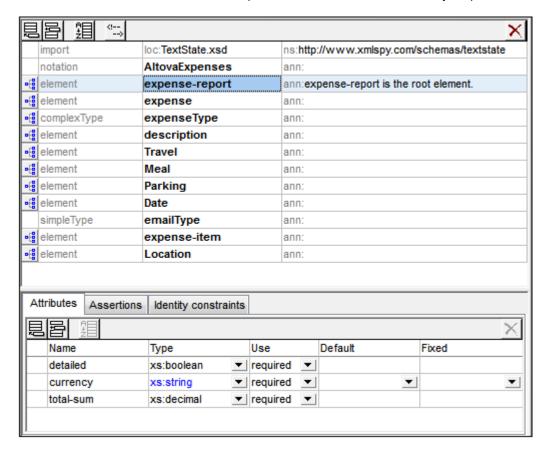

**Note:** In Standard Edition, Schema View is available as a read-only view. Editing in Schema View is available in the Enterprise and Professional editions.

### Upper pane: schema design

The upper pane of Schema View can be switched between two views:

- Schema Overview displays all global components of the schema (such as global elements and complex types) in a simple tabular list (see screenshot). By clicking the icon of a global component you can switch to the Content Model View of that global component. Note that not all global components can have a content model (for example, simple types).
- Content Model View displays the content model of the selected global component (see screenshot). To return to Schema Overview, click the Show Globals icon at the top left of the upper pane.
- Switch to Content Model View: Available for global components that have a content

model. Opens the global component's content model in Content Model View.

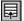

Show Globals: Available in Content Model View. Switches to Schema Overview.

### Lower pane: Attributes, Assertions, and Identity Constraints

The lower pane of Schema View (<u>see screenshot</u>) contains tabs for the definitions of <u>Attributes</u>, <u>Assertions</u>, <u>and Identity Constraints</u> of the component selected in the design (upper pane). We call this pane the AAIDC pane for short.

- In XSD 1.0 mode, the lower pane has two tabs: (i) Attributes, and (ii) <u>Identity</u>
  Constraints.
- In XSD 1.1 mode, the lower pane has three tabs: (i) Attributes, (ii) Assertions, and (iii) Identity Constraints.

The AAIDC pane is always present in Schema Overview and may be present in Content Model View. In Content Model View, all three types of definitions (attributes, assertions, IDCs) can be displayed in the diagram instead of in the AAIDC pane. To do this, toggle the respective Schema Design toolbar buttons on: (i) **Display attributes in diagram**, (ii) **Display assertions in diagram**, and (iii) **Display identity constraints in diagram**. Alternatively, you can specify these preferences in the Schema Display Configuration dialog (**Schema Design | Configure View**). When all the definition-types of the AAIDC pane are displayed in the diagram, the lower pane will no longer be visible in Content Model View.

### Schema settings

The Schema Settings dialog (Schema Design | Schema Settings) is accessed from Schema View and lets you define global settings for the active schema. These settings are the attributes of the xs:schema element.

### Organization of this section

This section is organized into the following sub-sections

- XSD Mode: XSD 1.0 or 1.1: Select between the two editing modes
- Schema Overview: Edit the properties of global components
- Content Model View: Edit the content models of individual global components
- Attributes, Assertions, and Identity Constraints: Define these particular properties of components
- Entry Helpers: Use these to quickly define various properties of components
- Smart Restrictions: Graphically create and edit derived types from base types

## 3.3.1 Attributes, Assertions, and Identity Constraints

The Attributes/Assertions/Identity Constraints (AAIDC) pane (*screenshot below*) is located below the main pane in Schema Overview and Content Model View. The pane and its tabs are fixed. In Content Model View, however, the view of each tab can be switched individually so that the tab's components can be viewed and edited in the diagram in Content Model View rather than in the AAIDC pane. When the views of all three tabs are switched to the diagram, the AAIDC pane disappears.

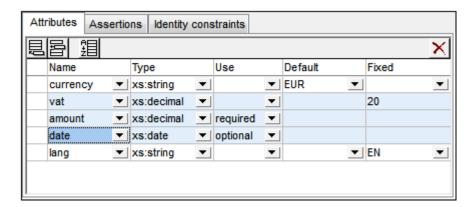

Views can be switched between the AAIDC pane and the diagram via the <u>Schema Display Configuration dialog</u> (**Schema Design | Configure View | Element tab**) or by clicking the respective icon in the Schema Design toolbar (*shown below*).

- Display Attributes in Diagram: Enabled in Content Model View. Toggles the display of attributes between the diagram (toggled on) and the Attributes tab.
- Display Assertions in Diagram: Enabled in Content Model View. Toggles the display of assertions between the diagram (toggled on) and the Assertions tab.
- Display Constraints in Diagram: Enabled in Content Model View. Toggles the display of IDCs between the diagram (toggled on) and the Identity Constraints tab.

#### Using the tabs

The tabs in the AAIDC become enabled individually according to what component is selected in the upper main pane of Schema Overview or Content Model View. For example, since it is possible to add an attribute to a complex type, the Attributes tab will be enabled when a complex type is selected in the main pane. (A tab is considered to be enabled when its commands are enabled.)

How to use each of the tabs is discussed in the sub-sections of this section:

- Attributes, Attribute Groups, Attribute Wildcards
- Assertions
- Identity Constraints

### Sorting attributes and identity constraints

You can sort the attributes and identity constraints in their respective tabs by clicking the **Sort** icon in the tab's toolbar. In the Sort Components dialog that pops up (*screenshot below*), you can choose to sort either the selected single component and its siblings or the set of selected components. In the screenshot above, for example, three attributes have been selected ( *highlighted blue*). You can use click+**Shift** to select a range and click+**Ctrl** to add additional components to the selection.

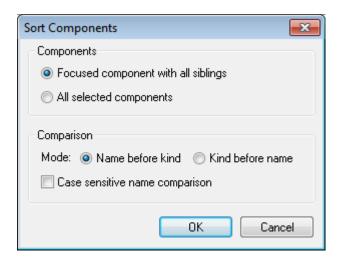

After selecting the set of components to sort you can choose to sort alphabetically first on name and then on kind (*Name before kind*), or vice versa (*Kind before name*). The sort order is immediately implemented in the text of the schema document; it is not just an interface mask.

## **Identity Constraints**

Identity constraints (IDCs) can be defined on global or local element declarations. They specify the uniqueness of nodes and enable correct referencing between unique nodes.

### **Declaration mechanisms**

The following mechanisms are available for defining an IDC (unique, key, keyref):

• In Schema Overview, IDCs can be declared on global elements. Select a global element and define IDCs in the Identity Constraints tab of the Attributes/Assertions/ Identity-Constraints (AAIDC) pane (*screenshot below*).

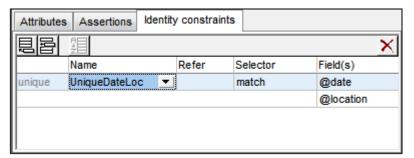

Add an IDC (unique, key, keyref) using the **Insert** or **Append** icon of the Identity Constraints tab. These icon can also be used to add a field to the selected IDC. Use the **Delete** icon to delete the selected field or IDC.

• In the Content Model View of a global element, IDCs can be defined on the global element or on a local descendant element. In this view, IDCs can be edited either in the Identity Constraints tab (*screenshot above*) or in an element's *Constraints* box in the diagram (*screenshot below*, in which the match element has a uniqueness constraint that has a team selector). The latter alternative can be selected in the Schema Display Configuration dialog (**Schema Design | Configure View**). Alternatively, you can click the **Display Constraints in Diagram** icon in the Schema Design toolbar. The diagram provides a graphical representation of IDCs and drag-and-drop editing functionality.

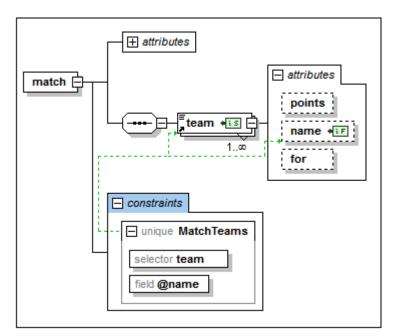

To add an IDC (unique, key, keyref) in the diagram when diagram mode for IDCs is switched on, right-click the element to be constrained and select **Add Child | [ IDC ]** from the context menu. The field item will be enabled in the context menu only when an IDC is selected in the diagram. Press the **Delete** key to delete the selected field or IDC.

The XPath expression can be entered in the <code>selector</code> and <code>field</code> boxes in one of three ways: (i) by typing it in, (ii) by selecting the required node from a dropdown list that appears automatically when you click in the <code>selector</code> or <code>field</code> box, or (iii) by dragging the target node into the <code>selector</code> or <code>field</code> box and dropping it when the box becomes highlighted; the XPath expression will be created automatically.

**Note:** Additionally, an overview of all identity constraints in the schema is available in the Identity Constraints tab of the Components entry helper.

### **Identity constraint icons**

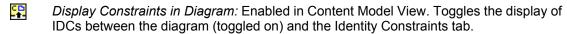

Visualize Identity Constraints: Enabled in Content Model View. Toggles the display of IDC information on and off.

Selector node, Field node: Seen in node boxes in the diagram, these two icons identify, respectively, the node selected (in IDCs) by the XPath expression for selector and for field.

#### Visualizing IDCs

When the Visualize Identity Constraints icon is toggled on, IDC information is displayed in the diagram and can be visualized better. When visualization is toggled on, nodes selected by the selector and field XPath expressions are indicated with icons in their boxes (see icons section above), and the IDC box is connected to its selector and field boxes with green lines (

see screenshot above).

The Visualize ID Constraints icon also switches on IDC validation functionality in Schema View. If an XPath expression is incorrect or an IDC is otherwise incorrect, errors are indicated with red text, warnings with orange text. On validating the XML Schema document, error or warning messages are displayed in the Messages window.

You can also disable validation by toggling the Visualize ID Constraints icon off.

### XML listing

The IDC examples further below in this section are based on the following valid instance document.

```
<results xmlns:xsi="http://www.w3.org/2001/XMLSchema-instance"</pre>
       xsi:noNamespaceSchemaLocation="Scores.xsd">
  <!---- Groups ---->
<group id="A">
     <team name="Brazil"/>
     <tedm ridine= brazir//
<team name="Germany"/>
<team name="Italy"/>
<team name="Holland"/>
  <group id="B">
     <team name="Argentina"/>
<team name="France"/>
<team name="England"/>
     <team name="Spain"/>
  </group>
  </match>
  </match>
  </match>
</results>
```

## Uniqueness constraints (unique)

A uniqueness constraint specifies that the value of an element or attribute (or of a set of elements and/or attributes) must be unique within a defined scope. In the XML listing shown above, we wish to ensure that the two teams playing a match are not the same team. So, within the scope of each match element, we constrain the values of the team/@name node to be unique. We do this as follows.

- 1. In Schema Overview, select the match element. The match element will therefore be the scope of the identity constraint definition.
- 2. In the Identity Constraints tab, click the **Add** or **Insert** icon at the top left of the tab, and, in the menu that pops up, click **Unique**. This adds a row for the uniqueness constraint ( see screenshot below).

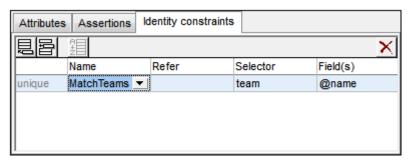

- 3. Give the identity constraint a name. (In the screenshot above, MatchTeams is the name.)
- 4. Enter an XPath expression in the *Selector* column to select the team element. Note that the match element is the context node. The team element will now be the IDC's selector, that is, the node to which the uniqueness constraint applies.
- 5. In the *Field* column, enter the @name node that must be unique. The value of this node is the value that must be unique.

The uniqueness constraint described above specifies that within the scope of each match element, every team element must have a unique @name attribute-value.

You can use additional fields to check for uniqueness. For example, a uniqueness constraint can be defined on the results element to check that all matches have a unique combination of date and location: Not more than one match may occur at one location on the same date. The uniqueness constraint must have, for each match element (the selector), its combination of <code>@date</code> and <code>@location</code> values unique within the scope of the results element.

Define the uniqueness constraint on the results element in a similar way to that described above. The selector will be match, and the fields will be @date and @location (see screenshot below). Add the second field by clicking the **Append** icon and then **Field**.

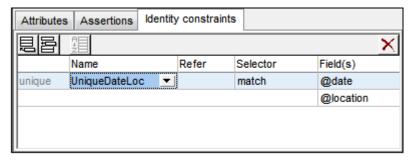

**Note:** The *Refer* column in the Identity Constraints tab is enabled for keyref constraints only, not for unique or key constraints.

## Key constraints (key)

A key constraint specifies: (i) that the value of an element or attribute (or of a set of elements and/or attributes) must be unique within a defined scope, and (ii) that these field elements and/or attributes must be present in the instance XML document; therefore, optional elements or attributes should not be selected as fields of a key constraint. A key constraint is thus (in point (i) above) exactly the same as a uniqueness constraint. It stipulates one additional constraint: that its field elements/attributes must be present in the XML document.

The screenshot below shows a key constraint defined on a match element that is similar to the first uniqueness constraint described above.

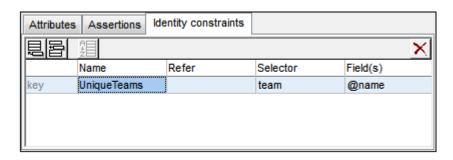

This key constraint specifies that within the scope of each match element, every team element must have a unique @name attribute-value. Additionally, it specifies that the @name attribute must be present on every match/team element.

**Note:** The *Refer* column in the Identity Constraints tab is enabled for keyref constraints only, not for unique or key constraints.

### Key references (keyref)

Key references check one set of values in an instance document against another. In our XML listing, for example (see *listing above*), we can use a key reference to check whether the teams playing in matches are among the teams listed in the respective groups. If not, the XML document will be invalid.

First, we create a uniqueness constant or key constraint. The screenshot below shows a uniqueness constraint (unique), TeamsInGroups, created on the results element. This constraint stipulates that each team in group has a unique @name attribute.

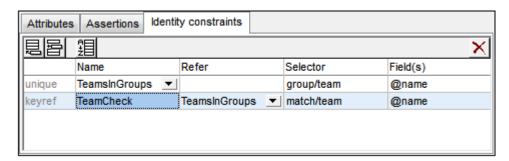

Next, we create the key reference (keyref), TeamCheck, which selects the team child of match and checks whether its @name attribute-value is present among the values returned by TeamsInGroups, which it references (in the *Refer* column).

The screenshot below shows the graphical display of this key reference (highlighted in blue) together with the Details entry helper (in which you can also select the referenced IDC). The relations of the selected IDC are shown with a solid green line, while unselected IDCs are shown with a dotted green line. Also, for each identity constraint the node selected by the XPath expression for <code>selector</code> and <code>field</code> are show with the icons \*\*\* and \*\*\* respectively. If a node is collapsed, the relationship line to it ends with an ellipsis.

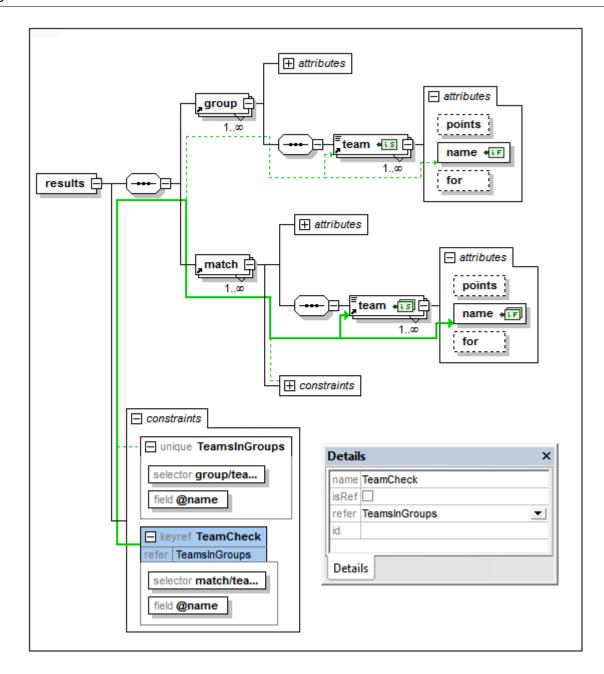

### Using xpathDefaultNamespace

A default namespace declared in the XML Schema document is the default namespace of the XML Schema document. It applies to unprefixed element names in the schema document but not to unprefixed element names in XPath expressions in the schema document.

The xpathDefaultNamespace attribute (a new feature in XSD 1.1) is the mechanism used to specify the namespace to which unprefixed element names in XPath expressions belong.

XPath default namespaces are scoped on the XML Schema elements on which they are declared. The <code>xpathDefaultNamespace</code> attribute can occur on the following XML Schema 1.1 elements:

- xs:schema
- xs:assert and xs:assertion
- xs:alternative
- xs:selector and xs:field (in identity constraints)

The xpathDefaultNamespace on xs:schema is set, in XSD 1.1 mode, in the Schema Settings dialog (Schema Design | Schema Settings). For the other elements listed above, the xpathDefaultNamespace attribute is set in their respective Details entry helpers (see screenshot below for example).

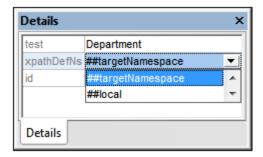

Declaring the XPath default namespace on xs:schema, declares the XPath default namespace for the scope of the entire schema. You can override this declaration on elements where the xpathDefaultNamespace attribute is allowed (see list above).

Instead of containing an actual namespace, the <code>xpathDefaultNamespace</code> attribute can contain one of three keywords:

- ##targetNamespace: The XPath default namespace will be the same as the target namespace of the schema
- ##defaultNamespace: The XPath default namespace will be the same as the default namespace of the schema
- ##local: There is no XPath default namespace

If no XPath default namespace is declared in the document, unprefixed elements in XPath expressions will be in no namespace.

**Note:** The XPath default namespace declaration does not apply to attributes.

#### IDs of identity constraints

An ID can be assigned to an identity constraint, its selector, and/or field/s. To assign an ID, select the required component and, in the Details entry helper, enter the ID in the id row.

### Sorting identity constraints

You can sort the IDCs in the Identity Constraints tab by clicking the **Sort** icon in the tab's toolbar. In the Sort Components dialog that pops up (*screenshot below*), you can choose to sort either the selected single component and its siblings, or the set of selected components. You can use click+**Shift** to select a range and click+**Ctrl** to add additional components to the selection.

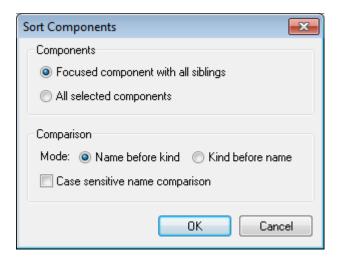

After setting the range you can choose to sort the entire range alphabetically (*Name before kind*), or organized alphabetically by kind (that is: uniqueness constraints first, then key constraints, then key references).

The sort order is implemented in the text of the schema.

## 3.3.2 Base Type Modification

If the base type of a derived type is changed in Schema View, content, attributes, facets and sample values defined within the derived type can be handled in one of two ways:

- They can be preserved if they are still applicable in combination with the new base type.
- They can be removed automatically whether or not they are still applicable in combination with the new base type.

When changing the base type of a derived type which contains content, attributes, facets or sample values the Base Type Modification dialog (*screenshot below*) is displayed. Note that there

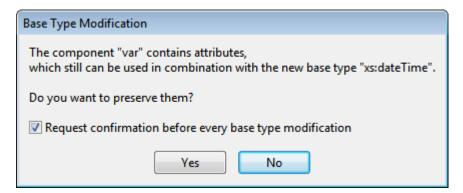

If the *Request Confirmation* check box is de-selected a pop-up (*screenshot below*) indicates that the confirmation can be turned on again in the View tab of the Options dialog (<u>Tools</u> | Options | View).

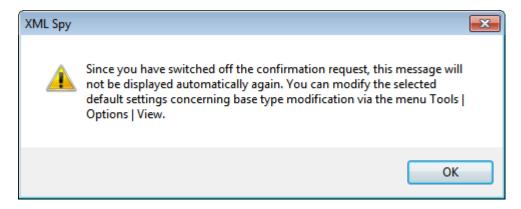

In the Schema View pane (*screenshot below*) of the View tab of the Options dialog (<u>Tools</u>] <u>Options</u> | <u>View</u>), you can specify whether content should be preserved and whether user confirmation is required for every base type modification.

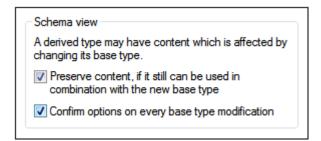

Check the respective check boxes to preserve content and require confirmation if you wish these to be the default options.

### 3.3.3 Smart Restrictions

When restricting a complex type, parts of the content model of the base type are rewritten in the derived type. This can be confusing if the content model is complex because while editing the derived type it might be hard to correctly remember exactly what the content model of the base type looks like.

Smart Restrictions combine and correlate the two content models in the graphical view of the derived content model. In the derived complex type, all particles of the base complex type, and how they relate to the derived type, can be seen. Additionally, Smart Restrictions provide visual hints to show you all possible ways to restrict the base type. This makes it easy to correctly restrict the derived type.

To switch on Smart Restrictions:

Click the Smart Restrictions icon
 in the Schema Design toolbar.

The example that follows illustrates the features of Smart Restrictions. Note that in Standard Edition, Schema View is available as a read-only view. Editing in Schema View is available in the Enterprise and Professional editions.

The following complex type is the base type used in this example:

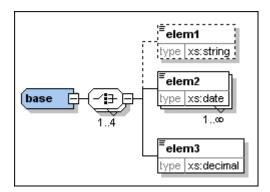

The complex type "derived" is derived from the "base" type as follows:

- 1. Create a new complex type in the schema and call it "derived".
- 2. In the Details Entry Helper select "base" from the **base** drop-down list and "restriction" from the **derivedBy** drop-down list.

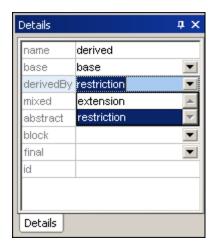

With Smart Restrictions switched on, the new derived type looks like this:

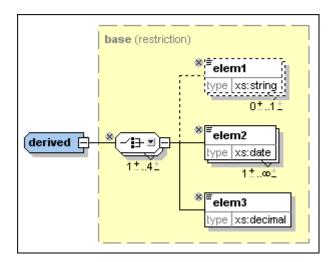

Notice the following controls that can be used to restrict the derived type in this example:

• Use this icon to remove elements that are in the base type from the derived type.

Here, elem1 has been deleted. To add it again, click this icon

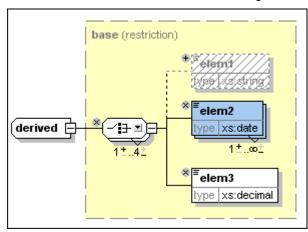

Click the down arrow on the Choice compositor 
 ■ to get the following list, which allows
you to change the Choice model group to a Sequence model group:

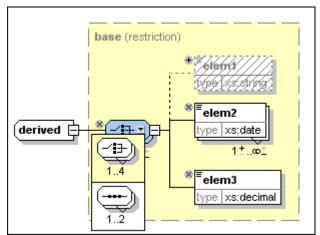

It is also possible to change wildcards in the same way, as seen in this example:

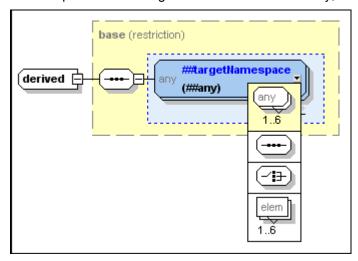

For a complete list of which particles can be replaced by which other particles, see the XML schema specification.

• <u>Change the number of occurrences of the model group using the following control</u>

over the "1", or to decrease the maximum number of occurrences by clicking the plus sign over the "1", or to decrease the maximum number of occurrences by clicking the minus sign under "4". These controls are shown if the occurrence range in the base describes a real range (e.g., 2-5) and not a certain amount (e.g. 4-4). They are also displayed if the occurrence range is wrong.

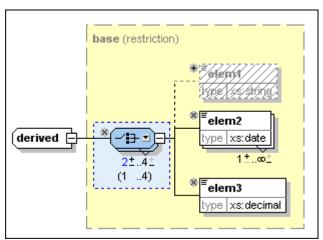

∕≣<del>-</del> ॼो⊟

Here you can see that the minimum occurrence for this element has been changed to 2. Notice that the model group now has a blue background, which means that it is no longer the same as the model group in the base complex type. Also, the permitted occurrence range of the model group in the base particle is now displayed in parentheses.

• It is possible to change the data types of attributes or elements if the new data type is a valid restriction of the base data type as defined in the XML schema specification. For example, you can change the data type of elem3 in the "derived" data type from decimal to integer. After you do this, the element has a blue background to show that is different from the element in the base type, and the type that the element has in the base type is displayed in parentheses:

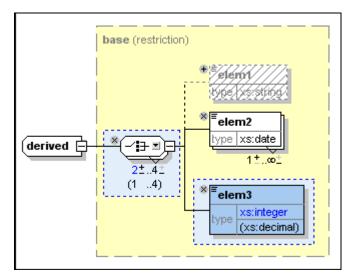

This example shows attributes whose data types have been restricted in the derived complex type:

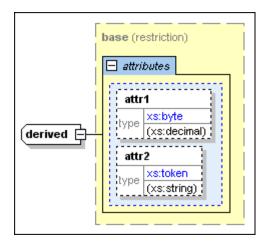

• Smart Restrictions alert you to *pointless occurrences* in the content model. A pointless occurrence happens, for example, when a sequence that is present in the content model is unnecessary. This example shows a pointless occurrence:

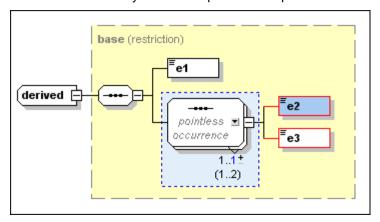

**Please note:** Pointless occurrences are only shown if the content model contains an error. It is possible for a content model to contain a pointless occurrence and be valid, in which case the pointless occurrence is not explicitly shown in order to avoid confusion.

See the XML schema specification for more information about pointless occurrences.

# 3.3.4 xml:base, xml:id, xml:lang, xml:space

The namespace <code>http://www.w3.org/XML/1998/namespace</code> is, according to the XML Namespaces specification, bound by definition to the <code>xml:</code> prefix. What this means is that this is the namespace that must be used with the <code>xml:</code> prefix and that is reserved for it. There are four attributes in this namespace that can be children of any XML element in any XML document (schema or instance):

- xml:base (for setting the base URI of an element)
- xml:id (for specifying the unique ID of an element)
- xml:lang (for identifying the language used within that element)
- xml:space (for specifying how whitespace in the element should be handled)

In Schema View, once the XML Namespaces namespace has been imported into the XML

Schema document, these four xml: attributes can be referenced for use on any element in the schema.

In order to declare one of these attributes on an element, do the following:

- 1. Declare the XML Namespaces namespace for that schema document and bind the namespace to the xml: prefix. When any of the four xml: attributes is used in the document, its name would then be expanded to include the correct namespace part.
- 2. Import the XML Namespaces namespace. XMLSpy's validator will recognize the namespace and make the four xml: attributes available as global attributes, which can be referenced within that schema.
- 3. Insert the required xm1: attribute as the child of an element. The attribute is declared as a reference to the "imported" global attribute.

### **Declare the XML Namespaces namespace**

You can declare the XML Namespaces namespace (http://www.w3.org/XML/1998/namespace) by entering it via the Schema Settings dialog, where all namespaces declared for that schema are stored and can be edited. The namespace must be bound to the xml: prefix. (Alternatively, you could declare the namespace (with the xml: prefix) on the xs:schema element in Text View.)

### Import the XML Namespaces namespace

In Schema Overview, create a global import declaration for the XML Namespaces namespace.

Do this by clicking the Insert or Append icon at the top of the Schema Overview window and selecting **Import** from the menu that pops up. Enter the XML Namespaces namespace as the namespace to be imported. In Text View, the import declaration should look like this:

<xs:import namespace="http://www.w3.org/XML/1998/namespace"
schemaLocation="http://www.w3.org/XML/1998/namespace"/>.

### Adding the xml: attribute

In Schema Overview, select the element for which the xml: attribute is to be added, and add an attribute for it. In the Details entry helper (*screenshot below*), click the down arrow of the name combo box and select the required xml: attribute, for example xml: base. When you are prompted whether you wish to reference the global attribute, click **Yes**. The attribute is added as a reference.

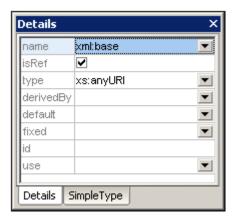

Xinclude and xml:base

When XInclude's include element is replaced by the XML file specified in the href attribute of the include element, the top-level element of the parsed XML document is included with an xml:base attribute. If this XML document is going to be validated, then the schema must define an xml:base attribute on the relevant element/s.

## 3.3.5 Back and Forward: Moving through Positions

The **Back** and **Forward** commands in Schema View enable you to move through previously viewed positions in Schema View. This is useful because, while clicking through schema components in Schema View, you might wish to view a previously viewed component. Clicking the **Back** button once in the toolbar takes you to the previously viewed position. By repeatedly clicking the **Back** button, you can view up to 500 of the last visited positions. After moving back through previous positions, you can move forward through these positions by using the **Forward** button in the toolbar.

The shortcut keys for the two commands are:

• Back: Alt + Left Arrow

Forward: Alt + Right Arrow

#### Back/Forward versus Undo/Redo

Note that the **Back** and **Forward** commands are not the same as the **Undo (Ctrl+Z)** and **Redo (Ctrl+Y)** commands. These two sets of commands make up two different series of steps. Clicking the **Back** command once takes you to the previously viewed component as previously displayed. Clicking the **Undo** command once undoes the last editing change regardless of when that editing change was made.

#### **Additional notes**

Note the following points:

- The **Back** button enables you to re-view the previous 500 positions.
- The Back/Forward feature is enabled across schemas. If a schema has since been closed or is currently open in another view, it will be opened in Schema View or switched to Schema View, respectively.
- If a component that was viewed in a previous position is deleted, then that component
  will not be able to be viewed. If such a component was part of a previous position, this
  position will be displayed without the deleted component. If the component comprised
  the entire position, the entire position will be unavailable, and clicking the Back button
  at this point in the Back series will take you to the position previous to the unavailable
  position.

## 3.4 Authentic View

Authentic View is enabled by clicking the Authentic tab of the active document. If no SPS has been assigned to the XML document, you are prompted to assign one. You can assign an SPS at any time via the **Authentic | Assign a Stylevision Stylesheet** command.

This section provides:

- An overview of the interface
- A description of the toolbar icons specific to Authentic View
- A description of viewing modes available in the main Authentic View window
- A description of the Entry Helpers and how they are to be used
- A description of the context menus available at various points in the Authentic View of the XML document

Additional sources of Authentic View information are:

- An Authentic View Tutorial, which shows you how to use the Authentic View interface.
   This tutorial is available in the documentation of the Altova XMLSpy and Altova Authentic Desktop products (see the Tutorials section), as well as online.
- For a detailed description of Authentic View menu commands, see the User Reference section of your product documentation.

## 3.4.1 Overview of the GUI

Authentic View has a menu bar and toolbar running across the top of the window, and three areas that cover the rest of the interface: the Project Window, Main Window, and Entry Helpers Window. These areas are shown below.

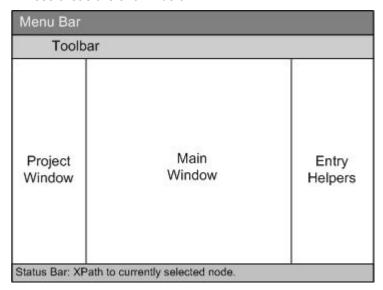

### Menu bar

The menus available in the menu bar are described in detail in the User Reference section of your product documentation.

#### **Toolbar**

The symbols and icons displayed in the toolbar are described in the section, Authentic View

#### toolbar icons.

## **Project window**

You can group XML, XSL, XML schema, and Entity files together in a project. To create and modify the list of project files, use the commands in the **Project** menu (described in the User Reference section of your product documentation). The list of project files is displayed in the Project window. A file in the Project window can be accessed by double-clicking it.

#### Main window

This is the window in which the XML document is displayed and edited. It is described in the section, Authentic View main window.

## **Entry helpers**

There are three entry helper windows in this area: Elements, Attributes, and Entities. What entries appear in these windows (Elements and Attributes Entry Helpers) are context-sensitive, i.e. it depends on where in the document the cursor is. You can enter an element or entity into the document by double-clicking its entry helper. The value of an attribute is entered into the value field of that attribute in the Attributes Entry Helper. See the section <u>Authentic View Entry Helpers</u> for details.

#### **Status Bar**

The Status Bar displays the XPath to the currently selected node.

#### Context menus

These are the menus that appear when you right-click in the Main Window. The available commands are context-sensitive editing commands, i.e. they allow you to manipulate structure and content relevant to the selected node. Such manipulations include inserting, appending, or deleting a node, adding entities, or cutting and pasting content.

### 3.4.2 Authentic View Toolbar Icons

Icons in the Authentic View toolbar are command shortcuts. Some icons will already be familiar to you from other Windows applications or Altova products, others might be new to you. This section describes icons unique to Authentic View. In the description below, related icons are grouped together.

#### Show/hide XML markup

In Authentic View, the tags for all, some, or none of the XML elements or attributes can be displayed, either with their names (large markup) or without names (small markup). The four markup icons appear in the toolbar, and the corresponding commands are available in the **Authentic** menu.

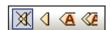

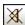

Hide markup. All XML tags are hidden except those which have been collapsed. Double-clicking on a collapsed tag (which is the usual way to expand it) in Hide markup mode will cause the node's content to be displayed and the tags to be hidden.

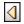

Show small markup. XML element/attribute tags are shown without names.

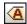

Show large markup. XML element/attribute tags are shown with names.

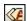

Show mixed markup. In the StyleVision Power Stylesheet, each XML element or attribute can be specified to display (as either large or small markup), or not to display at all. This is called mixed markup mode since some elements can be specified to be displayed with markup and some without markup. In mixed markup mode, therefore, the Authentic View user sees a customized markup. Note, however, that this customization is created by the person who has designed the StyleVision Power Stylesheet. It cannot be defined by the Authentic View user.

### **Editing dynamic table structures**

Rows in a **dynamic SPS table** are repetitions of a data structure. Each row represents an occurrence of a single element. Each row, therefore, has the same XML substructure as the next.

The dynamic table editing commands manipulate the rows of a dynamic SPS table. That is, you can modify the number and order of the element occurrences. You cannot, however, edit the columns of a dynamic SPS table, since this would entail changing the substructure of individual element occurrences.

The icons for dynamic table editing commands appear in the toolbar, and are also available in the **Authentic** menu.

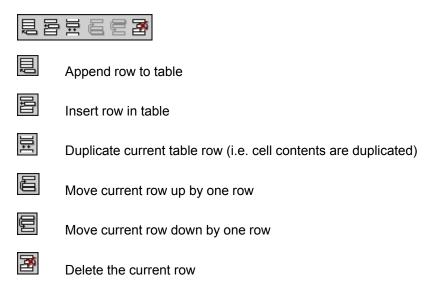

**Please note:** These commands apply only to **dynamic SPS tables**. They should not be used inside static SPS tables. The various types of tables used in Authentic View are described in the <u>Using tables in Authentic View</u> section of this documentation.

#### Creating and editing XML tables

You can insert your own tables should you want to present your data as a table. Such tables are inserted as XML tables. You can modify the structure of an XML table, and format the table. The icons for creating and editing XML tables are available in the toolbar, and are shown below. They are described in the section XML table editing icons.

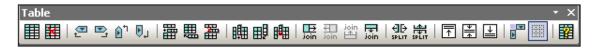

The commands corresponding to these icons are **not available as menu items**. Note also that

for you to be able to use XML tables, this function must be enabled and suitably configured in the StyleVision Power Stylesheet.

A detailed description of the types of tables used in Authentic View and of how XML tables are to be created and edited is given in Using tables in Authentic View.

#### **Text formatting icons**

Text in Authentic View is formatted by applying to it an XML element or attribute that has the required formatting. If such formatting has been defined, the designer of the StyleVision Power Stylesheet can provide icons in the Authentic View toolbar to apply the formatting. To apply text formatting using a text formatting icon, highlight the text you want to format, and click the appropriate icon.

### **DB Row Navigation icons**

The arrow icons are, from left to right, Go to First Record in the DB; Go to Previous Record; Open Go to Record # dialog; Go to Next Record; and Go to Last Record.

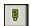

This icon opens the Edit Database Query dialog in which you can enter a query. Authentic View displays the queried record/s.

#### XML database editing

The **Select New Row with XML Data for Editing** command enables you to select a new row from the relevant table in an XML DB, such as IBM DB2. This row appears in Authentic View, can be edited there, and then saved back to the DB.

### 3.4.3 Authentic View Main Window

There are four viewing modes in Authentic View: Large Markup; Small Markup; Mixed Markup; and Hide All Markup. These modes enable you to view the document with varying levels of markup information. To switch between modes, use the commands in the **Authentic** menu or the icons in the toolbar (see the previous section, <u>Authentic View toolbar icons</u>).

## Large markup

This shows the start and end tags of elements and attributes with the element/attribute names in the tags:

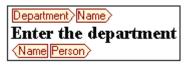

The element Name in the figure above is **expanded**, i.e. the start and end tags, as well as the content of the element, are shown. An element/attribute can be **contracted** by double-clicking either its start or end tag. To expand the contracted element/attribute, double-click the contracted tag.

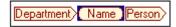

In large markup, attributes are recognized by the equals-to symbol in the start and end tags of the attribute:

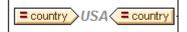

#### Small markup

This shows the start and end tags of elements/attributes without names:

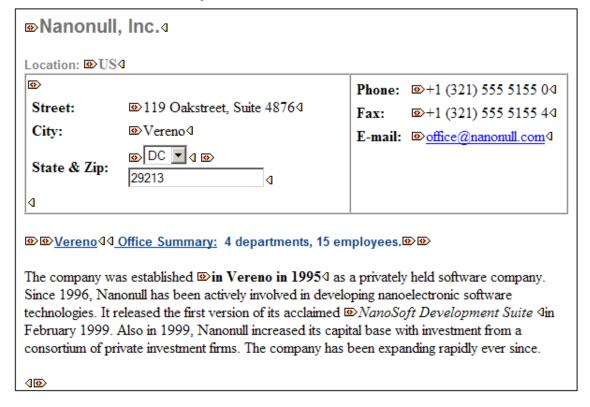

Notice that start tags have a symbol inside it while end tags are empty. Also, element tags have an angular-brackets symbol while attribute tags have and equals sign as its symbol (see screenshot below).

To collapse or expand an element/attribute, double-click the appropriate tag. The example below shows a collapsed element (highlighted in blue). Notice the shape of the tag of the collapsed element and that of the start tag of the expanded element to its left.

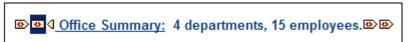

#### Mixed markup

Mixed markup shows a customized level of markup. The person who has designed the StyleVision Power Stylesheet can specify either large markup, small markup, or no markup for individual elements/attributes in the document. The Authentic View user sees this customized markup in mixed markup viewing mode.

#### Hide all markup

All XML markup is hidden. Since the formatting seen in Authentic View is the formatting of the printed document, this viewing mode is a WYSIWYG view of the document.

#### Content display

In Authentic View, content is displayed in two ways:

 Plain text. You type in the text, and this text becomes the content of the element or the value of the attribute.

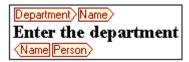

 Data-entry devices. The display contains either an input field (text box), a multiline input field, combo box, check box, or radio button. In the case of input fields and multiline input fields, the text you enter in the field becomes the XML content of the element or the value of the attribute.

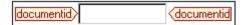

In the case of the other data-entry devices, your selection produces a corresponding XML value, which is specified in the StyleVision Power Stylesheet. Thus, in a combo box, a selection of, say, "approved" (which would be available in the dropdown list of the combo box) could map to an XML value of "1", or to "approved", or anything else; while "not approved" could map to "0", or "not approved", or anything else.

### Optional nodes

When an element or attribute is **optional** (according to the referenced schema), a prompt of type add [element/attribute] is displayed:

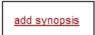

Clicking the prompt adds the element, and places the cursor for data entry. If there are multiple optional nodes, the prompt add... is displayed. Clicking the prompt displays a menu of the optional nodes.

## 3.4.4 Authentic View Entry Helpers

There are three entry helpers in Authentic View: for Elements, Attributes, and Entities. They are displayed as windows down the right side of the Authentic View interface (see screenshot below ).

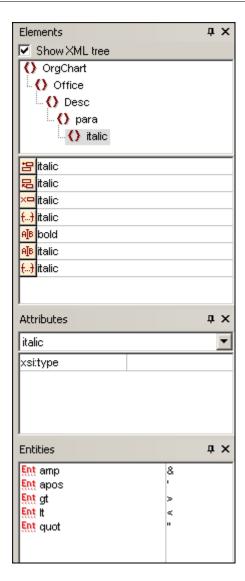

The Elements and Attributes Entry Helpers are context-sensitive, i.e. what appears in the entry helper depends on where the cursor is in the document. The entities displayed in the Entities Entry Helper are not context-sensitive; all entities allowed for the document are displayed no matter where the cursor is.

Each of the entry helpers is described separately below.

### **Elements Entry Helper**

The Elements Entry Helper consists of two parts:

- The upper part, containing an XML tree that can be toggled on and off using the Show XML tree check box. The XML tree shows the ancestors up to the document's root element for the current element. When you click on an element in the XML tree, elements corresponding to that element (as described in the next item in this list) appear in the lower part of the Elements Entry Helper.
- The lower part, containing a list of the nodes that can be inserted within, before, and
  after; removed; applied to or cleared from the selected element or text range in
  Authentic View. What you can do with an element listed in the Entry Helper is indicated
  by the icon to the left of the element name in the Entry Helper. The icons that occur in

the Elements Entry Helper are listed below, together with an explanation of what they mean

To use node from the Entry Helper, click its icon.

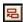

#### **Insert After Element**

The element in the Entry Helper is inserted after the selected element. Note that it is appended at the correct hierarchical level. For example, if your cursor is inside a //sect1/para element, and you append a sect1 element, then the new sect1 element will be appended not as a following sibling of //sect1/para but as a following sibling of the sect1 element that is the parent of that para element.

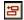

### **Insert Before Element**

The element in the Entry Helper is inserted before the selected element. Note that, just as with the Insert After Element command, the element is inserted at the correct hierarchical level.

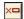

### **Remove Element**

Removes the element and its content.

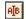

#### **Insert Element**

An element from the Entry Helper can also be inserted within an element. When the cursor is placed within an element, then the allowed child elements of that element can be inserted. Note that allowed child elements can be part of an elements-only content model as well as a mixed content model (text plus child elements).

An allowed child element can be inserted either when a text range is selected or when the cursor is placed as an insertion point within the text.

- When a text range is selected and an element inserted, the text range becomes the content of the inserted element.
- When an element is inserted at an insertion point, the element is inserted at that point.

After an element has been inserted, it can be cleared by clicking either of the two Clear Element icons that appear (in the Elements Entry Helper) for these inline elements. Which of the two icons appears depends on whether you select a text range or place the cursor in the text as an insertion point (see below).

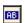

#### Apply Element

If you select an element in your document (by clicking either its start or end tag in the Show large markup view) and that element can be replaced by another element (for example, in a mixed content element such as para, an italic element can be replaced by the bold element), this icon indicates that the element in the Entry Helper can be applied to the selected (original) element. The **Apply Element** command can also be applied to a text range within an element of mixed content; the text range will be created as content of the applied element.

If the applied element has a child element with the same name as a child
of the original element and an instance of this child element exists in the
original element, then the child element of the original is retained in the new
element's content.

• If the applied element has **no child element with the same name** as that of an instantiated child of the original element, then the instantiated child of the original element is appended as a sibling of any child element or elements that the new element may have.

• If the applied element has a child element for which no equivalent exists in the original element's content model, then this child element is not created directly but Authentic View offers you the option of inserting it.

If a text range is selected rather than an element, applying an element to the selection will create the applied element at that location with the selected text range as its content. Applying an element when the cursor is an insertion point is not allowed.

€...)

### Clear Element (when range selected)

This icon appears when text within an element of mixed content is selected. Clicking the icon clears the element from around the selected text range.

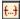

### **Clear Element (when insertion point selected)**

This icon appears when the cursor is placed within an element that is a child of a mixed-content element. Clicking the icon clears the inline element.

### **Attributes Entry Helper**

The Attributes Entry Helper consists of a drop-down combo box and a list of attributes. The element that you have selected (you can click the start or end tag, or place the cursor anywhere in the element content to select it) appears in the combo box.

The Attributes Entry Helper shown in the figures below has a para element in the combo box. Clicking the arrow in the combo box drops down a list of all the para element's ancestors up to the document's root element, which in this case is OrgChart.

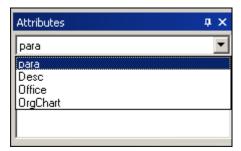

Below the combo box, a list of valid attributes for that element is displayed, in this case for para . If an attribute is mandatory on a given element, then it appears in bold. (In the example below, there are no mandatory attributes except the built-in attribute xsi:type.)

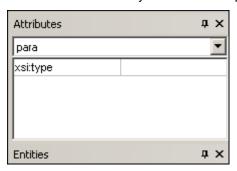

To enter a value for an attribute, click in the value field of the attribute and enter the value. This creates the attribute and its value in the XML document.

In the case of the xsi:nil attribute, which appears in the Attributes Entry Helper when a nillable element has been selected, the value of the xsi:nil attribute can only be entered by selecting one of the allowed values (true or false) from the dropdown list for the attribute's value.

The xsi:type attribute can be changed by clicking in the value field of the attribute and then selecting, from the dropdown list that appears, one of the listed values. The listed values are the available abstract types defined in the XML Schema on which the Authentic View document is based.

### **Entities Entry Helper**

The Entities Entry Helper allows you to insert an entity in your document. Entities can be used to insert special characters or text fragments that occur often in a document (such as the name of a company). To insert an entity, place the cursor at the point in the text where you want to have the entity inserted, then double-click the entity in the Entities Entry Helper.

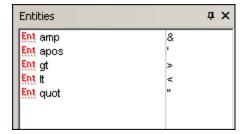

Note: An internal entity is one that has its value defined within the DTD. An external entity is one that has its value contained in an external source, e.g. another XML file. Both internal and external entities are listed in the Entities Entry Helper. When you insert an entity, whether internal or external, the entity—not its value—is inserted into the XML text. If the entity is an internal entity, Authentic View displays the value of the entity. If the entity is an external entity, Authentic View displays the entity—and not its value. This means, for example, that an XML file that is an external entity will be shown in the Authentic View display as an entity; its content does not replace the entity in the Authentic View display.

You can also **define your own entities** in Authentic View and these will also be displayed in the entry helper: see <u>Define Entities</u> in the Editing in Authentic View section.

### 3.4.5 Authentic View Context Menus

Right-clicking on some selected document content or node pops up a context menu with commands relevant to the selection or cursor location.

#### Inserting elements

The figure below shows the **Insert** submenu, which is a list of all elements that can be inserted at that current cursor location. The **Insert Before** submenu lists all elements that can be inserted before the current element. The **Insert After** submenu lists all elements that can be inserted after the current element. In the figure below, the current element is the para element. The bold and italic elements can be inserted within the current para element.

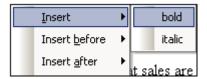

As can be seen below, the para and Office elements can be inserted before the current para element.

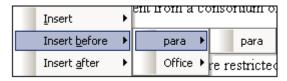

The node insertion, replacement (**Apply**), and markup removal (**Clear**) commands that are available in the context menu are also available in the <u>Authentic View entry helpers</u> and are fully described in that section.

#### Insert entity

Positioning the cursor over the Insert Entity command rolls out a submenu containing a list of all declared entities. Clicking an entity inserts it a the selection. See <u>Define Entities</u> for a description of how to define entities for the document.

#### **Insert CDATA Section**

This command is enabled when the cursor is placed within text. Clicking it inserts a CDATA section at the cursor insertion point. The CDATA section is delimited by start and end tags; to see these tags you should switch on large or small markup. Within CDATA sections, XML markup and parsing is ignored. XML markup characters (the ampersand, apostrophe, greater than, less than, and quote characters) are not treated as markup, but as literals. So CDATA sections are useful for text such as program code listings, which have XML markup characters.

#### Remove node

Positioning the mouse cursor over the **Remove** command pops up a menu list consisting of the selected node and all its removable ancestors (those that would not invalidate the document) up to the document element. Click the element to be removed. This is a quick way to delete an element or any removable ancestor. Note that clicking an ancestor element will remove all its descendants, including the selected element.

#### Clear

The **Clear** command clears the element markup from around the selection. If the entire node is selected, then the element markup is cleared for the entire node. If a text segment is selected, then the element markup is cleared from around that text segment only.

### Apply

The **Apply** command applies a selected element to your selection in the main Window. For more details, see <u>Authentic View entry helpers</u>.

### Copy, Cut, Paste

These are the standard Windows commands. Note, however, that the **Paste** command pastes copied text either as XML or as Text, depending on what the designer of the stylesheet has

specified for the SPS as a whole. For information about how the **Copy as XML** and **Copy as Text** commands work, see the description of the **Paste As** command immediately below.

#### Paste As

The **Paste As** command offers the option of pasting as XML or as text an Authentic View XML fragment (which was copied to the clipboard). If the copied fragment is pasted as XML it is pasted together with its XML markup. If it is pasted as text, then only the text content of the copied fragment is pasted (not the XML markup, if any). The following situations are possible:

- An entire node together with its markup tags is highlighted in Authentic View and copied to the clipboard. (i) The node can be pasted as XML to any location where this node may validly be placed. It will not be pasted to an invalid location. (ii) If the node is pasted as text, then only the node's text content will be pasted (not the markup); the text content can be pasted to any location in the XML document where text may be pasted.
- A text fragment is highlighted in Authentic View and copied to the clipboard. (i) If this
  fragment is pasted as XML, then the XML markup tags of the text—even though these
  were not explicitly copied with the text fragment—will be pasted along with the text, but
  only if the XML node is valid at the location where the fragment is pasted. (ii) If the
  fragment is pasted as text, then it can be pasted to any location in the XML document
  where text may be pasted.

**Note:** Text will be copied to nodes where text is allowed, so it is up to you to ensure that the copied text does not invalidate the document. The copied text should therefore be:

- (i) lexically valid in the new location (for example, non-numeric characters in a numeric node would be invalid), and
- (ii) not otherwise invalidate the node (for example, four digits in a node that accepts only three-digit numbers would invalidate the node).

If the pasted text does in any way invalidate the document, this will be indicated by the text being displayed in red.

#### **Delete**

The **Delete** command removes the selected node and its contents. A node is considered to be selected for this purpose by placing the cursor within the the node or by clicking either the start or end tag of the node.

Editing Views Browser View 93

## 3.5 Browser View

Browser View is typically used to view:

 XML files that have an associated XSLT file. When you switch to Browser View, the XML file is transformed on the fly using the associated XSLT stylesheet and the result is displayed directly in Browser View.

 HTML files which are either created directly as HTML or created via an XSLT transformation of an XML file.

To view XML and HTML files in Browser View, click the **Browser** tab.

## Note about Microsoft Internet Explorer and XSLT

Browser View requires Microsoft's Internet Explorer 5.0 or later. If you wish to use Browser View for viewing XML files transformed by an XSLT stylesheet, we strongly recommend Internet Explorer 6.0 or later, which uses MSXML 3.0, an XML parser that fully supports the XSLT 1.0 standard. You might also wish to install MSXML 4.0. Please see our <a href="Download Center">Download Center</a> for more details. (Note that support for XSLT in IE 5 is not 100% compatible with the official XSLT Recommendation. So if you encounter problems in Browser View with IE 5, you should upgrade to IE 6 or later.) You should also check the support for XSLT of your version of Internet Explorer.

#### **Browser View features**

The following features are available in Browser View. They can be accessed via the <u>Browser menu</u>, <u>File menu</u>, and <u>Edit menu</u>.

- **Open in separate window:** When Browser View is a separate window, it can be positioned side-by-side with an editing view of the same document. This command is in the **Browser** menu and is a toggle-command that can be used to return a separate Browser View window as a tabbed view. In the <u>View tab</u> of the Options dialog, you can set whether Browser View should, by default, be a separate window.
- **Forward** and **Back**: The common browser commands to navigate through pages that were loaded in Browser View. These commands are in the **Browser** menu.
- Font size: Can be adjusted via the Browser menu command.
- Stop, Refresh, Print: More standard browser commands, these can be found in the Browser and File menus.
- Find: Enables searches for text strings, this command is in the Edit menu.

## 4 XML

This section describes how to work with XML documents in XMLSpy. It covers the following aspects:

- How to create, open, and save XML documents. In this section, some important XMLSpy settings relating to file creation are also explained.
- XML documents can be edited in <u>Text View</u>, <u>Grid View</u>, and <u>Authentic View</u>. You can select the view that is most useful for you and switch among the views while editing. Each of the views offers different advantages.
- Entry helpers for XML documents have certain specific features, and these are described.
- How to <u>process XML documents with XSLT and XQuery</u>. Various XMLSpy features related to processing are explained. A section on PDF Fonts explains how fonts are processed when generating PDF output.
- Miscellaneous <u>other features</u> for working with XML documents are described.

Altova website: SML Editor

# 4.1 Creating, Opening, and Saving XML Documents

When creating, opening, or saving XML documents, the following issues are involved:

- In what view will the XML document open: Text View, Grid View, or Authentic View
- When a new XML document is created, whether a schema (XML Schema or DTD) will be automatically assigned, manually assigned, or not assigned
- If a schema is assigned to the XML document, whether the document will be validated automatically on opening and/or saving

#### **Default view**

There are application-wide settings for specifying in what view XML documents (new and existing) should open. These settings are in the Options dialog (**Tools | Options**).

In the *File Types* tab of the Options dialog, select a file type of .xml and, in the Default View pane, check the required editing view (Text or Grid). Note that: (i) Schema View can be used only for XML Schema; and (ii) Browser View is a display view, not an editing view.

In the *File Types* tab, you can also set XMLSpy as the default editor for the selected file type.

An XML document can be edited in Authentic View if a StyleVision Power Stylesheet (SPS) has been assigned to it. When an XML file with an associated SPS is opened, you can specify that it opens directly in Authentic View. Do this by checking the *Always open in Authentic View* option in the *View* tab of the Options dialog. If this option is not checked, the file will open in the default view specified for .xml files in the *File Types* tab (see above).

#### **Assigning schemas**

When a new XML file is to be created, select the menu command **File | New**. This pops up the Create New Document dialog (*screenshot below*).

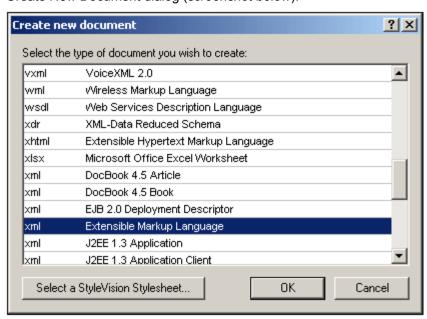

Notice that there are several options for the XML document type. The option marked *Extensible Markup Language* creates a generic XML document. Each of the other options is associated with a schema, for example the DocBook DTD. If you select one of these options, an XML document is created that has (i) the corresponding schema automatically assigned to it, and (ii)

a skeleton document structure that is valid according to the assigned schema. Note that you can create your own skeleton XML document. If you save it in the <code>Template</code> folder of the application folder, your skeleton document will be available for selection in the Create New Document dialog.

If you select the generic Extensible Markup Language document type, you will be prompted for a schema (DTD or XML Schema) to assign to the document. At this point, you can choose to browse for a schema or go ahead and create an XML document with no schema assigned to it.

You can, of course, assign a schema via the **DTD/Schema** menu at any subsequent time during editing.

### **Automatic validation**

If an existing XML document has a schema assigned to it, then it can be automatically validated on opening and/or saving. The setting for this is in the *File* tab of the Options dialog (**Tools** | **Options**).

The automatic validation settings in the *File* tab can be combined with a setting in the File Types tab to disable automatic validation for specific file types. Using the settings in the two tabs together enables you to specify automatic validation for specific file types.

#### 4.2 Assigning Schemas and Validating

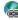

Altova website: SML Validator, XML Validation

A schema (DTD or XML Schema) can be assigned to an XML document when it is first created. A schema can also be assigned, or changed, at any subsequent time using the Assign DTD or Assign Schema commands in the DTD/Schema menu.

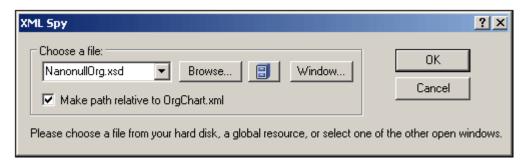

The path to the schema file that is inserted in the XML document can be made relative by checking the relative path check box in the dialog.

#### Global resources for schemas

A global resource is an alias for a file or folder. The target file or folder can be changed within the GUI by changing the active configuration of the global resource (via the menu command Tools | Active Configuration). Global resources therefore enable the assigned schema to be switched among multiple schemas, which can be useful for testing. How to use global resources is described in the section Altova Global Resources.

#### XML Schema plus DTD

One very useful DTD feature that XML Schema does not have is the use of entities. However, if you wish to use entities in your XML-Schema-validated XML document, you can add a DOCTYPE declaration to the XML document and include your entity declarations in it.

```
<?xml version="1.0" encoding="UTF-8"?>
<!DOCTYPE OrgChart [</pre>
  <!ENTITY name-int "value">
  <!ENTITY name-ext SYSTEM "extfile.xml">
1>
<OrgChart xmlns="http://www.xs.com/org"</pre>
          xsi:schemaLocation="http://www.xs.com/org OrgChart.xsd">
</OrgChart>
```

After declaring the entities in the DTD, they can be used in the XML document. The document will be well-formed and valid. Note, however, that external parsed entities are not supported in Authentic View...

# Going to schema definitions

With the XML document open, you can directly open the DTD or XML Schema on which it is based by clicking the Go to DTD or Go to Schema commands in the **DTD/Schema** menu. Additionally, you can place the cursor within a node in the XML document and go to the schema definition of that node via the Go to Definition command in the DTD/Schema menu.

# Validating and checking well-formedness

To validate and/or check for well-formedness, use the <u>Validate XML (F8)</u> and **Check Well-Formedness (F7)** commands in the XML menu or the corresponding commands in the toolbar. Any error is reported in the Messages window. If an XML document is invalid, the XML validator provides <u>smart fixes to correct the error</u> based on the information in the schema.

# 4.3 Editing XML in Text View

XMLSpy offers some specialized XML text editing features in addition to the generally available editing features in Text View, which are described in <u>Text View</u> in the Editing Views section.

- Commenting text in and out
- Escaping and unescaping XML characters
- Inserting file paths
- Inserting XML fragments via XInclude
- Copying XPath and XPointer expressions to the clipboard

# Commenting text in/out

Text in an XML document can be commented out using the XML start-comment and end-comment delimiters, respectively <!-- and -->. In XMLSpy, these comment delimiters can be easily inserted using the **Edit | Comment In/Out** menu command.

To comment out a block of text, select the text to be commented out and then select the command **Comment In/Out**, either from the **Edit** menu or the context menu that you get on right-clicking the selected text. The commented text will be grayed out (see screenshot below).

To uncomment a commented block of text, select the commented block **excluding** the comment delimiters, and select the command **Comment In/Out**, either from the **Edit** menu or the context menu that you get on right-clicking the selected text. The comment delimiters will be removed and the text will no longer be grayed out.

#### Note about empty lines

In XML documents, empty lines are discarded when you change views or save the document. If you wish to retain empty lines, enclose them in comment delimiters.

# **Escaping and unescaping XML characters**

The five XML special characters (*listed below*) can be escaped and unescaped with the corresponding entity references (*listed below*) by highlighting a block of text and selecting the context menu command **Escape XML Characters** or **Unescape XML Characters**. The XML special characters in that block of text will then be escaped or unescaped according to the command selected.

```
< &lt;
> >
```

```
& &
' '
" "
```

# For example:

```
<a></a> can be escaped with the Escape XML Characters command to
&lt;a&gt;&lt;/a&gt; and
&lt;a&gt;&lt;/a&gt; can be unescaped with the Unescape XML Characters command
to <a></a>
```

# Inserting file paths

The <u>Edit | Insert File Path</u> command enables you to browse for the file in question and insert its file path at the selected location in the XML document being edited. This command enables you to quickly and accurately enter a file path. See the <u>command description</u> for more details.

# Inserting XML fragments via XInclude

The <u>Edit | Insert XInclude</u> enables you, via XInclude, to insert the contents of an entire XML document, or a fragment of one, in the XML document being edited. This command enables you to quickly and accurately enter entire XML documents (via the XInclude mechanism) or fragments of XML documents (via an XPointer extension of the XInclude mechanism). See the command description for more details.

### Copying XPath and XPointer expressions to the clipboard

The XPath and XPointer expressions of the selected node (expressing the node's position in the XML document) can be copied to the clipboard using the <a href="Edit | Copy XPath"><u>Edit | Copy XPath</u></a> and <a href="Edit | Copy XPath"><u>Edit | Copy XPath</u></a> and <a href="Edit | Copy XPath"><u>Edit | Copy XPath</u></a> and <a href="Edit | Copy XPath">XPointer</a> commands, respectively. This enables you to obtain the correct XPath and XPointer expressions targeting the selected node.

For example, let the selected node in Text View or Grid View be the third <code>office</code> element of a document element called <code>offices</code>. In this case, the copied XPath expression will be <code>/offices/ofice[3]</code>. And the copied XPointer expression, if the <code>office</code> elements have no other-named sibling that occurs before the third <code>office</code> element, will be <code>element(/1/3)</code>.

The copied expressions can then be inserted at any required location. For example, an XPath expression can be inserted in an XSLT stylesheet and an XPointer expression in the href attribute of an xinclude element.

For more detailed descriptions of the commands, see their descriptions in the User Reference section.

# 4.4 Editing XML in Grid View

<u>Grid View</u> shows the hierarchical structure of **XML documents** through a set of nested containers that can be expanded and collapsed. This provides a clear picture of the document's structure. In Grid View, both structure and contents can be easily manipulated. In Standard Edition, Grid View is read-only; in Enterprise and Professional Editions, you can also edit your document in Grid View.

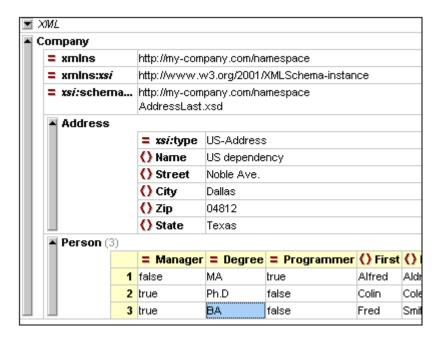

In the screenshot above, notice that the document is displayed as a hierarchy in a grid form. When a node can contains content, it is divided into two fields: for name and for content. Node names are displayed in bold face and node content in normal face.

### More about Grid View

For a more detailed description of Grid View, see under Editing Views.

# 4.5 Editing XML in Authentic View

Authentic View enables a user to edit an XML document as if it were a text document ( screenshot below). The XML markup and all other non-content text can be hidden from the person editing the document. This can be useful for people who are unfamiliar with XML, enabling them to a valid XML document even while concentrating entirely on the content of the document.

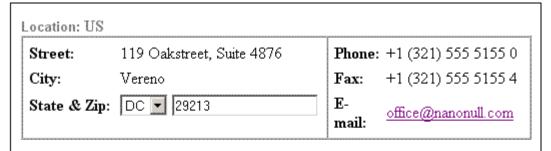

# Vereno Office Summary: 4 departments, 15 employees.

The company was established in Vereno in 1995 as a privately held software company. Since 1996, Nanonull has been actively involved in developing nanoelectronic software technologies. It released the first version of its acclaimed NanoSoft Development Suite in February 1999. Also in 1999, Nanonull increased its capital base with investment from a consortium of private investment firms. The company has been expanding rapidly ever since.

Due to the fact that nanoelectronic software components are new and that sales are restricted to corporate customers, Nanonull and its product line have not received much media publicity in the company's early years. This has however changed in recent months as trade journals have realized the importance of this revolutionary technology.

The Authentic View of a document is enabled when a StyleVision Power Stylesheet (SPS) is assigned to an XML document. An SPS is based on the same schema source as that on which the XML document is based, and it defines the structure of the XML document. The SPS also defines the layout and formatting of the document in Authentic View. For example, in the document shown in the screenshot above, the following Authentic formatting and editing features are used:

- Paragraph and other block formatting
- Table structures
- Text formatting, such as color and font face
- Combo boxes (see the State and Zip fields) enable the user to select from a group of valid choices, which can be taken from schema enumerations, as has been done in the case above
- Additional information can be calculated from the data in the document and be presented (in the example above, the office summary details have not been entered by the user but calculated from other data in the document)

SPSs are created specifically for viewing and editing XML documents in Authentic View and for

generating standard output (such as HTML, PDF, RTF, and Word 2007 documents) from XML. SPSs are created with Altova StyleVision.

### **Editing document structure**

Valid nodes can be added to the document at any time by selecting a location and then adding the required node via the entry helpers (Elements and Attributes) or context menu. The nodes available at any given location are restricted to the nodes that can be validly added as siblings or children at the selected location. For example, when the cursor is located within a paragraph, you can append another paragraph if this is allowed by the schema.

When editing the structure of an XML document in Authentic View, it could be useful to see the markup of the document. Markup can therefore be switched on as tags (*screenshot below*) using the **Authentic | Show Large Markup** command (or the corresponding toolbar icon).

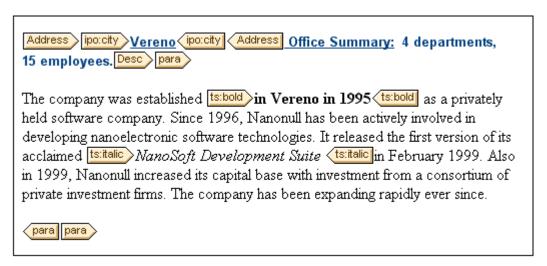

# **Editing content**

Content is created and edited by typing it into the nodes of the document. Entities and CDATA sections can be added via the context menu (entities also via the Entities entry helper).

### More about editing in Authentic View

For more details of how to edit in Authentic View, see the Authentic View section.

# 4.6 Entry Helpers for XML Documents

For XML documents, there are three entry helpers: Elements entry helper; Attributes entry helper; and Entities entry helper. When an element is added via the Elements entry helper, it can be added together with mandatory child elements, mandatory attributes, all child elements, or no child element or attribute, according to the respective settings in the <a href="Editing tab of the Options dialog">Editing tab of the Options dialog</a>. When empty attributes are added, they are added with quotes.

Note that in the different views, the entry helpers are designed differently, in accordance with the functionality of the respective view.

### Elements entry helper

The following points should be noted:

- Text View: Elements are inserted at the cursor insertion point. Unused elements are displayed in red, used elements in gray. Mandatory elements are indicated with an exclamation mark "!" before the name of the element.
- Grid View: Elements can be appended after, inserted before, or added as a child of the selected element. There are therefore three tabs, each displaying the elements that may be added. Unused elements are displayed in black, used elements in gray.
- Authentic View: Elements can be inserted before, after, or within the selected element.
   Additionally, there is a document tree that shows the location of the currently selected element in the document's tree structure. For more details of how to edit in Authentic View, see the Authentic View section.

## Attributes entry helper

The following points should be noted:

Text View: When the cursor is placed inside the start tag of an element and after a
space, the attributes declared for that element become visible. Unused attributes are
displayed in red, used attributes in gray. Mandatory attributes are indicated with an
exclamation mark "!" before the name of the attribute.

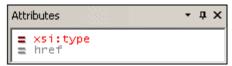

To insert an attribute, double-click the required attribute. The attribute is inserted at the cursor point together with an equals-to sign and quotes to delimit the attribute value. The cursor is placed between the quotes, so you can start typing in the attribute value directly.

- Grid View: When an element is selected, the attributes that can be added as a child are
  listed in the Add Child tab of the entry helper. When an attribute is selected, the
  available attributes are listed in the Append (after) and Insert (before) tabs. Unused
  attributes are displayed in black, used attributes in gray.
- Authentic View: When an element is selected, the attributes declared for that element become visible. Enter the value of the attribute in the entry helper.

# **Entities entry helper**

Any parsed or unparsed entity that is declared inline (within the XML document) or in an external DTD, is displayed in the Entities entry helper. In all three views (Text, Grid, and Authentic), an entity is inserted at the cursor insertion point by double-clicking it. In Grid View, entities are displayed in the Append, Insert, and Add Child tabs.

Note that if you add an internal entity, you will need to save and reopen your document before the entity appears in the Entities entry helper.

# 4.7 Processing with XSLT and XQuery

XML documents can be processed with XSLT or XQuery documents to produce output documents. XMLSpy has built-in XSLT 1.0, XSLT 2.0, and XQuery 1.0 processors. The following processing-related features are available in the GUI:

- Assigning XSLT stylesheets
- Go to XSLT
- XSLT parameters and XQuery variables
- XSLT transformations
- XQuery executions
- Automating XML tasks with RaptorXML

# **Assigning XSLT stylesheets**

You can assign an XSLT stylesheet to an XML document via the **XSL/XQuery | Assign XSL** command (browse for the file in the dialog (*screenshot below*) that pops up). The assignment is entered in the XML document as a processing instruction (PI) having the standard XSLT target defined by the W3C: xml-stylesheet. This assignment is used when an XSLT transformation is invoked (**XSL/XQuery | XSL Transformation**).

Additionally, an XSLT-for-FO stylesheet can be assigned with the **XSL/XQuery | Assign XSL: FO** command (browse for the file in the dialog (*screenshot below*) that pops up). The assignment is entered in the XML document as a processing instruction (PI) having the Altovadefined target: altova\_xslfo. This assignment is used when an XSLT-for-FO transformation is invoked (**XSL/XQuery | XS:FO Transformation**).

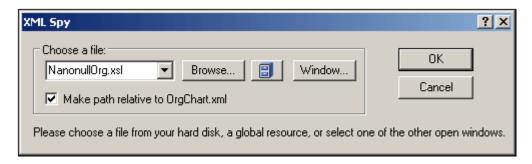

You can also select a global resource to specify the XSLT file. A global resource is an alias for a file or folder. The target file or folder can be changed within the GUI by changing the active configuration of the global resource (via the menu command **Tools | Active Configuration**). Global resources therefore enable the assigned XSLT file to be switched from one to another, which can be useful for testing. How to use global resources is described in the section <u>Altova Global Resources</u>.

If a previous assignment using either of these PI targets exists, then you are asked whether you wish to overwrite the existing assignment.

#### Go to XSLT

The **XSL/XQuery | Go to XSL** command opens the XSLT file that has been assigned to the XML document.

# XSLT parameters and XQuery variables

XSLT parameters and XQuery variables can be defined, edited, and deleted in the dialog that

appears on clicking the command **XSL/XQuery | XSLT Parameters / XQuery Variables**. The parameter/variable values defined here are used for all XSLT transformations and XQuery executions in XMLSpy. However, these values will not be passed to external engines such as MSXML. For the details of how to use this feature, see the <u>User Reference section</u>.

#### **XSLT transformations**

Two types of XSLT transformation are available:

- Standard XSLT transformation (XSL/XQuery | XSL Transformation): The output of the transformation is displayed in a new window or, if specified in the stylesheet, is saved to a file location. The engine used for the transformation is specified in the XSL tab of the Options dialog (Tools | Options).
- XSL-for-FO transformation (XSL/XQuery | XSL-FO Transformation): The XML document is transformed to PDF in a two-step process. In the first step, the XML document is transformed to an FO document using the XSLT processor specified in the XSL tab of the Options dialog (Tools | Options); note that you can also select (at the bottom of the tab) the XSLT engine that comes with some FO processors such as FOP. In the second step, the FO document is processed by the FO processor specified in the XSL tab of the Options dialog (Tools | Options) to produce PDF output.

**Note:** An FO document (which is a particular type of XML document) can be transformed to PDF by clicking the XSL:FO transformation command. When the source document is an FO document, the second step of the two-step process for this command is executed directly.

# **XQuery executions**

An XQuery document can be executed on the active XML document by clicking the command **XSL/XQuery | XQuery Execution**. You are prompted for the XQuery file, and the result document is displayed in a new window in the GUI.

#### Automating XML tasks with RaptorXML

Altova RaptorXML is an application that provides XML validation, XSLT transformations, and XQuery executions. It can be used from the command line, via a COM interface, in Java programs, and in .NET applications. Tasks such as XSLT transformation can therefore be automated with the use of RaptorXML. For example, you can create a batch file that calls RaptorXML to transform a set of documents. See the RaptorXML documentation for details.

You can download RaptorXML Development Edition from the Altova website and use your XMLSpy license to activate RaptorXML Development Edition. The two RaptorXML Server editions provide additional features, but require separate server licenses. See the

108 XML Additional Features

# 4.8 Additional Features

Additional features for working with XML files are listed below.

- Encoding
- Find and Replace

# **Encoding**

The encoding of XML files (and other types of documents) can be set via the menu command <a href="File">File | Encoding</a>. The default encoding of XML and non-XML files can be specified in the <a href="Options">Options</a> | Encoding tab.

## **Find and Replace**

The <u>Find</u> and <u>Replace</u> features (accessed via the **Edit** menu) has powerful search capabilities. The search term can be defined additionally in terms of casing and whether whole words should be matched, and it can also be expressed as a regular expression. The search range can be restricted to a selection in the document and to particular node types (see screenshot below).

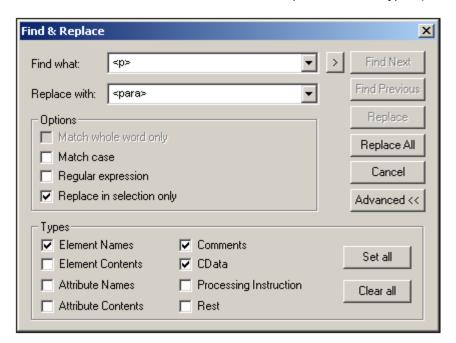

The screenshot above shows the Find & Replace dialog in Text View. The dialog and functionality varies according to the view that is active.

DTDs and XML Schemas 109

#### 5 **DTDs and XML Schemas**

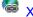

Altova website: SML Schema Editor

This section provides an overview of how to work with DTDs and XML Schemas. In addition to the editing features, XMLSpy provides the following powerful DTD/Schema features:

# Catalog mechanism

Support for the OASIS catalog mechanism enables the re-direction of URIs to local addresses, thus facilitating use across multiple workstations.

# Generate Sample XML file

You can generate, via the DTD/Schema | Generate Sample XML File menu command, a skeleton XML document based on the active DTD or XML Schema file. This is very useful for quickly creating an XML file based on a schema.

#### Go to definition

When the cursor is located within a node in an XML document, clicking the DTD/Schema | Go to Deinition menu command opens the schema file and highlights the definition of the selected XML node.

110 DTDs and XML Schemas

# 5.1 DTDs

A DTD document can be edited in Text View. You can also view a DTD in Grid View, but not edit it.

#### **Text View**

In Text View, the document is displayed with syntax coloring and must be typed in. Given below is a sample of a DTD fragment:

Indentation is indicated by indentation guides and is best obtained by using the tab key. The amount of tab indentation can be set in the <u>Text View Settings dialog</u>.

#### **Grid View**

In Grid View, the DTD document is displayed as a table. The screenshot below shows the Grid View display of the DTD listed above.

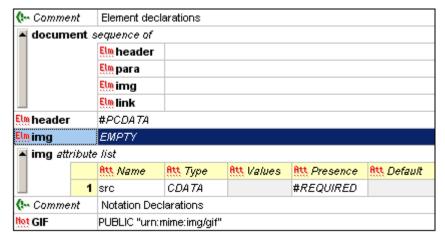

# **DTD features in XMLSpy**

XMLSpy offers the following very useful features:

Generate sample XML file from DTD: With the <u>DTD/Schema | Generate Sample XML</u>
 File command, an XML document can be generated that is based on the active DTD.

DTDs and XML Schemas XML Schemas 111

# 5.2 XML Schemas

XML Schema documents can be edited in Text View, and can be viewed but not edited in Grid View and Schema View. XML Schema documents are typically saved with the extension .xsd or .xs.

## **Editing in Text View**

In Text View an XML Schema is edited as an XML document; the <u>editing features available for XML documents</u> are also available for XML Schemas. As with all XML documents where the schema is identified and accessible, <u>Text View entry helpers</u> display the items available for addition at the cursor location point.

# XML Schema features in XMLSpy

Additionally, XMLSpy offers the following very useful features:

Generate sample XML file from XML Schema: With the <u>DTD/Schema | Generate</u>
 <u>Sample XML File</u> command, an XML document can be generated that is based on the active XML Schema.

112 DTDs and XML Schemas Catalogs in XMLSpy

# 5.3 Catalogs in XMLSpy

XMLSpy supports a subset of the OASIS XML catalogs mechanism. The catalog mechanism enables XMLSpy to retrieve commonly used schemas (as well as stylesheets and other files) from local user folders. This increases the overall processing speed, enables users to work offline (that is, not connected to a network), and improves the portability of documents (because URIs would then need to be changed only in the catalog files.)

The catalog mechanism in XMLSpy works as outlined below.

### RootCatalog.xml

When XMLSpy starts, it loads a file called <code>RootCatalog.xml</code> (structure shown in listing below), which contains a list of catalog files that will be looked up. You can modify this file and enter as many catalog files to look up as you like, each in a <code>nextCatalog</code> element. Each of these catalog files is looked up and the URIs in them are resolved according to the mappings specified in them.

```
<?xml version="1.0" encoding="UTF-8"?>
<catalog xmlns="urn:oasis:names:tc:entity:xmlns:xml:catalog"</pre>
         xmlns:spy="http://www.altova.com/catalog ext"
        xmlns:xsi="http://www.w3.org/2001/XMLSchema-instance"
        xsi:schemaLocation="urn:oasis:names:tc:entity:xmlns:xml:catalog
Catalog.xsd">
  <nextCatalog catalog="%PersonalFolder%/Altova/%AppAndVersionName%/</pre>
CustomCatalog.xml"/>
  <nextCatalog catalog="CoreCatalog.xml"/>
 <!-- Include all catalogs under common schemas folder on the first directory
level -->
  <nextCatalog spy:recurseFrom="%AltovaCommonFolder%/Schemas" catalog="</pre>
catalog.xml" spy:depth="1"/>
  <!-- Include all catalogs under common XBRL folder on the first directory
  <nextCatalog spy:recurseFrom="%AltovaCommonFolder%/XBRL" catalog="</pre>
catalog.xml" spy:depth="1"/>
</catalog>
```

In the listing above, notice that in the <code>schemas</code> and <code>xbrl folders</code> of the folder identified by the variable <code>%AltovaCommonFolder%</code> are catalog files named <code>catalog.xml</code>. (The value of the <code>%AltovaCommonFolder%</code> variable is given in the table below.)

The catalog files in the Altova Common Folder map the pre-defined public and system identifiers of commonly used schemas (such as SVG) and XBRL taxonomies to URIs that point to locally saved copies of the respective schemas. These schemas are installed in the Altova Common Folder when XMLSpy is installed. You should take care not to duplicate mappings in these files, as this could lead to errors.

# CoreCatalog.xml, CustomCatalog.xml, and Catalog.xml

In the RootCatalog.xml listing above, notice that CoreCatalog.xml and CustomCatalog.xml are listed for lookup:

- CoreCatalog.xml contains certain Altova-specific mappings for locating schemas in the Altova Common Folder.
- CustomCatalog.xml is a skeleton file in which you can create your own mappings. You can add mappings to CustomCatalog.xml for any schema you require but that is not addressed by the catalog files in the Altova Common Folder. Do this using the

DTDs and XML Schemas Catalogs in XMLSpy 113

- supported elements of the OASIS catalog mechanism (see below).
- There are a number of Catalog.xml files in the Altova Common Folder. Each is inside
  the folder of a specific schema or XBRL taxonomy in the Altova Common Folder, and
  each maps public and/or system identifiers to URIs that point to locally saved copies of
  the respective schemas.

# Location of catalog files and schemas

The files RootCatalog.xml and CoreCatalog.xml are installed in the XMLSpy application folder. The file CustomCatalog.xml is located in your MyDocuments\Altova\XMLSpy folder. The catalog.xml files are each in a specific schema folder, these schema folders being inside the folders: %AltovaCommonFolder%\Schemas and %AltovaCommonFolder%\XBRL.

#### Shell environment variables and Altova variables

Shell environment variables can be used in the nextCatalog element to specify the path to various system locations (see RootCatalog.xml listing above). The following shell environment variables are supported:

| C:\Program Files\Altova\Common2013                                                            |
|-----------------------------------------------------------------------------------------------|
| Full path to the Desktop folder for the current user.                                         |
| Full path to the Program Menu folder for the current user.                                    |
| Full path to Start Menu folder for the current user.                                          |
| Full path to Start Up folder for the current user.                                            |
| Full path to the Template folder for the current user.                                        |
| Full path to the file system directory that stores administrative tools for the current user. |
| Full path to the Application Data folder for the current user.                                |
| Full path to the file directory containing application data for all users.                    |
| Full path of the Favorites folder for the current user.                                       |
| Full path to the Personal folder for the current user.                                        |
| Full path to the SendTo folder for the current user.                                          |
| Full path to the System Fonts folder.                                                         |
| Full path to the Program Files folder for the current user.                                   |
| Full path to the Common Files folder for the current user.                                    |
| Full path to the Windows folder for the current user.                                         |
|                                                                                               |

```
*SystemFolder* Full path to the System folder for the current user.

*LocalAppDataF older* Full path to the file system directory that serves as the data repository for local (nonroaming) applications.

*MyPicturesFolder* Full path to the MyPictures folder.
```

## How catalogs work: DTDs

114

Catalogs are commonly used to redirect a call to a DTD to a local URI. This is achieved by mapping, in the catalog file, public or system identifiers to the required local URI. So when the DOCTYPE declaration in an XML file is read, the public or system identifier locates the required local resource via the catalog file mapping.

For popular schemas, the PUBLIC identifier is usually pre-defined, thus requiring only that the URI in the catalog file point to the correct local copy. When the XML document is parsed, the PUBLIC identifier in it is read. If this identifier is found in a catalog file, the corresponding URL in the catalog file will be looked up and the schema will be read from this location. So, for example, if the following SVG file is opened in XMLSpy:

This document is read and the catalog is searched for the PUBLIC identifier. Let's say the catalog file contains the following entry:

```
<catalog>
...
<public publicId="-//W3C//DTD SVG 1.1//EN" uri="schemas/svg/svg11.dtd"/>
...
</catalog>
```

In this case, there is a match for the <code>PUBLIC</code> identifier, so the lookup for the SVG DTD is redirected to the URI <code>schemas/svg/svg11.dtd</code> (this path is relative to the catalog file), and this local file will be used as the DTD. If there is no mapping for the <code>Public</code> ID in the catalog, then the URL in the XML document will be used (in the example above:

```
http://www.w3.org/Graphics/SVG/1.1/DTD/svg11.dtd).
```

### **How catalogs work: Schemas**

In XMLSpy, you can also use catalogs to **redirect to an XML Schema**. In the XML instance file, the reference to the schema will occur in the xsi:schemaLocation attribute of the top-level document element of the XML document. For example,

```
xsi:schemaLocation="http://www.xmlspy.com/schemas/orgchart OrgChart.xsd"
```

Normally, the URI part of the attribute's value (bold in the example above) is a path to the actual schema location. However, if the schema is referenced via a catalog, the URI part need not

DTDs and XML Schemas Catalogs in XMLSpy 115

point to an actual XML Schema, but it does need to exist so that the lexical validity of the <code>xsi:schemaLocation</code> attribute is maintained. A value of <code>foo</code>, for example, would be sufficient for the URI part of the attribute's value. The schema is located in the catalog by means of the namespace part of the <code>xsi:schemaLocation</code> attribute's value. In the example above, the namespace part is <code>http://www.xmlspy.com/schemas/orgchart</code>. In the catalog, the following entry would locate the schema on the basis of that namespace part.

```
<uri name="http://www.xmlspy.com/schemas/orgchart" uri="
C:\MySchemas\OrgChart.xsd"/>
```

# The catalog subset supported by XMLSpy

When creating entries in <code>CustomCatalog.xml</code> (or any other catalog file that is to be read by XMLSpy), use only the following elements of the OASIS catalog specification. Each of the elements below is listed with an explanation of their attribute values. For a more detailed explanation, see the <a href="XML Catalogs specification">XML Catalogs specification</a>. Note that each element can take the <code>xml:base</code> attribute, which is used to specify the base URI of that element.

- publicId="PublicID of Resource" uri="URL of local file"/>
- <system systemId="SystemID of Resource" uri="URL of local file"/>
- <uri name="filename" uri="URL of file identified by filename"/>
- <rewriteURI uriStartString="StartString of URI to rewrite" rewritePrefix="String to replace StartString"/>
- <rewriteSystem systemIdStartString="StartString of SystemID" rewritePrefix="Replacement string to locate resource locally"/>

In cases where there is no public identifier, as with most stylesheets, the system identifier can be directly mapped to a URL via the <code>system</code> element. Also, a URI can be mapped to another URI using the <code>uri</code> element. The <code>rewriteURI</code> and <code>rewriteSystem</code> elements enable the rewriting of the starting part of a URI or system identifier, respectively. This allows the start of a filepath to be replaced and consequently enables the targeting of another directory. For more information on these elements, see the <a href="MML Catalogs specification">XML Catalogs specification</a>.

#### File extensions and intelligent editing according to a schema

Via catalog files you can also specify that documents with a particular file extension should have XMLSpy's intelligent editing features applied in conformance with the rules in a schema you specify. For example, if you create a custom file extension <code>.myhtml</code> for (HTML) files that are to be valid according to the HTML DTD, then you can enable intelligent editing for files with these extensions by adding the following element of text to <code>CustomCatalog.xml</code> as a child of the <code><catalog> element</code>.

```
<spy:fileExtHelper ext="myhtml" uri="schemas/xhtml/xhtml1-transitional.dtd"/>
```

This would enable intelligent editing (auto-completion, entry helpers, etc) of .myhtml files in XMLSpy according to the XHTML 1.0 Transitional DTD. Refer to the catalog.xml file in the %AltovaCommonFolder%\Schemas\xhtml folder, which contains similar entries.

# XML Schema specifications

XML Schema specification information is built into XMLSpy and the validity of XML Schema ( .xsd) documents is checked against this internal information. In an XML Schema document, therefore, no references should be made to any schema that defines the XML Schema specification.

The <code>catalog.xml</code> file in the <code>%AltovaCommonFolder%\Schemas\schema</code> folder contains references to DTDs that implement older XML Schema specifications. You should not validate your XML Schema documents against these schemas. The referenced files are included solely to provide XMLSpy with entry helper info for editing purposes should you wish to create documents according to these older recommendations.

# More information

For more information on catalogs, see the XML Catalogs specification.

XSLT and XQuery 117

# 6 XSLT and XQuery

XMLSpy provides editing support for XSLT and XQuery documents, has built-in engines for transforming with XSLT and executing XQuery documents. This section provides an overview of the XSLT and XQuery functionality available in XMLSpy. It is organized into the following sections:

- XSLT
- XQuery

Additional and more detailed information about commands is in the descriptions of the <u>relevant</u> <u>menu commands</u> (in the User Reference section). For more information on editing support, also see the <u>Editing Views</u> section and the <u>XML</u> section.

118 XSLT and XQuery **XSLT** 

#### 6.1 **XSLT**

Altova website: SXLT Editor

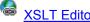

This section on XSLT is organized into the following sections:

- Editing XSLT documents: describes the editing support for XSLT documents in XMLSpy
- XSLT Processing: shows the various ways in which XSLT transformations can be carried out in the XMLSpy GUI using engines of your choice. This section also explains important XSLT settings in XMLSpy.

#### **Additional XSLT features**

Additional and more detailed information about the various features described in this section is in the descriptions of the relevant menu commands (in the User Reference section).

# **Altova XSLT Engines**

For details about how the Altova XSLT 1.0 and 2.0 Engines are implemented, see Engine Information in the Appendices.

# RaptorXML for command line and batch processing

The XMLSpy GUI enables batch processing via the projects functionality. However, if you are looking for more flexibility, you should try Altova's RaptorXML product, which provides fast XML validation, XSLT transformation, and XQuery execution functionality. RaptorXML is ideal if you wish to perform XSLT transformations from the command line, or batch processing.

#### 6.1.1 **XSLT Documents**

XSLT 1.0 and 2.0 documents can be edited in Text View, and are edited like any other XML document in Text View. In Standard Edition, XSLT documents can also be viewed, but not edited, in Grid View.

### **Entry helpers**

Entry helpers are available for elements, attributes, and entities. Information about the items displayed in the entry helpers is built into XMLSpy, and is not dependent on references contained in the XSLT document.

© 2013 Altova GmbH Altova XMLSpy 2013

XSLT and XQuery XSLT 119

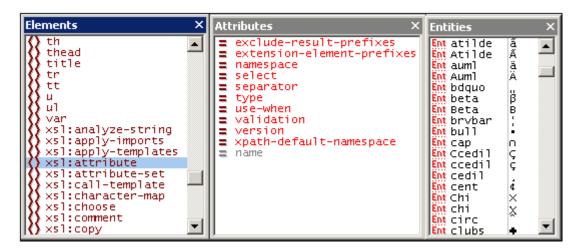

The following points should be noted:

- If a new XSLT document is created via the Create a New Document dialog (File | New), then the appropriate XSLT elements and attributes (XSLT 1.0 or XSLT 2.0, depending upon which document type was created) are loaded into the entry helpers. Additionally, HTML elements and attributes are loaded, as well as the HTML 4.0 entity sets, <u>Latin-1</u>, special characters, and symbols.
- If an XML document is created via the Create a New Document dialog (File | New) and given XSLT content, no entry helper items are available except for XML character entities.
- 3. If an XSLT document is opened that was created as an XSLT document via the Create a New Document dialog (**File | New**), then the entity helpers will be as in Point 1 above.
- 4. If an XSLT document is opened that was **not** created as an XSLT document via the Create a New Document dialog (**File | New**), then the entity helpers will be as in Point 1 above. Additionally, XSL-FO elements and attributes will be listed in the Text View entry helpers.
- 5. The prefixes of elements in the Elements entry helper are as follows and are invariable: xsl: prefix for XSLT elements; no prefix for HTML elements; fo: prefix for XSL-FO elements. Consequently, in order to use the entry helpers, the namespace declarations in the XSLT document must define prefixes that match the built-in prefixes shown in the entry helpers.

#### **Auto-completion**

In Text View, auto-completion is available in a pop-up as you type, with the first item in the popup list being highlighted that matches the typed text. When an element is being typed, a list of elements pops up with the first nearest match in alphabetical order being highlighted. Similarly, when an attribute is being typed in, a list of applicable attributes pops up. The items in the list are determined according to the rules described in the previous section on entry helpers.

### XPath intelligent editing

At locations in the XSLT document where XPath expressions can be entered (for example, the value of a select attribute), intelligent XPath editing is available. XPath functions and XPath axes become available in popup as you type.

### Validating XSLT documents

The XSLT document can be validated against the XSLT schema built into XMLSpy (click **XML** | **Validate (F8)**). The correct built-in schema is automatically selected according to whether the XSLT document is XSLT 1.0 or XSLT 2.0 (specified in the version attribute of the xsl: stylesheet element).

120 XSLT and XQuery XSLT

# 6.1.2 XSLT Processing

In the XMLSpy GUI, two types of XSLT transformation are available:

 The XSL/XQuery | XSL Transformation (F10) command is used for straightforward XML transformations with an XSLT stylesheet to result formats specified and described in the stylesheets.

The XSL/XQuery | XSL-FO Transformation command is used: (i) for transformations
of XML to FO to PDF in two steps, and (ii) for one-step transformations of FO to PDF.

# **Specifying the XSLT processor for the transformation**

The XSLT engine that will be used for transformations is specified in the XSL tab of the Options dialog

The available options are explained in the <u>User Reference</u> section. The engine specified in the XSL tab will be used for all XSLT transformations. Note that for the XSL:FO transformation, an additional XSLT engine option is available: the XSLT engine that is packaged with some FO processors. To select this option, select the corresponding radio button at the bottom of the XSL tab (see screenshot above).

# Specifying the FO processor

The FO processor that will be used for transformations of FO to PDF is specified in the text box at the bottom of the XSL tab of the Options dialog (screenshot above).

## XSLT 1.0 and 2.0 and Altova's XSLT engines

The XSLT version of a stylesheet is specified in the <code>version</code> attribute of the <code>xsl:stylesheet</code> (or <code>xsl:transform</code>) element. XMLSpy contains the built-in Altova XSLT 1.0 and Altova XSLT 2.0 engines, and the appropriate engine is selected according to the value of the version attribute (1.0 or 2.0).

#### **XSLT Transformation**

The XSLT Transformation (F8) command can be used in the following scenarios:

- To transform an XML document that is active in the GUI and has an XSLT document <u>assigned</u> to it. If no XSLT document is assigned, you are prompted to make an assignment when you click the XSLT Transformation (F8) command.
- To transform an XSLT document that is active in the GUI. On clicking the XSLT
   Transformation (F8) command, you are prompted for the XML file you wish to process with the active XSLT stylesheet.
- To transform project folders and files. Right-click the project folder or file and select the command.

### **XSL:FO Transformation**

The XSL:FO Transformation command can be used in the following scenarios:

 To transform an XML document that is active in the GUI and has an XSLT document <u>assigned</u> to it. The XML document will first be transformed to FO using the specified XSLT engine. The FO document will then be processed with the specified FO processor to produce the PDF output. If no XSLT document is assigned, you are prompted to make an assignment when you click the XSL:FO Transformation command.

XSLT and XQuery XSLT 121

- To transform an FO document to PDF using the specified FO processor.
- To transform an XSLT document that is active in the GUI. On clicking the XSL:FO
   Transformation command, you are prompted for the XML file you wish to process with the active XSLT stylesheet.
- To transform project folders and files. Right-click the project folder or file and select the command.

For a description of the options in the XSL:FO output dialog, see the User Reference section.

# **Parameters for XSLT**

If you are using the Altova XSLT engines, XSLT parameters can be stored in a convenient GUI dialog. All the stored parameters are passed to the XSLT document each time you transform. For more information, see the description of the XSLT Parameters / XQuery Variable command.

# Batch processing with RaptorXML

RaptorXML is a standalone application that can be activated with a valid XMLSpy license and contains Altova's newest XML validator, XSLT engines, and XQuery engine. It can be used from the command line, via a COM interface, in Java programs, and in .NET applications to validate XML documents, transform XML documents using XSLT stylesheets, and execute XQuery documents.

XSLT transformation tasks can therefore be automated with the use of RaptorXML. For example, you can create a batch file that calls RaptorXML to transform a set of documents. See the RaptorXML documentation for details.

# 6.2 XQuery

Altova website: SQuery Editor

XQuery documents can be edited in Text View. The Entry Helpers, syntax coloring, and intelligent editing are different than for XML documents (see screenshot; line numbering and folding margins in Enterprise and Professional Editions only). We call this mode of Text View its XQuery Mode. In addition, you can validate your XQuery document in Text View and execute the code in an XQuery document (with an optional XML file if required) using the built-in Altova XQuery Engine.

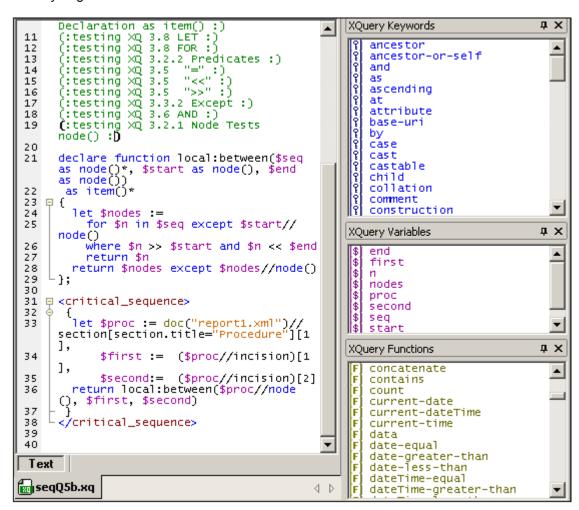

**Please note:** XQuery files can be edited only in Text View. No other views of XQuery files are available.

#### Altova XQuery Engine

For details about how the Altova XQuery Engine is implemented and will process XQuery files, see XQuery Engine Implementation.

#### RaptorXML for command line and batch processing

The XMLSpy GUI enables batch processing via the projects functionality. However, if you are

looking for more flexibility, you should try <u>Altova's RaptorXML product</u>, which contains Altova's newest XQuery Engine. RaptorXML is ideal if you wish to perform XQuery executions from the command line, or batch processing.

# 6.2.1 XQuery Documents

An XQuery document is opened automatically in XQuery Mode of Text View if it is XQuery conformant. Files that have the file extension .xq, .xql, and .xquery are pre-defined in XMLSpy as being XQuery conformant.

# Setting additional file extensions to be XQuery conformant

To set additional file extensions to be XQuery conformant:

- 1. Select **Tools | Options**. The Options dialog appears (see screenshot).
- 2. Select the File types tab.
- 3. Click Add new file extension to add the new file extension to the list of file types.
- 4. Under Conformance, select XQuery conformant.

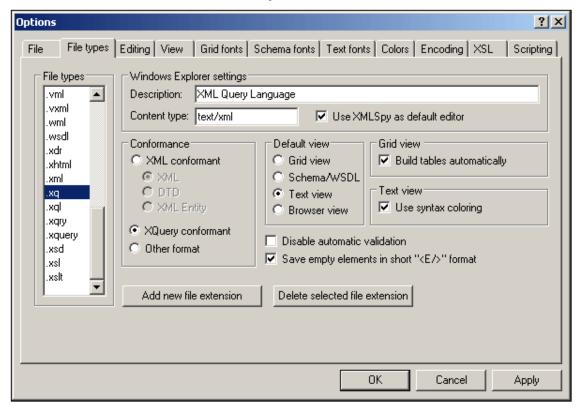

You should also make the following Windows Explorer settings in this dialog:

- Description: XML Query Language
- Content type: text/xml
- If you wish to use XMLSpy as the default editor for XQuery files, activate the Use XMLSpy as default editor check box.

# 6.2.2 XQuery Entry Helpers

There are three Entry Helpers in the XQuery Mode of Text View: XQuery Keywords (blue), XQuery Variables (purple), and XQuery Functions (olive).

```
XQuery Variables
                                                           XQuery Functions
XQuery Keywords
   ancestor
ancestor-or-self
                                    end
first
                                                                                                         •
                                                               add-dayTimeDuration-to-date
                                                               add-dayTimeDuration-to-dateTime
   and
                                    n
                                    nodes
                                                               add-dayTimeDuration-to-time
   ascending
                                     proc
                                                               add-dayTimeDurations
                                    second
                                                               add-yearMonthDuration-to-date
add-yearMonthDuration-to-dateTime
   at
   attribute
                                    sea
   base-uri
                                    stärt
                                                               add-vearMonthDurations
```

Note the following points:

- The color of items in the three Entry Helpers are different and correspond to the syntax coloring used in the text. These colors cannot be changed.
- The listed keywords and functions are those supported by the Altova XQuery Engine.
- The variables are defined in the XQuery document itself. When a \$ and a character are
  entered in Text View, the character is entered in the Variables Entry Helper (unless a
  variable consisting of exactly that character exists). As soon as a variable name that is
  being entered matches a variable name that already exists, the newly entered variable
  name disappears from the Entry Helper.
- To navigate in any Entry Helper, click an item in the Entry Helper, and then use either the scrollbar, mouse wheel, or page-down and page-up to move up and down the list.

To insert any of the items listed in the Entry Helpers into the document, place the cursor at the required insertion point and double-click the item. In XQuery, some character strings represent both a keyword and a function (empty, unordered, and except). These strings are always entered as keywords (in blue)—even if you select the function of that name in the Functions Entry Helper. When a function appears in blue, it can be distinguished by the parentheses that follow the function name.

# 6.2.3 XQuery Syntax Coloring

An XQuery document can consist of XQuery code as well as XML code. The default syntax coloring for the XQuery code is described in this section. The syntax coloring for XML code in an XQuery document is the same as that used for regular XML documents. All syntax coloring (for both XQuery code and XML code) is set in the Text Fonts tab of the Options dialog (**Tools | Options**). Note that XQuery code can be contained in XML elements by enclosing the XQuery code in curly braces {} (see screenshot for example).

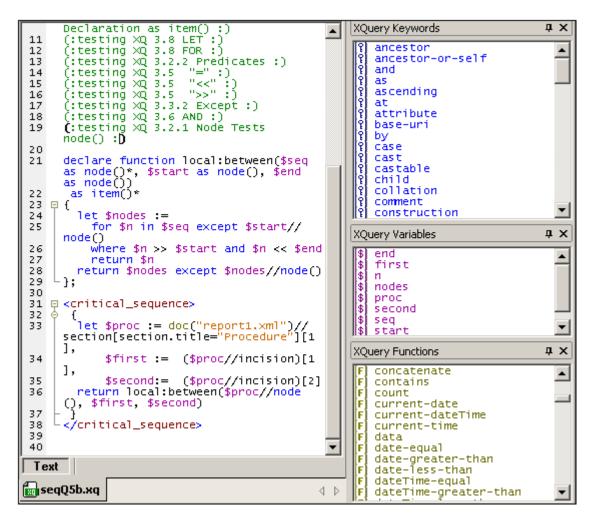

In XQuery code in the XQuery Mode of Text View, the following default syntax coloring is used:

- (: Comments, including 'smiley' delimiters, are in green :)
- XQuery Keywords are in blue: keyword
- XQuery Variables, including the dollar sign, are in purple: \$start
- XQuery Functions, but **not** their parentheses, are in olive: **function()**
- Strings are in orange: "Procedure"

You can change these default colors and other font properties in the Text Fonts tab of the Options dialog (**Tools | Options**).

**Please note:** In the above screenshot, one pair of colored parentheses for a comment is displayed black and bold. This is because of the bracket-matching feature (see <u>XQuery Intelligent Editing</u>).

# 6.2.4 XQuery Intelligent Editing

The XQuery Mode of Text View provides the following intelligent editing features.

#### **Bracket-matching**

The bracket-matching feature highlights the opening and closing brackets of a pair of brackets, enabling you to clearly see the contents of a pair of brackets. This is particularly useful when brackets are nested, as in XQuery comments (see screenshot below).

Bracket-matching is activated when the cursor is placed either immediately before or immediately after a bracket (either opening or closing). That bracket is highlighted (bold black) together with its corresponding bracket. Notice the cursor position in the screenshot above.

Bracket-matching is enabled for round parentheses (), square brackets [], and curly braces {}. The exception is angular brackets <>, which are used for XML tags.

**Please note:** When you place the cursor just inside a start or end bracket, both brackets are highlighted. Pressing **Ctrl+E** moves the cursor to the other member of the pair. Pressing **Ctrl+E** repeatedly enables you to switch between the start and end brackets. This is another aid to quickly navigating your document.

# Keywords

XQuery keywords are instructions used in query expressions, and they are displayed in blue. You select a keyword by placing the cursor inside a keyword, or immediately before or after it. With a keyword selected, pressing **Ctrl+Space** causes a complete list of keywords to be displayed in a pop-up menu. You can scroll through the list and double-click a keyword you wish to have replace the selected keyword.

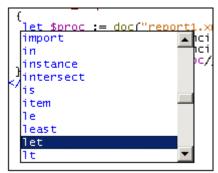

In the screenshot above, the cursor was placed in the let keyword. Double-clicking a keyword from the list causes it to replace the let keyword.

# **Variables**

Names of variables are prefixed with the \$ sign, and they are displayed in purple. This mechanism of the intelligent editing feature is similar to that for keywords. There are two ways to access the pop-up list of all variables in a document:

- After typing a \$ character, press Ctrl+Space
- Select a variable and press **Ctrl+Space**. (A variable is selected when you place the cursor immediately after the \$ character, or within the name of a variable, or

immediately after the name of a variable.)

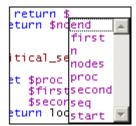

To insert a variable after the \$ character (when typing), or to replace a selected variable, double-click the variable you want in the pop-up menu.

#### **Functions**

Just as with keywords and variables, a pop-up menu of built-in functions is displayed when you select a function (displayed in olive) and press **Ctrl+Space**. (A function is selected when you place the cursor within a function name, or immediately before or after a function name. The cursor must not be placed between the parentheses that follow the function's name.) Double-clicking a function name in the pop-up menu replaces the selected function name with the function from the pop-up menu.

To display a tip containing the signature of a function (*screenshot below*), place the cursor immediately after the opening parenthesis and press **Ctrl+Space**.

Please note: The signature can be displayed only for standard XQuery functions.

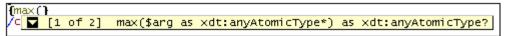

The downward-pointing arrowhead indicates that there is more than one function with the same name but with different arguments or return types. Click on the arrowhead to display the signature of the next function (if available); click repeatedly to cycle through all the functions with that name. Alternatively, you can use the **Ctrl+Shift+Up** or **Ctrl+Shift+Down** key-combinations to move through a sequence.

# 6.2.5 XQuery Validation and Execution

### Validating XQuery documents

To validate an XQuery document:

- 1. Make the XQuery document the active document.
- 2. Select **XML | Validate**, or press the **F8** key, or click the toolbar icon.

The document will be validated for correct XQuery syntax.

# **Executing XQuery documents**

XQuery documents are executed within XMLSpy using the built-in XQuery 1.0 engine. The output is displayed in a window in XMLSpy.

Typically, an XQuery document is not associated with any single XML document. This is because XQuery expressions can select any number of XML documents with the doc() function. In XMLSpy, however, before executing individual XQuery documents you can select a source XML document for the execution. In such cases, the document node of the selected

XML source is the starting context item available at the root level of the XQuery document. Paths that begin with a leading slash are resolved with this document node as its context item.

To execute an XQuery document:

- 1. Make the XQuery document the active document.
- 2. Select XSL/XQuery | XQuery Execution or click the toolbar icon. This opens the Define an XML Source for the XQuery dialog.

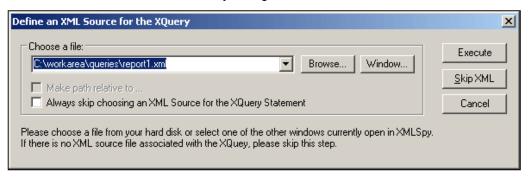

- 3. Do one of the following:
  - To select an XML file, use either the Browse button or the Window button (which lists files that are open in XMLSpy and that are in XMLSpy projects). Select an XML source if you wish to assign its document node as the context item for the root level of the XQuery document. Click Execute.
  - To skip this dialog click Skip XML.

The result document is generated as a temporary file that can be saved to any location with the desired file format and extension.

# **XQuery Variables**

If you are using the Altova XQuery engine, XQuery variables can be stored in a convenient GUI dialog. All the stored variables are passed to the XQuery document each time you execute an XQuery document via XMLSpy. For more information, see the description of the <a href="XSLT">XSLT</a> Parameters / XQuery Variable command.

#### **Altova XQuery Engine**

For details about how the Altova XQuery Engine is implemented and will process XQuery files, see XQuery Engine Implementation.

Authentic 129

# 7 Authentic

Authentic View (*screenshot below*) is a graphical representation of your XML document. It enables XML documents to be displayed without markup and with appropriate formatting and data-entry features such as input fields, combo boxes, and radio buttons. Data that the user enters in Authentic View is entered into the XML file.

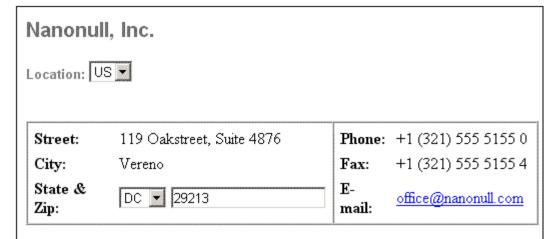

# Vereno Office Summary: 4 departments, 15 employees.

The company was established in Vereno in 1995 as a privately held software company. Since 1996, Nanonull has been actively involved in developing nanoelectronic software technologies. It released the first version of its acclaimed NanoSoft Development Suite in February 1999. Also in 1999, Nanonull increased its capital base with invesment from a consortium of private investment firms. The company has been expanding rapidly ever since.

To be able to view and edit an XML document in Authentic View, the XML document must be associated with a **StyleVision Power Stylesheet (SPS)**, which is created in Altova's StyleVision product. An SPS (.sps file) is, in essence, an XSLT stylesheet. It specifies an output presentation for an XML file that can include data-entry mechanisms. Authentic View users can, therefore, write data back to the XML file or DB. An SPS is based on a schema and is specific to it. If you wish to use an SPS to edit an XML file in Authentic View, you must use one that is based on the same schema as that on which the XML file is based.

### **Using Authentic View**

- If an XML file is open, you can switch to Authentic View by clicking the **Authentic** button at the bottom of the Main Window. If an SPS is not already assigned to the XML file, you will be prompted to assign one to it. You must use an SPS that is based on the same schema as the XML file.
- A new XML file is created and displayed in Authentic View by selecting the File | New command and then clicking the "Select a StyleVision Stylesheet" button. This new file is a template file associated with the SPS you open. It can have a variable amount of starting data already present in it. This starting data is contained in an XML file (a Template XML File) that may optionally be associated with the SPS. After the Authentic View of an XML file is displayed, you can enter data in it and save the file.
- You can also open an SPS via the Authentic | New Document command. If a

Template XML File has been assigned to the SPS, then the data in the Template XML File is used as the starting data of the XML document template created in Authentic View.

# In this section

This section contains an Authentic View tutorial, which shows you how to use Authentic View. It is followed by the section, Editing in Authentic View, which explains individual editing features in

### More information about Authentic View

For more information about Authentic View information, see (i) the section Editing Views Authentic View in this documentation, which describes the Authentic View editing window, and (ii) the Authentic menu section of the User Reference part of this documentation.

© 2013 Altova GmbH Altova XMLSpy 2013

Authentic Authentic View Tutorial 131

# 7.1 Authentic View Tutorial

In Authentic View, you can edit XML documents in a graphical WYSIWYG interface (*screenshot below*), just like in word-processor applications such as Microsoft Word. In fact, all you need to do is enter data. You do not have to concern yourself with the formatting of the document, since the formatting is already defined in the stylesheet that controls the Authentic View of the XML document. The stylesheet (StyleVision Power Stylesheet, shortened to SPS in this tutorial) is created by a stylesheet designer using Altova's StyleVision product.

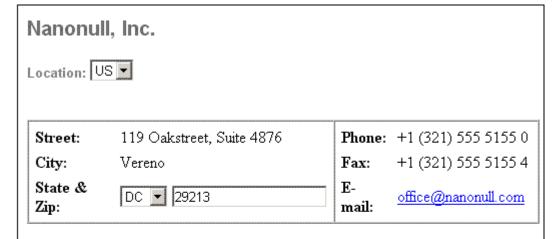

# Vereno Office Summary: 4 departments, 15 employees.

The company was established in Vereno in 1995 as a privately held software company. Since 1996, Nanonull has been actively involved in developing nanoelectronic software technologies. It released the first version of its acclaimed NanoSoft Development Suite in February 1999. Also in 1999, Nanonull increased its capital base with invesment from a consortium of private investment firms. The company has been expanding rapidly ever since.

Editing an XML document in Authentic View involves two user actions: (i) editing the structure of the document (for example, adding or deleting document parts, such as paragraphs and headlines); and (ii) entering data (the content of document parts).

This tutorial takes you through the following steps:

- Opening an XML document in Authentic View. The key requirement for Authentic View editing is that the XML document be associated with an SPS file.
- A look at the Authentic View interface and a broad description of the central editing mechanisms.
- Editing document structure by inserting and deleting nodes.
- Entering data in the XML document.
- Entering (i) attribute values via the Attributes entry helper, and (ii) entity values.
- Printing the document.

Remember that this tutorial is intended to get you started, and has intentionally been kept simple. You will find additional reference material and feature descriptions in the <u>Authentic View interface</u> section.

132 Authentic Authentic View Tutorial

# **Tutorial requirements**

All the files you need for the tutorial are in the C:\Documents and Settings\<username>\My Documents\Altova\<ProductName>\Examples folder of your Altova application folder. These files are:

- NanonullOrg.xml (the XML document you will open)
- NanonullOrg.sps (the StyleVision Power Stylesheet to which the XML document is linked)
- Nanonullorg.xsd (the XML Schema on which the XML document and StyleVision Power Stylesheet are based, and to which they are linked)
- nanonull.gif and Altova right 300.gif (two image files used in the tutorial)

**Please note:** At some points in the tutorial, we ask you to look at the XML text of the XML document (as opposed to the Authentic View of the document). If the Altova product edition you are using does not include a Text View (as with Authentic Desktop and Authentic Browser), then use a plain **text editor** like Wordpad or Notepad to view the text of the XML document.

Caution: We recommend that you use a copy of Nanonullorg.xml for the tutorial, so that you can always retrieve the original should the need arise.

# 7.1.1 Opening an XML Document in Authentic View

In Authentic View, you can edit an existing XML document or create and edit a new XML document. In this tutorial, you will open an existing XML document in Authentic View (described in this section) and learn how you can edit it (subsequent sections). Additionally, in this section is a description of how a new XML document can be created for editing in Authentic View.

# Opening an existing XML document

The file you will open is Nanonullorg.xml. It is in the Examples folder of your Altova application. You can open Nanonullorg.xml in one of two ways:

- Click File | Open in your Altova product, then browse for Nanonullorg.xml in the dialog that appears, and click Open.
- Use Windows Explorer to locate the file, right-click, and select your Altova product as the application with which to open the file.

The file Nanonullorg.xml opens directly in Authentic View (screenshot below). This is because

- 1. The file already has a StyleVision Power Stylesheet (SPS) assigned to it, and
- 2. In the Options dialog (**Tools | Options**), in the View tab, the option to open XML files in Authentic View if an SPS file is assigned has been checked. (Otherwise the file would open in Text View.)

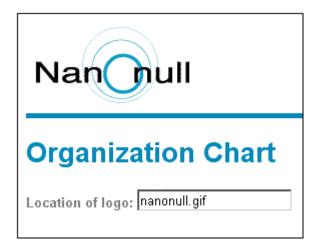

**Remember:** It is the SPS that defines and controls how an XML document is displayed in Authentic View. Without an SPS, there can be no Authentic View of the document.

## Creating a new XML document based on an SPS

You can also create a new XML document that is based on an SPS. You can do this in two ways: via the **File | New** menu command and via the **Authentic | New Document** menu command. In both cases an SPS is selected.

## Via File | New

- Select File | New, and, in the Create a New Document dialog, select XML as the new file type to create.
- 2. Click Select a STYLEVISION Stylesheet, and browse for the desired SPS.

## Via Authentic | New Document

- 1. Select Authentic | New Document.
- 2. In the Create a New Document dialog, browse for the desired SPS.

If a Template XML File has been assigned to the SPS, then the data in the Template XML File is used as the starting data of the XML document template created in Authentic View.

## 7.1.2 The Authentic View Interface

The Authentic View editing interface consists of a main window in which you enter and edit the document data, and three entry helpers. Editing a document is simple. If you wish to see the markup of the document, switch on the markup tags. Then start typing in the content of your document. To modify the document structure, you can use either the context menu or the Elements entry helper.

## Displaying XML node tags (document markup)

An XML document is essentially a hierarchy of nodes. For example:

By default, the node tags are not displayed in Authentic View. You can switch on the node tags by selecting the menu item **Authentic | Show Large Markup** (or the toolbar icon). Large markup tags contain the names of the respective nodes. Alternatively, you can select small markup (no node names in tags) and mixed markup (a mixture of large, small, and no markup tags, which is defined by the designer of the stylesheet; the default mixed markup for the document is no markup).

You can view the text of the XML document in the Text View of your Altova product or in a text editor.

### **Entry helpers**

There are three entry helpers in the interface (*screenshot below*), located by default along the right edge of the application window. These are the Elements, Attributes, and Entity entry helpers.

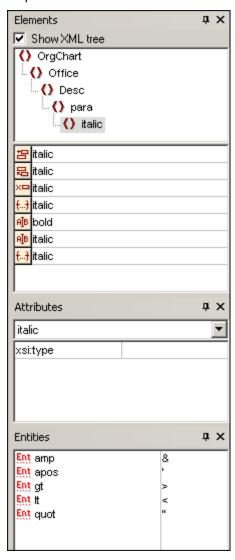

**Elements entry helper:** The Elements entry helper displays elements that can be inserted and removed with reference to the current location of the cursor or selection in the Main Window.

Note that the entry helper is context-sensitive; its content changes according to the location of the cursor or selection. The content of the entry helper can be changed in one other way: when another node is selected in the XML tree of the Elements entry helper, the elements relevant to that node are displayed in the entry helper. The Elements entry helper can be expanded to show the XML tree by checking the Show XML Tree check box at the top of the entry helper ( see screenshot above). The XML tree shows the hierarchy of nodes from the top-level element node all the way down to the node selected in the Main Window.

**Attributes entry helper**: The Attributes entry helper displays the attributes of the element selected in the Main Window, and the values of these attributes. Attribute values can be entered or edited in the Attributes entry helper. Element nodes from the top-level element down to the selected element are available for selection in the combo box of the Attributes entry helper. Selecting an element from the dropdown list of the combo box causes that element's attributes to be displayed in the entry helper, where they can then be edited.

**Entities entry helper:** The Entities entry helper is not context-sensitive, and displays all the entities declared for the document. Double-clicking an entity inserts it at the cursor location. How to add entities for a document is described in the section Authentic View Interface.

### Context menu

Right-clicking at a location in the Authentic View document pops up a context menu relevant to that (node) location. The context menu provides commands that enable you to:

- Insert nodes at that location or before or after the selected node. Submenus display lists of nodes that are allowed at the respective insert locations.
- Remove the selected node (if this allowed by the schema) or any removable ancestor element. The nodes that may be removed (according to the schema) are listed in a submenu.
- Insert entities and CDATA sections. The entities declared for the document are listed in a submenu. CDATA sections can only be inserted within text.
- Cut, copy, paste (including pasting as XML or text), and delete document content.

**Note:** For more details about the interface, see Authentic View Interface

## 7.1.3 Node Operations

There are two major types of nodes you will encounter in an Authentic View XML document: **element nodes** and **attribute nodes**. These nodes are marked up with tags, which you can <u>switch on</u>. There are also other nodes in the document, such as text nodes (which are not marked up) and CDATA section nodes (which are marked up, in order to delimit them from surrounding text).

The node operations described in this section refer only to element nodes and attribute nodes. When trying out the operations described in this section, it is best to have <u>large markup</u> switched on.

It is important to remember that **only same- or higher-level elements** can be inserted before or after the selected element. Same-level elements are **siblings**. Siblings of a paragraph element would be other paragraph elements, but could also be lists, a table, an image, etc. Siblings could occur before or after an element. Higher-level elements are **ancestor** elements and siblings of ancestors. For a paragraph element, ancestor elements could be a section, chapter, article, etc. A paragraph in a valid XML file would already have ancestors. Therefore, adding a higher-level element in Authentic View, creates the new element as a sibling of the relevant ancestor. For example, if a section

element is inserted after a paragraph, it is created as a sibling of the section that contains the current paragraph element.

## Carrying out node operations

Node operations can be carried out by selecting a command in the <u>context menu</u> or by clicking the node operation entry in the <u>Elements entry helper</u>. In some cases, an element or attribute can be added by clicking the <u>Add Node link</u> in the Authentic View of the document. In the special cases of elements defined as paragraphs or list items, pressing the <u>Enter key</u> when within such an element creates a new sibling element of that kind. This section also describes how nodes can be created and deleted by using the <u>Apply Element</u>, <u>Remove Node</u>, and <u>Clear Element</u> mechanisms.

## Inserting elements

Elements can be inserted at the following locations:

- The cursor location within an element node. The elements available for insertion at that location are listed in a submenu of the context menu's **Insert** command. In the Elements entry helper, elements that can be inserted at a location are indicated with the licon. In the Nanonullorg.xml document, place the cursor inside the para element, and create bold and italic elements using both the context menu and Elements entry helper.
- Before or after the selected element or any of its ancestors, if allowed by the schema. Select the required element from the submenu/s that roll out. In the Elements entry helper, elements that can be inserted before or after the selected element are indicated with the and icons, respectively. Note that in the Elements entry helper, you can insert elements before/after the selected element only; you cannot insert before/after an ancestor element. Try out this command, by first placing the cursor inside the para element and then inside the table listing the employees.

### **Add Node link**

If an element or attribute is included in the document design, and is not present in the XML document, an Add Node link is displayed at the location in the document where that node is specified. To see this link, in the line with the text, *Location of logo*, select the @href node within the CompanyLogo element and delete it (by pressing the **Delete** key). The add @href link appears within the CompanyLogo element that was edited (screenshot below). Clicking the link adds the @href node to the XML document. The text box within the @href tags appears because the design specifies that the @href node be added like this. You still have to enter the value (or content) of the @href node. Enter the text nanonull.gif.

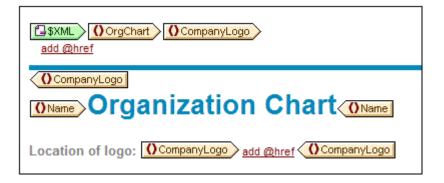

If the content model of an element is ambiguous, for example, if it specifies that a sequence of child elements may appear in any order, then the  $\underline{\mathtt{add}}$ ... link appears. Note that no node name

is specified. Clicking the link will pop up a list of elements that may validly be inserted.

**Note:** The Add Node link appears directly in the document template; there is no corresponding entry in the context menu or Elements entry helper.

## Creating new elements with the Enter key

In cases where an element has been formatted as a paragraph or list item (by the stylesheet designer), pressing the Enter key when inside such a node causes a new node of that kind to be inserted after the current node. You can try this mechanism in the Nanonullorg.xml document by going to the end of a para node (just before its end tag) and pressing **Enter**.

## **Applying elements**

In elements of mixed content (those which contain both text and child elements), some text content can be selected and an allowed child element be applied to it. The selected text becomes the content of the applied element. To apply elements, in the context menu, select **Apply** and then select from among the applicable elements. (If no elements can be applied to the selected text, then the **Apply** command does not appear in the context menu.) In the

Elements entry helper, elements that can be applied for a selection are indicated with the icon. In the Nanonullorg.xml document, select text inside the mixed content para element and experiment with applying the bold and italic elements.

The stylesheet designer might also have created a toolbar icon to apply an element. In the <code>NanonullOrg.xml</code> document, the <code>bold</code> and <code>italic</code> elements can be applied by clicking the bold and italic icons in the application's Authentic toolbar.

### Removing nodes

A node can be removed if its removal does not render the document invalid. Removing a node causes a node and all its contents to be deleted. A node can be removed using the **Remove** command in the context menu. When the Remove command is highlighted, a submenu pops up which contains all nodes that may be removed, starting from the selected node and going up to the document's top-level node. To select a node for removal, the cursor can be placed within the node, or the node (or part of it) can be highlighted. In the Elements entry helper, nodes that can be removed are indicated with the icon. A removable node can also be removed by selecting it and pressing the **Delete** key. In the Nanonullorg.xml document, experiment with removing a few nodes using the mechanisms described. You can undo your changes with **Ctrl+Z**.

### Clearing elements

Element nodes that are children of elements with mixed content (both text and element children) can be cleared. The entire element can be cleared when the node is selected or when the cursor is placed inside the node as an insertion point. A text fragment within the element can be cleared of the element markup by highlighting the text fragment. With the selection made, select **Clear** in the context menu and then the element to clear. In the Elements entry helper, elements that can be cleared for a particular selection are indicated with the licon (insertion point selection) and icon (range selection). In the Nanonullorg.xml document, try the clearing mechanism with the bold and italic child elements of para (which has mixed content).

## Tables and table structure

There are two types of Authentic View table:

• SPS tables (static and dynamic). The broad structure of SPS table is determined by the stylesheet designer. Within this broad structure, the only structural changes you are allowed are content-driven. For example, you could add new rows to a dynamic SPS table.

XML tables, in which you decide to present the contents of a particular node (say, one
for person-specific details) as a table. If the stylesheet designer has enabled the
creation of this node as an XML table, then you can determine the structure of the table
and edit its contents. XML tables are discussed in detail in the <u>Tables in Authentic View</u>
section.

## 7.1.4 Entering Data in Authentic View

Data is entered into the XML document directly in the main window of Authentic View. Additionally for attributes, data (the value of the attribute) can be <u>entered in the Attributes entry helper</u>. Data is entered (i) directly as text, or (ii) by selecting an option in a data-entry device, which is then mapped to a predefined text entry.

## Adding text content

You can enter element content and attribute values directly as text in the main window of Authentic View. To insert content, place the cursor at the location where you want to insert the text, and type. You can also copy text from the clipboard into the document. Content can also be edited using standard editing mechanisms, such as the **Caps** and **Delete** keys. For example, you can highlight the text to be edited and type in the replacement text with the **Caps** key on.

For example, to change the name of the company, in the Name field of Office, place the cursor after Nanonull, and type in USA to change the name from Nanonull, Inc. to Nanonull USA, Inc.

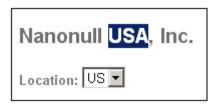

If text is editable, you will be able to place your cursor in it and highlight it, otherwise you will not be able to. Try changing any of the **field names** (not the field values), such as "Street", "City", or "State/Zip," in the address block. You are not able to place the cursor in this text because such text is not XML content; it is derived from the StyleVision Power Stylesheet.

### Inserting special characters and entities

When entering data, the following type of content is handled in a special way:

- Special characters that are used for XML markup (ampersand, apostrophe, greater than, less than, and quotes). These characters are available as <u>built-in entities</u> and can be entered in the document by double-clicking the respective entity in the Entities entry helper. If these characters occur frequently (for example, in program code listings), then they can be entered within CDATA sections. To insert a CDATA section, right-click at the location where you wish to enter the CDATA section, and select Insert CDATA Section from the context menu. The XML processor ignores all markup characters within CDATA sections. This also means that if you want a special character inside a CDATA section, you should enter that character and not its entity reference.
- Special characters that cannot be entered via the keyboard should be entered by copying them from the character map of your system to the required location in the document.

A frequently used text string can be <u>defined as an entity</u>, which appears in the Entities
entry helper. The <u>entity is inserted</u> at the required locations by placing the cursor at
each required location and double-clicking the entity in the entry helper. This is useful
for maintenance because the value of the text string is held in one location; if the value
needs to be changed, then all that needs to be done is to change the entity definition.

**Note:** When markup is hidden in Authentic View, an empty element can easily be overlooked. To make sure that you are not overlooking an empty element, <u>switch large or small markup on</u>.

Try using each type of text content described above.

## Adding content via a data-entry device

In the content editing you have learned above, content is added by directly typing in text as content. There is one other way that **element content** (or attribute values) can be entered in Authentic View: via data-entry devices.

Given below is a list of data-entry devices in Authentic View, together with an explanation of how data is entered in the XML file for each device.

| Data-Entry Device      | Data in XML File               |
|------------------------|--------------------------------|
| Input Field (Text Box) | Text entered by user           |
| Multiline Input Field  | Text entered by user           |
| Combo box              | User selection mapped to value |
| Check box              | User selection mapped to value |
| Radio button           | User selection mapped to value |
| Button                 | User selection mapped to value |

In the static table containing the address fields ( $shown\ below$ ), there are two data-entry devices: an input field for the Zip field and a combo-box for the State field. The values that you enter in the text fields are entered directly as the XML content of the respective elements. For other data-entry devices, your selection is mapped to a value.

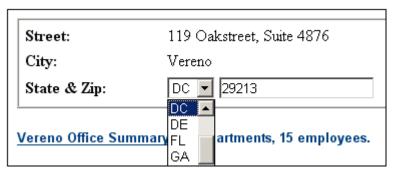

For the Authentic View shown above, here is the corresponding XML text:

Notice that the combo-box selection pc is mapped to a value of pc. The value of the zip field is entered directly as content of the ipo: zip element.

## 7.1.5 Entering Attribute Values

An attribute is a property of an element, and an element can have any number of attributes. Attributes have values. You may sometimes be required to enter XML data as an attribute value. In Authentic View, you enter attribute values in two ways:

- As content in the main window if the attribute has been created to accept its value in this way
- In the Attributes entry helper

### Attribute values in the main window

Attribute values can be entered as normal text or as text in an input field, or as a user selection that will be mapped to an XML value. They are entered in the same way that element content is entered: see <a href="Entering Data in Authentic View">Entering Data in Authentic View</a>. In such cases, the distinction between element content and attribute value is made by the StyleVision Power Stylesheet and the data is handled appropriately.

## Attribute values in the Attributes Entry Helper

If you wish to enter or change an attribute value, you can also do this in the Attributes Entry Helper. First, the attribute node is selected in Authentic View, then the value of the attribute is entered or edited in the Attributes entry helper. In the NanonullOrg.xml document, the location of the logo is stored as the value of the href attribute of the CompanyLogo element. To change the logo to be used:

- 1. Select the CompanyLogo element by clicking a CompanyLogo tag. The attributes of the CompanyLogo element are displayed in the Attributes Entry Helper.
- 2. In the Attributes Entry Helper, change the value of the href attribute from nanonull.gif to Altova right 300.gif (an image in the Examples folder).

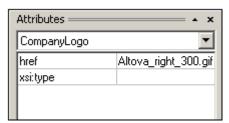

This causes the Nanonull logo to be replaced by the Altova logo.

**Note:** Entities cannot be entered in the Attributes entry helper.

## 7.1.6 Adding Entities

An entity in Authentic View is typically XML data (but not necessarily), such as a single character; a text string; and even a fragment of an XML document. An entity can also be a binary file, such as an image file. All the entities available for a particular document are displayed in the Entities Entry Helper (*screenshot below*). To insert an entity, place the cursor at the location in the document where you want to insert it, and then double-click the entity in the Entities entry helper. Note that you cannot enter entities in the Attributes entry helper.

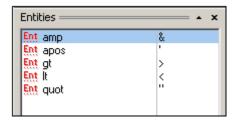

The ampersand character (&) has special significance in XML (as have the apostrophe, less than and greater than symbols, and the double quote). To insert these characters, entities are used so that they are not confused with XML-significant characters. These characters are available as entities in Authentic View.

In Nanonullorg.xml, change the title of Joe Martin (in Marketing) to Marketing Manager Europe & Asia. Do this as follows:

- 1. Place the cursor where the ampersand is to be inserted.
- 2. Double-click the entity listed as "amp". This inserts an ampersand (screenshot below).

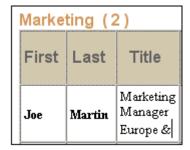

**Note:** The Entities Entry Helper is not context-sensitive. All available entities are displayed no matter where the cursor is positioned. This does not mean that an entity can be inserted at all locations in the document. If you are not sure, then validate the document after inserting the entity: **XML | Validate XML (F8)**.

## **Defining your own entities**

As a document editor, you can define your own document entities. How to do this is described in the section Defining Entities in Authentic View.

## 7.1.7 Printing the Document

A printout from Authentic View of an XML document preserves the formatting seen in Authentic View.

To print NanonullOrg.xml, do the following:

- 1. Switch to Hide Markup mode if you are not already in it. You must do this if you do not want markup to be printed.
- 2. Select **File | Print Preview** to see a preview of all pages. Shown below is part of a print preview page, reduced by 50%.

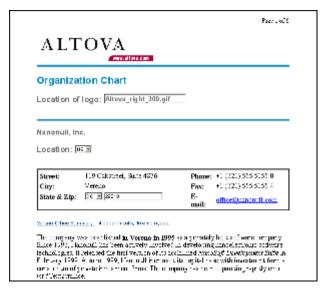

Notice that the formatting of the page is the same as that in Authentic View.

3. To print the file, click **File | Print**.

Note that you can also print a version of the document that displays markup. To do this, switch Authentic View to Show small markup mode or Show large markup mode, and then print.

# 7.2 Editing in Authentic View

This section describes important features of Authentic View in detail. Features have been included in this section either because they are frequently used or because the mechanisms or concepts involved require explanation.

The section explains the following:

- There are three distinct types of tables used in Authentic View. The section <u>Using tables</u> in <u>Authentic View</u> explains the three types of tables (static SPS, dynamic SPS, and XML), and when and how to use them. It starts with the broad, conceptual picture and moves to the details of usage.
- The Date Picker is a graphical calendar that enters dates in the correct XML format when you click a date. See <u>Date Picker</u>.
- An entity is shorthand for a special character or text string. You can define your own entities, which allows you to insert these special characters or text strings by inserting the corresponding entities. See <u>Defining Entities</u> for details.
- What image formats can be displayed in Authentic View.

## 7.2.1 Basic Editing

When you edit in Authentic View, you are editing an XML document. Authentic View, however, can hide the structural XML markup of the document, thus displaying only the content of the document (*first screenshot below*). You are therefore not exposed to the technicalities of XML, and can edit the document as you would a normal text document. If you wish, you could switch on the markup at any time while editing (*second screenshot below*).

## Vereno Office Summary: 4 departments, 16 employees.

The company was established in Vereno in 1995 as a privately held software company. Since 1996, Nanonull has been actively involved in developing nanoelectronic software technologies. It released the first version of its acclaimed NanoSoft Development Suite in February 1999. Also in 1999, Nanonull increased its capital base with investment from a consortium of private investment firms. The company has been expanding rapidly ever since

An editable Authentic View document with no XML markup.

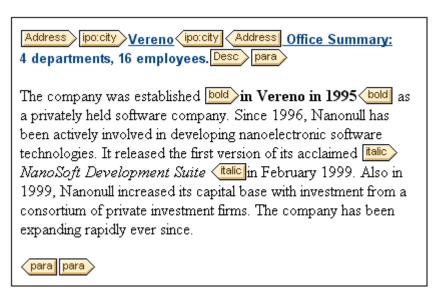

An editable Authentic View document with XML markup tags.

## Inserting nodes

Very often you will need to add a new node to the Authentic XML document. For example, a new Person element might need to be added to an address book type of document. In such cases the XML Schema would allow the addition of the new element. All you need to do is right-click the node in the Authentic View document before which or after which you wish to add the new node. In the context menu that appears, select **Insert Before** or **Insert After** as required. The nodes available for insertion at that point in the document are listed in a submenu. Click the required node to insert it. The node will be inserted. All mandatory descendant nodes are also inserted. If a descendant node is optional, a clickable link, <a href="Add\_NodeName">Add\_NodeName</a>, appears to enable you to add the optional node if you wish to.

If the node being added is an element with an abstract type, then a dialog (something like in the screenshot below) appears containing a list of derived types that are available in the XML Schema.

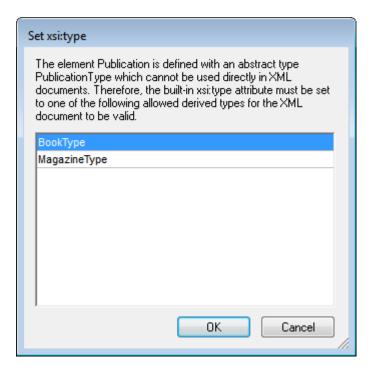

The screenshot above pops up when a Publication element is added. The Publication element is of type PublicationType, which is an abstract complex type. The two complex types BookType and MagazineType are derived from the abstract PublicationType. Therefore, when a Publication element is added to the XML document, one of these two concrete types derived from Publication's abstract type must be specified. The new Publication element will be added with an xsi:type attribute:

```
<Publication xsi:type="BookType"> ... </Publication>
<Publication xsi:type="MagazineType"> ... </Publication>
...
<Publication xsi:type="MagazineType"> ... </Publication>
```

Selecting one of the available derived types and clicking **OK** does the following:

- Sets the selected derived type as the value of the xsi:type attribute of the element
- Inserts the element together with the descendant nodes defined in the content model of the selected derived type.

The selected derived type can be changed subsequently by changing the value of the element's xsi:type attribute in the Attributes Entry Helper. When the element's type is changed in this way, all nodes of the previous type's content model are removed and nodes of the new type's content model are inserted.

## **Text editing**

An Authentic View document will essentially consist of text and images. To edit the text in the document, place the cursor at the location where you wish to insert text, and type. You can copy, move, and delete text using familiar keystrokes (such as the **Delete** key) and drag-and-drop mechanisms. One exception is the **Enter** key. Since the Authentic View document is preformatted, you do not—and cannot—add extra lines or space between items. The **Enter** key in Authentic View therefore serves to append another instance of the element currently being edited, and should be used exclusively for this purpose.

### Copy as XML or as text

Text can be copied and pasted as XML or as text.

- If text is pasted as XML, then the XML markup is pasted together with the text content
  of nodes. The XML markup is pasted even if only part of a node's contents has been
  copied. For the markup to be pasted it must be allowed, according to the schema, at
  the location where it is pasted.
- If text is pasted as text, XML markup is not pasted.

To paste as XML or text, first copy the text (Ctrl+C), right-click at the location where the text is to be pasted, and select the context menu command Paste As | XML or Paste As | Text. If the shortcut Ctrl+V is used, the text will be pasted in the default Paste Mode of the SPS. The default Paste Mode will have been specified by the designer of the SPS. For more details, see the section Context Menus.

Alternatively, highlighted text can be dragged to the location where it is to be pasted. When the text is dropped, a pop-up appears asking whether the text is to be pasted as text or XML. Select the desired option.

### **Text formatting**

A fundamental principle of XML document systems is that content be kept separate from presentation. The XML document contains the content, while the stylesheet contains the presentation (formatting). In Authentic View, the XML document is presented via the stylesheet. This means that all the formatting you see in Authentic View is produced by the stylesheet. If you see bold text, that bold formatting has been provided by the stylesheet. If you see a list or a table, that list format or table format has been provided by the stylesheet. The XML document, which you edit in Authentic View contains only the content; it contains no formatting whatsoever. The formatting is contained in the stylesheet. What this means for you, the Authentic View user, is that you do not have to—nor can you—format any of the text you edit. You are editing content. The formatting that is automatically applied to the content you edit is linked to the semantic and/or structural value of the data you are editing. For example, an email address (which could be considered a semantic unit) will be formatted automatically in a certain way because it is an email. In the same way, a headline must occur at a particular location in the document (both a structural and semantic unit) and will be formatted automatically in the way the stylesheet designer has specified that headlines be formatted. You cannot change the formatting of either email address or headline. All that you do is edit the content of the email address or headline.

In some cases, content might need to be specially presented; for example, a text string that must be presented in boldface. In all such cases, the presentation must be tied in with a structural element of the document. For example, a text string that must be presented in boldface, will be structurally separated from surrounding content by markup that the stylesheet designer will format in boldface. If you, as the Authentic View user, need to use such a text string, you would need to enclose the text string within the appropriate element markup. For information about how to do this, see the Insert Element command in the <a href="Elements Entry Helper section">Elements Entry Helper section of the documentation</a>.

## Using RichEdit in Authentic View

In Authentic View, when the cursor is placed inside an element that has been created as a RichEdit component, the buttons and controls in the RichEdit toolbar (*screenshot below*) become enabled. Otherwise they are grayed out.

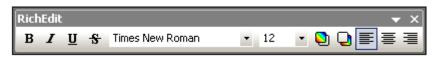

Select the text you wish to style and specify the styling you wish to apply via the buttons and controls of the RichEdit toolbar. RichEdit enables the Authentic View user to specify the font, font-weight, font-style, font-decoration, font-size, color, background color and alignment of text. The text that has been styled will be enclosed in the tags of the styling element.

### Inserting entities

In XML documents, some characters are reserved for markup and cannot be used in normal text. These are the ampersand (&), apostrophe ( $^{\circ}$ ), less than ( $^{\circ}$ ), greater than ( $^{\circ}$ ), and quote ( $^{\circ}$ ) characters. If you wish to use these characters in your data, you must insert them as entity references, via the Entities Entry Helper (*screenshot below*).

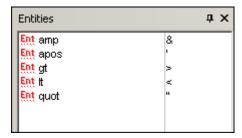

XML also offers the opportunity to create custom entities. These could be: (i) special characters that are not available on your keyboard, (ii) text strings that you wish to re-use in your document content, (iii) XML data fragments, or (iv) other resources, such as images. You can <u>define your own entities</u> within the Authentic View application. Once defined, these entities appear in the <u>Entities Entry Helper</u> and can then be inserted as in the document.

## **Inserting CDATA sections**

CDATA sections are sections of text in an XML document that the XML parser does not process as XML data. They can be used to escape large sections of text if replacing special characters by entity references is undesirable; this could be the case, for example, with program code or an XML fragment that is to be reproduced with its markup tags. CDATA sections can occur within element content and are delimited by <! [CDATA[ and ]]> at the start and end, respectively. Consequently the text string ]]> should not occur within a CDATA section as it would prematurely signify the end of the section. In this case, the greater than character should be escaped by its entity reference (&gt;). To insert a CDATA section within an element, place the cursor at the desired location, right-click, and select **Insert CDATA Section** from the context menu. To see the CDATA section tags in Authentic View, switch on the markup display. Alternatively, you could highlight the text that is to be enclosed in a CDATA section, and then select the **Insert CDATA section** command.

**Note:** CDATA sections cannot be inserted into input fields (that is, in text boxes and multiline text boxes). CDATA sections can only be entered within elements that are displayed in Authentic View as text content components.

## **Editing and following links**

A hyperlink consists of two parts: the link text and the target of the link. You can edit the link text by clicking in the text and editing. But you cannot edit the target of the link. (The target of the link is set by the designer of the stylesheet (either by typing in a static target address or by deriving the target address from data contained in the XML document).) From Authentic View, you can go to the target of the link by pressing **Ctrl** and clicking the link text. (Remember: merely clicking the link will set you up for editing the link text.)

#### 7.2.2 Tables in Authentic View

The three table types fall into two categories: SPS tables (static and dynamic) and CALS/HTML Tables.

SPS tables are of two types: static and dynamic. SPS tables are designed by the designer of the StyleVision Power Stylesheet to which your XML document is linked. You yourself cannot insert an SPS table into the XML document, but you can enter data into SPS table fields and add and delete the rows of dynamic SPS tables. The section on SPS tables below explains the features of these tables.

CALS/HTML tables are inserted by you, the user of Authentic View. Their purpose is to enable you to insert tables at any allowed location in the document hierarchy should you wish to do so. The editing features of CALS/HTML Tables and the CALS/HTML Table editing icons are described below.

## **SPS Tables**

Two types of SPS tables are used in Authentic View: static tables and dynamic tables.

Static tables are fixed in their structure and in the content-type of cells. You, as the user of Authentic View, can enter data into the table cells but you cannot change the structure of these tables (i.e. add rows or columns, etc) or change the content-type of a cell. You enter data either by typing in text, or by selecting from options presented in the form of check-box or radio button alternatives or as a list in a combo-box. After you enter data, you can edit it.

| Nanonull, I  | nc.                       |                                   |
|--------------|---------------------------|-----------------------------------|
| Street:      | 119 Oakstreet, Suite 4876 | Phone: +1 (321) 555 5155          |
| City:        | Vereno                    | <b>Fax:</b> +1 (321) 555 5155 - 9 |
| State & Zip: | DC 29213                  | E-mail: office@nanonull.com       |
|              |                           | 1                                 |

**Please note:** The icons or commands for editing dynamic tables **must not** be used to edit static tables.

**Dynamic tables** have rows that represent a repeating data structure, i.e. each row has an identical data structure (not the case with static tables). Therefore, you can perform row operations: append row, insert row, move row up, move row down, and delete row. These commands are available under the Authentic menu and as icons in the toolbar (shown below).

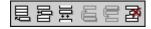

To use these commands, place the cursor anywhere in the appropriate row, and then select the required command.

© 2013 Altova GmbH Altova XMLSpy 2013

| First Last                                  | Last    | Title E                | Evt                     | Ext EMail              | Shares     | Leave |      |      |
|---------------------------------------------|---------|------------------------|-------------------------|------------------------|------------|-------|------|------|
| FIISL                                       | Last    | Title                  | le Ext                  |                        |            | Total | Used | Left |
| Vernon                                      | Callaby | Office<br>Manager      | 581                     | v.callaby@nanonull.com | 1500       | 25    | 4    | 21   |
| Frank                                       | Further | Accounts<br>Receivable | 471                     | f.further@nanonull.com | 0          | 22    | 2    | 20   |
| Loby                                        | Matise  | Accounting<br>Manager  | 963                     | 1.matise@nanonull.com  | add Shares | 25    | 7    | 18   |
| Employees: 3 (20% of Office, 9% of Company) |         |                        | Shares: 150<br>Company) | 0 (13% of              | Office, 6% | 6 of  |      |      |

To move among cells in the table, use the Up, Down, Left, and Right arrow keys. To move forward from one cell to the next, use the **Tab** key. Pressing the **Tab** key in the last cell of the last row creates a new row.

### **CALS/HTML Tables**

CALS/HTML tables can be inserted by you, the user of Authentic View, for certain XML data structures that have been specified to show a table format. There are three steps involved when working with CALS/HTML tables: inserting the table; formatting it; and entering data. The commands for working with CALS/HTML tables are available as icons in the toolbar (see CALS/HTML table editing icons).

### Inserting tables

To insert a CALS/HTML table do the following:

1. Place your cursor where you wish to insert the table, and click the icon. (Note that where you can insert tables is determined by the schema.) The Insert Table dialog (screenshot below) appears. This dialog lists all the XML element data-structures for which a table structure has been defined. For example, in the screenshot below, the informaltable element and table element have each been defined as both a CALS table as well as an HTML table.

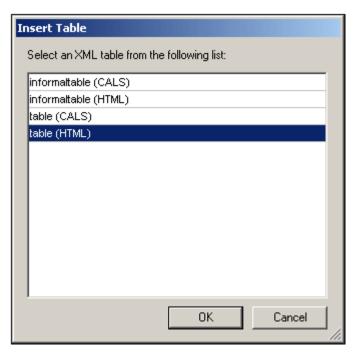

- 2. Select the entry containing the element and table model you wish to insert, and click **OK**
- 3. In the next dialog (*screenshot below*), select the number of columns and rows, and specify whether a header and/or footer is to be added to the table and whether the table is to extend over the entire available width. Click **OK** when done.

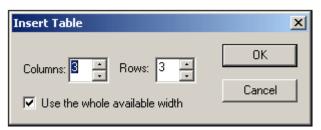

For the specifications given in the dialog box shown above, the following table is created.

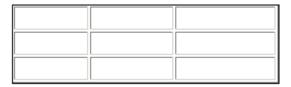

By using the **Table** menu commands, you can add and delete columns, and create row and column joins and splits. But to start with, you must create the broad structure.

## Formatting tables and entering data

The table formatting will already have been assigned in the document design. However, you might, under certain circumstances, be able to modify the table formatting. These circumstances are as follows:

 The elements corresponding to the various table structure elements must have the relevant CALS or HTML table properties defined as attributes (in the underlying XML

- Schema). Only those attributes that are defined will be available for formatting. If, in the design, values have been set for these attributes, then you can override these values in Authentic View.
- In the design. no style attribute containing CSS styles must have been set. If a style attribute containing CSS styles has been specified for an element, the style attribute has precedence over any other formatting attribute set on that element. As a result, any formatting specified in Authentic View will be overridden.

To format a table, row, column, or cell, do the following:

1. Place the cursor anywhere in the table and click the (Table Properties) icon. This opens the Table Properties dialog (see screenshot), where you specify formatting for the table, or for a row, column, or cell.

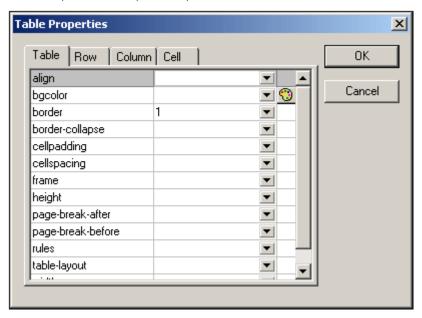

2. Set the cellspacing and cellpadding properties to "0". Your table will now look like this:

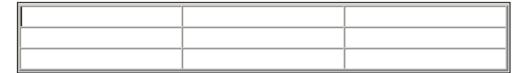

3. Place the cursor in the first row to format it, and click the (Table Properties) icon. Click the **Row** tab.

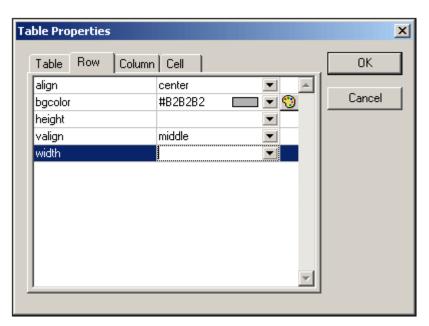

Since the first row will be the header row, set a background color to differentiate this row from the other rows. Note the Row properties that have been set in the figure above. Then enter the column header text. Your table will now look like this:

| Name | Telephone | Email |
|------|-----------|-------|
|      |           |       |
|      |           |       |

Notice that the alignment is centered as specified.

4. Now, say you want to divide the "Telephone" column into the sub-columns "Office" and "Home", in which case you would need to split the horizontal width of the Telephone column into two columns. First, however, we will split the vertical extent of the header cell to make a sub-header row. Place the cursor in the "Telephone" cell, and click the (Split vertically) icon. Your table will look like this:

| Name | Telephone | Email |
|------|-----------|-------|
|      |           |       |

5. Now place the cursor in the cell below the cell containing "Telephone", and click the (Split horizontally) icon. Then type in the column headers "Office" and "Home". Your table will now look like this:

| Name  | Telep  | hone | Email  |
|-------|--------|------|--------|
| Ivame | Office | Home | Eilian |
|       |        |      |        |
|       |        |      |        |

Now you will have to split the horizontal width of each cell in the "Telephone" column.

You can also add and delete columns and rows, and vertically align cell content, using the table-editing icons. The CALS/HTML table editing icons are described in the section titled, CALS/HTML Table Editing Icons.

## Moving among cells in the table

To move among cells in the CALS/HTML table, use the Up, Down, Right, and Left arrow keys.

## Entering data in a cell

To enter data in a cell, place the cursor in the cell, and type in the data.

## Formatting text

Text in a CALS/HTML table, as with other text in the XML document, must be formatted using XML elements or attributes. To add an element, highlight the text and double-click the required element in the Elements Entry Helper. To specify an attribute value, place the cursor within the text fragment and enter the required attribute value in the Attributes Entry Helper. After formatting the header text bold, your table will look like this.

| Name   | Telep  | hone | Email |
|--------|--------|------|-------|
| Ivaine | Office | Home | Eman  |
|        |        |      |       |
|        |        |      |       |

The text above was formatted by highlighting the text, and double-clicking the element strong, for which a global template exists that specifies bold as the font-weight. The text formatting becomes immediately visible.

**Please note:** For text formatting to be displayed in Authentic View, a global template with the required text formatting must have been created in StyleVision for the element in question.

## **CALS/HTML Table Editing Icons**

The commands required to edit CALS/HTML tables are available as icons in the toolbar, and are listed below. Note that no corresponding menu commands exist for these icons.

For a full description of when and how CALS/HTML Tables are to be used, see <a href="CALS/HTML">CALS/HTML</a> Tables.

### Insert table

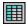

The "Insert Table" command inserts a CALS/HTML table at the current cursor position.

## **Delete table**

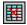

The "Delete table" command deletes the currently active table.

## Append row

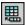

The "Append row" command appends a row to the end of the currently active table.

## Append column

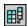

The "Append column" command appends a column to the end of the currently active table.

### Insert row

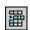

The "Insert row" command inserts a row above the current cursor position in the currently active table.

### Insert column

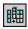

The "Insert column" command inserts a column to the left of the current cursor position in the currently active table.

### Join cell left

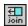

The "Join cell left" command joins the current cell (current cursor position) with the cell to the left. The tags of both cells remain in the new cell, the column headers remain unchanged and are concatenated.

## Join cell right

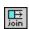

The "Join cell right" command joins the current cell (current cursor position) with the cell to the right. The contents of both cells are concatenated in the new cell.

### Join cell below

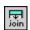

The "Join cell below" command joins the current cell (current cursor position) with the cell below. The contents of both cells are concatenated in the new cell.

### Join cell above

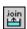

The "Join cell above" command joins the current cell (current cursor position) with the cell above. The contents of both cells are concatenated in the new cell.

### Split cell horizontally

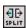

The "Split cell Horizontally" command creates a new cell to the right of the currently active cell. The size of both cells, is now the same as the original cell.

### Split cell vertically

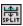

The "Split cell Vertically" command creates a new cell below the currently active cell.

### Align top

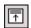

This command aligns the cell contents to the top of the cell.

## **Center vertically**

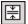

This command centers the cell contents.

## Align bottom

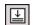

This command aligns the cell contents to the bottom of the cell.

## **Table properties**

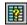

The "Table properties" command opens the Table Properties dialog box. This icon is only made active for HTML tables, it cannot be clicked for CALS tables.

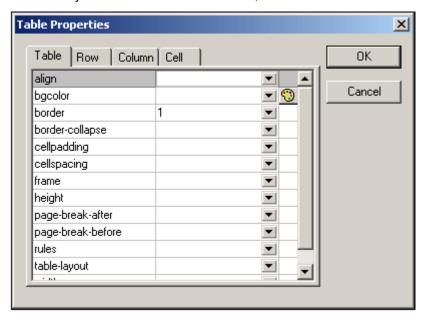

## 7.2.3 Editing a DB

In Authentic View, you can edit database (DB) tables and save data back to a DB. This section contains a full description of interface features available to you when editing a DB table. The following general points need to be noted:

- The number of records in a DB table that are displayed in Authentic View may have been deliberately restricted by the designer of the StyleVision Power Stylesheet in order to make the design more compact. In such cases, only that limited number of records is initially loaded into Authentic View. Using the DB table row navigation icons (see Navigating a DB Table), you can load and display the other records in the DB table.
- You can guery the DB to display certain records.
- You can add, modify, and delete DB records, and save your changes back to the DB.
   See Modifying a DB Table.

To open a DB-based StyleVision Power Stylesheet in Authentic View:

 Click Authentic | Edit Database Data, and browse for the required StyleVision Power Stylesheet.

## **Navigating a DB Table**

The commands to navigate DB table rows are available as buttons in the Authentic View document. Typically, one navigation panel with either four or five buttons accompanies each DB table.

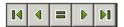

The arrow icons are, from left to right, Go to First Record in the DB Table; Go to Previous Record; Open the Go to Record dialog (see screenshot); Go to Next Record; and Go to Last Record.

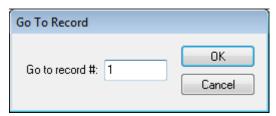

To navigate a DB table, click the required button.

### XML Databases

In the case of XML DBs, such as IBM DB2, one cell (or row) contains a single XML document, and therefore a single row is loaded into Authentic View at a time. To load an XML document that is in another row, use the menu command.

### **DB Queries**

A DB query enables you to query the records of a table displayed in Authentic View. A query is made for an individual table, and only one query can be made for each table. You can make a query at any time while editing. If you have unsaved changes in your Authentic View document at the time you submit the query, you will be prompted about whether you wish to save **all** changes made in the document or discard **all** changes. Note that even changes made in other tables will be saved/discarded. After you submit the query, the table is reloaded using the query conditions.

**Please note:** If you get a message saying that too many tables are open, then you can reduce the number of tables that are open by using a query to filter out some tables.

To create and submit a query:

1. Click the Query button for the required table in order to open the Edit Database Query dialog (see screenshot). This button typically appears at the top of each DB table or below it. If a Query button is not present for any table, the designer of the StyleVision Power Stylesheet has not enabled the DB Query feature for that table.

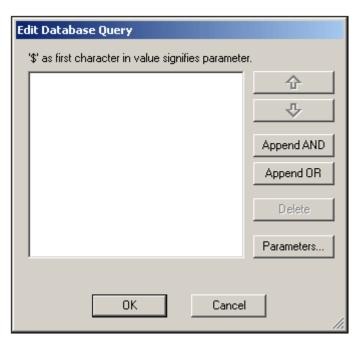

2. Click the Append AND or Append OR button. This appends an empty criterion for the query (shown below).

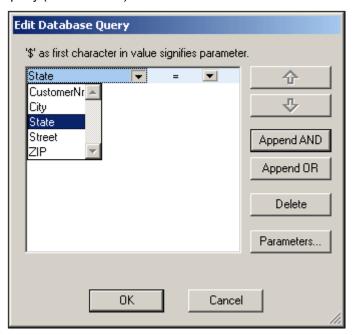

- Enter the expression for the criterion. An expression consists of: (i) a field name (available from the associated combo-box); (ii) an operator (available from the associated combo-box); and (iii) a value (to be entered directly). For details of how to construct expressions see the Expressions in criteria section.
- If you wish to add another criterion, click the **Append AND** or **Append OR** button according to which logical operator (AND or OR) you wish to use to join the two criteria. Then add the new criterion. For details about the logical operators, see the section Re-ordering criteria in DB Queries.

NOT NULL

### Expressions in criteria

Expressions in DB Query criteria consist of a field name, an operator, and a value. The **available field names** are the child elements of the selected top-level data table; the names of these fields are listed in a combo-box (*see screenshot above*). The **operators** you can use are listed below:

| =        | Equal to                 |
|----------|--------------------------|
| <>       | Not equal to             |
| <        | Less than                |
| <=       | Less than or equal to    |
| >        | Greater than             |
| >=       | Greater than or equal to |
| LIKE     | Phonetically alike       |
| NOT LIKE | Phonetically not alike   |
| IS NULL  | Is empty                 |

Is not empty

If IS NULL or NOT NULL is selected, the Value field is disabled. **Values** must be entered without quotes (or any other delimiter). Values must also have the same formatting as that of the corresponding DB field; otherwise the expression will evaluate to FALSE. For example, if a criterion for a field of the date datatype in an MS Access DB has an expression StartDate=25/05/2004, the expression will evaluate to FALSE because the date datatype in an MS Access DB has a format of YYYY-MM-DD.

## **Using parameters with DB Queries**

You can enter the name of a **parameter** as the value of an expression when creating queries. Parameters are variables that can be used instead of literal values in queries. When you enter it in an expression, its value is used in the expression. Parameters that are available have been defined by the SPS designer in the SPS and can be viewed in the View Parameters dialog (see *screenshot below*). Parameters have been assigned a default value in the SPS, which can be overridden by passing a value to the parameter via the command line (if and when the output document is compiled via the command line).

To view the parameters defined for the SPS, click the **Parameters** button in the Edit Database Query dialog. This opens the **View Parameters** dialog (see screenshot).

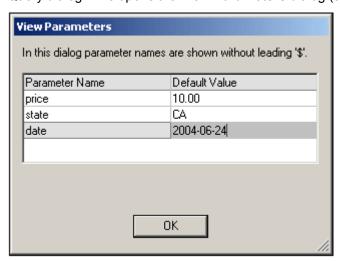

The View Parameters dialog contains **all** the parameters that have been defined for the stylesheet in the SPS and parameters must be edited in the stylesheet design.

## Re-ordering criteria in DB Queries

The logical structure of the DB Query and the relationship between any two criteria or sets of criteria is indicated graphically. Each level of the logical structure is indicated by a square bracket. Two adjacent criteria or sets of criteria indicate the AND operator, whereas if two criteria are separated by the word OR then the OR operator is indicated. The criteria are also appropriately indented to provide a clear overview of the logical structure of the DB Query.

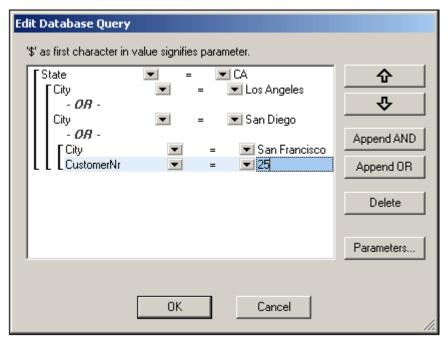

The DB Query shown in the screenshot above may be represented in text as:

State=CA AND (City=Los Angeles OR City=San Diego OR (City=San Francisco AND CustomerNr=25))

You can re-order the DB Query by moving a criterion or set of criteria up or down relative to the other criteria in the DB Query. To move a criterion or set of criteria, do the following:

- 1. Select the criterion by clicking on it, or select an entire level by clicking on the bracket that represents that level.
- 2. Click the Up or Down arrow button in the dialog.

The following points should be noted:

- If the adjacent criterion in the direction of movement is at the same level, the two criteria exchange places.
- A set of criteria (i.e. criterion within a bracket) changes position within the same level; it does not change levels.
- An individual criterion changes position within the same level. If the adjacent criterion is further outward/inward (i.e. not on the same level), then the selected criterion will move outward/inward, one level at a time.

To delete a criterion in a DB Query, select the criterion and click **Delete**.

## Modifying a DB Query

To modify a DB Query:

- 1. Click the Query button . The Edit Database Query dialog box opens. You can now edit the expressions in any of the listed criteria, add new criteria, re-order criteria, or delete criteria in the DB Query.
- 2. Click **OK**. The data from the DB is automatically re-loaded into Authentic View so as to reflect the modifications to the DB Query.

## Modifying a DB Table

## Adding a record

To add a record to a DB table:

- 1. Place the cursor in the DB table row and click the licon (to append a row) or the icon (to insert a row). This creates a new record in the temporary XML file.
- 2. Click the **File | Save** command to add the new record in the DB. In Authentic View a row for the new record is appended to the DB table display. The AltovaRowStatus for this record is set to A (for Added).

When you enter data for the new record it is entered in bold and is underlined. This enables you to differentiate added records from existing records—if existing records have not been formatted with these text formatting properties. Datatype errors are flagged by being displayed in red.

The new record is added to the DB when you click **File | Save**. After a new record is saved to the DB, its <code>AltovaRowStatus</code> field is initialized (indicated with ---) and the record is displayed in Authentic View as a regular record.

### Modifying a record

To modify a record, place the cursor at the required point in the DB table and edit the record as required. If the number of displayed records is limited, you may need to navigate to the required record (see <a href="Navigating a DB Table">Navigating a DB Table</a>).

When you modify a record, entries in all fields of the record are underlined and the  ${\tt AltovaRowStatus}$  of all primary instances of this record is set to  ${\tt U}$  (for Updated). All secondary instances of this record have their  ${\tt AltovaRowStatus}$  set to  ${\tt U}$  (lowercase). Primary and secondary instances of a record are defined by the structure of the DB—and correspondingly of the XML Schema generated from it. For example, if an Address table is included in a Customer table, then the Address table can occur in the Design Document in two types of instantiations: as the Address table itself and within instantiations of the Customer table. Whichever of these two types is modified is the type that has been primarily modified. Other types—there may be more than one other type—are secondary types. Datatype errors are flagged by being displayed in red.

The modifications are saved to the DB by clicking **File | Save**. After a modified record is saved to the DB, its <code>AltovaRowStatus</code> field is initialized (indicated with ---) and the record is displayed in Authentic View as a regular record.

## Please note:

- If even a single field of a record is modified in Authentic View, the entire record is updated when the data is saved to the DB.
- The date value 0001-01-01 is defined as a NULL value for some DBs, and could result in an error message.

## **Deleting a record**

To delete a record:

- 1. Place the cursor in the row representing the record to be deleted and click the icon. The record to be deleted is marked with a strikethrough. The AltovaRowStatus is set as follows: primary instances of the record are set to D; secondary instances to d; and records indirectly deleted to X. Indirectly deleted records are fields in the deleted record that are held in a separate table. For example, an Address table might be included in a Customer table. If a Customer record were to be deleted, then its corresponding Address record would be indirectly deleted. If an Address record in the Customer table were deleted, then the Address record in the Customer table would be primarily deleted, but the same record would be secondarily deleted in an independent Address table if this were instantiated.
- 2. Click File | Save to save the modifications to the DB.

**Please note:** Saving data to the DB resets the Undo command, so you cannot undo actions that were carried out prior to the save.

## 7.2.4 Working with Dates

There are two ways in which dates can be edited in Authentic View:

- Dates are entered or modified using the Date Picker.
- Dates are entered or modified by typing in the value.

The method the Authentic View user will use is defined in the SPS. Both methods are described in the two sub-sections of this section.

### Note on date formats

In the XML document, dates can be stored in one of several date datatypes. Each of these datatypes requires that the date be stored in a particular lexical format in order for the XML document to be valid. For example, the xs:date datatype requires a lexical format of YYYY-MM-DD. If the date in an xs:date node is entered in anything other than this format, then the XML document will be invalid.

In order to ensure that the date is entered in the correct format, the SPS designer can include the graphical Date Picker in the design. This would ensure that the date selected in the Date Picker is entered in the correct lexical format. If there is no Date Picker, the Authentic View should take care to enter the date in the correct lexical format. Validating the XML document could provide useful tips about the required lexical format.

### **Date Picker**

The Date Picker is a graphical calendar used to enter dates in a standard format into the XML document. Having a standard format is important for the processing of data in the document. The Date Picker icon appears near the date field it modifies (see screenshot).

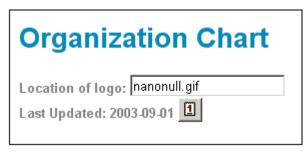

Location of logo: nanonull.gif September Last Updated: 2003-09-01 F S S M T W Τ 26 27 28 29 30 31 35 2 3 4 5 7 36 6 9 12 37 10 11 13 14 15 16 17 18 19 20 38 21 Nanonull, Inc. 39 22 23 24 25 26 27 28 29 30 1 4 5 No Timezone Todav Location: US -

To display the Date Picker (see screenshot), click the Date Picker icon.

To select a date, click on the desired date, month, or year. The date is entered in the XML document, and the date in the display is modified accordingly. You can also enter a time zone if this is required.

## **Text Entry**

For date fields that do not have a Date Picker (see screenshot), you can edit the date directly by typing in the new value.

Please note: When editing a date, you must not change its format.

Invoice Number: 001 2006-03-10 Customer: The ABC Company Invoice Amount: 40.00

If you edit a date and change it such that it is out of the valid range for dates, the date turns red to alert you to the error. If you place the mouse cursor over the invalid date, an error message appears (see screenshot).

Invoice Number: 001 2006-03-32 Customer: ERROR: Invalid value for datatype date in element Invoice Ar InvoiceDate

If you try to change the format of the date, the date turns red to alert you to the error (see screenshot).

Invoice Number: 001 2006/03/10 Customer: The ABC Company Invoice Amount: 40.00

#### 7.2.5 **Defining Entities**

You can define entities for use in Authentic View, whether your document is based on a DTD or an XML Schema. Once defined, these entities are displayed in the Entities Entry Helper and in the Insert Entity submenu of the context menu. When you double-click on an entity in the Entities Entry Helper, that entity is inserted at the cursor insertion point.

© 2013 Altova GmbH Altova XMLSpy 2013

An entity is useful if you will be using a text string, XML fragment, or some other external resource in multiple locations in your document. You define the entity, which is basically a short name that stands in for the required data, in the Define Entities dialog. After defining an entity you can use it at multiple locations in your document. This helps you save time and greatly enhances maintenance.

There are two broad types of entities you can use in your document: a **parsed entity**, which is XML data (either a text string or a fragment of an XML document), or an **unparsed entity**, which is non-XML data such as a binary file (usually a graphic, sound, or multimedia object). Each entity has a name and a value. In the case of parsed entities the entity is a placeholder for the XML data. The value of the entity is either the XML data itself or a URI that points to a .xml file that contains the XML data. In the case of unparsed entities, the value of the entity is a URI that points to the non-XML data file.

### To define an entity:

 Click Authentic | Define XML Entities.... This opens the Define Entities dialog ( screenshot below).

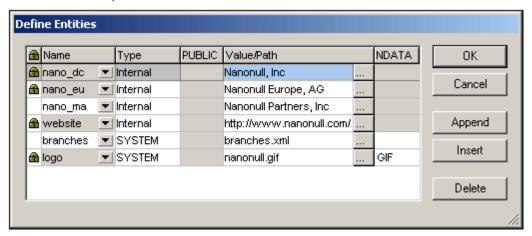

- 2. Enter the name of your entity in the Name field. This is the name that will appear in the Entities Entry Helper.
- 3. Enter the type of entity from the drop-down list in the Type field. The following types are possible: An Internal entity is one for which the text to be used is stored in the XML document itself. Selecting PUBLIC or SYSTEM specifies that the resource is located outside the XML file, and will be located with the use of a public identifier or a system identifier, respectively. A system identifier is a URI that gives the location of the resource. A public identifier is a location-independent identifier, which enables some processors to identify the resource. If you specify both a public and system identifier, the public identifier resolves to the system identifier. and the system identifier is used.
- 4. If you have selected PUBLIC as the Type, enter the public identifier of your resource in the PUBLIC field. If you have selected Internal or SYSTEM as your Type, the PUBLIC field is disabled.
- 5. In the Value/Path field, you can enter any one of the following:
  - If the entity type is Internal, enter the text string you want as the value of your entity. Do not enter quotes to delimit the entry. Any quotes that you enter will be treated as part of the text string.
  - If the entity type is SYSTEM, enter the URI of the resource or select a resource on your local network by using the Browse button. If the resource contains parsed data, it must be an XML file (i.e., it must have a .xml extension). Alternatively, the resource can be a binary file, such as a GIF file.
  - If the entity type is PUBLIC, you must additionally enter a system identifier in this field.

6. The NDATA entry tells the processor that this entity is not to be parsed but to be sent to the appropriate processor. The NDATA field must therefore contain some value to indicate that the entity is an unparsed entity.

## **Dialog features**

You can do the following in the Define Entities dialog:

- Append entities
- Insert entities
- Delete entities
- Sort entities by the alphabetical value of any column by clicking the column header; clicking once sorts in ascending order, twice in descending order.
- Resize the dialog box and the width of columns.
- Locking. Once an entity is used in the XML document, it is locked and cannot be edited
  in the Define Entities dialog. Locked entities are indicated by a lock symbol in the first
  column. Locking an entity ensures that the XML document valid with respect to entities.
  (The document would be invalid if an entity is referenced but not defined.)
- Duplicate entities are flagged.

## Limitations of entities

- An entity contained within another entity is not resolved, either in the dialog, Authentic View, or XSLT output, and the ampersand character of such an entity is displayed in its escaped form, i.e. &
- External unparsed entities that are not image files are not resolved in Authentic View. If an image in the design is defined to read an external unparsed entity and has its URI set to be an entity name (for example: 'logo'), then this entity name can be defined in the Define Entities dialog (see screenshot above) as an external unparsed entity with a value that resolves to the URI of the image file (as has been done for the logo entity in the screenshot above).

## 7.2.6 Images in Authentic View

Authentic View allows you to specify images that will be used in the final output document (HTML, RTF, PDF and Word 2007). You should note that some image formats might not be supported in some formats or by some applications. For example, the SVG format is supported in PDF, but not in RTF and would require a browser add-on for it to be viewed in HTML. So, when selecting an image format, be sure to select a format that is supported in the output formats of your document. Most image formats are supported across all the output formats (see list below).

Authentic View is based on Internet Explorer, and is able to display most of the image formats that your version of Internet Explorer can display. The following commonly used image formats are supported:

- GIF
- JPG
- PNG
- BMP
- WMF (Microsoft Windows Metafile)
- EMF (Enhanced Metafile)
- SVG (for PDF output only)

## Relative paths

Relative paths are resolved relative to the SPS file.

#### 7.2.7 **Keystrokes in Authentic View**

## **Enter key**

In Authentic View the Enter key is used to append additional elements when it is in certain cursor locations. For example, if the chapter of a book may (according to the schema) contain several paragraphs, then pressing Enter inside the text of the paragraph causes a new paragraph to be appended immediately after the current paragraph. If a chapter can contain one title and several paragraphs, pressing **Enter** inside the chapter but outside any paragraph element (including within the title element) causes a new chapter to be appended after the current chapter (assuming that multiple chapters are allowed by the schema).

Please note: The Enter key does not insert a new line. This is the case even when the cursor is inside a text node, such as paragraph.

## Using the keyboard

The keyboard can be used in the standard way, for typing and navigating. Note the following special points:

- The **Tab** key moves the cursor forward, stopping before and after nodes, and highlighting node contents; it steps over static content.
- The add... and add Node hyperlinks are considered node contents and are highlighted when tabbed. They can be activated by pressing either the spacebar or the **Enter** key.

# 8 HTML, CSS, JSON

XMLSpy provides intelligent editing features for <u>HTML</u> and <u>CSS</u> documents. (JSON intelligent editing features are available in the Enterprise and Professional editions of XMLSpy; they are not available in the Standard Edition.) Both types of documents can be edited in <u>Text View</u>. Additionally, the active HTML document can be previewed in Browser View.

The intelligent editing features of each type of document is described separately in the subsections of this section: <u>HTML</u>, <u>CSS</u>.

**Note:** JSON support is available in the Enterprise and Professional editions only. It is not available in Standard Edition.

HTML, CSS, JSON HTML 167

## 8.1 HTML

HTML documents can be edited in Text View, and the edited page can then be viewed immediately in Browser View. Text View provides a number of useful HTML editing features. These are described in detail in <a href="Text View">Text View</a>, but the main features, as well as HTML-specific options, are listed below.

### Support level

XMLSpy supports HTML 4.0 and HTML 5.0. Entry-helper and intelligent editing are available for the respective HTML versions. These features are described below.

### **Entry helpers**

Elements, Attributes and Entities entry helpers are available when an HTML document is active. The entry helpers are context-sensitive; the items displayed in the entry helpers are those available at the current cursor location. Use the HTML entry helpers as described in <a href="Text View">Text View</a>.

## **Auto-completion**

As you type markup text into your HTML document, XMLSpy provides Auto-completion help. A pop-up containing a list of all nodes available at the cursor insertion point is displayed. As you type, the selection jumps to the first closest match in the list (*see screenshot below*). Click the selected item to insert it at the cursor insertion point.

Auto-completion for elements appears when the left bracket of node tags is entered. When the start tag of an element node is entered in the document, the end tag is automatically inserted as well. This ensures well-formedness.

Auto-completion for attributes appears when a space is entered after the element name in a start tag. When you click an attribute name in the Auto-completion pop-up, the attribute is entered with quotes characters and the cursor positioned between the quotes.

The Entities entry helper contains character entities from the HTML 4.0 entity sets, <u>Latin-1</u>, special characters, and symbols.

168 HTML, CSS, JSON HTML

### **HTML Info window**

The HTML Info window (*screenshot below*) lists applications that can be used to quickly access the active HTML file. For example, if an HTML file is active in XMLSpy, double-clicking the Mozilla Firefox item in the HTML Info Window starts an instance of Mozilla Firefox and loads the active HTML document in it.

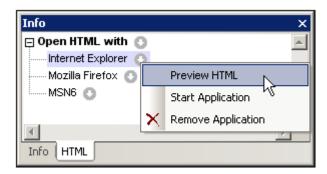

Note the following usage points:

- The icon to the right of the Open HTML With item enables applications to be added to
  the Open HTML With list. All the browsers installed on the system, or any other
  application (such as a text editor), can be added via the menu commands accessed via
  the Open HTML With icon. The associated applications would typically be browser or
  editor applications.
- After an application has been added to the Open HTML With list (except when added
  with the Add Installed Browsers command), its name in the Open HTML With list can
  be changed by selecting it, pressing F2, and editing the name.
- The icons to the right of each application listed in the *Open HTML With* list each opens a menu containing commands to: (i) open the application; (ii) open the application and load the linked HTML file; (iii) remove the application from the list. Double-clicking an application name opens the linked HTML file in that application.
- Applications added to or removed from the Open HTML With list are also added to or removed from the CSS Info window.

## **Assigning a DTD**

For XHTML documents, a DTD or XML Schema can be assigned via the **DTD/Schema** menu, which enables you to browse for the required DTD or XML Schema file. An XHTML document can be edited exactly like an XML document.

### **Browser View commands**

Browser View commands are available in the Browser menu.

# 8.2 CSS

CSS documents can be edited using Text View's intelligent editing features. These features, as they apply to the editing of CSS documents, are listed below.

**Syntax coloring:** A CSS rule consists of a selector, one or more properties, and the values of those properties. These three components may be further sub-divided into more specific categories; for example, a selector may be a class, pseudo-class, ID, element, or attribute. Additionally, a CSS document can contain other items than rules: for example, comments. In Text View, each such category of items can be displayed in a different color (*screenshot below*) according to settings you make in the Options dialog (*see below*).

```
.header

{
    font-family: "Arial", sans-serif;
    font-weight: bold;
    color: red;
}
```

You can set the colors of the various CSS components in the Text Fonts tab of the Options dialog. In the combo box at top left, select CSS, and then select the required color (in the Styles pane) for each CSS item.

**Folding margins:** Each rule can be collapsed and expanded by clicking, respectively, the minus and plus icons to the left of the rule (see screenshot above). Note also that the pair of curly braces that delimit a rule (screenshot above) turns bold when the cursor is placed either before or after one of the curly braces. This indicates clearly where the definition of a particular rule starts and ends.

**CSS outline:** The CSS Outline entry helper (*screenshots below*) provides an outline of the document in terms of its selectors. Clicking a selector in the CSS Outline highlights it in the document. In the screenshot at left below, the selectors are unsorted and are listed in the order in which they appear in the document. In the screenshot at right, the Alphabetical Sorting feature has been toggled on (using the toolbar icon), and the selectors are sorted alphabetically.

You should note the following points: (i) For evaluating the alphabetical order of selectors, all parts of the selector are considered, including the period, hash, and colon characters; (ii) If the CSS document contains several selectors grouped together to define a single rule (e.g. h4, h5, h6 {...}), then each selector in the group is listed separately.

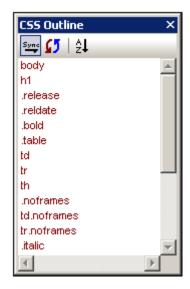

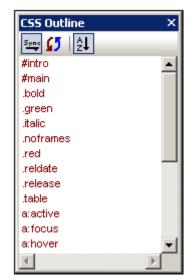

The icons in the toolbar of the CSS Outline entry helper, from left to right, do the following:

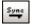

Toggles automatic synchronization (with the document) on and off. When auto-synchronization is switched on, selectors are entered in the entry helper even as you type them into the document.

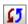

Synchronizes the entry helper with the current state of the document.

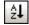

Toggles alphabetical sorting on and off. When off, the selectors are listed in the order in which they appear in the document. When sorted alphabetically, ID selectors appear first because they are prefaced by a hash (e.g. #intro).

**Properties entry helper:** The Properties entry helper (*screenshot below*) provides a list of all CSS properties, arranged alphabetically. A property can be inserted at the cursor insertion point by double-clicking the property.

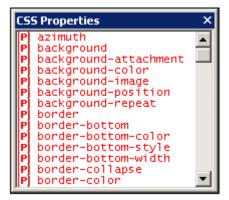

**Auto-completion of properties and tooltips for properties:** As you start to type the name of a property, XMLSpy prompts you with a list of properties that begin with the letters you have typed (*screenshot below*). Alternatively, you can place the cursor anywhere inside a property name and then press **Ctrl+Space** to pop up the list of CSS properties.

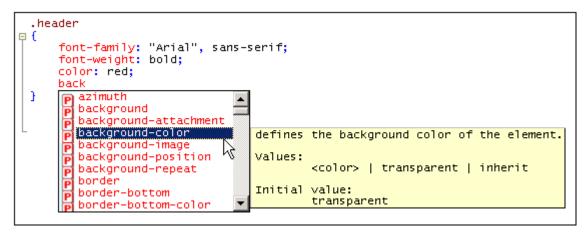

You can view a tooltip containing the definition of a property and its possible values by scrolling down the list or navigating the list with the Up and Down keys of your keyboard. The tooltip for the highlighted property is displayed. To insert a property, either press **Enter** when it is selected, or click it.

#### **CSS Info window**

When a CSS file is active, the CSS Info window (*screenshot below*) is enabled. The CSS Info window provides the following functionality:

- It enables you to switch between CSS 2.1 and CSS 3.0. The entry helpers and intelligent editing features of the GUI will be switched according to the CSS version selected in the toolbar of the Info window.
- It enables the CSS file to be linked to an HTML file. This functionality enables you to
  modify the CSS document and view the effect of changes immediately. Additionally, the
  linked HTML file can be opened in multiple browsers via the CSS Info window, thus
  enabling changes in the CSS document to be viewed in multiple browsers.
- The CSS Info window lists the imported CSS stylesheets, thus giving you an overview of the import structure of the active CSS stylesheet.

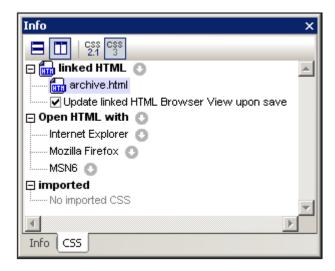

Note the following usage points:

 The toolbar of the Info window contains icons for CSS 2.1 and CSS 3.0. Select the version you want in order to switch entry helpers and intelligent editing features to the selected CSS version.

Only one HTML file can be linked to the active CSS document. Do this by clicking the icon to the right of the *Linked HTML* item, then selecting the command **Set Link to HTML** and browsing for the required HTML file. The linked HTML file will be listed under the *Linked HTML* item in the Info window (see screenshot above). Creating this link does not modify the CSS document or the HTML document in any way. The link serves to set up an HTML file to which the active CSS document can be applied for testing.

- Double-clicking the Linked HTML file listing opens the HTML file in XMLSpy.
- The toolbar icons enable you to horizontally and vertically tile the CSS document and the HTML file.
- When changes to the CSS document are saved, the HTML file that is open in XMLSpy can be automatically updated. To enable these automatic updates, check the *Update Linked HTML Browser* check box. Note that these updates will only occur if the HTML file contains a reference to the CSS document being edited.
- To change the linked HTML file, select another HTML file via the Set Link to HTML command.
- To remove the link to the HTML file, click the icon to the right of the Linked HTML item and select the command Remove Link.
- The icon to the right of the Open HTML With item enables applications to be added to
  the Open HTML With list. All the browsers installed on the system, or any other
  application (such as a text editor), can be added via the menu commands accessed via
  the Open HTML With icon. The associated applications would typically be browser or
  editor applications.
- After an application has been added to the *Open HTML With* list (except when added with the **Add Installed Browsers** command), its name in the *Open HTML With* list can be changed by selecting it, pressing **F2**, and editing the name.
- The icons to the right of each application listed in the *Open HTML With* list each opens a menu containing commands to: (i) open the application; (ii) open the application and load the linked HTML file; (iii) remove the application from the list. Double-clicking an application name opens the linked HTML file in that application.
- Applications added to or removed from the Open HTML With list are also added to or removed from the HTML Info window.
- The Imported item displays a list of the CSS files imported by the active CSS document.

Altova Global Resources 173

# 9 Altova Global Resources

Altova Global Resources is a collection of aliases for file, and folder resources. Each alias can have multiple configurations, and each configuration maps to a single resource

Therefore, when a global resource is used as an input, the global resource can be switched among its configurations. This is done easily via controls in the GUI. For example, if an XSLT stylesheet for transforming an XML document is assigned via a global resource, then we can set up multiple configurations for the global resource, each of which points to a different XSLT file. After setting up the global resource in this way, switching the configuration would switch the XSLT file used for the transformation.

A global resource can not only be used to switch resources within an Altova application, but also to generate and use resources from other Altova applications. So, files can be generated onthe-fly in one Altova application for use in another Altova application. All of this tremendously eases and speeds up development and testing. For example, an XSLT stylesheet in XMLSpy can be used to transform an XML file generated on-the-fly by an Altova MapForce mapping.

Using Altova Global Resources involves two processes:

- <u>Defining Global Resources</u>: Resources are defined and the definitions are stored in an XML file. These resources can be shared across multiple Altova applications.
- <u>Using Global Resources</u>: Within an Altova application, files can be located via a global resource instead of via a file path. The advantage is that the resource being used can be instantly changed by changing the active configuration in XMLSpy.

#### Global resources in other Altova products

Currently, global resources can be defined and used in the following individual Altova products: XMLSpy, StyleVision, MapForce, and DatabaseSpy.

# 9.1 Defining Global Resources

Altova Global Resources are defined in the Manage Global Resources dialog, which can be accessed in two ways:

- Click the menu command Tools | Global Resources.
- Click the Manage Global Resources icon in the Global Resources toolbar (screenshot below).

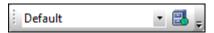

The display of the Global Resources toolbar can be switched on and off in the Toolbars tab of the Customize dialog (**Tools | Customize | Toolbars**).

#### The Global Resources Definitions file

Information about global resources is stored in an XML file called the Global Resources Definitions file. This file is created when the first global resource is defined in the Manage Global Resources dialog (*screenshot below*) and saved.

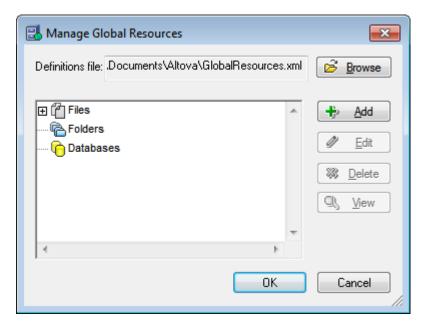

When you open the Manage Global Resources dialog for the first time, the default location and name of the Global Resources Definitions file is specified in the *Definitions File* text box (see screenshot above):

C:\Users\<username>\My Documents\Altova\GlobalResources.xml

This file is set as the default Global Resources Definitions file for all Altova applications. So a global resource can be saved from any Altova application to this file and will be immediately available to all other Altova applications as a global resource. To define and save a global resource to the Global Resources Definitions file, add the global resource in the Manage Global Resources dialog and click **OK** to save.

To select an already existing Global Resources Definitions file to be the active definitions file of a particular Altova application, browse for it via the **Browse** button of the *Definitions File* text

box (see screenshot above).

Note: You can name the Global Resources Definitions file anything you like and save it to any location accessible to your Altova applications. All you need to do in each application, is specify this file as the Global Resources Definitions file for that application (in the Definitions File text box). The resources become global across Altova products when you use a single definitions file across all Altova products.

You can also create multiple Global Resources Definitions files. However, only one of these can be active at any time in a given Altova application, and only the definitions contained in this file will be available to the application. The availability of resources can therefore be restricted or made to overlap across products as required.

# Managing global resources: adding, editing, deleting, saving

In the Manage Global Resources dialog (screenshot above), you can add a global resource to the selected Global Resources Definitions file, or edit or delete a selected global resource. The Global Resources Definitions file organizes the global resources you add into groups: of files, folders, and databases (see screenshot above).

To add a global resource, click the Add button and define the global resource in the appropriate Global Resource dialog that pops up (see the descriptions of files, folders, and databases in the sub-sections of this section). After you define a global resource and save it (by clicking **OK** in the Manage Global Resources dialog), the global resource is added to the library of global definitions in the selected Global Resources Definitions file. The global resource will be identified by an alias.

To edit a global resource, select it and click Edit. This pops up the relevant Global Resource dialog, in which you can make the necessary changes (see the descriptions of files, folders, and databases in the sub-sections of this section).

To delete a global resource, select it and click Delete.

After you finish adding, editing, or deleting, make sure to click **OK** in the Manage Global Resources dialog to save your modifications to the Global Resources Definitions file.

# Relating global resources to alias names via configurations

Defining a global resource involves mapping an alias name to a resource (file, folder, or database). A single alias name can be mapped to multiple resources. Each mapping is called a configuration. A single alias name can therefore be associated with several resources via different configurations (screenshot below).

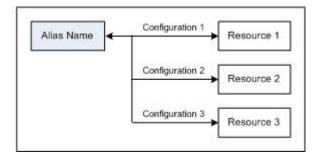

In an Altova application, you can then assign aliases instead of files. For each alias you can

switch between the resources mapped to that alias simply by changing the application's active Global Resource configuration (active configuration). For example, in Altova's XMLSpy application, if you wish to run an XSLT transformation on the XML document MyXML.xml, you can assign the alias MyXSLT to it as the global resource to be used for XSLT transformations. In XMLSpy you can then change the active configuration to use different XSLT files. If Configuration-1 maps First.xslt to MyXSLT and Configuration-1 is selected as the active configuration, then First.xslt will be used for the transformation. In this way multiple configurations can be used to access multiple resources via a single alias. This mechanism can be useful when testing and comparing resources. Furthermore, since global resources can be used across Altova products, resources can be tested and compared across multiple Altova products as well.

#### See also:

Tools | Global Resources, for the menu command to access the Altova Manage Global Resources dialog.

Tools | Active Configuration, for the menu command to change the active configuration of the application.

Toolbars and Status Bar, for information about the Global Resources toolbar.

### 9.1.1 Files

The Global Resource dialog for Files (*screenshot below*) is accessed via the **Add | Files** command in the <u>Manage Global Resources dialog</u>. In the Global Resource dialog (*see screenshot below*), you can specify the configurations of the alias named in the *Resource Alias* text box. After specifying the configurations as explained below, save the alias definition by clicking **OK**.

After saving an alias definition, you can add another alias by repeating the steps given above (starting with the **Add | Files** command in the <u>Manage Global Resources dialog</u>).

#### Global Resource dialog: defining an alias

An alias is defined in the Global Resource dialog (screenshot below).

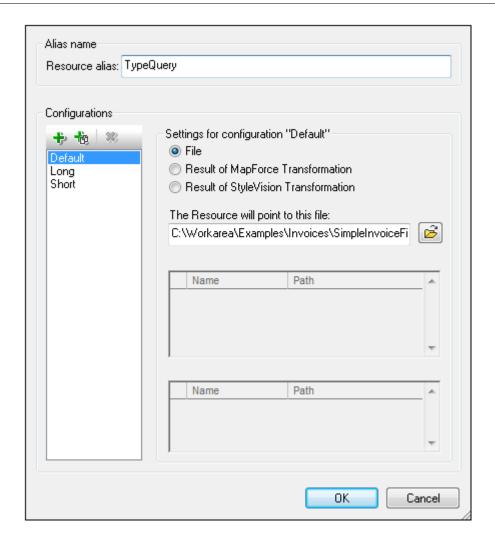

#### Global Resource dialog icons

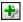

Add Configuration: Pops up the Add Configuration dialog in which you enter the name of the configuration to be added.

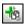

Add Configuration as Copy: Pops up the Add Configuration dialog in which you can enter the name of the configuration to be created as a copy of the selected configuration.

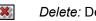

Delete: Deletes the selected configuration.

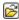

*Open:* Browse for the file to be created as the global resource.

Define the alias (its name and configurations) as follows:

- 1. Give the alias a name: Enter the alias name in the Resource Alias text box.
- 2. Add configurations: The Configurations pane will have, by default, a configuration named <code>Default</code> (see screenshot above), which cannot be deleted or renamed. You can add as many additional configurations as you like by: (i) clicking the Add Configuration or Add Configuration as Copy icons, and (ii) giving the configuration a name in the

- dialog that pops up. Each added configuration will be shown in the Configurations list. In the screenshot above, two additional configurations, named Long and Short, have been added to the Configurations list. The Add Configuration as Copy command enables you to copy the selected configuration and then modify it.
- 3. Select a resource type for each configuration: Select a configuration from the Configurations list, and, in the Settings for Configuration pane, specify a resource for the configuration: (i) File, (ii) Output of an Altova MapForce transformation, or (iii) Output of an Altova StyleVision transformation. Select the appropriate radio button. If a MapForce or StyleVision transformation option is selected, then a transformation is carried out by MapForce or StyleVision using, respectively, the .mfd or .sps file and the respective input file. The result of the transformation will be the resource.
- 4. Select a file for the resource type: If the resource is a directly selected file, browse for the file in the Resource File Selection text box. If the resource is the result of a transformation, in the File Selection text box, browse for the .mfd file (for MapForce transformations) or the .sps file (for StyleVision transformations). Where multiple inputs or outputs for the transformation are possible, a selection of the options will be presented. For example, the output options of a StyleVision transformation are displayed according to what edition of StyleVision is installed (the screenshot below shows the outputs for Enterprise Edition).

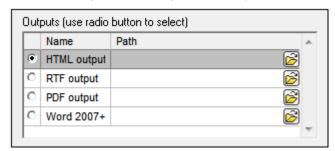

Select the radio button of the desired option (in the screenshot above, 'HTML output' is selected). If the resource is the result of a transformation, then the output can be saved as a file or itself as a global resource. Click the citizen and select, respectively, Global Resource (for saving the output as a global resource) or Browse (for saving the output as a file). If neither of these two saving options is selected, the transformation result will be loaded as a temporary file when the global resource is invoked.

- 5. Define multiple configurations if required: You can add more configurations and specify a resource for each. Do this by repeating Steps 3 and 4 above for each configuration. You can add a new configuration to the alias definition at any time.
- Save the alias definition: Click **OK** to save the alias and all its configurations as a global resource. The global resource will be listed under Files in the <u>Manage Global</u> <u>Resources dialog</u>.

# **Result of MapForce transformation**

Altova MapForce maps one or more (existing) input document schemas to one or more (new) output document schemas. This mapping, which is created by a MapForce user, is known as a MapForce Design (MFD). XML files, text files, databases, etc, that correspond to the input schema/s can be used as data sources. MapForce generates output data files that correspond to the output document schema. This output document is the *Result of MapForce Transformation* file that will become a global resource.

If you wish to set a MapForce-generated data file as a global resource, the following must be specified in the Global Resource dialog (see screenshot below):

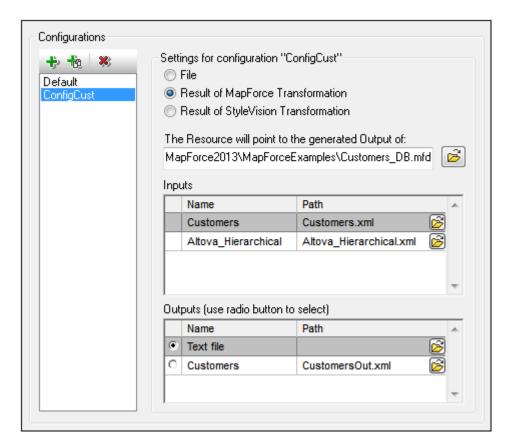

- A .mfd (MapForce Design) file. You must specify this file in the Resource will point to generated output of text box (see screenshot above).
- One or more input data files. After the MFD file has been specified, it is analysed and, based on the input schema information in it, default data file/s are entered in the Inputs pane (see screenshot above). You can modify the default file selection for each input schema by specifying another file.
- An output file. If the MFD document has multiple output schemas, all these are listed in the Outputs pane (see screenshot above) and you must select one of them. If the output file location of an individual output schema is specified in the MFD document, then this file location is entered for that output schema in the Outputs pane. From the screenshot above we can see that the MFD document specifies that the Customers output schema has a default XML data file (CustomersOut.xml), while the Text file output schema does not have a file association in the MFD file. You can use the default file location in the Outputs pane or specify one yourself. The result of the MapForce transformation will be saved to the file location of the selected output schema. This is the file that will be used as the global resource

**Note:** The advantage of this option (Result of MapForce transformation) is that the transformation is carried out at the time the global resource is invoked. This means that the global resource will contain the most up-to-date data (from the input file/s).

**Note:** Since MapForce is used to run the transformation, you must have Altova MapForce installed for this functionality to work.

#### Result of StyleVision transformation

Altova StyleVision is used to create StyleVision Power Stylesheet (SPS) files. These SPS files

generate XSLT stylesheets that are used to transform XML documents into output documents in various formats (HTML, PDF, RTF, Word 2007+, etc). If you select the option *Result of StyleVision Transformation*, the output document created by StyleVision will be the global resource associated with the selected configuration.

For the *StyleVision Transformation* option in the Global Resource dialog (see *screenshot below* ), the following files must be specified.

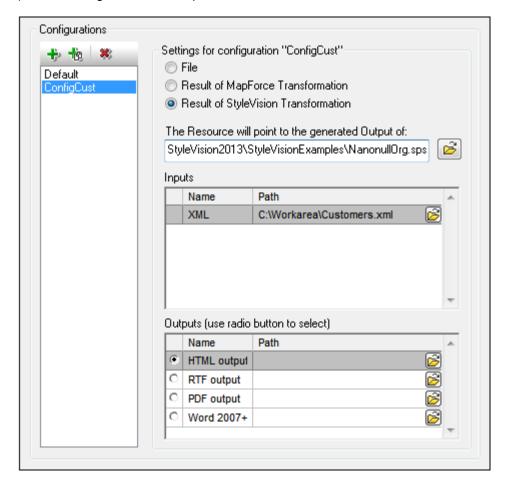

- A . sps (SPS) file. You must specify this file in the Resource will point to generated output of text box (see screenshot above).
- *Input file/s.* The input file might already be specified in the SPS file. If it is, it will appear automatically in the *Inputs* pane once the SPS file is selected. You can change this entry. If there is no entry, you must add one.
- Output file/s. Select the output format in the Outputs pane, and specify an output file location for that format.

**Note:** The advantage of this option (Result of StyleVision transformation) is that the transformation is carried out when the global resource is invoked. This means that the global resource will contain the most up-to-date data (from the input file/s).

**Note:** Since StyleVision is used to run the transformation, you must have Altova StyleVision installed for this functionality to work.

#### See also:

Tools | Global Resources, for the menu command to access the Altova Manage Global Resources dialog.

Tools | Active Configuration, for the menu command to change the active configuration of the application.

Toolbars and Status Bar, for information about the Global Resources toolbar.

#### 9.1.2 Folders

In the Global Resource dialog for Folders (*screenshot below*), add a folder resource as described below.

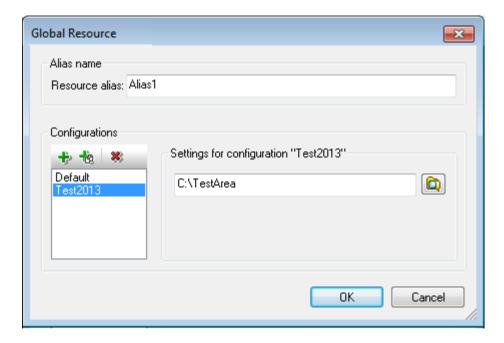

### Global Resource dialog icons

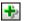

*Add Configuration:* Pops up the Add Configuration dialog in which you enter the name of the configuration to be added.

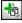

Add Configuration as Copy: Pops up the Add Configuration dialog in which you can enter the name of the configuration to be created as a copy of the selected configuration.

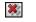

Delete: Deletes the selected configuration.

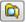

Open: Browse for the folder to be created as the global resource.

Define the alias (its name and configurations) as follows:

- 1. Give the alias a name: Enter the alias name in the Resource Alias text box.
- 2. Add configurations: The Configurations pane will have a configuration named Default ( see screenshot above). This Default configuration cannot be deleted nor have its name

- changed. You can enter as many additional configurations for the selected alias as you like. Add a configuration by clicking the **Add Configuration** or **Add Configuration as Copy** icons. In the dialog which pops up, enter the configuration name. Click **OK**. The new configuration will be listed in the Configurations pane. Repeat for as many configurations as you want.
- 3. Select a folder as the resource of a configuration: Select one of the configurations in the Configurations pane and browse for the folder you wish to create as a global resource.
- 4. Define multiple configurations if required: Specify a folder resource for each configuration you have created (that is, repeat Step 3 above for the various configurations you have created). You can add a new configuration to the alias definition at any time.
- 5. Save the alias definition: Click **OK** in the Global Resource dialog to save the alias and all its configurations as a global resource. The global resource will be listed under Folders in the Manage Global Resources dialog.

# 9.2 Using Global Resources

There are several types of global resources (file-type, folder-type). Particular scenarios in XMLSpy allow the use of particular types of global resources. For example, you can use file-type or folder-type global resources for a Working XML File or a CSS file. The various scenarios in which you can use global resources in XMLSpy are listed here: Files and Folders.

#### Selections that determine which resource is used

There are two application-wide selections that determine what global resources can be used and which global resources are actually used at any given time:

- The active Global Resources XML File is selected in the Global Resource dialog. The global-resource definitions that are present in the active Global Resources XML File are available to all files that are open in the application. Only the definitions in the active Global Resources XML File are available. The active Global Resources XML File can be changed at any time, and the global-resource definitions in the new active file will immediately replace those of the previously active file. The active Global Resources XML File therefore determines: (i) what global resources can be assigned, and (ii) what global resources are available for look-up (for example, if a global resource in one Global Resource XML File is assigned but there is no global resource of that name in the currently active Global Resources XML File, then the assigned global resource (alias) cannot be looked up).
- The active configuration is selected via the menu item Tools | Active Configuration or via the Global Resources toolbar. Clicking this command (or drop-down list in the toolbar) pops up a list of configurations across all aliases. Selecting a configuration makes that configuration active application-wide. This means that wherever a global resource (or alias) is used, the resource corresponding to the active configuration of each used alias will be loaded. The active configuration is applied to all used aliases. If an alias does not have a configuration with the name of the active configuration, then the default configuration of that alias will be used. The active configuration is not relevant when assigning resources; it is significant only when the resources are actually used.

# 9.2.1 Assigning Files and Folders

In this section, we describe how file-type and folder-type global resources are assigned. File-type and folder-type global resources are assigned differently. In any one of the usage scenarios below, clicking the **Switch to Global Resources** button pops up the Open Global Resource dialog (*screenshot below*).

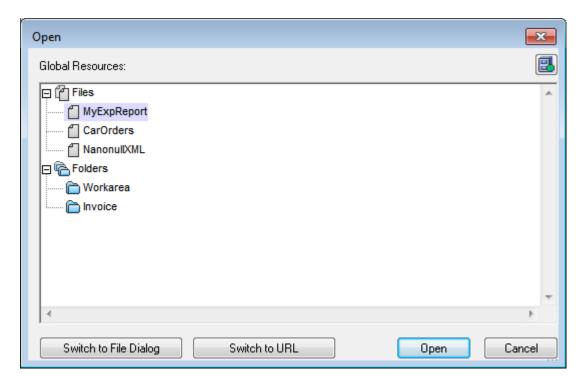

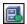

Manage Global Resources: Pops up the Manage Global Resources dialog.

Selecting a *file-type global resource* assigns the file. Selecting a *folder-type global resource* causes an Open dialog to open, in which you can brows for the required file. The path to the selected file is entered relative to the folder resource. So if a folder-type global resource were to have two configurations, each pointing to different folders, files having the same name but in different folders could be targeted via the two configurations. This could be useful for testing purposes.

You can switch to the file dialog or the URL dialog by clicking the respective button at the bottom of the dialog. The **Manage Global Resources** icon in the top right-hand corner pops up the **Manage Global Resources** dialog.

### **Usage scenarios**

File-type and folder-type global resources can be used in the following scenarios:

- Opening global resources
- Saving as global resource
- Assigning files for XSLT transformations
- XSLT transformation and XQuery executions
- Assigning an SPS

# Opening global resources

A global resource can be opened in XMLSpy with the File | Open (Switch to Global Resource) command and can be edited. In the case of a file-type global resource, the file is opened directly. In the case of a folder-type global resource, an Open dialog pops up with the associated folder selected. You can then browse for the required file in descendant folders. One advantage of addressing files for editing via global resources is that related files can be saved

under different configurations of a single global resource and accessed merely by changing configurations. Any editing changes would have to be saved before changing the configuration.

#### Saving as global resource

A newly created file can be saved as a global resource. Also, an already existing file can be opened and then saved as a global resource. When you click the **File | Save** or **File | Save As** commands, the Save dialog appears. Click the **Switch to Global Resource** button to access the available global resources (*screenshot below*), which are the aliases defined in the current Global Resources XML File.

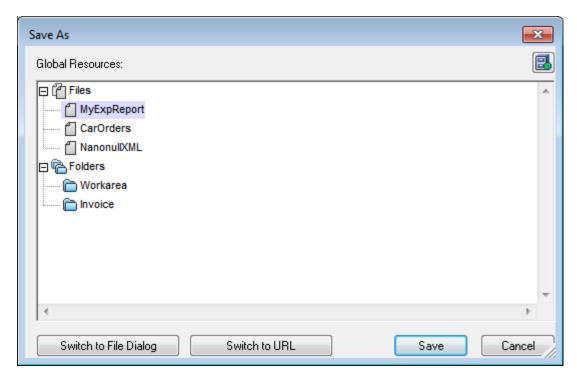

Select an alias and then click **Save**. If the alias is a <u>file alias</u>, the file will be saved directly. If the alias is a <u>folder alias</u>, a dialog will appear that prompts for the name of the file under which the file is to be saved. In either case the file will be saved to the location that was defined for the <u>currently active configuration</u>.

**Note:** Each configuration points to a specific file location, which is specified in the definition of that configuration. If the file you are saving as a global resource does not have the same filetype extension as the file at the current file location of the configuration, then there might be editing and validation errors when this global resource is opened in XMLSpy. This is because XMLSpy will open the file assuming the filetype specified in the definition of the configuration.

### Assigning files for XSLT transformations

XSLT files can be assigned to XML documents and XML files to XSLT documents via global resources.. When the commands for assigning XSLT files (XSL/XQuery | Assign XSL and XSL/XQuery | Assign XSL:FO) and XML files (XSL/XQuery | Assign Sample XML) are clicked the assignment dialog pops up. Clicking the Browse button pops up the Open dialog, in which you can switch to the Open Global Resource dialog and select the required global resource. A major advantage of using a global resource to specify files for XSLT transformations is that the XSLT file (or XML file) can be changed for a transformation merely

by changing the active configuration in XMLSpy; no new file assignments have to be made each time a transformation is required with a different file. When an XSLT transformation is started, it will use the file/s associated with the active configuration.

#### **XSLT transformations and XQuery executions**

Clicking the command XSL/XQuery | XSL Transformation, XSL/XQuery | XSL:FO

Transformation, or XSL/XQuery | XQuery Execution pops up a dialog in which you can browse for the required XSLT, XQuery, or XML file. Click the Browse button and then the Switch to Global Resource button to pop up the Open Global Resource dialog (screenshot at top of section). The file that is associated with the currently active configuration of the selected global resource is used for the transformation.

### Assigning an SPS

When assigning a StyleVision stylesheet to an XML file (**Authentic | Assign StyleVision Stylesheet**), you can select a global resource to locate the stylesheet. Click the **Browse** button and then the **Switch to Global Resource** button to pop up the Open Global Resource dialog ( *screenshot at top of section*). With a global resource selected as the assignment, the Authentic View of the XML document can be changed merely by changing the active configuration in XMLSpy.

# 9.2.2 Changing Configurations

One global resource configuration can be active at any time, and it is active application-wide. This means that the active configuration is active for all aliases in all currently open files. If an alias does not have a configuration with the name of the active configuration, then the default configuration of that alias will be used.

As an example of how to change configurations, consider the case in which an XSLT file has been assigned to an XML document via a global resource with multiple configurations. The XSLT file can be switched merely by changing the configuration of the global resource. This can be done in two ways:

- When you hover over the menu command **Tools | Active Configuration**, a submenu with a list of all configurations in the Global Resources XML File pops out. Select the required configuration.
- In the combo box of the Global Resources toolbar (*screenshot below*), select the required configuration. (The Global Resources toolbar can be toggled on and off with the menu command **Tools | Customize | Toolbars | Global Resources**.)

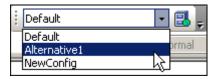

The XSLT file will be changed immediately.

In this way, by changing the active configuration, you can change source files that are assigned via a global resource.

Projects 187

# 10 Projects

A project is a collection of files that are related to each other in some way you determine. For example, in the screenshot below, a project named <code>Examples</code> collects the files for various examples in separate example folders, each of which can be organized further into sub-folders. Within the <code>Examples</code> project, for instance, the <code>OrgChart</code> example folder is organized further into sub-folders for XML, XSL, and Schema files.

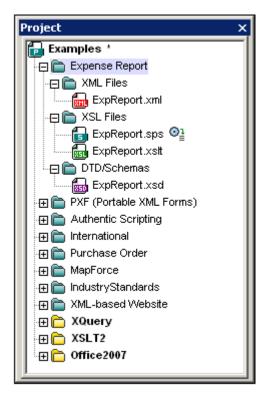

Projects thus enable you to gather together files that are used together and to access them quicker. Additionally, you can define schemas and XSLT files for individual folders, thus enabling the batch processing of files in a folder.

This section describes how to create and edit projects and how to use projects.

# 10.1 Creating and Editing Projects

Projects are managed via the <u>Project Window</u> (*screenshot below*) and the <u>Project menu</u>. One project can be open at a time in the application. The open project is displayed in the <u>Project Window</u>.

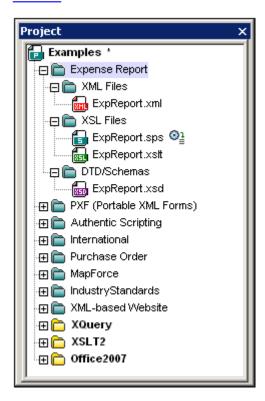

# Creating new projects, opening existing projects

A new project is created with the menu command **Project | New Project**. An existing project is opened with the menu command **Project | Open Project**. The newly opened project (whether new or existing) replaces the previously opened project in the Project Window. If the previously opened project contains unsaved changes (indicated by an asterisk next to the folder name; see *screenshot below*), you are asked whether you wish to save these changes.

# Naming and saving projects

A new project is named when you save it. A project is saved with the **Project | Save Project** command and has the .spp file extension. After a project has been modified, the project must be saved for the modifications to be stored. Note that a project (indicated by the top-level folder in the Project Window) can only be re-named by changing its name in Windows File Explorer; the name cannot be changed in the GUI. (The names of sub-folders, however, can be changed in the GUI.)

#### **Project structure**

A project has a tree structure of folders and files. Folders and files can be created at any level and to an unlimited depth. Do this by selecting a folder in the Project Window and then using the commands in the **Project** menu or context menu to add folders, files, or resources. Folders, files, and resources that have been added to a project can be deleted or dragged to other locations in the project tree.

When a new project is created, the default project structure organizes the project by file type (XML, XSL, etc) (see screenshot below).

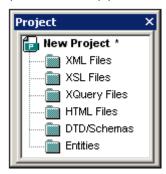

File-type extensions are associated with a folder via the property definitions for that folder. When a file is added to a folder, it is automatically added to the appropriate child folder according to the file-type extension. For each folder, you can define what file-type extensions are to be associated with it.

### What can be added to a project

Folder, files, and other resources can be added either to the top-level project folder or to a folder at any level in the project. There are three types of folders: (i) project folders; (ii) external folders; (iii) external web folders.

To add an object, select the relevant folder and then the required command from the **Project** menu or context menu of the selected folder. The following objects are available for addition to a project folder

- Project folders (green) are folders that you add to the project in order to structure the project's contents. You can define what file extensions are to be associated with a project folder (in the properties of that folder). When files are added to a folder, they are automatically added to the first child folder that has that file's extension associated with it. Consequently, when multiple files are added to a folder, they will be distributed by file extension among the child folders that have the corresponding file-extension associations.
- External folders (yellow) are folders in a file system. When an external folder is added
  to a folder, the external folder and all its files, sub-folders, and sub-folder files are
  included in the project. Defining file extensions on an external folder serves to filter the
  files available in the project.
- External web folders are like external folders, except that they are located on a web server and require user authentication to access. Defining file extensions on an external web folder serves to filter the files available in the project.
- Files can be added to a folder by selecting the folder and then using one of the three Add-File commands: (i) Add Files, to select the file/s via an Open dialog; (ii) Add Active File, to add the file that is active in the Main Window; (iii) Add Active and Related Files, additionally adds files related to an active XML file, for example, an XML Schema or DTD. Note that files associated by means of a processing instruction (for example, XSLT files), are not considered to be related files.
- Global Resources are aliases for file, folder, and database resources. How they are defined and used is described in the section on Global Resources.
- URLs identify a resource object via a URL.

# **Project properties**

The properties of a folder are stored in the Properties dialog of that folder. It is accessed by first selecting the folder and then the **Properties** command in the **Project** menu or context menu

(obtained by right-clicking the folder). Note that properties can be defined not only for the toplevel project folder, but also for folders at various levels of the project hierarchy. The following properties of a folder can be defined and edited in the Properties dialog:

- Folder name: cannot be edited for the top-level project folder (for which, instead of a name, a filepath is displayed).
- File extensions: cannot be edited for the top-level project.
- Validation: specifies the DTD or XML Schema file that should be used to validate XML files in a folder.
- Transformations: specifies (i) the XSLT files to be used for transforming XML files in the folder, and (ii) the XML files to be transformed with XSLT files in the folder.
- Destination files: for the output of transformations, specifies the file extension and the folder where the files are to be saved.
- SPS files for Authentic View: specifies the SPS files to be used so that XML files in a folder can be viewed and edited in Authentic View.

# Source control in projects

Source control systems that are compatible with Microsoft Visual Source-Safe are supported in projects. How to use this feature is described in the <u>User Reference section</u> of the manual.

#### Saving projects

Any changes you make to a project, such as adding or deleting a file, or modifying a project property, must be saved with the **Save Project** command.

#### Find in project

You can search for project files and folders using their names or a part of their name. If the search is successful, files or folders that are located are highlighted one by one.

To start a search, activate the Project window by clicking it (or in it), then select the command **Edit | Find** (or the shortcut **Ctrl+F**). In the Find dialog that pops up (*screenshot below*) enter the text string you wish to search for and select or deselect the search options (*explained below*) according to your requirements.

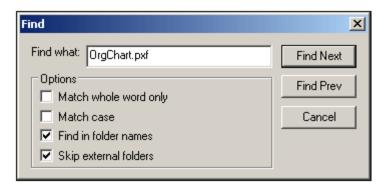

The following search options are available:

- Whole-word matching is more restricted since the entire string must match an entire word in the file or folder name. In file names, the parts before and after the dot (without the dot) are each treated as a word.
- It can be specified that casing in the search string must exactly match the text string in the file or folder name.
- Folder names can be included in the search. Otherwise, only file names are searched.

• External folders can be included or excluded from the search. External folders are actual folders on the system or network, as opposed to project folders, which are created within the project and not on the system.

If the search is successful, the first matching item is highlighted in the Project sidebar. You can then browse through all the returned matching items by clicking the **Find Next** and **Find Prev** buttons in the Find dialog.

# Refreshing projects

If a change is made to an external folder, this change will not be reflected in the Project Window till the project is refreshed.

192 Projects Using Projects

# 10.2 Using Projects

Projects are very useful for organizing your workspace, applying settings to multiple files, and for setting up and executing batch commands. Using projects can therefore greatly help speed up and ease your work.

# Benefits of using projects

The following list lists the benefits of using projects.

- Files and folders can be grouped into folders by file extension or any other desired criterion.
- Schemas and XSLT files can be assigned to a folder. This can be useful if you wish to
  quickly validate or transform a single XML file using different schema or XSLT files. Add
  the XML file to different folders and define different schemas and XSLT files for the
  different folders.
- Batch processing can be applied to individual folders. The commands available for batch processing are listed below.
- Output folders can be specified for transformations.

#### Organizing resources for quick access

Folder and file resources can be organized into a tree structure, giving you a clear overview of the various folders and files in your project, and enabling you to quickly access any and all files in a project. Simply double-click a file in the Project window to open it. You can quickly add files and folders to a project as required and delete unwanted files and folders. When you wish to work with another project, close the project currently open in the Project Window and open the required project.

#### Batch processing

The commands for batch processing of files in a folder, whether the top-level project folder or a folder at any other level, are **available in the context menu of that folder** (obtained by right-clicking the folder). The steps for batch processing are as follows:

- Define the files to be used for validation or transformation in the Properties dialog of that folder.
- Specify the folder in which the output of transformations should be saved. If no output folder is specified for a folder, the output folder of the next ancestor folder in the project tree is used.
- 3. Use the commands in the context menu for batch execution. If you use the corresponding commands in the **XML**, **DTD/Schema**, or **XSL/XQuery** menus, the command will be executed only on the document active in the Main Window, not on any project folder in the Project Window.

The following commands in the context menu of a project folder (top-level or other) are available for batch processing:

- Well-formed check: If any error is detected during the batch execution, it is reported in the Messages Window.
- *Validation*: If any error is detected during the batch execution, it is reported in the Messages Window.
- Transformations: Transformation outputs are saved to the folder specified as the output folder in the Properties dialog of that folder. If no folder is specified, the output folder of the next ancestor project folder is used. If no ancestor project folder has an output folder defined, a document window is opened and the results of each transformation is displayed successively in this document window. An XSL-FO transformation transforms an XML document or FO document to PDF.

Projects Using Projects 193

**Note:** To execute batch commands use the context menu of the relevant folder in the Project Window. Do not use the commands in the XML, DTD/Schema, or XSL/XQuery menus. These commands will be executed on the document active in the Main Window.

# 11 Source Control

Project files can be placed under source control. A variety of source control systems are supported and Altova has tested support with several drivers and source control systems. The tested systems are listed in the section, Supported Source Control Systems.

Since your Altova application implements the Microsoft Source Code Control Interface (MSSCCI) v1.1 – v1.3, multiple source control systems are supported, including Microsoft SourceSafe and other compatible repositories.

**Note:** The **64-bit** version of your Altova application automatically supports any of the supported 32-bit source control programs listed in this documentation. When using a 64-bit Altova application with a 32-bit source control program, the *Perform background status updates every... ms* option (<u>Tools | Options</u>) is automatically **grayed-out** and cannot be selected!

# Registry entry and plug-ins

Microsoft has defined a registry entry, where all source-control-compatible programs can register themselves. This is the entry for XMLSpy:

HKEY\_LOCAL\_MACHINE\SOFTWARE\SourceCodeControlProvider\InstalledSCCProviders

Note that Source Control (SC) plug-ins are not automatically installed by all SC products. Please read the documentation supplied with your specific SC software for more information about plug-ins.

#### Menu commands

The menu commands for using Source Control Systems are in the submenu <a href="Project | Source Control">Project | Source Control</a> and are described in the User Reference section.

### In this section

This section is organized as follows:

- <u>Setting up Source Control</u>, which lists source control systems supported by Altova together with installation notes and other relevant issues.
- Working with Source Control, which explains the source control features available from your Altova application.

# Resource / Speed issues

Very large source control databases might be introducing a speed/resource penalty when automatically performing background status updates.

You might be able to speed up your system by disabling (or increasing the interval of) the Perform <u>background status updates every</u> xxx seconds field in the Source Control tab accessed through **Tools | Options**.

# 11.1 Setting Up Source Control

The mechanism for setting up source control and placing files in a XMLSpy project under source control is as follows:

- Install a source control program supported by XMLSpy if one is not already installed.
   Set up the source control database (repository) to which you wish to save your work.
- 2. <u>Create a local workspace</u> folder that will contain the working files that you wish to place under source control. The folder that contains all your workspace folders and files is called the local folder, and the path to the local folder is referred to as the local path. This local folder will be bound to a particular folder in the repository.
- 3. In your Altova application, <u>create an application project folder</u> to which you must add the files you wish to place under source control. This organization of files in an application project is abstract. The files in a project reference physical files saved locally, preferably in one folder (with sub-folders if required) for each project.
- 4. In the source control system's database (also referred to as source control or repository), a folder is created that is bound to the local folder. This folder (called the bound folder) will replicate the structure of the local folder so that all files to be placed under source control are correctly located hierarchically within the bound folder. The bound folder is usually created when you add a file or an application project to source control for the first time. See the section, Application Project, for information about the repository's folder structure.
- Project files are added to source control using the command <u>Project | Source Control | Add to Source Control</u>. When you add a project or a file in a project for the first time to source control, the correct bindings and folder structure will be created in the repository.
- Source control actions, such as the checking in and out of files, and the removing of
  files from source control, can be carried out via commands in the <u>Project | Source</u>
  <u>Control submenu</u>. These commands are described in the <u>Project menu subsection</u> of
  the User Reference.

Note: If you wish to change the current source control provider, this can be done in one of two ways: (i) via the Source Control options (<u>Tools | Options | Source Control</u>), or (ii) in the Change Source Control dialog (<u>Project | Source Control | Change Source Control</u>).

# 11.2 Installing Source Control Systems

Install your preferred source control system. See the list of <u>supported source control systems</u> and the <u>installation notes</u> for individual source control systems. If needed, configure your source control system's database so that it has a location where your projects can be saved.

# 11.2.1 Supported Source Control Systems

The list below shows the Source Control Servers (SCSs) supported by XMLSpy, together with their respective Source Control Client/s (SCCs). The list is organized alphabetically by SCS. Please read the notes following the list for information about support levels.

#### **AccuRev**

Version: AccuRev 4.7.0 Windows

Clients: AccuBridge for Microsoft SCC 2008.2

#### Bazaar

Version: Bazaar 1.9 Windows

Clients: • Aigenta Unified SCC 1.0.6

#### **Borland StarTeam 2008**

Version: StarTeam 2008 Release 2

Clients: • Borland StarTeam Cross-Platform Client 2008 R2

### **Codice Software Plastic SCM**

Version: Codice Software Plastic SCM Professional 2.7.127.10 (Server)

Clients: • Codice Software Plastic SCM Professional 2.7.127.10 (SCC Plugin)

### **Collabnet Subversion 1.5**

Version: 1.5.4

Clients: • Aigenta Unified SCC 1.0.6

• PushOK SVN SCC 1.5.1.1

PushOK SVN SCC x64 version 1.6.3.1

• TamTam SVN SCC 1.2.24

# ComponentSoftware CS-RCS (PRO)

Version: ComponentSoftware CS-RCS (PRO) 5.1

Clients: • ComponentSoftware CS-RCS (PRO) 5.1

# **Dynamsoft SourceAnywhere for VSS**

Version: Dynamsoft SourceAnywhere for VSS 5.3.2 Standard/Professional Server

Clients: • Dynamsoft SourceAnywhere for VSS 5.3.2 Client

## **Dynamsoft SourceAnywhere Hosted**

Version: Server hosted in a Bell Data Center

Clients: • Dynamsoft SourceAnywhere Hosted Client (22252)

# **Dynamsoft SourceAnywhere Standalone**

Version: SourceAnywhere Standalone 2.2 Server

Clients: • Dynamsoft SourceAnywhere Standalone 2.2 Client

#### **IBM Rational ClearCase 7**

*Version:* 7.0.1 (LT)

Clients: • IBM Rational ClearCase 7.0.1 (LT)

## March-Hare CVSNT 2.5

Version: 2.5.03.2382

Clients: • Aigenta Unified SCC 1.0.6

# March-Hare CVS Suite 2008

Version: Server 2008 [3321]

Clients: • Jalindi Igloo 1.0.3

• March-Hare CVS Suite Client 2008 (3321)

• PushOK CVS SCC NT 2.1.2.5

PushOK CVS SCC x64 version 2.2.0.4

• TamTam CVS SCC 1.2.40

#### Mercurial

Version: Mercurial 1.0.2 for Windows

Clients: • Sergey Antonov HgSCC 1.0.1

#### Microsoft SourceSafe 2005

Version: 2005 with CTP

Clients: • Microsoft SourceSafe 2005 with CTP

## Microsoft Visual Studio Team System 2008 Team Foundation Server

Version: 2008

Clients: • Microsoft Team Foundation Server 2008/2010 MSSCCI Provider

#### Perforce 2008

Version: P4S 2008.1

Clients: • Perforce P4V 2008.1

#### **PureCM**

Version: PureCM Server 2008/3aClients: • PureCM Client 2008/3a

# **QSC Team Coherence Version Manager**

Version: QSC Team Coherence Server 7.2.1.35Clients: • QSC Team Coherence Client 7.2.1.35

### **Qumasoft QVCS Enterprise**

Version: QVCS Enterprise 2.1.18

Clients: • Qumasoft QVCS Enterprise 2.1.18

# **Qumasoft QVCS Pro**

Version: 3.10.18

Clients: • Qumasoft QVCS Pro 3.10.18

## Reliable Software Code Co-Op

Version: Code Co-Op 5.1a

Clients: • Reliable Software Code Co-Op 5.1a

# **Seapine Surround SCM**

Version: Surround SCM Client/Server for Windows 2009.0.0

Clients: • Seapine Surround SCM Client 2009.0.0

#### **Serena Dimensions**

Version: Dimensions Express/CM 10.1.3 for Win32 Server

Clients: • Serena Dimensions 10.1.3 for Win32 Client

# Softimage Alienbrain

Version: Alienbrain Server 8.1.0.7300

Clients: • Softimage Alienbrain Essentials/Advanced Client 8.1.0.7300

## SourceGear Fortress

Version: 1.1.4 Server

Clients: • SourceGear Fortress 1.1.4 Client

# SourceGear SourceOffsite

Version: SourceOffsite Server 4.2.0

Clients: • SourceGear SourceOffsite Client 4.2.0 (Windows)

# SourceGear Vault

Version: 4.1.4 Server

Clients: • SourceGear Vault 4.1.4 Client

#### VisualSVN Server 1.6

Version: 1.6.2

Clients: • Aigenta Unified SCC 1.0.6

- PushOK SVN SCC 1.5.1.1
- PushOK SVN SCC x64 version 1.6.3.1
- TamTam SVN SCC 1.2.24

### Note the following:

- Altova has implemented the Microsoft Source Code Control Interface (MSSCCI) v1.1 v1.3 in XMLSpy, and has tested support for the drivers and revision control systems listed above. It is expected that XMLSpy will continue to support these products if, and when, they are updated.
- Source Control plugins not listed in the table above, but that adhere to the MSCCI 1.1-1.3 specification, should also work together with XMLSpy.

## 11.2.2 Installation Notes

This section gives information on how to install and set up the various supported Source Control Systems.

# AccuBridge for Microsoft SCC 2008.2

http://www.accurev.com/

- Install AccuRev client software, run the installer and specify the server you want to connect to (hostname and port) then create a workspace.
- 2. Install the AccuBridge SCC provider. Extract the ZIP archive into the <AccuRev installation dir>\bin directory.

Register the AccuRev.dll and SccAcc.dll as follows:

- 3. Open a command prompt window (if you work with Vista, start Windows Explorer, go to C:\Windows\System32, right click and run cmd.exe "As administrator").
- 4. Go to the <installation AccuRev dir>\bin directory.
- 5. Enter the following command at the command prompt:
  - Regsvr32 AccuRev.dll
  - Regsvr32 SccAcc.dll
- 6. Run the SwitchScc.exe program and set AccuRev as the provider.
- 7. Perform a Windows log off and log in again.

# Aigenta Unified SCC 1.0.6

http://aigenta.com/products/UnifiedScc.aspx

Requirements: source control client. Aigenta Unified SCC works with:

- subversion command line client 1.5.4 at <a href="http://subversion.tigris.org">http://subversion.tigris.org</a>
- CVSNT 2.5 (client) at <a href="http://www.cvsnt.org">http://www.cvsnt.org</a>
- Bazaar 1.9 Windows (and related pre-requisites)at <a href="http://bazaar-vcs.org/WindowsInstall">http://bazaar-vcs.org/WindowsInstall</a>)

A standard installation will work correctly with Altova products.

#### **Borland StarTeam Cross-Platform Client 2008 R2**

http://www.borland.com/us/products/starteam

To install the Borland StarTeam Microsoft SCC integration run the setup program and choose to install the SCC API Integration. Altova products can now connect to the repository by specifying the server address, the end point, user and password to log on, your project and working path.

### Codice Software Plastic SCM Professional 2.7.127.10 (SCC Plugin)

http://www.codicesoftware.com/xpproducts.aspx

A standard installation will work correctly with Altova products. It is sufficient to install the "client" and the "Visual Studio SCC plug-in" components.

### ComponentSoftware CS-RCS (PRO) 5.1

http://www.componentsoftware.com/Products/RCS

- 1. To install ComponentSoftware CS-RCS (PRO) start the setup and choose the option "Workstation Setup".
- Specify your repository tree root and when the installation is finished, restart your machine as requested.
- 3. Use the "ComponentSoftware RCS Properties" to choose, or create, a project and to specify a work folder.

### Dynamsoft SourceAnywhere for VSS 5.3.2 Client

http://www.dynamsoft.com/Products/SAW Overview.aspx

A standard installation will work correctly with Altova products. To integrate with Altova products you do not need to install the plug-in for Adobe DreamWeaver CS3. After the installation, establish a server connection and set a working folder.

## **Dynamsoft SourceAnywhere Hosted Client (22252)**

http://www.dynamsoft.com/Products/SourceAnywhere-Hosting-Version-Control-Source-Control.aspx

A standard installation will work correctly with Altova products. To integrate with the Altova products you do not need to install the plug-in for Adobe DreamWeaver CS3.

#### **Dynamsoft SourceAnywhere Standalone 2.2 Client**

http://www.dvnamsoft.com/Products/SourceAnywhere-SourceSafe-VSS.aspx

A standard installation will work correctly with Altova products. To integrate with the Altova products you do not need to install the plug-in for Adobe DreamWeaver CS3. After the installation, establish a server connection and set a working folder.

### IBM Rational ClearCase 7.0.1 (LT)

http://www-01.ibm.com/software/awdtools/clearcase/

To install IBM Rational ClearCase LT run the setup.

You will be asked to update the version of the InstallShield scripting engine if it is older

than version 10.5, choose "Update it if necessary". The update runs prior to the installation starting.

• Choose the default option "Enterprise deployment, create a network release area and customize it using Siteprep".

To integrate with Altova products, it is sufficient to install only the client. Check only the client check box.

- Provide a server name and the license server element(s) following the examples provided by the installer (port@server\_name).
- Provide a configuration description name by editing a name you like and insert the path to a Release area. This path must specify a shared folder.
- You can create a new folder on your machine, share it, and use it as a Release Area. (In Vista, you must set the Network discovery to "on" in Network and Sharing Center to set this path.) The Release Area is now created, some files are copied into it and a shortcut is created with the name sitedefs.Ink.
- When all files are copied, continue by clicking the shortcut from Windows Explorer. A
  new setup will start to install the client.
- When setup starts, choose the option "Install IBM Rational ClearCase LT".
- Keep clicking "Next", accept the "Software License Agreement" and start the installation.

In **Vista**, the second setup could generate the internal error: 2739. In this case, start Windows Explorer and go to C:\Windows\System32.

- Right click and run "cmd.exe" "As Administrator". A command window pops up.
- Type "regsvr32 jscript.dll".
- Launch the setup again.

To work with files stored in ClearCase, you should create a view that points to your ClearCase project.

# Jalindi Igloo 1.0.3

http://www.jalindi.com/igloo/

To use Jalindi Igloo with Altova products it is sufficient to run the setup to install Jalindi Igloo. Note that if you uninstall Jalindi Igloo, all other installed SCC Provider Windows registry keys (if any) are deleted as well and are not longer available.

When working with Altova products, setting the "Auto Commit" Mode is recommended.

- Auto Commit Mode is found in the advanced Source Control options.
- After defining a workspace, you can start to work.

# March-Hare CVS Suite Client 2008 (3321)

http://www.march-hare.com/cvsnt/en.asp

A "typical" installation will work correctly with Altova products.

#### Mercurial

see under Sergey Antonov HgScc 1.0.1

#### Microsoft SourceSafe 2005 with CTP

http://msdn.microsoft.com/en-us/vstudio/aa718670.aspx

A standard installation of Microsoft Source Safe 2005 will work correctly with Altova products.

#### Microsoft Team Foundation Server 2008/2010 MSSCCI Provider

http://www.microsoft.com/downloads

Requirements: Visual Studio 2008 Team Explorer, or Visual Studio 2008/2010 with Team Explorer 2008/2010. A standard installation will work correctly with Altova products.

#### Perforce P4V 2008.1

http://www.perforce.com/

The Perforce Visual Client (P4V) offers a choice:

- To install all client features (default behavior)
  - To install only the "SCC Plug-in (P4SCC)" feature.

The default installation will work correctly with all Altova products.

If the "SCC Plug-in (P4SCC)" feature is chosen:

- Two SCC functions "Show differences" and "Source control manager" will not work.
- The "Show differences" functionality and the possibility to launch the source control
  manager will not work, because they rely on the non-installed features" Visual Merge
  Tool" and "Visual Client (P4V)" respectively.
- The differencing functionality will need 3rd party software, while the launch of the source control manager will only be possible after the explicit installation of the "Visual Client (P4V)".
- After starting your Perforce Visual Client installation, specify your own client configuration settings (server name, Text Editing Application, User Name).
- When the installation is finished, do not forget to create a new workspace or to select an existing one.

# PureCM Client 2008/3a

http://www.purecm.com/

A standard installation will work correctly with Altova products. After the installation, start the PureCM client to register a server.

#### PushOK CVS SCC NT 2.1.2.5

http://www.pushok.com/soft\_cvs.php

A standard installation is sufficient for using PushOK CVS SCC NT.

- After installation is complete, make sure your copy of the CVS proxy plug-in is correctly registered.
- After defining a workspace, you can start to work.

#### PushOK CVS SCC x64 version 2.2.0.4

http://www.pushok.com/soft\_cvs.php

A standard installation is sufficient for using PushOK CVS SCC.

- After installation is complete, make sure your copy of the CVS proxy plug-in is correctly registered.
- After defining a workspace, you can start to work.

#### PushOK SVN SCC 1.5.1.1

http://www.pushok.com/soft\_svn.php

A standard installation of PushOK SVN SCC is sufficient for use with Altova products. When installing under Vista, it is possible that the COM library **svncom.dll** cannot be registered. In this case, finish the installation, and then register the library manually by following these steps:

- 1. Start a command window using the option "Run as administrator".
- 2. Enter: cd "C:\Program Files\PushOK Software\SVNSCC\svn"
- 3. Type the command > regsvr32 svncom.dll.

#### PushOK SVN SCC x64 version 1.6.3.1

http://www.pushok.com/soft svn.php

A standard installation of PushOK SVN SCC is sufficient for use with Altova products. When installing under Vista, it is possible that the COM library **svncom.dll** cannot be registered. In this case, finish the installation, and then register the library manually by following these steps:

- 1. Start a command window using the option "Run as administrator".
- 2. Enter: cd "C:\Program Files\PushOK Software\SVNSCC\svn"
- 3. Type the command > regsvr32 svncom.dll.

### **QSC Team Coherence Client 7.2.1.35**

http://www.teamcoherence.com

A standard installation will work correctly with Altova products.

- If the server is installed on the client machine, a default connection is created after the client installation.
- If the server resides on a different machine, you need to change the "HOSTNAME" property in the Connection Properties dialog of Team Coherence client, to point to the relevant machine.

# **Qumasoft QVCS Enterprise 2.1.18**

http://www.qumasoft.com/

Requirements: J2SE 1.5 or later http://www.oracle.com/technetwork/java/index.html

To install Qumasoft QVCS-Enterprise client, run the installer. If your operating system is **Vista**, you must modify the installation directory from the default value "C:\Program Files\QVCS-Enterprise Client" to "C:\QVCS-Enterprise Client". This must be done as Vista does not let applications write to the C:\Program Files area. Edit the "**setEnv.cmd**" file that resides in the installation directory so that the JAVA\_HOME environment variable points to the location of your JVM.

If you work with Vista you might have problem when saving the file.

1. If this is the case, start Windows Explorer and go to C:\Windows\System32.

- 2. Right click and run "cmd.exe" "As Administrator".
- 3. A command window pops up.
- 4. Type "cd <installation folder of the QVCS –Enterprise client>"
- 5. Type "Notepad setEnv.cmd" and then edit the file and save it.
- 6. From the installation directory of the Qumasoft QVCS-Enterprise client run the batch file "qui.bat".
- 7. Add a server from the "Server menu" specifying the requested name, IP address and ports, log in and define a local workspace.

#### **Qumasoft QVCS Pro 3.10.18**

http://www.qumasoft.com/

To install Qumasoft QVCS-Pro run the installer.

- If your operating system is **Vista**, you must modify the installation directory from the default value "C:\Program Files\QVCSBin" to "C:\QVCSBin". This must be done as Vista does not let applications write to the C:\Program Files area.
- After installation is finished, launch the QVCS 3.10 client, create a new user and enable Ide integration by selecting the submenu "Ide Integration" in the Admin menu and adding QVCS as a Version Control Tool.
- Create a project and set a workspace.

### Reliable Software Code Co-Op 5.1a

http://www.relisoft.com/co op/index.htm

A standard installation will work correctly with Altova products.

### Seapine Surround SCM Client 2009.0.0

http://www.seapine.com/surroundscm.html

A standard installation will work correctly with Altova products. After installation, a server connection must be established.

### Serena Dimensions 10.1.3 for Win32 Client

http://www.serena.com/products/dimensions-cm/index.html

Supported Versions: Dimensions Express/CM 10.1.3 for Win32 Client

- Perform a "Typical" installation of the Serena Dimension client.
- Specify the WEB client hostname and port number as requested.

# Sergey Antonov HgSCC 1.0.1 for Mercurial SCS

http://www.newsupaplex.pp.ru/hgscc\_news\_eng.html

A standard installation will work correctly with Altova products.

Softimage Alienbrain Essentials/Advanced Client 8.1.0.7300

# http://www.alienbrain.com/

- Perform a "typical" installation of the Alienbrain Client Software, then install the Alienbrain Microsoft Visual Studio Integration. To work with Altova products you do not need to install Microsoft Visual Studio.
- The first time you try to open a project from VCS, or to add a project to VCS you will be asked to enter some user settings, e.g. to specify your server and choose the project database you want to connect to.

#### SourceGear Fortress 1.1.4 Client

http://www.sourcegear.com/fortress

A standard installation of SourceGear Fortress client will work with Altova products.

### SourceGear SourceOffsite Client 4.2.0 (Windows)

http://www.sourcegear.com/sos/

A standard installation of SourceOffsite client will work with Altova products.

### SourceGear Vault 4.1.4 Client

http://www.sourcegear.com/vault

A standard installation of SourceGear Vault client will work correctly with Altova products.

### TamTam CVS SCC 1.2.40

http://www.daveswebsite.com/software/tamtam/

Requirements: CVSNT 2.5 (client) at <a href="http://www.cvsnt.org">http://www.cvsnt.org</a>. A standard installation will work correctly with Altova products.

- To connect to the CVS repository you need to install CVSNT.
- In the Altova product open the "Source control" Advanced options and enter the path to the **cvs.exe** executable.

## TamTam SVN SCC 1.2.24

http://www.daveswebsite.com/software/tamtamsvn/

Requirements: subversion command line client 1.5.4 at <a href="http://subversion.tigris.org">http://subversion.tigris.org</a>. A standard installation will work correctly with Altova products.

- To connect to the SVN repository you need to install the subversion command line client and specify the path to the executable svn.exe in the Altova product Source control options.
- After starting XMLSpy, you must register the SCC provider.

On a Vista machine the SCC registration could fail.

- If this is the case, use Windows explorer and browse to the directory that contains the Altova application executable.
- Right click and run the Altova executable "As Administrator".

The SCC registration will now be successful.

# 11.2.3 Differencing with Altova DiffDog

You can configure certain source control systems so that they use Altova DiffDog as their differencing tools. The systems that support this feature are listed below, together with the setup steps for each. In your Altova application you access the setup process via the Source Control tab of the Options dialog (**Tools | Options**, *screenshot below*).

When using a 64-bit version of an Altova application with a 32-bit source control program, the *Perform background status updates every xx ms* option (**Tools | Options**) is automatically **grayed-out** and cannot be selected!

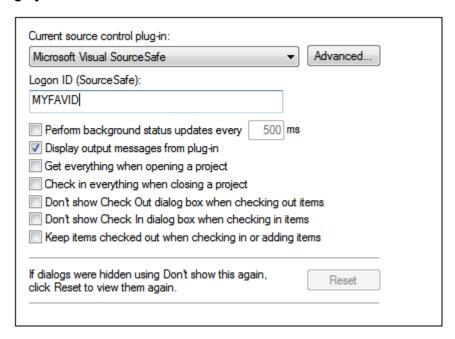

The *Perform background status updates every xx ms* check box is unchecked per default, which means that status updates are not performed at all. Activate the check box and enter a value in the field, if you want to perform status updates every xx ms. For 64-bit versions using 32-bit source control plugins, this option has no effect.

In the Source Control tab, select the required Source Control System and then click the **Advanced** button. The dialog box that opens will be different for each Source Control System. For the setup process, note the following:

If you have performed a standard installation of Altova DiffDog, the file path to the Altova DiffDog executable is:
 c:\program files\altova\diffdog2013\DiffDog.exe
If Altova DiffDog is installed elsewhere on your system, insert the appropriate value when the filepath is required.

### Setting up Altova DiffDog as the source control differencing tool

Given below are instructions for setting up Altova DiffDog as the differencing tool of individual source control systems. In Altova applications that use source control systems, you can set up Altova DiffDog as the source control system's differencing tool, either via the Altova applications's Source Control tab (**Tools | Options | Source Control**) or via the source control

application.

### Aigenta Unified SCC 1.0.6

http://aigenta.com/products/UnifiedScc.aspx

The following steps will integrate Altova DiffDog into Aigenta Unified SCC:

- 1. Click the **Advanced** button of the Source Control tab.
- 2. Select the *Comparison and merging tab* and specify the full DiffDog filepath as comparison tool.

#### Borland StarTeam Cross-Platform Client 2008 R2

http://www.borland.com/us/products/starteam

The following steps integrate Altova DiffDog into Borland Star Team:

- 1. Use the StarTeam client personal options (**Tools | Personal options | File | Alternate applications**)
- 2. Compare utility: Enter the DiffDog full path.
- 3. Compare utility options: \$file1 \$file2.

## ComponentSoftware CS-RCS (PRO) 5.1

http://www.componentsoftware.com/Products/RCS

The following steps will integrate Altova DiffDog into ComponentSoftware CS-RCS (Pro):

- 1. Go to the ComponentSoftware CS-RCS Properties.
- 2. In the File Types tab, choose a file extension and edit it.
- 3. Enter/select the value *Custom Tool* for the "Difference Analysis Tool", and browse to insert the DiffDog full path.

## Dynamsoft SourceAnywhere for VSS 5.3.2 Client

http://www.dynamsoft.com/Products/SAW Overview.aspx

The following steps will integrate Altova DiffDog into Dynamsoft SourceAnywhere for VSS:

- 1. Go to the Dynamic SourceAnywhere For VSS client Options.
- 2. Specify the DiffDog full path as External application for diff/merge, with the arguments: %FIRST FILE%" "%SECOND FILE%.

**Warning:** Do not perform these settings from the Altova product options, as there is no possibility of inserting the external application parameters.

## **Dynamsoft SourceAnywhere Hosted Client (22252)**

http://www.dynamsoft.com/Products/SourceAnywhere-Hosting-Version-Control-Source-Control.aspx

### **Dynamsoft SourceAnywhere Standalone 2.2 Client**

http://www.dynamsoft.com/Products/SourceAnywhere-SourceSafe-VSS.aspx

The following steps will integrate Altova DiffDog into Dynamsoft SourceAnywhere Hosted and Dynamsoft SourceAnywhere Standalone:

1. Click the **Advanced** button of the Source Control tab.

2. Specify the DiffDog full path as External program application for diff/merge with arguments %FIRST FILE%" "%SECOND FILE%.

### Jalindi Igloo 1.0.3

http://www.jalindi.com/igloo/

The following steps will integrate Altova DiffDog into Jalindi Igloo:

- 1. Start the **Show differences** command in your Altova application.
- 2. Open the Show Differences or Merge Files panel.
- 3. Set the *External Diff Command* by entering the DiffDog full file path as the External Diff EXE path.

**Warning:** When using the default diff editor CvsConflictEditor, you might have problems comparing files with excessively long lines. We recommended that you "pretty print" all files (particularly .ump files) before storing them in the repository. This limits the line length, thus avoiding problems with the CVSConflictEditor.

### March-Hare CVS Suite Client 2008 (3321)

http://www.march-hare.com/cvsnt/en.asp

The following steps will integrate Altova DiffDog into March-Hare CVS Suite 2008:

- 1. Go to the TortoiseCVS Preferences and choose the Tools tab.
- 2. Specify the DiffDog full path as Diff application, and the parameters  $\$1\ \$2$  as two-way differencing parameters.

#### Mercurial

see under Sergey Antonov HgScc 1.0.1

### Microsoft SourceSafe 2005 with CTP

http://msdn.microsoft.com/en-us/vstudio/aa718670.aspx

The following steps will integrate Altova DiffDog into Microsoft SourceSafe 2005:

- 1. Click the **Advanced** button of the Source Control tab.
- 2. Click the Custom Editors tab and enter C:\Program Files\Altova\DiffDog2013\DiffDogexe %1 %2 in the Command Line field.
- 3. In the Operation combo box, select File Difference.

### Microsoft Team Foundation Server 2008/2010 MSSCCI Provider

http://www.microsoft.com/downloads

Requirements: Visual Studio 2008 Team Explorer *or* Visual Studio 2008 *with* Team Explorer 2008. The following steps will integrate Altova DiffDog into Microsoft Visual Studio Team System 2008 Team Foundation Server MSSCCI Provider:

- 1. In the manager (Visual Studio 2008 Team Explorer or Visual Studio 2008) options, configure Altova DiffDog as new user tool
- 2. Choose Visual Studio Team Foundation Server source as the plug-in.
- 3. Configure a new user tool specifying: (i) the extensions of the files you wish to compare with DiffDog; and (ii) the DiffDog full file path.

#### Perforce P4V 2008.1

http://www.perforce.com/

The following steps will integrate Altova DiffDog into Perforce 2008:

- 1. Click the **Advanced** button of the Source Control tab.
- 2. Choose the tab Diff in the Preferences panel.
- 3. Check as default differencing application the field "Other application" and enter the DiffDog full file path.

PushOK CVS SCC NT 2.1.2.5, PushOK SVN SCC 1.5.1.1 PushOK CVS SCC x64 version 2.2.0.4 PushOK SVN SCC x64 version 1.6.3.1

http://www.pushok.com/soft\_cvs.php

The following steps will integrate Altova DiffDog into PushOK CVS NT and PushOK SVN SCC:

- 1. Click the **Advanced** button of the Source Control tab.
- 2. Choose the CVS Executables tab.
- 3. Select the value External merge/compare tool into the Diff/Merge field.
- 4. Insert the DiffDog full file path.
- 5. Edit the value %first %second into the "2 way diff cmd" field.

**Warning:** When using the default differencing editor CvsConflictEditor, you might have problems comparing files with excessively long lines. We recommended that you "pretty print" all files (particularly . ump files) before storing them in the repository. This limits the line length, thus avoiding problems with the CVSConflictEditor.

### **QSC Team Coherence Client 7.2.1.35**

http://www.teamcoherence.com

The following steps will integrate Altova DiffDog into Team Coherence Version Manager:

- 1. Go to Team Coherence client Options "Difference Viewer".
- 2. Specify as the Default Difference Viewer application, the DiffDog full file path.
- 3. Specify as parameters: "\$LF \$RF".

Warning: It is possible that the new settings will only be applied after a Windows log off.

### **Qumasoft QVCS Enterprise 2.1.18**

http://www.qumasoft.com/

The following steps will integrate Altova DiffDog into Qumasoft QVCS-Enterprise:

- 1. Add the Qumasoft QVCS-Enterprise installation directory to the Path environment variable.
- 2. Use the QVCS Enterprise User Preferences.
- 3. In Utilities, enable the checkbox, Use External Visual Compare Tool.

#### **Qumasoft QVCS Pro 3.10.18**

http://www.qumasoft.com/

The following steps will integrate Altova DiffDog into Qumasoft QVCS-Pro:

- 1. Use the QVCS 3.10 client preferences.
- 2. In Utilities, specify the DiffDog full path as the visual compare utility with parameters "%s %s ".

### Seapine Surround SCM Client 2009.0.0

http://www.seapine.com/surroundscm.html

The following steps will integrate Altova DiffDog into Seapine Surround SCM:

- 1. Go to the Surround SCM client user options (Diff/Merge) section.
- 2. Edit the Diff/Merge settings to compare with a selected application.
- 3. Enter the DiffDog full path with the parameters "%1" "%2".
- 4. Restart the Surround SCM client and the Altova products.

### Sergey Antonov HgSCC 1.0.1

http://www.newsupaplex.pp.ru/hgscc news eng.html

The following steps will integrate Altova DiffDog into Mercurial:

- 1. Click the **Advanced** button of the Source Control tab.
- 2. Select differencing tool "custom", and specify the DiffDog full path.

### SourceGear Fortress 1.1.4 Client

http://www.sourcegear.com/fortress

### SourceGear Vault 4.1.4 Client

http://www.sourcegear.com/vault

The following steps will integrate Altova DiffDog into SourceGear Fortress and SourceGear Vault:

- 1. Click the **Advanced** button of the Source Control tab.
- Set the Diff/Merge Vault options by specifying as the differencing program the DiffDog full path and using the Arguments: /ro1 /ro2 /title1:"%LEFT\_LABEL%" /title2:"%RIGHT\_LABEL%" "%LEFT\_PATH%" "%RIGHT\_PATH%"

### SourceGear SourceOffsite Client 4.2.0 (Windows)

http://www.sourcegear.com/sos/

The following steps will integrate DiffDog into SourceGear SourceOffsite:

- 1. Click the **Advanced** button of the Source Control tab.
- 2. Specify as "External Programs", "Application for comparing files" the DiffDog full path.

TamTam CVS SCC 1.2.40, TamTam SVN SCC 1.2.24

http://www.daveswebsite.com/software/tamtam/

The following steps will integrate Altova DiffDog into TamTam CVS SCC and TamTam SVN SCC:

- 1. Click the **Advanced** button of the Source Control tab.
- 2. Specify the DiffDog full file path as the external tool for Diff/Merge and Conflict.

**Warning:** The default differencing editor CvsConflictEditor, has problems comparing files with excessively long lines. We recommended that you "pretty print" all files (particularly .ump files) before storing them in the repository. This limits the line length, avoiding problems with the CVSConflictEditor.

# 11.3 Local Workspace Folder

The files you will be working with should be saved in a hierarchy inside a local workspace folder (see *diagram below*).

#### Local Workspace Folder

The application project file (.spp file) typically will be located directly inside the local workspace folder (see diagram above).

When one or more files in this (workspace) folder are placed under source control, the local workspace folder's structure is partly or wholly reproduced in the repository. For example, if the file Persons.xml from the local folder shown above is placed under source control, then the path to it in the repository will be:

```
[RepositoryFolder]/MyProject/Grouping/Persons/Persons.xml
```

The MyProject folder in the repository folder is bound to the local folder. Typically it would be the name of the project, but you could give it any name.

If the entire application project is placed under source control (by selecting the project name in the Projects window and placing it under source control), then the entire local folder structure is recreated in the repository.

**Note:** Files from outside the local workspace folder can be added to the application project. But whether you can place such a file under source control depends upon the source control system you are using. Some source control systems could have a problem placing a file from outside the local folder into the repository. We therefore recommend that all project files you wish to place under source control be located in the local workspace folder.

214 Source Control Application Project

# 11.4 Application Project

Create or load the Altova application project you wish to place under source control. If you wish to place a single file under source control, this file must be included in a project—since source control can only be accessed via a project.

For example, consider a project in Altova's XMLSpy application. The project's properties are saved in a .spp file. In the application, the project is displayed in the application's Project window (see screenshot below). The project in the screenshot below is named MyProject and the project's properties are saved in the file MyProject.spp.

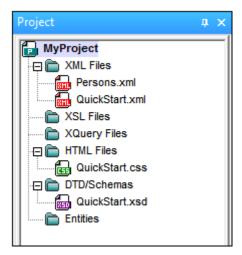

You can place the entire project (all files in the project) or only some project files under source control. Only files that are in the project can be placed under source control. So you will need to add files to the project before you can place them under source control. The project file (. $\operatorname{spp}$  file) will automatically be placed under source control as soon as a file from within the project is placed under source control.

The entire project, or one or more project files, is placed under source control via the command **Project | Source Control | Add to Source Control (**see *next section below*).

Note, however, that the folder structure of the repository corresponds not to the project's folder structure (*screenshot above*) but to the structure of the <u>local workspace folder</u> (*see folder diagram below*). In the diagram below, notice that the MyProject folder in the repository has a folder structure corresponding to that of the local workspace folder. Note that the bound folder occurs within the repository folder.

#### Local Workspace Folder Repository |-- MyProject.spp |-- MyProject (bound to Local Workspace) |-- QuickStart |-- MyProject.spp |-- QuickStart.css |-- QuickStart |-- QuickStart.xml | |-- QuickStart.css |-- QuickStart.xsd | |-- QuickStart.xml |-- QuickStart.xsd |-- Grouping |-- Persons |-- Grouping | |-- Persons.xml | | |-- Persons

Altova XMLSpy 2013 © 2013 Altova GmbH

| |-- Persons.xml

Source Control Application Project 215

**Note:** An application project can contain project folders (green) and external folders (yellow). Only files in (green) project folders can be placed under source control. Files in (yellow) external folders cannot be placed under source control.

**Note:** Files from outside the local workspace folder can be added to the application project. But whether you can place such a file under source control depends upon the source control system you are using. Some source control systems could have a problem placing a file from outside the local folder into the repository. We therefore recommend that all project files you wish to place under source control be located in the local workspace folder.

216 Source Control Add to Source Control

# 11.5 Add to Source Control

Adding the project to source control will automatically create the correct bindings and repository structure before adding the project file (.spp file) or individual files to source control. Add the project to source control as follows.

Select the project in the Project window (MyProject in the screenshot below) so that it is highlighted (as in the screenshot below). Alternatively select a single file, or select multiple files by clicking them with the **Ctrl** key pressed. Adding a single file to source control will automatically add the project file (.spp file) to source control as well.

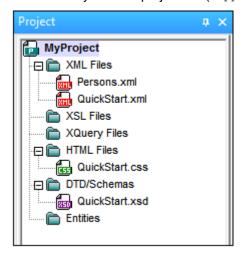

Next, select the menu command **Project | Source Control | Add to Source Control**. This pops up the connection and configuration dialogs of the currently selected source control system. (You can change the source control system via the Change Source Control dialog ( **Project | Source Control | Change Source Control**).)

Follow the source control system's instructions to make the connection and configuration. After this has been completed, all the files selected for addition plus the project file (.spp file) are displayed in an Add to Source Control dialog (*screenshot below*). Select the files you wish to add and click **OK**.

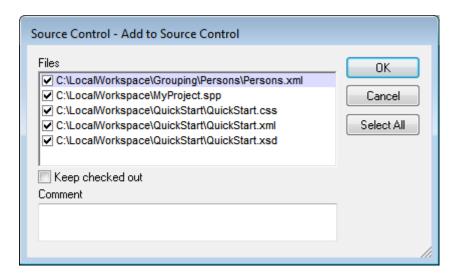

The files will be added to the repository and be either checked in or checked out depending on

Source Control Add to Source Control 217

whether the *Keep Checked Out* check box has been checked or not.

### Configuration notes

You might be prompted to create a folder in the repository for the project if it has not already been created. If you are, go ahead and create it. The <u>local workspace folder</u> will be bound to this folder created in the repository (see *diagrams below*).

#### Local Workspace Folder Repository |-- MyProject.spp |-- MyProject (bound to Local Workspace) |-- QuickStart |-- MyProject.spp | |-- QuickStart.css | |-- QuickStart |-- QuickStart.xml | | |-- QuickStart.css |-- QuickStart.xsd 1 |-- QuickStart.xml |-- Grouping | |-- QuickStart.xsd |-- Persons |-- Grouping | |-- Persons.xml | |-- Persons | | |-- Persons.xml

The configuration dialog of Jalindi Igloo is show below. The CVSROOT field is the path to the repository folder.

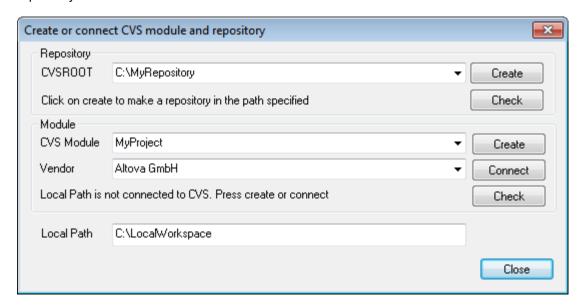

In the screenshot above, the local path locates the local workspace folder, which corresponds to the CVS module, MyProject, and is bound to it.

# 11.6 Working with Source Control

To work with source control, select the project, a project folder, or a project file in the Project window (*screenshot below*) and then select the command you want in the **Project | Source Control** menu. The **Check In** and **Check Out** commands are available as context menu commands of Project window items.

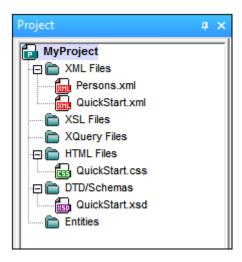

In this section, we describe the main source control features in detail:

- Add to, Remove from Source Control
- Check Out, Check In
- Getting Files as Read-Only
- Copying and Sharing from Source Control
- Changing Source Control

Additional commands in the **Project | Source Control** menu are described in the <u>User</u> <u>Reference section</u> of the manual. For information specific to a particular source control system, please see the user documentation of that system.

# 11.6.1 Add to, Remove from Source Control

#### **Adding**

After a project has been added to source control, you can place files either singly or in groups under source control. This is also known as adding the files to source control. Select the file in the Project window and then click the command **Project | Source Control | Add to Source Control**. To select multiple files, keep the **Ctr**l key pressed while clicking on the files you wish to add. Running the command on a (green) project folder (see screenshot below) adds all files in the folder and its sub-folders to source control.

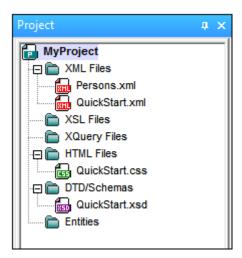

When files are added to source control, the <u>local folder hierarchy is replicated in the repository</u> (it is not the project folder hierarchy that is replicated). So, if a file is in a sub-folder X levels deep in the local folder, then the file's parent folder and all other ancestor folders are automatically created in the repository.

When the first file from a project is added to source control, the correct bindings are created in the repository and the project file (. spp file) is added automatically. For more details, see the section Add to Source Control.

#### Source control symbols

Files and the project folder display certain symbols, the meanings of which are given below.

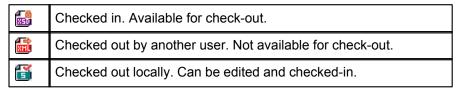

### Removing

To remove a file from source control, select the file and click the command **Project | Source Control | Remove from Source Control**. You can also remove: (i) files in a project folder by executing the command on the folder, and (ii) the entire project by executing the command on the project.

## 11.6.2 Check Out, Check In

After a project file has been placed under source control, it can be checked out or checked in by selecting the file (in the Project window) and clicking the respective command in the **Project** | **Source Control** menu: **Check Out** and **Check In**.

When a file is checked out, a copy from the repository is placed in the local folder. A file that is checked out can be edited. If a file that is under source control is not checked out, it cannot be edited. After a file has been edited, the changes can be saved to the repository by checking in the file. Even if the file is not saved in the application, checking it in will save the changes to the repository. Whether a file is checked out or not is indicated with a tick or lock symbol in its

Project window icon.

Files and the project folder display certain symbols, the meanings of which are given below.

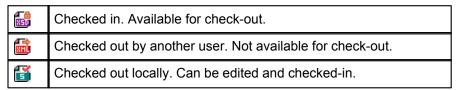

Selecting the project or a folder within the project selects all files in the selected object. To select multiple objects (files and folders), press the **Ctrl** key while clicking the objects. The screenshot below shows a project that has been checked out. The file <code>QuickStart.css</code> has subsequently been checked in.

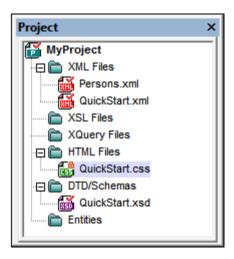

### Saving and rejecting editing changes

Note that, when checking in a file, you can choose to leave the file checked out. What this does is save editing changes to the repository while continuing to keep the file checked out, which is useful if you wish to periodically save editing changes to the repository and then continue editing.

If you have checked out a file and made editing changes, and then wish to reject these changes, you can revert to the document version saved in the repository by selecting the command **Project | Source Control | Undo Check Out**.

#### Checking out

The Check Out dialog (*screenshot below*) allows you: (i) to select the files to check out, and (ii) to select whether the repository version or the local version should be checked out.

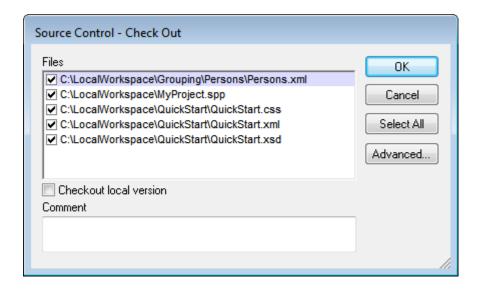

### Checking in

The Check In dialog (*screenshot below*) allows you: (i) to select the files to check in, and (ii) if you wish, to keep the file checked out.

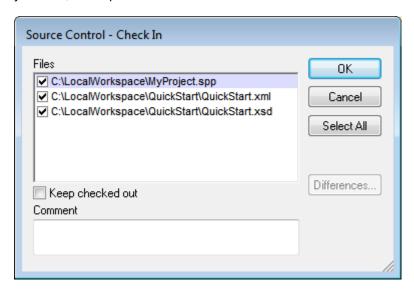

**Note:** In both dialogs (Check Out and Check In), multiple files appear if the selected object (project or project folder/s) contain multiple files.

# 11.6.3 Getting Files as Read-Only

The **Get** command (in the **Project | Source Control** menu) retrieves files from the repository as read-only files. (To be able to edit a file, you must <u>check it out</u>.) The Get dialog lists the files in the object (project or folder) on which the **Get** command was executed (*see screenshot below*). You can select the files to retrieve by checking them in the Get dialog list.

**Note:** The **Get Folders** command allows you to select individual sub-folders in the repository if this is allowed by your source control system, .

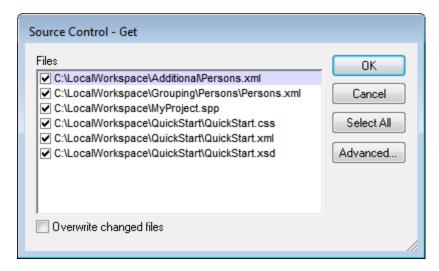

You can choose to overwrite changed checked-out files by checking this option at the bottom of the Get dialog. On clicking **OK**, the files will be overwritten. If any of the overwritten files is currently open, a dialog pops up (*screenshot below*) asking whether you wish to reload the file/s (**Reload** button), close the file/s (**Close**), or retain the current view of the file (**Cancel**).

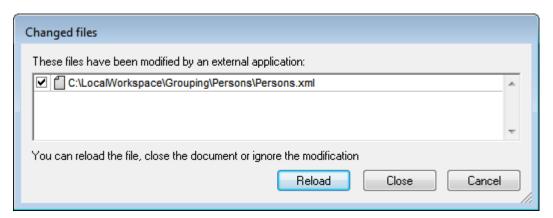

#### **Advanced Get Options**

The Advanced Get Options dialog (*screenshot below*) is accessed via the **Advanced** button in the Get dialog (*see first screenshot in this section*).

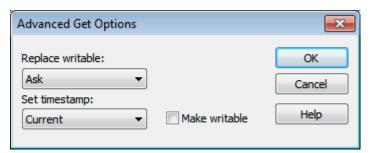

Here you can set options for (i) replacing writable files that are checked out, (ii) the timestamp, and (iii) whether the read-only property of the retrieved file should be changed so that it will be writable.

#### Get latest version

The **Get Latest Version** command (in the **Project | Source Control** menu) retrieves and places the latest source control version of the selected file(s) in the working directory. The files are retrieved as read-only and are not checked out. This command works like the **Get** command (*see above*), but does not display the Get dialog.

If the selected files are currently checked out, then the action taken will depend on how your source control system handles such a situation. Typically, the source control system will ask whether you wish to replace, merge with, or leave the checked-out file as it is.

**Note:** This command is recursive when performed on a folder, that is, it affects all files below the current one in the folder hierarchy.

# 11.6.4 Copying and Sharing from Source Control

The **Open from Source Control** command creates a new application project from a project under source control.

Create the new project as follows:

- Depending on the source control system used, it might be necessary, before you create a new project from source control, to make sure that no file from the source-controlled project is checked out.
- 2. No project need be open in the application, but can be.
- 3. Select the command Project | Source Control | Open from Source Control.
- 4. The source control system that is currently set will pop up its verification and connection dialogs. Make the connection to the bound folder in the repository that you want to copy.
- 5. In the dialog that pops up (*screenshot below*), browse for the local folder to which the contents of the bound folder in the repository (that you have just connected to) must be copied. In the screenshot below the bound folder is called MyProject and is represented by the \$ sign; the local folder is C: \M20130326.

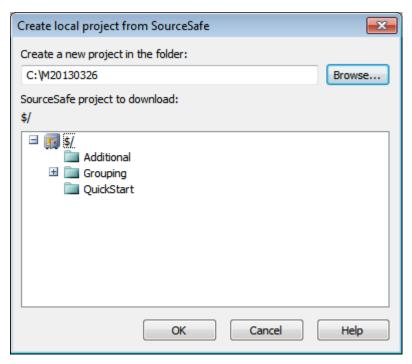

- 6. Click **OK**. The contents of the bound folder (MyProject) will be copied to the local folder C: \M20130326., and a dialog pops up asking you to select the project file (.spp file) that is to be created as the new project.
- 7. Select the .spp file that will have been copied to the local folder. In our example, this will be MyProject.spp located in the C:\M20130326 folder. A new project named MyProject will be created in the application and will be displayed in the Project window. The project's files will be in the folder C:\M20130326.

### **Sharing from source control**

The **Share from Source Control** command is supported when the source control system being used supports shares. You can share a file, so that it is available at multiple local locations. A change made to one of these local files will be reflected in all the other "shared" versions.

In the application's Project window first select the project (*highlighted in the screenshot below*). Then click the **Share from Source Control**.

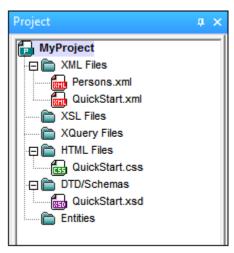

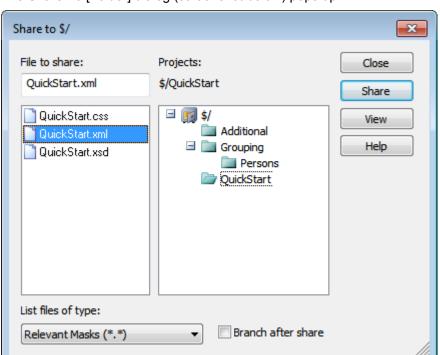

The Share To [Folder] dialog (screenshot below) pops up.

To select the files to share, first choose, in the project tree in the right-hand pane of the dialog ( see screenshot above), the folder in which the files are. The files in the chosen folder are displayed in the left-hand pane. Select the file you wish to share (multiple files by pressing the Ctrl key and clicking the files you want to share). The selected file/s will be displayed in the Files to Share text box (at top left). The files disappear from the left hand pane. Click **Share** and then **Close** to copy the selected file/s to the local share folder. When you click **Close**, the files to share will be copied to the selected local location.

The share folder is noted in the name of the Share to [Folder] dialog. In the screenshot above it is the local folder (since the \$\\$ sign is the folder in the repository to which the local folder is bound). You can see and set the share folder in the Change Source Control dialog (*screenshot below*, **Change Source Control**) by changing the local path and server binding.

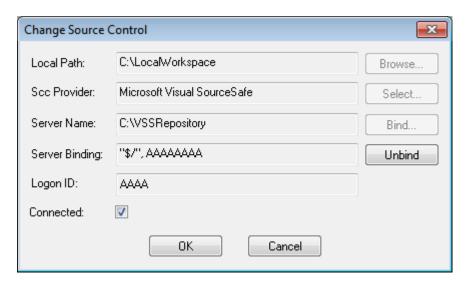

For more details about sharing using your source control system, see the source control system's user documentation.

# 11.6.5 Changing Source Control

Source control settings can be changed via two commands in the **Project | Source Control** menu:

- **Source Control Manager**, which opens the source control system application and allows you to set up databases and configure bindings.
- Change Source Control, which pops up up the Change Source Control dialog, in which you can change the source control system being used by the Altova application and the current binding. This dialog is described below.

The current binding is what the active application project will use to connect to the source control database. The current binding is correct when the application project file (.spp file) is in the local folder and the bound folder in the repository is where this project's files are stored. Typically the bound folder and its sub-structure will correspond with the local workspace folder and its sub-structure.

In the Change Source Control dialog (*screenshot below*), you can change the source control system (*SCC Provider*), the local folder (*Local Path*), and the repository binding (*Server Name* and *Server Binding*).

Only after undoing the current binding can the settings be changed. Undo the current binding with the **Undo** button. All the settings are now editable.

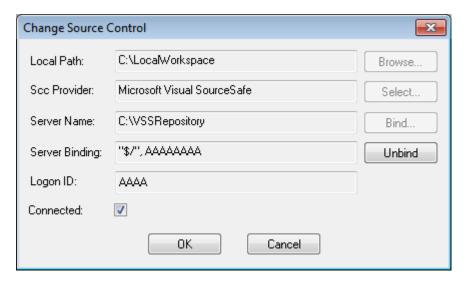

Change source control settings as follows:

- 1. Use the **Browse** button to browse for the local folder and the **Select** button to select from among the installed source control systems.
- 2. After doing this you can bind the local folder to a repository database. Click the **Bind** button to do this. This pops up the connection dialog of your source control system.
- 3. If you have entered a *Logon ID*, this will be passed to the source control system; otherwise you might have to enter your logon details in the connection dialog.
- 4. Select the database in the repository that you wish to bind to this local folder. This setting might be spread over more than one dialog.
- 5. After the setting has been created, click **OK** in the Change Source Control dialog.

# 12 User Reference

The **User Reference** section contains a complete description of all XMLSpy menu commands and explains their use. We have tried to be comprehensive. If, however, you have questions which are not covered in the User Reference or other parts of this documentation, please look up the FAQs and Discussion Forums on the Altova website. If you cannot find a suitable answer at these locations, please do not hesitate to contact the <u>Altova Support Center</u>.

Standard Windows commands, such as (**Open**, **Save**, **Cut**, **Copy** and **Paste**) are in the <u>File</u> and <u>Edit</u> menus. These menus additionally contain XML- and Internet-related commands.

# 12.1 File Menu

The **File** menu contains commands relevant to manipulating files, in the order common to most Windows software products.

In addition to the standard <u>New</u>, <u>Open</u>, <u>Save</u>, <u>Print</u>, <u>Print Setup</u>, and <u>Exit</u> commands, XMLSpy offers a range of XML- and application-specific commands.

### 12.1.1 New

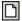

### Ctrl+N

The **New** command is used to create a new document. Clicking **New** opens the Create New Document dialog, in which you can select the type of document you wish to create. If the document type you wish to create is not listed, select XML and change the file extension when you save the file. Note that you can add new file types to the list in this dialog using the <u>Tools</u> Options | File types tab.

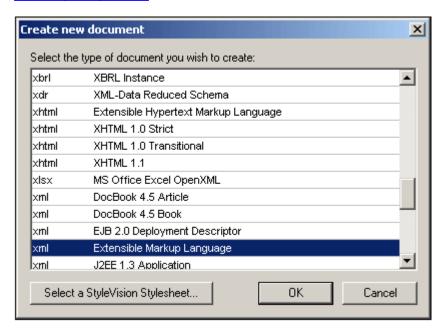

### Creating templates for new documents

You can create multiple templates for various file types. These templates can then be opened directly from the Create New Document dialog and edited. To create your own template so that it appears in the list of documents in the Create New Document dialog, you first create the template document and then save it to the folder that contains all the templates.

Do the following:

- 1. Open the XMLSpy\Template folder using Windows Explorer or your preferred navigation tool, and select a rudimentary template file from among the files named new.xxx (where .xxx is a file extension, such as .xml and .xslt).
- 2. Open the file in XMLSpy, and modify the file as required. This file will be the template file
- 3. When you are done, select File | Save as... to save the file back to the \Template

folder with a suitable name, say my-xml.xml. You now have a template called my-xml, which will appear in the list of files in the Create New Document dialog.

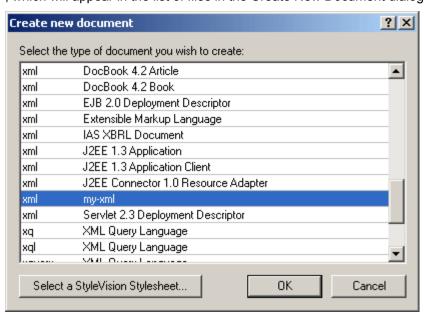

4. To open the template, select **File | New**, and then the template (my-xml, in this case).

**Please note:** To delete a template, delete the template file from the template folder.

### Assigning a DTD/XML Schema to a new XML document

If you are creating a new file for which the schema is not known (for example, an XML file), then you are prompted to associate a schema (DTD or XML Schema) with the document that is to be created.

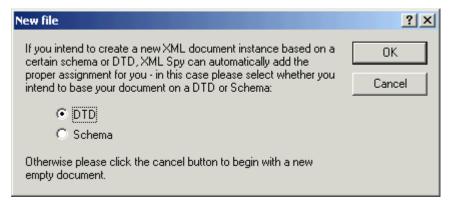

If you choose to associate a DTD or XML Schema with your document, clicking **OK** in the New File dialog enables you to browse for the schema. Clicking **Cancel** in this dialog will create a new file that is not associated with any schema.

### Specifying the document element of a new XML document

If you select an XML Schema, there can be more than one global element in it, all of which are potential document (or root) elements. You can select which of these is to be the root element of the XML document in the Select a Root Element dialog, which pops up if you select Schema in the New File dialog and if the XML Schema has more than one global element.

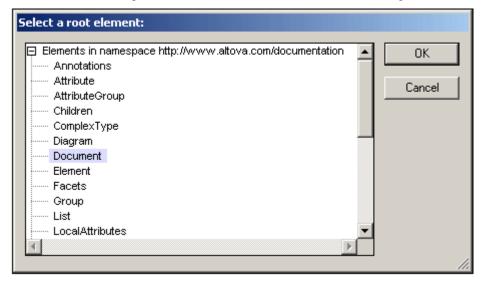

The new XML document is created with this element as its document element.

#### Assigning a StyleVision Power Stylesheet when creating a new document

When a new XML document is created, you can associate a StyleVision Power Stylesheet ( .sps file) to view the document in Authentic View. In the Create New Document dialog (see screenshot above), when you click the **Select StyleVision Stylesheet**, the Create New Document dialog (shown below) appears.

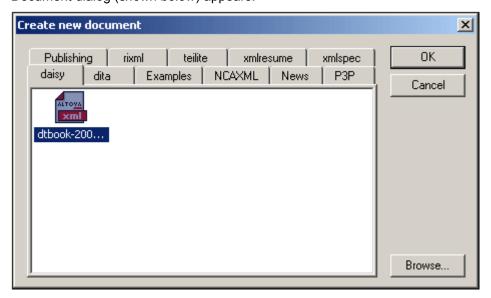

You can browse for the required StyleVision Power Stylesheet in the folder tabs displayed in the New dialog. Alternatively, you can click the **Browse** button to navigate for and select the StyleVision Power Stylesheet. The tabs that appear in the New dialog correspond to folders in

the sps/Template folder of your application folder.

# 12.1.2 Open

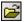

#### Ctrl+O

The **Open** command pops up the familiar Windows Open dialog, and allows you to open any XML-related document or text document. In the Open dialog, you can select more than one file to open. Use the Files of Type combo box to restrict the kind of files displayed in the dialog box. (The list of available file types can be configured in the File Types tab of the Options dialog ( **Tools | Options**).) When an XML file is opened, it is checked for well-formedness. If the file is not well-formed, you will get a file-not-well-formed error. Fix the error and select the menu command **XML | Check Well-Formedness (F7)** to recheck. If you have opted for automatic validation upon opening and the file is invalid, you will get an error message. Fix the error and select the menu command **XML | Validate XML (F8)** to revalidate.

### Selecting files via URLs and Global Resources

In several File Open and File Save dialogs, you can choose to select the required file or save a file via a URL or a global resource (see screenshot below). Select the **Switch to URL** or **Switch to Global Resource** to go to one of these selection processes.

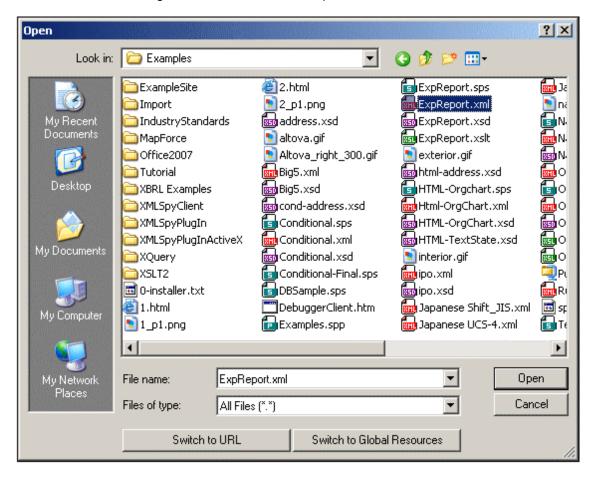

### Selecting files via URLs

To select a file via a URL, do the following:

1. Click the **Switch to URL** command. This switches to the URL mode of the Open dialog (*screenshot below*).

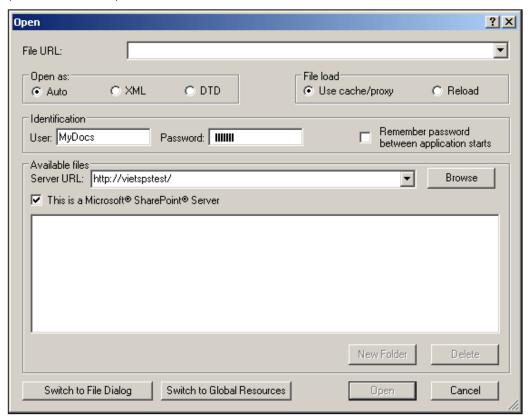

- 2. Enter the URL you want to access in the Server URL field (screenshot above). If the server is a Microsoft® SharePoint® Server, check the Microsoft® SharePoint® Server check box. See the Microsoft® SharePoint® Server Notes below for further information about working with files on this type of server.
- 3. If the server is password protected, enter your User-ID and password in the *User* and *Password* fields.
- 4. Click **Browse** to view and navigate the directory structure of the server.
- 5. In the folder tree, browse for the file you want to load and click it.

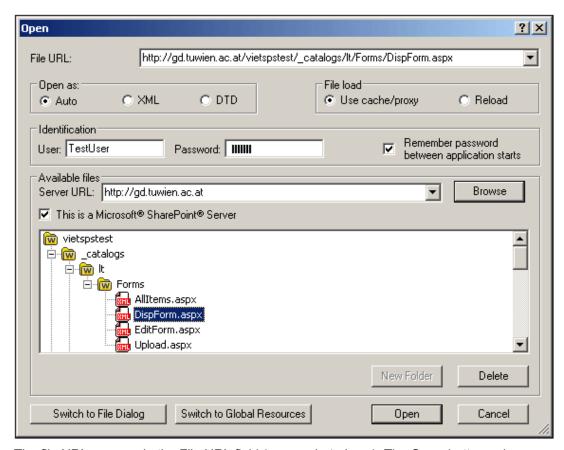

The file URL appears in the File URL field (*screenshot above*). The **Open** button only becomes active at this point.

6. Click the **Open** button to load the file. The file you open appears in the main window.

**Note:** The Browse function is only available on servers which support WebDAV and on Microsoft SharePoint Servers. The supported protocols are FTP, HTTP, and HTTPS.

**Note:** To give you more control over the loading process, you can choose to load the file through the local cache or a proxy server (which considerably speeds up the process if the file has been loaded before). Alternatively, you may want to reload the file if you are working, say, with an electronic publishing or database system; select the **Reload** option in this case

### Microsoft® SharePoint® Server Notes

Note the following points about files on Microsoft® SharePoint® Servers:

• In the directory structure that appears in the Available Files pane (*screenshot below*), file icons have symbols that indicate the check-in/check-out status of files.

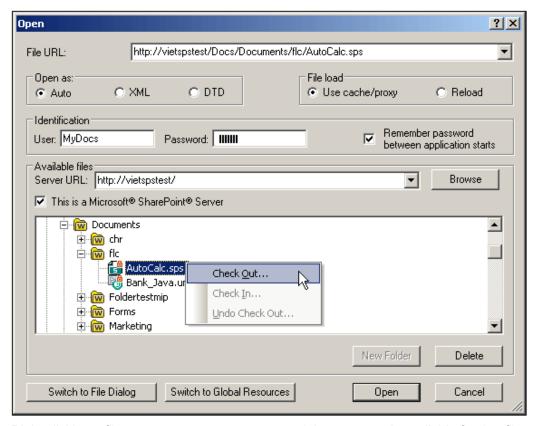

Right-clicking a file pops up a context menu containing commands available for that file (screenshot above).

The various file icons are shown below:

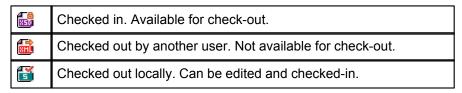

- After you check out a file, you can edit it in your Altova application and save it using File | Save (Ctrl+S).
- You can check-in the edited file via the context menu in the Open URL dialog (see screenshot above), or via the context menu that pops up when you right-click the file tab in the Main Window of your application (screenshot below).

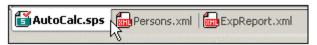

- When a file is checked out by another user, it is not available for check out.
- When a file is checked out locally by you, you can undo the check-out with the Undo Check-Out command in the context menu. This has the effect of returning the file unchanged to the server.
- If you check out a file in one Altova application, you cannot check it out in another Altova application. The file is considered to be already checked out to you. The available commands at this point in any Altova application supporting Microsoft® SharePoint® Server will be: Check In and Undo Check Out.

### Opening and saving files via Global Resources

To open or save a file via a global resources, click **Switch to Global Resource**. This pops up a dialog in which you can select the global resource. These dialogs are described in the section, <u>Using Global Resources</u>. For a general description of Global Resources, see the <u>Global Resources</u> section in this documentation.

### 12.1.3 Reload

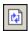

The **Reload** command allows you to reload open documents. This is useful if an open document has been modified outside XMLSpy. If a modification occurs, XMLSpy asks whether you wish to reload the file. If you reload, then any changes you may have made to the file since the last save will be lost. This option can be changed in the Options dialog (Tools | Options).

# 12.1.4 Encoding

The **Encoding** command lets you view the current encoding of the active document (XML or non-XML) and to select a different encoding with which the active document will be saved the next time.

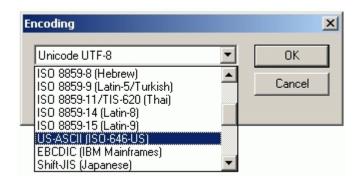

In XML documents, if you select a different encoding than the one in use before, the encoding specification in the XML declaration will be adjusted accordingly. For two-byte and four-byte character encodings (UTF-16, UCS-2, and UCS-4) you can also specify the byte-order to be used for the file. Another way to change the encoding of an XML document is to directly edit the encoding attribute of the document's XML declaration.

Default encodings for existing and new XML and non-XML documents can be set in the <a href="Encoding tab of the Options dialog">Encoding tab of the Options dialog</a>.

**Note:** When saving a document, XMLSpy automatically checks the encoding specification and opens a dialog box if it cannot recognize the encoding entered by the user. Also, if your document contains characters that cannot be represented in the selected encoding, you will get a warning message when you save your file.

## 12.1.5 Close, Close All, Close All But Active

The **Close** command closes the active document window. If the file was modified (indicated by an asterisk \* after the file name in the title bar), you will be asked if you wish to save the file first.

The **Close All** command closes all open document windows. If any document has been modified (indicated by an asterisk \* after the file name in the title bar), you will be asked if you wish to save the file first.

The **Close All But Active** command closes all open document windows except the active document window. If any document has been modified (indicated by an asterisk \* after the file name in the title bar), you will be asked if you wish to save the file first.

# 12.1.6 Save, Save As, Save All

The **Save (Ctrl+S)** command saves the contents of the active document to the file from which it has been opened. When saving a document, the file is automatically <u>checked for well-formedness</u>. The file will also be validated automatically if this option has been set in the File tab of the Options dialog (<u>Tools | Options</u>). The XML declaration is also checked for the <u>encoding</u> specification, and this encoding is applied to the document when the file is saved.

The **Save As** command pops up the familiar Windows Save As dialog box, in which you enter the name and location of the file you wish to save the active file as. The same checks and validations occur as for the **Save** command.

The **Save All** command saves all modifications that have been made to any open documents. The command is useful if you edit multiple documents simultaneously. If a document has not been saved before (for example, after being newly created), the Save As dialog box is presented for that document.

### Selecting files via URLs and Global Resources

In several File Open and File Save dialogs, you can choose to select the required file or save a file via a URL or a global resource (see screenshot below). Select the **Switch to URL** or **Switch to Global Resource** to go to one of these selection processes.

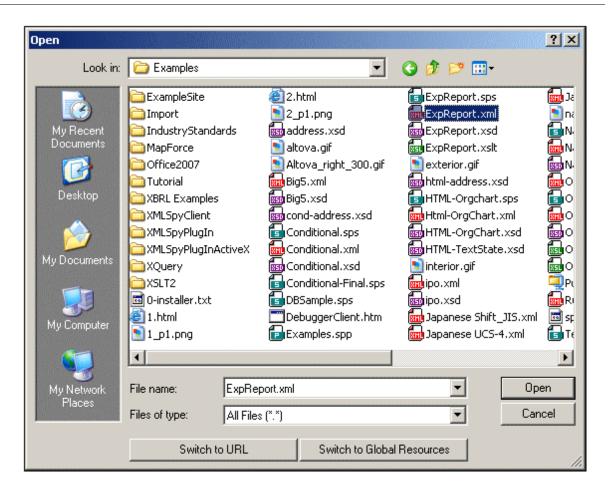

# Selecting files via URLs

To select a file via a URL, do the following:

1. Click the **Switch to URL** command. This switches to the URL mode of the Open dialog (*screenshot below*).

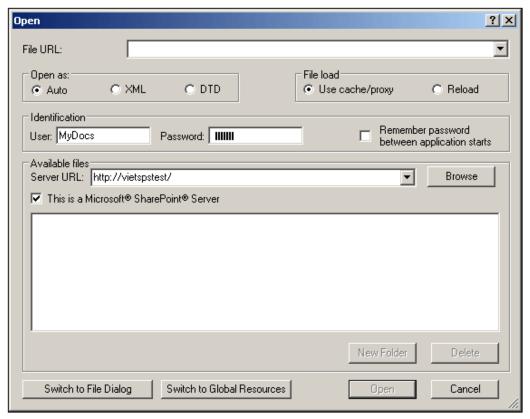

- 2. Enter the URL you want to access in the Server URL field (screenshot above). If the server is a Microsoft® SharePoint® Server, check the Microsoft® SharePoint® Server check box. See the Microsoft® SharePoint® Server Notes below for further information about working with files on this type of server.
- 3. If the server is password protected, enter your User-ID and password in the *User* and *Password* fields.
- 4. Click **Browse** to view and navigate the directory structure of the server.
- 5. In the folder tree, browse for the file you want to load and click it.

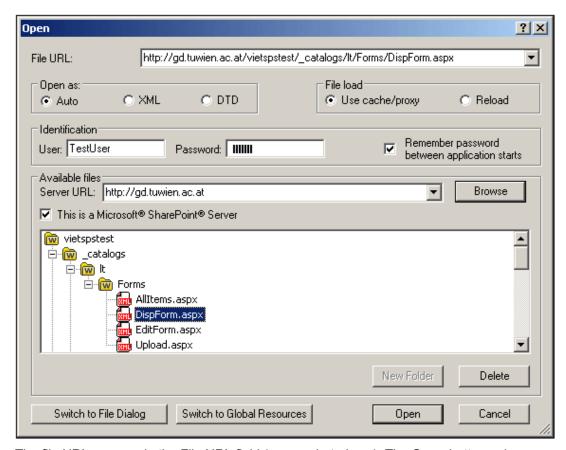

The file URL appears in the File URL field (*screenshot above*). The **Open** button only becomes active at this point.

6. Click the **Open** button to load the file. The file you open appears in the main window.

**Note:** The Browse function is only available on servers which support WebDAV and on Microsoft SharePoint Servers. The supported protocols are FTP, HTTP, and HTTPS.

**Note:** To give you more control over the loading process, you can choose to load the file through the local cache or a proxy server (which considerably speeds up the process if the file has been loaded before). Alternatively, you may want to reload the file if you are working, say, with an electronic publishing or database system; select the **Reload** option in this case

### Microsoft® SharePoint® Server Notes

Note the following points about files on Microsoft® SharePoint® Servers:

 In the directory structure that appears in the Available Files pane (screenshot below), file icons have symbols that indicate the check-in/check-out status of files.

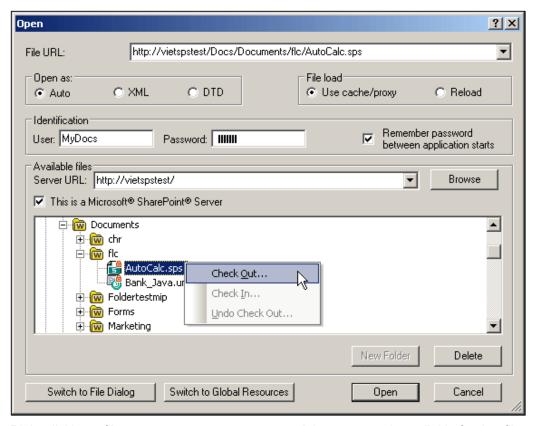

Right-clicking a file pops up a context menu containing commands available for that file (screenshot above).

The various file icons are shown below:

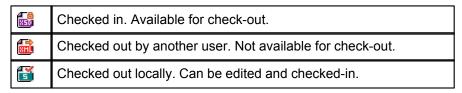

- After you check out a file, you can edit it in your Altova application and save it using File | Save (Ctrl+S).
- You can check-in the edited file via the context menu in the Open URL dialog (see screenshot above), or via the context menu that pops up when you right-click the file tab in the Main Window of your application (screenshot below).

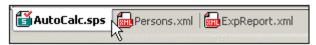

- When a file is checked out by another user, it is not available for check out.
- When a file is checked out locally by you, you can undo the check-out with the Undo Check-Out command in the context menu. This has the effect of returning the file unchanged to the server.
- If you check out a file in one Altova application, you cannot check it out in another Altova application. The file is considered to be already checked out to you. The available commands at this point in any Altova application supporting Microsoft® SharePoint® Server will be: Check In and Undo Check Out.

### Opening and saving files via Global Resources

To open or save a file via a global resources, click **Switch to Global Resource**. This pops up a dialog in which you can select the global resource. These dialogs are described in the section, <u>Using Global Resources</u>. For a general description of Global Resources, see the <u>Global Resources</u> section in this documentation.

# **12.1.7** Send by Mail

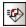

The **Send by Mail** command lets you send XML document/s or selections from an XML document by e-mail. They can be sent as attachments, contents or links

| What can be sent                    | How it can be sent                     |
|-------------------------------------|----------------------------------------|
| Active XML document                 | As e-mail attachment                   |
| Selection in active XML document    | As e-mail attachment or e-mail content |
| One or more files in Project window | As e-mail attachment                   |
| One or more URLs in Project window  | As email attachment or link            |

When the **Send by Mail** command is invoked on a selection in the active XML document, the Send by Mail dialog pops up and offers the options shown in the screenshot below.

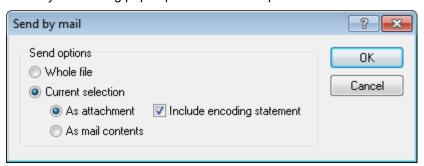

If the **Send by Mail** command is invoked with no text selected in the active file, then the *Whole File* radio button (*refer screenshot above*) is the only option that is enabled; the other options are disabled.

Since files sent from the Project window are always sent as e-mail attachments only, the Send by Email dialog is skipped and an e-mail is opened that has the selected file/s as attachments.

URLs in the project window can be sent as an attachment or as a link (see screenshot below).

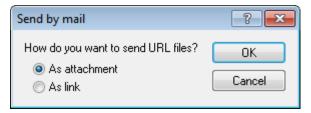

Select how the URL is to be sent and click OK.

### 12.1.8 Print

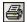

### Ctrl+P

The **Print** command opens the Print dialog box, in which you can select printer options. The currently active document, as seen in the current view, can then be printed.

## 12.1.9 Print Preview, Print Setup

The **Print Preview** command clicked in Text View, Authentic View, and Browser View opens a print preview of the currently active document. From Grid View, Schema View, WSDL View, and XBRL View, it opens the Print dialog box, in which you can select print options and then click the **Preview** button to get the print preview.

In Print Preview mode, the Print Preview toolbar at top left of the preview window provides printand preview-related options. The preview can be magnified or miniaturized using the the **Zoom In** and **Zoom Out** buttons. When the page magnification is such that an entire page length fits in a preview window, then the **One Page** / **Two Page** button toggles the preview to one or two pages at a time. The **Next Page** and **Previous Page** buttons can be used to navigate among the pages. The toolbar also contains buttons to print all pages and to close the preview window.

The **Print Setup** command, displays the printer-specific Print Setup dialog box, in which you specify such printer settings as paper format and page orientation. These settings are applied to all subsequent print jobs.

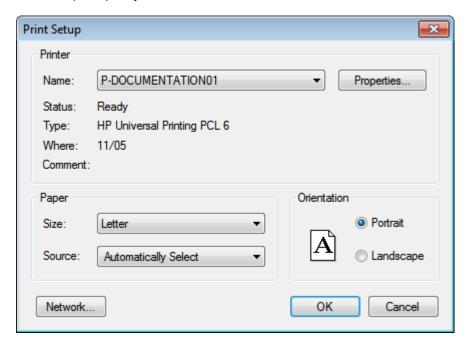

**Note:** To enable background colors and images in Print Preview, do the following: (i) In the **Tools** menu of Internet Explorer, click **Internet Options**, and then click the Advanced tab; (ii) In the Settings box, under Printing, select the *Print background colors and images* check box, and (iii) Then click **OK**.

# 12.1.10 Recent Files, Exit

The **File** menu displays a list of the nine most recently used files, with the most recently opened file shown at the top of the list. You can open any of these files by clicking its name. To open a file in the list using the keyboard, press **ALT+F** to open the **File** menu, and then press the number of the file you want to open.

The **Exit** command is used to quit XMLSpy. If you have any open files with unsaved changes, you are prompted to save these changes. XMLSpy also saves modifications to program settings and information about the most recently used files.

# 12.2 Edit Menu

The **Edit** menu contains commands for editing documents in XMLSpy.

# 12.2.1 Undo, Redo

The **Undo** (Ctrl+Z) command contains support for unlimited levels of Undo. Every action can be undone and it is possible to undo one command after another. The Undo history is retained after using the Save command, enabling you go back to the state the document was in before you saved your changes.

The **Redo** (**Ctrl+Y**) command allows you to redo previously undone commands, thereby giving you a complete history of work completed. You can step back and forward through this history using the Undo and Redo commands.

# 12.2.2 Cut, Copy, Paste, Delete

The **Cut** (**Shift+Del** or **Ctrl+X**) command copies the selected text or items to the clipboard and deletes them from their present location.

The **Copy** (**Ctrl+C**) command copies the selected text or items to the clipboard. This can be used to duplicate data within XMLSpy or to move data to another application.

The **Paste** (**Ctrl+V**) command inserts the contents of the clipboard at the current cursor position.

The **Delete** (**Del**) command deletes the currently selected text or items without placing them in the clipboard.

# 12.2.3 Copy XPath

The **Copy XPath** command is available in Text View and Grid View, and creates an XPath expression that selects the currently selected node/s and copies the expression to the clipboard. This enables you to paste the expression into a document (for example, in an XSLT document). All expressions start from the document root.

The XPath expression is resolved differently in Grid View and Text View. In Grid View, if a single element is highlighted, the XPath expression will select not that specific element but all elements of that name at that hierarchical level of the document. In Text View that specific element is selected. For example, if an element called LastName of the third Person element of the second Company element is selected, the XPath expressions would be as follows:

- Grid View: /Companies/Company/Person/LastName
- Text View: /Companies/Company[2]/Person[3]/LastName

**Note:** In Grid View the **Copy XPath** command can also be accessed via the context menu.

# 12.2.4 Copy XPointer

The **Copy XPointer** command is available in Text View and Grid View. It creates an element() scheme XPointer for the currently selected node/s and copies it to the clipboard. This enables you to paste the XPointer into a document (for example, in the xpointer attribute of an XInclude element in an XML document).

The element() scheme of XPointer returns results in the form element (/1/3), which selects the third child of the document element (or root element). You should note the following points:

- Attributes cannot be represented using the element() scheme. If an attribute is selected, the following happens: In Grid View, the Copy XPointer command is disabled; in Text View, the XPointer of the element "parent" of that attribute is generated.
- Multiple elements cannot be selected. If selected in Grid View, the Copy XPointer command is disabled. In Text View, the XPointer of the parent element of the selection is generated.

Note: In Grid View the Copy XPointer command can also be accessed via the context menu.

### 12.2.5 Insert

Mousing over or selecting the **Insert** command rolls out a submenu with three commands, which are described below:

- Insert File Path
- Insert XInclude

### **Insert File Path**

The **File Path** command is enabled in the Text View and Grid View of documents of any file type. Using it, you can insert the path to a file at the cursor selection point. Clicking the command pops up a dialog (*screenshot below*) in which you select the required file.

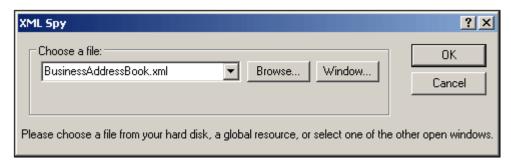

The required file can be selected in one of the following ways: (i) by browsing for the file, URL, or global resource (use the <u>Browse</u> button); (ii) by selecting the window in which the file is open (the **Window** button). When done, click **OK**. The path to the selected file will be inserted in the active document at the cursor selection point.

#### Insert XInclude

The **Xinclude** command is available in Text View and Grid View, and enables you to insert a new Xinclude element at the cursor selection point in Text View, or before the selected item in both Text View and Grid View. If in Grid View the current selection is an attribute, the Xinclude

element is inserted after the attribute and before the first child element of the attribute's parent element. Selecting this command pops up the XInclude dialog (*screenshot below*).

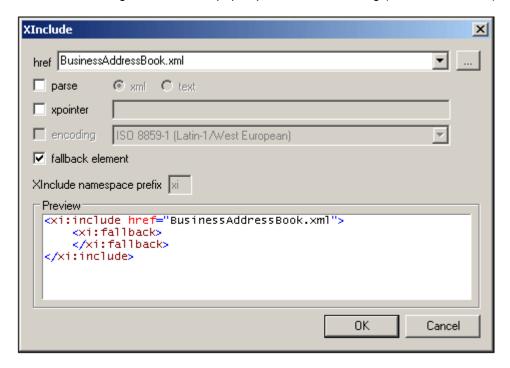

The XML file to be included is entered in the href text box (alternatively, you can browse for the file by clicking the **Browse** (...) button to the right of the text box). The filename will be entered in the XML document as the value of the href attribute. The parse, xpointer, and encoding attributes of the XInclude element (xi:include), and the fallback child element of xi: include can also be inserted via the dialog. Do this by first checking the appropriate check box and then selecting/entering the required values. In the case of the fallback element, checking its check box only inserts the empty element. The content of the fallback element must be added subsequently in one of the editing views.

The parse attribute determines whether the included document is to be parsed as XML or text. (XML is the default value and therefore need not be specified.) The <code>xpointer</code> attribute identifies a specific fragment of the document located with the <code>href</code> attribute; it is this fragment that will be included. The <code>encoding</code> attribute specifies the encoding of the included document so that XMLSpy can transcode this document (or the part of it to be included) into the encoding of the including document. The contents of the <code>fallback</code> child element replace the <code>xi:include</code> element if the document to be included cannot be located.

Here is an example of an XML document that uses XInclude to include two XML documents:

When this XML document is parsed, it will replace the two XInclude elements with the files specified in the respective href attributes.

#### xml:base

When the XML validator of XMLSpy reads an XML document and encounters the <code>include</code> element in the XInclude namespace (hereafter <code>xi:include</code>), it replaces this element (<code>xi:include</code>) with the XML document named in the <code>href</code> attribute of the <code>xi:include</code> element. The document element (root element) of the included XML document (or the element identified by an XPointer) will be included with an attribute of <code>xml:base</code> in order to preserve the base URIs of the included element. If the resulting XML document (containing the included XML document/s or tree fragment/s) must be valid according to a schema, then the document element of the included document (or the top-level element of the tree fragment) must be created with a content model that allows an attribute of <code>xml:base</code>. If, according to the schema, the <code>xml:base</code> attribute is not allowed on this element, then the resulting document will be invalid. How to define an <code>xml:base</code> attribute in an element's content model using XMLSpy's Schema View is described in the <code>xml:Prefixed Attributes</code> section of the Schema View section of the documentation.

#### **XPointers**

XMLSpy supports XPointers in XInclude. The relevant W3C recommendations are the <u>XPointer Framework</u> and <u>XPointer element() Scheme</u> recommendations. The use of an XPointer in an XInclude element enables a specific part of the XML document to be included, instead of the entire XML document. XPointers are used within an XInclude element as follows:

In the element() scheme of XPointer, an NCName or a child sequence directed by integers may be used.

- In the first xi:include element listed above, the xpointer attribute uses the element scheme with an NCName of usa. According to the XPointer Framework, this NCName identifies the element that has an ID of usa.
- In the second xi:include listed above, the xpointer attribute with a value of element (/1/1) identifies, in the first step, the first child element of the document root (which, if the document is well-formed, will be its document (or root) element). In the second step, the first child element of the element located in the previous step is located; in our example, this would be the first child element of the document element.
- The xpointer attribute of the third xi:include listed above uses a combination of NCName and child sequence. This XPointer locates the first child element of the third child element of the element having an ID of usa.
- If you are not sure whether your first XPointer will work, you can back it up with a second one as shown in the fourth xi:include listed above:

  xpointer="element(usa)element(/1/1)". Here, if there is no element with an ID of usa, the back-up XPointer specifies that the first child element of the document element is to be selected. Additional backups are also allowed. Individual XPointers may not be separated, or they may be separated by whitespace: for example,

  xpointer="element(usa)element(addresses/1) element(/1/1)".

**Note:** The namespace binding context is not used in the element() scheme because the element() scheme does not support qualified names.

# 12.2.6 Pretty-Print

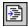

The **Pretty-Print** command reformats your XML document in Text View. Two formatting options are available, depending upon whether the *Use Indentation* check box in the <u>View tab of the Options dialog</u> (**Tools | Options**) is checked or not:

- *Use Indentation* checked: The document is reformatted to give a structured display, indenting each deeper level in the hierarchy by an additional amount of the specified indentation space. This enables a clearer view of the document structure.
- *Use Indentation* unchecked: The document is reformatted so that each new line is left-aligned.

To set up a structured, indented view of the XML document, do the following:

- In the <u>View tab of the Options dialog</u> (Tools | Options), check the *Use Indentation* check box.
- 2. In the <u>Text View Settings dialog</u> (**View | Text View Settings**), set the tab size you want for the indentation of the pretty-printed text.
- 3. In the <u>File tab of the Options dialog</u> (**Tools | Options**), enter the elements for which no output formatting (indentation) is wanted.
- 4. Click the Pretty-Print command (this command).

To reformat the document so that all lines are left-aligned, uncheck the *Use Indentation* check box.

Note the following points:

- The XML document must be well-formed for this command to work.
- Pretty-printing adds spaces or tabs to the document when the document is saved.
- To remove all whitespace (new lines and indentation) created with the Pretty-Print command, use the Strip Whitespaces command.

# 12.2.7 Strip Whitespaces

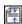

The **Strip Whitespaces** command strips all whitespace from the document. This can help reduce file size. The <u>Pretty-Print</u> command can be used to add new lines and indentation to the document.

## 12.2.8 Select All

Ctrl+A

The Select All command selects the contents of the entire document.

# 12.2.9 Find, Find Next

The **Find** command (**Ctrl+F**) pops up the Find dialog, in which you can specify the string you want to find and other options for the search. To find text, enter the text in the Find What text box or use the combo box to select from one of the last 10 search criteria, and then specify

the options for the search.

The **Find Next** command (**F3**) repeats the last Find command to search for the next occurrence of the requested text.

The **Find** and **Find Next** commands can also be used to find file and folder names when a project is selected in the Project window.

# 12.2.10 Replace

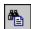

# Ctrl+H

The **Replace** command enables you to find and replace one text string with another text string. It features the same options as the <u>Find...</u> command. You can replace each item individually, or you can use the **Replace All** button to perform a global search-and-replace operation.

### 12.2.11 Bookmark Commands

#### Insert/Remove Bookmark

The **Insert/Remove Bookmark** command (**Ctrl+F2**) inserts a bookmark at the current cursor position, or removes the bookmark if the cursor is in a line that has been bookmarked previously. This command is only available in Text View.

Bookmarked lines are displayed in one of the following ways:

- If the bookmarks margin has been enabled, then a solid blue ellipse appears to the left of the text in the bookmark margin.
- If the bookmarks margin has not been enabled, then the complete line containing the cursor is highlighted.

The **F2** key cycles through all the bookmarks in the document.

### Remove All Bookmarks

The **Remove All Bookmarks** command (**Ctrl+Shift+F2**) removes all the currently defined bookmarks. This command is only available in Text View. Note that the **Undo** command does not undo the effects of this command.

#### **Goto Next Bookmark**

The **Goto Next Bookmark** command (**F2**) places the text cursor at the beginning of the next bookmarked line. This command is only available in the Text View.

### **Goto Previous Bookmark**

The **Goto Previous Bookmark** command (**Shift+F2**) places the text cursor at the beginning of the previous bookmarked line. This command is only available in the Text View.

## 12.2.12 Comment In/Out

The **Comment In/Out** command is available in Text View and is used to comment and uncomment XML text fragments. Text in an XML document can be commented out using the XML start-comment and end-comment delimiters, respectively <!-- and -->. In XMLSpy, these comment delimiters can be easily inserted using the **Comment In/Out** menu command.

To comment out a block of text, select the text to be commented out and then select the command **Comment In/Out**, either from the **Edit** menu or the context menu that you get on right-clicking the selected text. The commented text will be grayed out (see screenshot below).

To uncomment a commented block of text, place the cursor in the commented block and select the command **Comment In/Out**, either from the **Edit** menu or the context menu that you get on right-clicking in the commented-out text. The comment delimiters will be removed and the text will no longer be grayed out.

# 12.3 Project Menu

uses the familiar tree view to manage multiple files or URLs in XML projects. <u>Files</u> and <u>URLs</u> can be grouped into <u>folders</u> by common extension or any arbitrary criteria, allowing for easy structuring and batch manipulation.

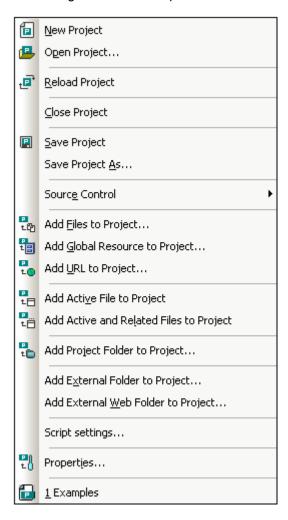

**Please note:** Most project-related commands are also available in the context menu, which appears when you right-click any item in the project window.

### Absolute and relative paths

Each project is saved as a project file, and has the .spp extension. These files are actually XML documents that you can edit like any regular XML File. In the project file, absolute paths are used for files/folders on the same level or higher, and relative paths for files/folders in the current folder or in sub-folders. For example, if your directory structure looks like this:

If your . spp file is located in Folder3, then references to files in Folder1 and Folder2 will look something like this:

```
c:\Folder1\NameOfFile.ext
c:\Folder1\Folder2\NameOfFile.ext
```

References to files in Folder3 and Folder4 will look something like this:

```
.\NameOfFile.ext
.\Folder4\NameOfFile.ext
```

If you wish to ensure that all paths will be relative, save the .spp files in the root directory of your working disk.

### Drag-and-drop

In the Project window, a folder can be dragged to another folder or to another location within the same folder. A file can be dragged to another folder, but cannot be moved within the same folder (within which files are arranged alphabetically). Additionally, files and folders can be dragged from Windows File Explorer to the Project window.

## Find in project

You can search for project files and folders using their names or a part of their name. If the search is successful, files or folders that are located are highlighted one by one.

To start a search, select the project folder in the Project sidebar that you wish to search, then select the command **Edit | Find** (or the shortcut **Ctrl+F**). In the Find dialog that pops up ( *screenshot below*) enter the text string you wish to search for and select or deselect the search options (*explained below*) according to your requirements.

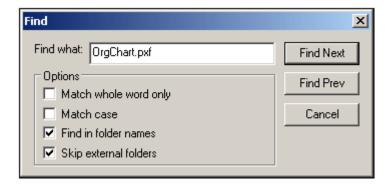

The following search options are available:

- Whole-word matching is more restricted since the entire string must match an entire
  word in the file or folder name. In file names, the parts before and after the dot (without
  the dot) are each treated as a word.
- It can be specified that casing in the search string must exactly match the text string in the file or folder name.
- Folder names can be included in the search. Otherwise, only file names are searched.
- External folders can be included or excluded from the search. External folders are actual folders on the system or network, as opposed to project folders, which are created within the project and not on the system.

If the search is successful, the first matching item is highlighted in the Project sidebar. You can then browse through all the returned matching items by clicking the **Find Next** and **Find Prev** 

buttons in the Find dialog.

## Refreshing projects

If a change is made to an external folder, this change will not be reflected in the Project Window till the project is refreshed.

#### Global resources in the context menu

When you right-click a folder in the Project window, in the context menu that appears, you can select the **Add Global Resource** menu item to add a <u>global resource</u>. The menu command itself pops up the Choose Global Resource dialog, which lists all the file-type and folder-type global resources in the currently active Global Resources XML File. Select the required global resource, and it will be added to the selected project folder.

### Projects and source control providers

If you intend to add an project to a source control repository, please ensure that the project files position in the hierarchical file system structure is one which enables you to add files only from below it (taking the root directory to be the top of the directory tree).

In other words, the directory where the **project file** is located, essentially represents the **root directory** of the project within the source control repository. Files added from above it (the project root directory) will be added to the project, but their location in the repository may be an unexpected one—if they are allowed to be placed there at all.

For example, given the directory structure show above, if a project file is saved in Folder3 and placed under source control:

- Files added to Folder1 may not be placed under source control,
- Files added to Folder2 are added to the root directory of the repository, instead of to the project folder, but are still under source control,
- Files located in Folder3 and Folder4 work as expected, and are placed under source control.

## 12.3.1 New Project

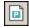

The **New Project** command creates a **new** project in XMLSpy. If you are currently working with another project, a prompt appears asking if you want to close all documents belonging to the current project.

# 12.3.2 Open Project

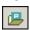

The **Open Project...** command opens an existing project in XMLSpy. If you are currently working with another project, the previous project is closed first.

# 12.3.3 Reload Project

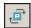

The **Reload Project** command reloads the current project from disk. If you are working in a multi-user environment, it can sometimes become necessary to reload the project from disk, because other users might have made changes to the project.

**Please note:** Project files ( .spp files) are actually XML documents that you can edit like any regular XML File.

# 12.3.4 Close Project

The **Close Project** command **closes** the active project. If the project has been modified, you will be asked whether you want to save the project first. When a project is modified in any way, an asterisk is added to the project name in the Project Window.

# 12.3.5 Save Project, Save Project As

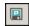

The **Save Project** command **saves** the current project. You can also save a project by making the project window active and clicking the licon.

The **Save Project As** command **saves** the current project with a new name that you can enter when prompted for one.

## 12.3.6 Source Control

Your Altova application supports Microsoft SourceSafe and other compatible repositories. A list of supported systems is given in the section, <u>Supported Source Control Systems</u>. How to install theses systems is described in the section, <u>Installing Source Control Systems</u>. This section describes the commands in the **Project | Source Control** submenu, which are used to work with the source control system from within your Altova application.

### **Overview of the Source Control feature**

The mechanism for placing files in an application project under source control is as follows:

- 1. In XMLSpy, an application project folder containing the files to be placed under source control is created. Typically, the application project folder will correspond to a local folder in which the project files are located. The path to the local folder is referred to as the local path.
- 2. In the source control system's database (also referred to as source control or repository), a folder is created that will contain the files to be placed under source control.
- 3. Application project files are added to source control using the command <a href="Project">Project</a> | Source Control | Add to Source Control.
- 4. Source control actions, such as checking in to, checking out from, and removing files from source control, can be carried out by using the commands in the <a href="Project | Source Control submenu">Project | Source Control submenu</a>. The commands in this submenu are listed in the sub-sections of this

section.

**Note:** If you wish to change the current source control provider, this can be done in any of two ways: (i) via the Source Control options (<u>Tools | Options | Source Control</u>), or (ii) in the Change Source Control dialog (<u>Project | Source Control | Change Source</u>

Control).

**Note:** Note that a source control project is not the same as an application project. Source control projects are directory-dependent, while XMLSpy projects are logical constructions without direct directory dependence.

For additional information, see the section, Source Control.

## **Open from Source Control**

The **Open from Source Control** command creates a new application project from a project under source control.

Create the new project as follows:

- Depending on the source control system used, it might be necessary, before you create a new project from source control, to make sure that no file from the project is checked out.
- 2. No project need be open in the application, but can be.
- 3. Select the command Project | Source Control | Open from Source Control.
- 4. The source control system that is currently set will pop up its verification and connection dialogs. Make the connection to the repository you want, that is, to the bound folder in the repository that corresponds to the local folder.
- 5. In the dialog that pops up (*screenshot below*), browse for the local folder to which the contents of the bound folder in the repository (that you have just connected to) must be copied. In the screenshot below the bound folder is called MyProject and is represented by the \$ sign; the local folder is C:\M20130326.

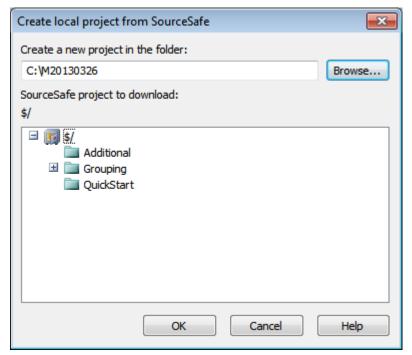

6. Click **OK**. The contents of the bound folder (MyProject) will be copied to the local folder C: \M20130326., and a dialog pops up asking you to select the project file (.spp file) that is to be created as the new project.

7. Select the .spp file that will have been copied to the local folder. In our example, this will be MyProject.spp located in the C:\M20130326 folder. A new project named MyProject will be created in the application and will be displayed in the Project window. The project's files will be in the folder C:\M20130326.

### Source control symbols

Files and the project folder display certain symbols, the meanings of which are given below.

| 850<br>850 | Checked in. Available for check-out.                      |
|------------|-----------------------------------------------------------|
|            | Checked out by another user. Not available for check-out. |
| 5          | Checked out locally. Can be edited and checked-in.        |

#### **Enable Source Control**

The **Enable Source Control** command allows you to enable or disable source control for an application project. Selecting this option on any file or folder, enables/disables source control for the whole project. After source control is enabled, the check in/out status of the various files are retrieved and displayed in the Project window.

| ###<br>#### | Checked in. Available for check-out.                      |
|-------------|-----------------------------------------------------------|
|             | Checked out by another user. Not available for check-out. |
| 5           | Checked out locally. Can be edited and checked-in.        |

### **Get Latest Version**

The **Get Latest Version** command (in the **Project | Source Control** menu) retrieves and places the latest source control version of the selected file(s) in the working directory. The files are retrieved as read-only and are not checked out. This command works like the **Get** command, but does not display the Get dialog.

If the selected files are currently checked out, then the action taken will depend on how your source control system handles such a situation. Typically, the source control system will ask whether you wish to replace, merge with, or leave the checked-out file as it is.

**Note:** This command is recursive when performed on a folder, that is, it affects all files below the current one in the folder hierarchy.

#### Get, Get Folders

The **Get** command (in the **Project | Source Control** menu) retrieves files from the repository as read-only files. (To be able to edit a file, you must check it out.) The Get dialog lists the files in the object (project or folder) on which the **Get** command was executed (*see screenshot below*). You can select the files to retrieve by checking them.

**Note:** The **Get Folders** command allows you to select individual sub-folders in the repository

if this is allowed by your source control system, .

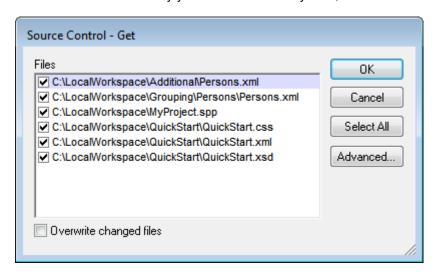

You can choose to overwrite changed checked-out files by checking this option at the bottom of the Get dialog. On clicking **OK**, the files will be overwritten. If any of the overwritten files is currently open, a dialog pops up (*screenshot below*) asking whether you wish to reload the file/s (**Reload** button), close the file/s (**Close**), or retain the current view of the file (**Cancel**).

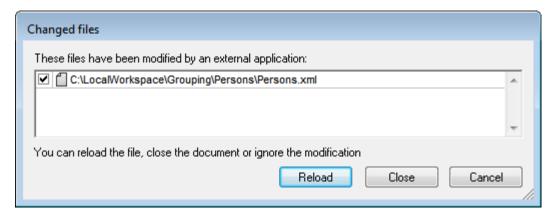

## **Advanced Get Options**

The Advanced Get Options dialog (*screenshot below*) is accessed via the **Advanced** button in the Get dialog (*see first screenshot in this section*).

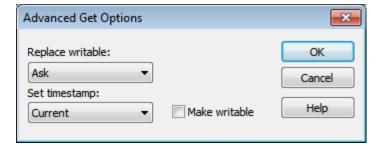

Here you can set options for (i) replacing writable files that are checked out, (ii) the timestamp, and (iii) whether the read-only property of the retrieved file should be changed so that it will be

writable.

## Check Out, Check In

After a project file has been placed under source control, it can be checked out or checked in by selecting the file (in the Project window) and clicking the respective command in the **Project** | **Source Control** menu: **Check Out** and **Check In**.

When a file is checked out, a copy from the repository is placed in the local folder. A file that is checked out can be edited. If a file that is under source control is not checked out, it cannot be edited. After a file has been edited, the changes can be saved to the repository by checking in the file. Even if the file is not saved, checking it in will save the changes to the repository. Whether a file is checked out or not is indicated with a tick or lock symbol in its icon.

Files and the project folder display certain symbols, the meanings of which are given below.

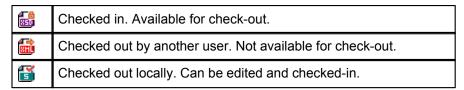

Selecting the project or a folder within the project, selects all files in the selected object. To select multiple objects (files and folders), press the Ctrl key while clicking the objects. The screenshot below shows a project that has been checked out. The file <code>QuickStart.css</code> has subsequently been checked in.

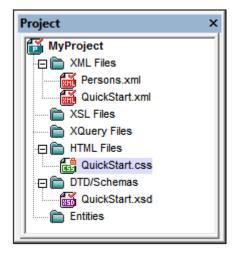

### Saving and rejecting editing changes

Note that, when checking in a file, you can choose to leave the file checked out. What this does is save editing changes to the repository while continuing to keep the file checked out, which is useful if you wish to periodically save editing changes to the repository and then continue editing.

If you have checked out a file and made editing changes, and then wish to reject these changes, you can revert to the document version saved in the repository by selecting the command **Project | Source Control | Undo Check Out**.

## **Checking out**

The Check Out dialog (*screenshot below*) allows you: (i) to select the files to check out, and (ii) to select whether the repository version or the local version should be checked out.

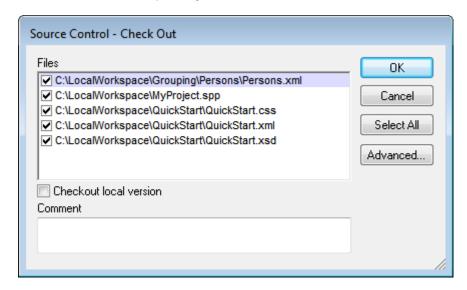

# Checking in

The Check In dialog (*screenshot below*) allows you: (i) to select the files to check in, and (ii) if you wish, to keep the file checked out.

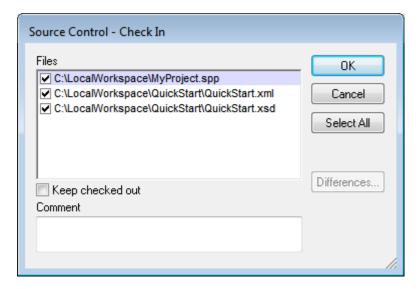

**Note:** In both dialogs (Check Out and Check In), multiple files appear if the selected object (project or project folder/s) contain multiple files.

#### **Undo Check Out**

If you have checked out a file and made editing changes, and then wish to reject these changes, you can revert to the document version saved in the repository by selecting the command **Project | Source Control | Undo Check Out**.

Files and the project folder display certain symbols, the meanings of which are given below.

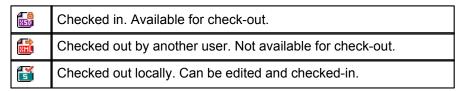

### **Add to Source Control**

After a project has been added to source control, you can add files either singly or in groups to source control. Select the file in the Project window and then click the command **Project** | **Source Control** | **Add to Source Control**. To select multiple files, keep the **Ctrl** key pressed while clicking on the files you wish to add. Running the command on a (green) project folder ( see screenshot below) adds all files in the folder and its sub-folders to source control.

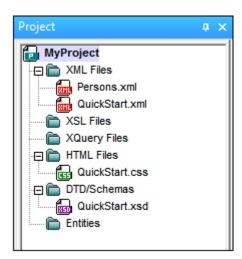

When files are added to source control, the local folder hierarchy is replicated in the repository (not the project folder hierarchy). So, if a file is in a sub-folder X levels deep in the local folder, then the file's parent folder and all other ancestor folders are automatically created in the repository.

When the first file from a project is added to source control, the correct bindings are created in the repository and the project file (. spp file) is added automatically. For more details, see the section Add to Source Control.

## Source control symbols

Files and the project folder display certain symbols, the meanings of which are given below.

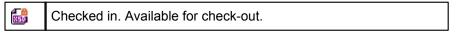

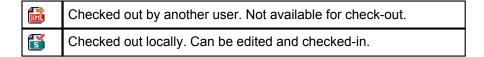

## **Remove from Source Control**

To remove a file from source control, select the file and click the command **Project | Source Control | Remove from Source Control**. You can also remove: (i) files in a project folder by executing the command on the folder, (ii) multiple files that you select while keeping the **Ctrl** key pressed, and (iii) the entire project by executing the command on the project.

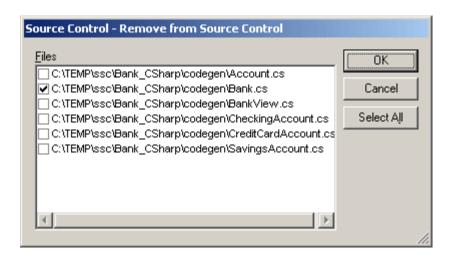

## **Share from Source Control**

The **Share from Source Control** command is supported when the source control system being used supports shares. You can share a file, so that it is available at multiple local locations. A change made to one of these local files will be reflected in all the other "shared" versions.

In the application's Project window first select the project (*highlighted in the screenshot below*). Then click the **Share from Source Control**.

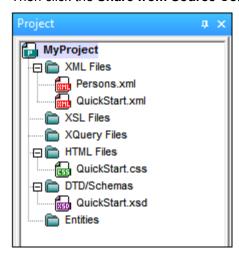

The Share To [Folder] dialog (screenshot below) pops up.

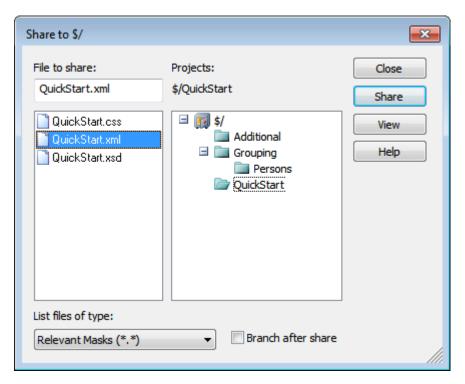

To select the files to share, first choose, in the project tree in the right.hand pane, the folder in which the files are. The files in the chosen folder are displayed in the left hand pane. Select the file you wish to share (multiple files by pressing the **Ctrl** key and clicking the files you want to share). The selected file/s will be displayed in the *Files to Share* text box (at top left). Click **Share** and then **Close** to copy the selected file/s to the local share folder.

The share folder is noted in the name of the Share to [Folder] dialog. In the screenshot above it is the local folder (since the \$ sign is the folder in the repository to which the local folder is bound). You can see and set the share folder in the Change Source Control dialog (*screenshot below*, **Change Source Control**) by changing the local path and server binding.

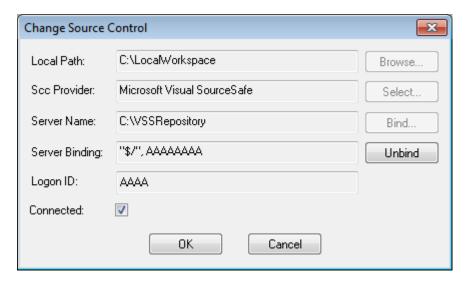

For more details about sharing using your source control system, see the source control system's user documentation.

# **Show History**

The **Show History** command activates the Show History feature of the active source control system. It displays the history of the file selected in the Project window. Select the project title to display the history of the project file (.spp file). You can view information about previous versions of a file and differences, as well as retrieve previous versions of the file.

The screenshot below shows the History dialog of the Visual SourceSafe source control system. It lists the various versions of the MyProject.spp file.

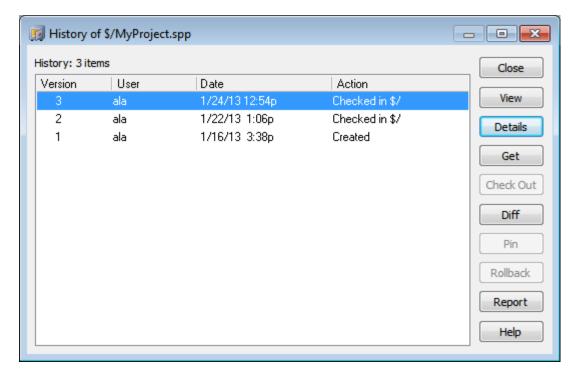

This History dialog provides various ways of comparing and getting specific versions of the file in question. Double-clicking an entry in the list opens the History Details dialog box for that file. The buttons in the History dialog provide the following functionality:

- Close: Closes this dialog box.
- View: Opens a dialog box in which you can select the type of file viewer.
- Details: Opens a dialog box in which you can see the <u>properties</u> of the currently active file.
- Get: Retrieves a previous file version and places it in the working directory.
- Check Out: Allows you to check out a previous version of the file.
- Diff: Opens the <u>Difference options</u> dialog box for differencing options between two file versions. Use **Ctrl+Click** to mark two file versions in this window, then click Diff to view the differences between them.
- *Pin:* Pins or unpins a version of the file, allowing you to define the specific file version to use when differencing two files.
- Rollback: Rolls back to the selected version of the file.
- Report: Generates a history report that you can send to a printer, file, or clipboard.
- *Help:* Opens the online help of the source control provider plugin.

#### **Show Differences**

The **Show Differences** command is enabled when a file in the Project window is selected. To select the project file (.spp file), select the project title in the Project window. The **Show Differences** command starts the source control system's differencing tool so that differences between files can be directly checked from your Altova application.

The screenshot below shows the differencing tool of the Visual SourceSafe source control system.

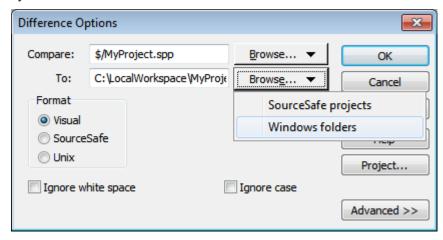

The repository and local versions are shown by default in the *Compare* and *To* text fields respectively. You can browse for other files as follows:

- 1. From the **Browse** button dropdown list, select SourceSafe projects (for browsing repository files) or Windows folders (for browsing local folders).
- 2. Browse for the files you want and select them.

Select the options you want and click **OK** to run the check. The differencing results are displayed in a separate window. The screenshots below show the results of a check in two formats.

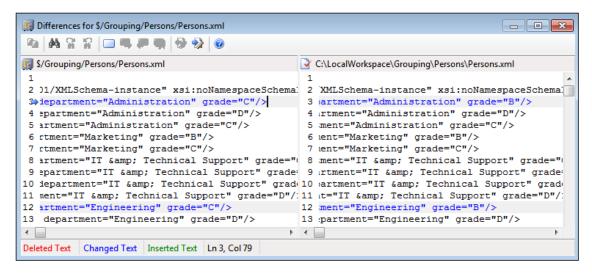

The screenshot above shows the Visual SourceSafe differencing result in Visual format (see *Options dialog above*), while the screenshot below shows the result in Unix format. In both, there are two differences, each of which is a change of the grade from  $\mathbb C$  to  $\mathbb B$ .

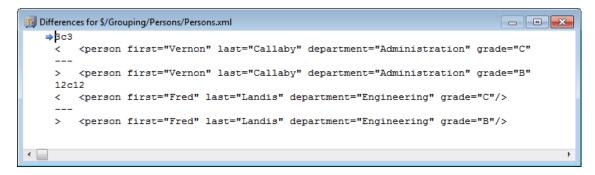

For a detailed description of how your source control system handles differencing, see the product's user documentation.

# **Show Properties**

The **Show Properties** command displays the properties of the currently selected file ( *screenshot below*). What properties are displayed depends on the source control system you are using. The screenshot below shows properties when Visual SourceSafe is the active source control system.

Note that this command is enabled only for single files.

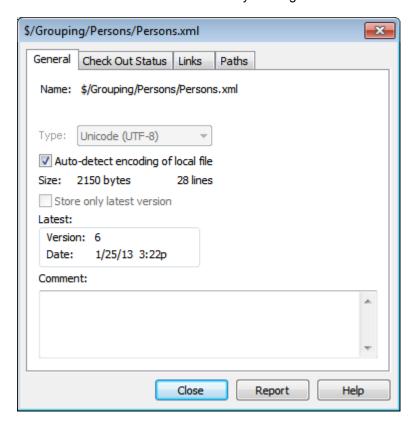

For details, see the source control system's user documentation.

#### **Refresh Status**

The **Refresh Status** command refreshes the status of all project files independent of their current status.

## **Source Control Manager**

The **Source Control Manager** command starts your source control software with its native user interface.

# **Change Source Control**

The current binding is what the active application project will use to connect to the source control database, so the current binding must be correct. By this is meant that the application project file (.spp file) must be in the local path folder and the bound folder on the repository must be the database where this project's files are stored. Typically the bound folder and its sub-structure will correspond with the local workspace folder and its sub-structure.

In the Change Source Control dialog (*screenshot below*), you can change the source control system (*SCC Provider*), the local folder (*Local Path*), and the repository binding (*Server Name* and *Server Binding*).

Only after unbinding the current binding can the settings be changed. Unbind the current binding with the **Unbind** button. All the settings are now editable.

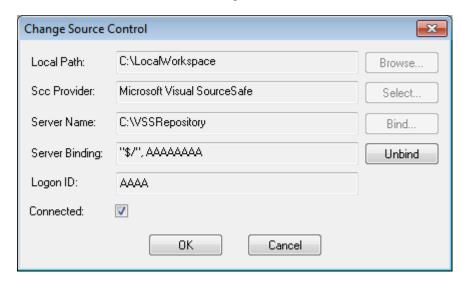

Change source control settings as follows:

- 1. Use the **Browse** button to browse for the local folder and the **Select** button to select from among the installed source control systems.
- 2. After doing this you can bind the local folder to a repository database. Click the **Bind** button to do this. This pops up the connection dialog of your source control system.
- 3. If you have entered a *Logon ID*, this will be passed to the source control system; otherwise you might have to enter your logon details in the connection dialog.
- 4. Select the database in the repository that you wish to bind to this local folder. This setting might be spread over more than one dialog.
- 5. After the setting has been created, click **OK** in the Change Source Control dialog.

# 12.3.7 Add Files to Project

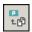

The **Project** | **Add Files to Project** command adds files to the current project. Use this command to add files to any folder in your project. You can either select a single file or any group of files (using **Ctrl+ click**) in the Open dialog box. If you are adding files to the project, they will be distributed among the respective folders based on the File Type Extensions defined in the **Project Properties** dialog box.

# 12.3.8 Add Global Resource to Project

The **Project** | **Add Global Resource to Project** command pops up the Choose Global Resource dialog, in which you can select a global resource of file or folder type to add to the project. If a file-type global resource is selected, then the file is added to the appropriate folder based on the File Type Extensions defined in the <u>Project Properties</u> dialog box. If a folder-type global resource is selected, that folder will be opened in a file-open dialog and you will be prompted to select a file; the selected file is added to the appropriate folder based on the File Type Extensions defined in the <u>Project Properties</u> dialog box. For a description of global resources, see the Global Resources section in this documentation.

# 12.3.9 Add URL to Project

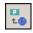

The **Project** | **Add URL to Project** command adds a URL to the current project. URLs in a project cause the target object of the URL to be included in the project. Whenever a batch operation is performed on a URL or on a folder that contains a URL object, XMLSpy retrieves the document from the URL, and performs the requested operation.

# 12.3.10 Add Active File to Project

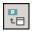

The **Project** | **Add Active File to Project** command adds the active file to the current project. If you have just opened a file from your hard disk or through an URL, you can add the file to the current project using this command.

# 12.3.11 Add Active And Related Files to Project

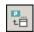

The **Project** | **Add Active and Related Files to Project** command adds the currently active XML document and all related files to the project. When working on an XML document that is based on a DTD or Schema, this command adds not only the XML document but also all related files (for example, the DTD and all external parsed entities to which the DTD refers) to the current project.

Please note: Files referenced by processing instructions (such as XSLT files) are not

considered to be related files.

# 12.3.12 Add Project Folder to Project

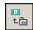

The **Project** | **Add Project Folder to Project** command adds a new folder to the current project. Use this command to add a new folder to the current project or a sub-folder to a project folder. You can also access this command from the context-menu when you right-click on a folder in the project window.

**Note:** A project folder can be dragged and dropped into another project folder or to any other location in the project. Also, a folder can be dragged from Windows (File) Explorer and dropped into any project folder.

**Note:** Project folders are green, while external folders are yellow.

# 12.3.13 Add External Folder to Project

The **Project** | **Add External Folder to Project** command adds a new external folder to the current project. Use this command to add a local or network folder to the current project. You can also access this command from the context-menu when you right-click a folder in the project window.

**Note:** External folders are yellow, while project folders are green.

**Note:** Files contained in external folders cannot be placed under source control.

### Adding external folders to projects

To add an external folder to the project:

- 1. Select the menu option Project | Add External Folder to Project.
- Select the folder you want to include from the Browse for Folder dialog box, and click OK to confirm.

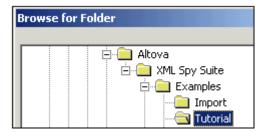

The selected folder now appears in the project window.

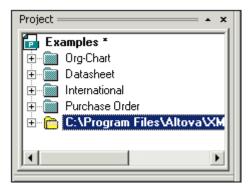

3. Click the plus icon to view the folder contents.

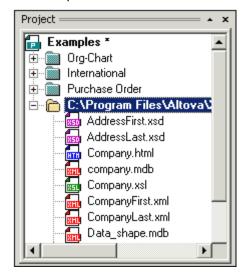

## Filtering contents of folders

To filter the contents of the folder:

1. Right-click the local folder, and select the popup menu option **Properties**. This opens the Properties dialog box.

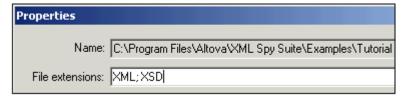

- 2. Click in the **File extensions** field and enter the file extensions of the file types you want to see. You can separate each file type with a **semicolon** to define multiple types (XML and Schema XSDs in this example).
- 3. Click **OK** to confirm.

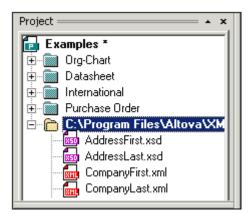

The Project window now only shows the XML and XSD files of the tutorial folder.

## Validating external folders

To validate and check an external folder for well-formedness:

- 1. Select the file types you want to see or check from the external folder,
- 2. Click the folder and click the **Check well-formedness** or **Validate** icon (hotkeys **F7** or **F8**). All the files visible under the folder are checked. If a file is malformed or invalid, then this file is opened in the Main Window, allowing you to edit it.
- 3. Correct the error and run the validation process once more to recheck.

# Updating a project folder

You might add or delete files in the local or network directory at any time. To update the folder view, right-click the external folder, and select the popup menu option **Refresh external folder**.

### Deleting external folders and files in them

Select an external folder and press the **Delete** key to delete the folder from the Project window. Alternatively, right-click the external folder and select the **Delete** command. Each of these actions only deletes the external folder from the Project window. The external folder is not deleted from the hard disk or network.

To delete a file in an external folder, you have to delete it physically from the hard disk or network. To see the change in the project, refresh the external folder contents (right-click the external folder and select **Refresh**).

**Note:** An external folder can be dragged and dropped into a project folder or to any other location in the project (but not into another external folder). Also, an external folder can be dragged from Windows (File) Explorer and dropped into any location in the project window except into another external folder.

# 12.3.14 Add External Web Folder to Project

This command adds a new external web folder to the current project. You can also access this command from the context-menu when you right-click a folder in the project window. Note that files contained in external folders cannot be placed under source control.

#### Adding an external web folder to the project

To add an external web folder to the project, do the following:

1. Select the menu option **Project | Add External Web Folder to Project**. This opens the Add Web Folder to Project dialog box (*screenshot below*).

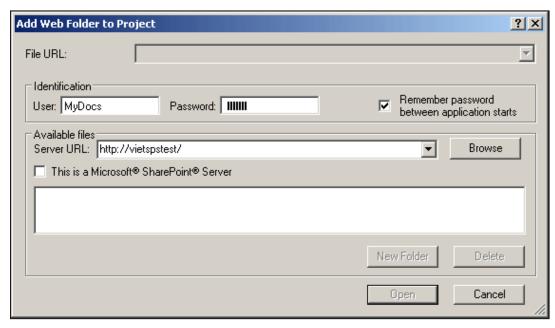

- 2. Click in the Server URL field and enter the URL of the server URL. If the server is a Microsoft® SharePoint® Server, check this option. See the *Folders on a Microsoft® SharePoint*® *Server* section below for further information about working with files on this type of server.
- 3. If the server is password-protected, enter your User ID and password in the *User* and *Password* fields.
- 4. Click **Browse** to connect to the server and view the available folders.

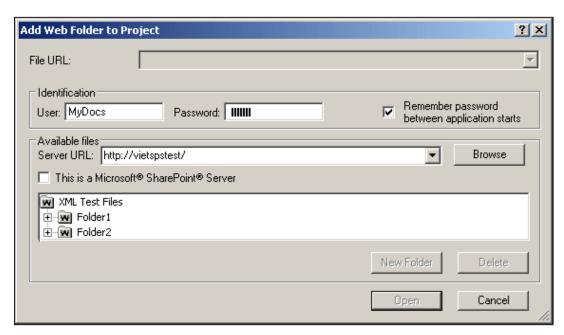

5. Click the folder you want to add to the project view. The **Open** button only becomes active once you do this. The URL of the folder now appears in the File URL field.

Click Open to add the folder to the project.

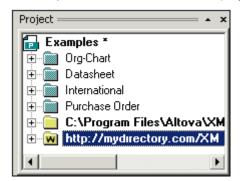

7. Click the plus icon to view the folder contents.

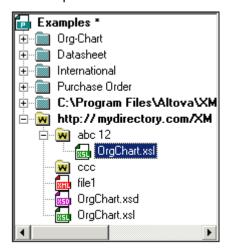

### Filtering folder contents

To filter the contents of a folder, right-click the folder and select **Properties** from the context menu. In the Properties dialog that pops up, click in the *File Extensions* field and enter the file extensions of the file types you want to see (for example, XML and XSD files). Separate each file type with a semicolon (for example: xml; xsd; sps). The Project window will now show that folder only with files having the specified extension.

## Validating and checking a folder for well-formedness

To check the files in a folder for well-formedness or to validate them, select the folder and then click the **Check well-formedness** or **Validate** icon (hotkeys **F7** or **F8**, respectively). All the files that are visible in the folder are checked. If a file is malformed or invalid, then this file is opened in the main window, allowing you to edit it. Correct the error and restart the process to recheck the rest of the folder. Note that you can select discontinuous files in the folder by holding **Ctrl** and clicking the files singly. Only these files are then checked when you press **F7** or **F8**.

### Updating the contents of the project folder

Files may be added or deleted from the web folder at any time. To update the folder view, right-click the external folder and select the context menu option **Refresh**.

#### Deleting folders and files

Since it is the Web folder that has been added to the project, it is only the Web folder (and not files within it) that can be deleted from the project. You can delete a Web folder from a project, by either (i) right-clicking the folder and selecting **Delete**, or (ii) selecting the folder and pressing the **Delete** key. This only deletes the folder from the Project view; it does not delete anything on the web server.

**Note:** Right-clicking a single file and pressing the **Delete** key does not delete a file from the Project window. You have to delete it physically on the server and then refresh the contents of the external folder.

### Folders on a Microsoft® SharePoint® Server

When a folder on a Microsoft® SharePoint® Server has been added to a project, files in the folder can be checked out and checked in via commands in the context menu of the file listing in the Project window (see screenshot below). To access these commands, right-click the file you wish to work with and select the command you want (Check Out, Check In, Undo Check Out).

The User ID and password can be saved in the <u>properties of individual folders in the project</u>, thereby enabling you to skip the verification process each time the server is accessed.

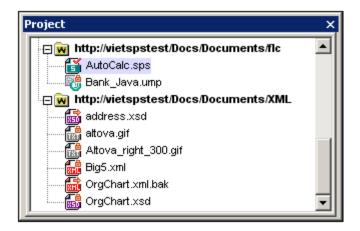

In the Project window (*screenshot below*), file icons have symbols that indicate the check-in/check-out status of files. The various file icons are shown below:

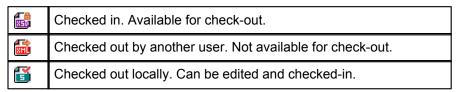

The following points should be noted:

- After you check out a file, you can edit it in your Altova application and save it using File | Save (Ctrl+S).
- You can check-in the edited file via the context menu in the Project window (see screenshot above), or via the context menu that pops up when you right-click the file tab in the Main Window of your application (screenshot below).

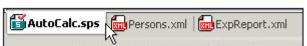

- When a file is checked out by another user, it is not available for check out.
- When a file is checked out locally by you, you can undo the check-out with the Undo Check-Out command in the context menu. This has the effect of returning the file unchanged to the server.

• If you check out a file in one Altova application, you cannot check it out in another Altova application. The file is considered to be already checked out to you. The available commands at this point in any Altova application supporting Microsoft® SharePoint® Server will be: Check In and Undo Check Out.

# 12.3.15 Properties

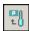

The **Project | Project Properties** command lets you define important settings for any of the specific folders in your project.

### To define the Project Properties for a folder:

- 1. Right-click on the folder you want to define the properties for.
- 2. Select the **Properties...** command from the context menu.

#### Please note:

If your project file is under source control, a prompt appears asking if you want to check out the project file (\*.spp). Click **OK** if you want to edit settings and be able to save them.

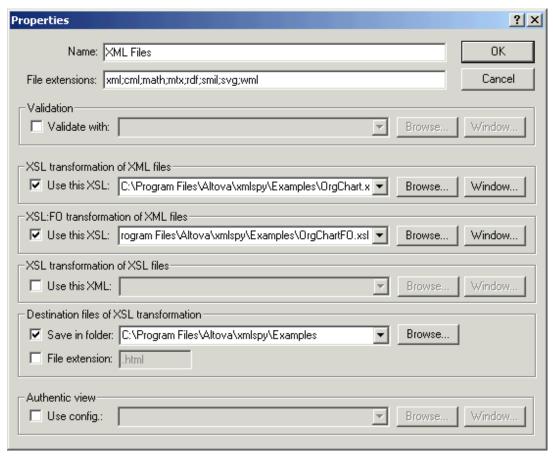

The files specified in the **Use this xxx** entry will take precedence over any local assignment directly within the XML file. For example, the <code>OrgChart.xsl</code> file (in the **Use this XSL** entry), will always be used when transforming any of the XML files in the **XML Files** folder. Also, such specified files for individual folders take precedence over files specified for ancestor folders.

#### File extensions

The File extensions help to determine the automatic file-to-folder distribution that occurs when you add new files to the project (as opposed as to one particular folder).

### User ID and password for external folders

Among the properties of external folders (including external Web folders) you can save the User ID and password that might be required for accessing the server.

#### Validate

Define the DTD or Schema document that should be used to <u>validate</u> all files in the current folder (Main Pages in this example).

#### XSL transformation of XML files

You can define the XSL Stylesheet to be used for XSL Transformation of all files in the folder.

If you are developing XSL Stylesheets yourself, you can also assign an example XML document to be used to preview the XSL Stylesheet in response to an XSL Transformation command issued from the stylesheet document, instead of the XML instance document.

#### XSL:FO transformation of XML files

You can define the XSL Stylesheet, containing XSL:FO markup, to be used for XSL:FO Transformation of all files in the folder.

#### **Destination files of XSL transformation**

For batch XSL Transformations, you can define the destination directory the transformed files should be placed in.

If you have added one file or URL to more than one folder in your project, you can use the Properties dialog to set the default folder whose settings should be used when you choose to validate or transform the file in non-batch mode. To do this, use the **Use settings in current folder as default** check box (see *screenshot*).

To access the Properties dialog and check this check box:

- 1. Copy an XML file in a project to a different folder.
  - 2. Right-click the copied file in the Project window and select **Properties** from the context menu.

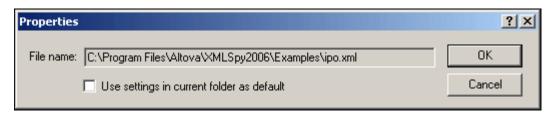

#### **Authentic View**

The "Use config." option allows you to select a StyleVision Power Stylesheet (SPS file) when editing XML files using Authentic View, in the current folder. After you have associated the schema, SPS, and XML files with each other, and entered them in a project, changing the location of any of the files could cause errors among the associations.

To avoid such errors, it is best to finalize the locations of your schema, SPS, and XML files

User Reference Project Menu 277

before associating them with each other and assigning them to a project.

# 12.3.16 Most Recently Used Projects

This command displays the file name and path for the nine most recently used projects, allowing quick access to these files.

Also note, that XMLSpy can automatically open the <u>last project</u> that you used, whenever you start XMLSpy. (**Tools | Options | File** tab, Project | Open last project on program start).

# 12.4 XML Menu

The XML menu contains commands commonly used when working with XML documents.

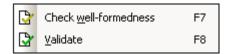

Among the most frequently used XML tasks are checks for the <u>well-formedness</u> of documents and <u>validity</u> of XML documents. Commands for these tasks are in this menu.

### 12.4.1 Insert

The **XML** | **Insert** command, though enabled in all views, can be used in Grid View only. It has a submenu (*see screenshot*) with which you can insert:

- The XML declaration and node types (Attribute, Element, Text, CDATA, Comment, Processing Instruction) in XML documents;
- DOCTYPE declarations and external DTD declarations in XML documents;
- DTD declarations (ELEMENT, ATTLIST, ENTITY, and NOTATION) in DTD documents and internal DTD declarations of XML documents.

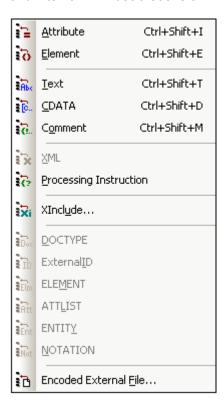

## **Insert Encoded External File**

The **XML** | **Insert** | **Encoded External File** command is available in Grid View only. It inserts a binary encoded file, such as an image file, as encoded characters. The encoded external file is inserted before the Grid View selection.

On clicking the command, the Insert Encoded External File dialog (*screenshot below*) pops up. In it you enter the path to the file, select the encoding you want, and specify whether the encoded file is to be inserted in an element or not.

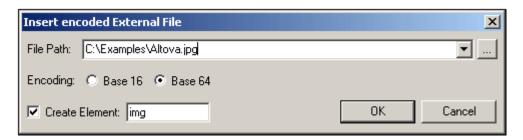

You can browse for or enter the name of the external file to be encoded and embedded. Either a Base-16 or Base-64 encoding must be specified. If you wish to enclose the encoded text in an element, then check the Create Element check box and specify the name of the desired element in the Create Element text box. If the Create Element check box is not checked, then the encoded text will be inserted directly at the cursor location.

On clicking **OK**, the encoded text of the selected file is inserted at the cursor location, with an enclosing element if this has been specified.

The encoded file is inserted in Grid View (the highlighted element in the screenshot below).

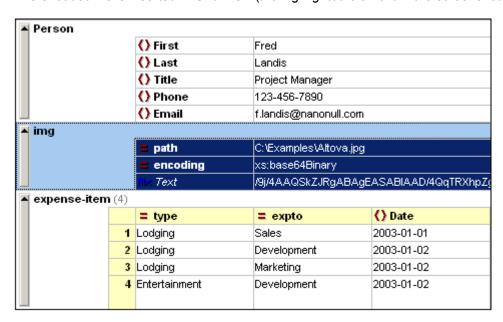

In Text View, the file will be inserted as below.

```
<img ext="jpg" encoding="xs:base64Binary">
iVBORw0KGgoAAAANSUhEUgAAABAAAAAQAQMAAAA1PW0iAAAAB1BMVEUAAAD/
//+12Z/dAAAAM01EQVR4nGP4/5/h/1+G/58ZDrAz3D/McH8yw83NDDeNGe4U
g9C9zwz3gVLMDA/A6P9/AFGGFyjOXZtQAAAAAE1FTkSuQmCC
</img>
```

The listing above shows the encoded text of a JPG image file. An img element was created around the encoded text.

# 12.4.2 Append

The **XML** | **Append** command, though enabled in all views, can be used in Grid View only. It opens a submenu (*see screenshot*) with which you can append:

- The XML declaration and node types (Attribute, Element, Text, CDATA, Comment, Processing Instruction) in XML documents;
- DOCTYPE declarations and external DTD declarations in XML documents
- DTD declarations (ELEMENT, ATTLIST, ENTITY, and NOTATION) in DTD documents and internal DTD declarations of XML documents.

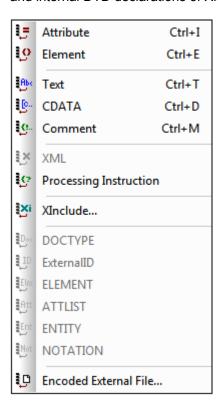

#### **Append Encoded External File**

The **XML** | **Append** | **Encoded External File** command is available in Grid View only. It appends a binary encoded file, such as an image file, as encoded characters. The encoded external file is appended after the Grid View selection.

On clicking the command, the Insert Encoded External File dialog (*screenshot below*) pops up. In it you enter the path to the file, select the encoding you want, and specify whether the encoded file is to be inserted in an element or not.

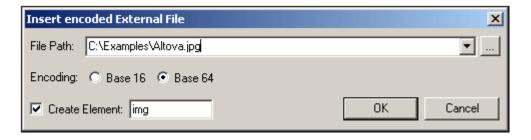

You can browse for or enter the name of the external file to be encoded and embedded. Either a Base-16 or Base-64 encoding must be specified. If you wish to enclose the encoded text in an element, then check the Create Element check box and specify the name of the desired element in the Create Element text box. If the Create Element check box is not checked, then the encoded text will be inserted directly at the cursor location.

On clicking **OK**, the encoded text of the selected file is inserted at the cursor location, with an enclosing element if this has been specified.

The encoded file is appended in Grid View.

#### 12.4.3 Add Child

The **XML** | **Add Child** command, though enabled in all views, can be used in Grid View only. It opens a submenu (see *screenshot*) with which you can add the following child items to the currently selected element.

- The XML declaration and node types (Attribute, Element, Text, CDATA, Comment, Processing Instruction) in XML documents;
- DOCTYPE declarations and external DTD declarations in XML documents
- DTD declarations (ELEMENT, ATTLIST, ENTITY, and NOTATION) in DTD documents and internal DTD declarations of XML documents.

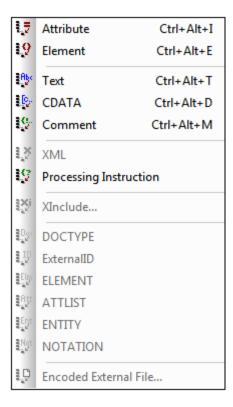

#### Add Child Encoded External File

The **XML** | **Add Child** | **Encoded External File** command is available in Grid View only. It adds a binary encoded file as a child node. The encoded external file is inserted as a child of the Grid View selection.

On clicking the command, the Insert Encoded External File dialog (*screenshot below*) pops up. In it you enter the path to the file, select the encoding you want, and specify whether the encoded file is to be inserted in an element or not.

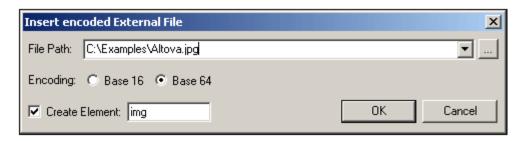

On clicking **OK**, the encoded text of the selected file is inserted at the cursor location, with an enclosing element if this has been specified.

The encoded file is added as a child in Grid View.

#### 12.4.4 Table

The **XML** | **Table** command, though enabled in all views, can be used only in Grid View. It displays a submenu with all the commands relevant to the Database/Table View of Grid View.

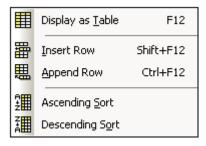

## Display as Table

Display as Table (F12) menu command and toolbar icon

The **XML** | **Table** | **Display as Table** command allows you to switch between the standard <u>Grid View</u> and Database/Table View (or Table View) of a document element. The Table View enables you to view repeated elements as a table in which the rows represent the occurrences while the columns represent child nodes (including comments, CDATA sections, and PIs).

To switch to Table View:

1. Select any one occurrence of the repeating element you wish to view as a table.

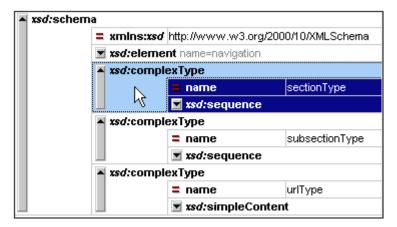

2. Click XML | Table | Display as Table or F12 or the toolbar icon.

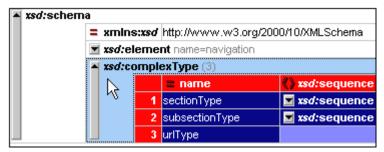

The element is displayed as a table and the **Display as Table** toolbar icon is toggled on.

To switch from the Table View of a document element to the normal Grid View of that element, select the table or any of its rows or columns, and click the **Display as Table** toolbar icon. That table element switches to Grid View, and the icon is toggled off.

**Note:** Table View colors can be set in the Colors tab of the Options dialog (**Tools | Options | Colors**)

# **Ascending Sort**

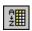

The **XML** | **Table** | **Ascending Sort** command is enabled in Database/Table View when a column or cell is selected. It sorts the column in either alphabetic or numeric ascending order. XMLSpy tries to automatically determine what kind of data is used in the column, and sorts on alphabetic or numeric order, as required. In case of uncertainty, you will be prompted for the sort method to use (*see screenshot*).

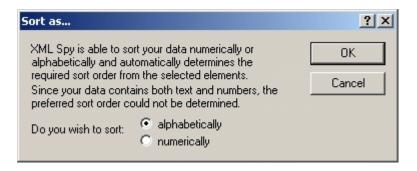

## **Descending Sort**

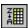

The **XML** | **Table** | **Descending Sort** command is enabled in Database/Table View when a column or cell is selected. It sorts the column in either alphabetic or numeric descending order. XMLSpy tries to automatically determine what kind of data is used in the column, and sorts on alphabetic or numeric order, as required. In case of uncertainty, you will be prompted for the sort method to use (*see screenshot*).

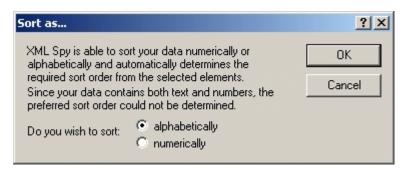

## 12.4.5 Check Well-Formedness

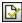

F7

The **XML** | **Check well-formedness (F7)** command checks the active document for well-formedness by the definitions of the XML 1.0 specification. Every XML document **must** be well-formed. XMLSpy checks for well-formedness whenever a document is opened or saved, or when the view is changed from Text View to any other view. You can also check for well-formedness at any time while editing by using this command.

If the well-formedness check succeeds, a message is displayed in the Messages window ( screenshot below).

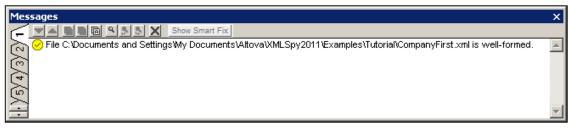

If an error is encountered during the well-formedness check, a corresponding error message is displayed (*screenshot below*).

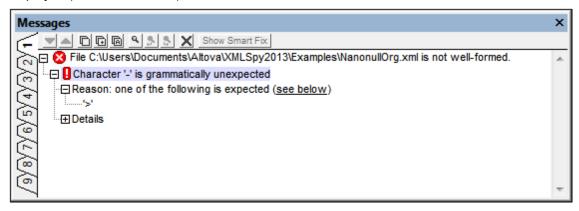

Note: The Messages window has nine tabs. The result of the well-formed check is always displayed in the active tab. So you can check the well-formedness of one XML document in Tab-1 and retain the result in that tab. To check the well-formedness of a second document, switch to Tab-2 (or Tab-3 if you like) before running the check. If you do not switch tabs, Tab-1 (or the active tab) will be overwritten with the results of the latest check.

It is generally not permitted to save a malformed XML document, but XMLSpy gives you a Save Anyway option. This is useful when you want to suspend your work temporarily (in a not well-formed condition) and resume it later.

## 12.4.6 Validate XML

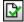

F8

The **XML** | **Validate** (**F8**) command enables you to validate XML documents against DTDs, XML Schemas, and other schemas. Validation is automatically carried out when you switch from Text View to any other view. You can specify that a document be automatically validated when a file is opened or saved (**Tools** | **Options** | **File**). The **Validate** command also carries out a well-formedness check before checking validity, so there is no need to use the **Check Well-Formedness** command before using the **Validate** command.

If a document is valid, a successful validation message is displayed in the Messages window:

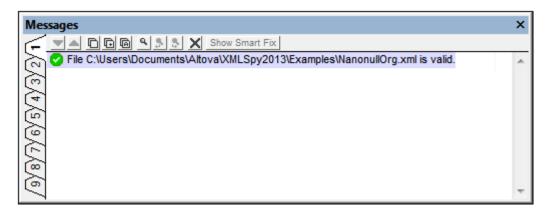

Otherwise, a message that describes the error is displayed (*screenshot below*). You can click on the links in the error message to jump to the node in the XML document where the error was found.

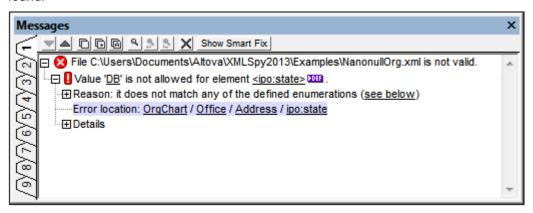

#### Validating XML documents

To validate an XML file, make the XML document active in the Main Window, and click **XML** | **Validate** or **F8**. The XML document is validated against the schema referenced in the XML file. If no reference exists, an error message is displayed in the Messages window. As long as the XML document is open, the schema is kept in memory (see <u>Flush Memory Cache</u> in the DTD/Schema menu).

# Validating schema documents (DTDs and XML Schema)

XMLSpy supports major schema dialects, including DTD and XML Schema. To validate a schema document, make the document active in the Main Window, and click **XML | Validate** or **F8**.

#### Validation messages

There are two kinds of messages:

- If the schema (DTD or XML Schema) is valid, a successful validation message is displayed in the Messages window.
- If the schema is not valid, an error message is displayed in the Messages window ( screenshot below).

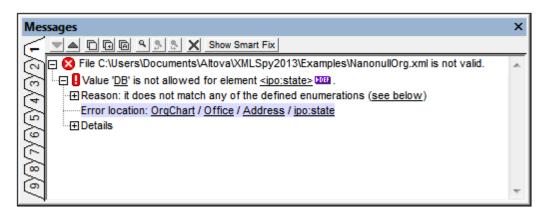

The error message is divided into three parts:

- 1. A description of the error. The description contains links to the relevant declarations or definitions.
- 2. The reason for the error and the full location path to the node containing the error. Clicking a node in the location path highlights that node in the document.
- 3. Details of the error provides more information about the error and contains a link to the relevant paragraph in the relevant specification.

**Note:** When the validation was done in Text View, clicking a link in the Messages window highlights the corresponding declaration or definition in Text View. When the validation was done in Schema View, clicking a definition link opens the definition and allows you to edit the component directly.

#### Catalogs

XMLSpy supports a subset of the OASIS XML catalogs mechanism. The catalog mechanism enables XMLSpy to retrieve commonly used schemas (as well as stylesheets and other files) from local user folders. This increases the overall processing speed, enables users to work offline (that is, not connected to a network), and improves the portability of documents (because URIs need to be changed in the catalog files only.) The catalog mechanism in XMLSpy works as follows:

- XMLSpy loads a file called RootCatalog.xml, which contains a list of catalog files that will be looked up. You can enter as many catalog files to look up, each in a nextCatalog element in RootCatalog.xml.
- The catalog files included in RootCatalog.xml are looked up and the URIs are resolved according to the mappings specified in the catalog files. You should take care not to duplicate mappings, as this could lead to errors.
- Two catalog files are supplied with XMLSpy. How these work is described in the section <u>Catalogs in XMLSpy</u>.
- The PUBLIC or SYSTEM identifier in the DOCTYPE statement of your XML file will be used for the catalog lookup. For popular schemas, the PUBLIC identifier is usually predefined, thus requiring only the URI in the catalog file to be changed when XML documents are used on multiple machines.

When writing your <code>CustomCatalog.xml</code> file (or other custom catalog file), use only the following subset of the OASIS catalog in order for XMLSpy to process the catalog correctly. Each of the elements in the supported subset can take the <code>xml:base</code> attribute, which is used to specify the base URI of that element.

```
<catalog...>
```

```
<public publicId="PublicID of Resource" uri="URL of local file"/>
<system systemId="SystemID of Resource" uri="URL of local file"/>
<rewriteURI uriStartString="StartString of URI to rewrite"
rewritePrefix="String to replace StartString"/>
<rewriteSystem systemIdStartString="StartString of SystemID"
rewritePrefix="Replacement string to locate resource locally"/>
<uri name="filename" uri="URL of file identified by filename"/>
...
</catalog>
```

#### Please note:

- The catalog.xml file in the <u>%AltovaCommonFolder%\Schemas\schema</u> folder contains references to DTDs that implement older XML Schema specifications. You should not validate your XML Schema documents against any of these schemas. The referenced DTD files are included solely to provide XMLSpy with entry helper info for editing purposes should you wish to create documents according to these older recommendations. Also see next point.
- If you create a custom file extension for a particular schema (for example, the .myhtml extension for (HTML) files that are to be valid according to the HTML DTD), then you can enable intelligent editing for files with these extensions by adding a line of text to CustomCatalog.xml. For the example extension mentioned, you should add the element <spy:fileExtHelper ext="myhtml" uri="schemas/xhtml/xhtml1-transitional.dtd"/> as a child of the <catalog> element. This would enable intelligent editing (auto-completion, entry helpers, etc) of .myhtml files in XMLSpy according to the XHTML 1.0 Transitional DTD.
- For more information on catalogs, see the XML Catalogs specification.

#### Automating validation with RaptorXML 2013

**RaptorXML** is Altova's standalone application for XML validation, XSLT transformation, and XQuery transformation. It can be used from the command line, via a COM interface, in Java programs, and in .NET applications. Validation tasks can therefore be automated with the use of RaptorXML. For example, you can create a batch file that calls RaptorXML to perform validation on a set of documents and sends the output to a text file. See the <a href="RaptorXML documentation">RaptorXML documentation</a> for details.

You can download RaptorXML Development Edition from the Altova website and use your XMLSpy license to activate RaptorXML Development Edition. The two RaptorXML Server editions provide additional features, but require separate server licenses.

# 12.4.7 Update Entry Helpers

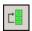

The **XML** | **Update Entry Helpers** command updates the Entry Helper windows by reloading the underlying DTD or Schema. If you have modified the XML Schema or DTD that an open XML document is based upon, it is advisable to update the Entry Helpers so that the intelligent editing information reflects the changes in the schema.

# 12.5 DTD/Schema Menu

The **DTD/Schema** menu contains commands that let you work efficiently with DTDs and XML Schemas.

This section contains a complete description of all the commands in this menu.

# 12.5.1 Assign DTD

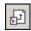

The **DTD/Schema | Assign DTD...** command is enabled when an XML file is active. It assigns a DTD to an XML document, thus allowing the document to be validated and enabling intelligent editing for the document. The command opens the Assign File dialog to let you specify the DTD file you wish to assign. You can also select a file via a global resource or a URL (click the **Browse** button) or a file in one of the open windows in XMLSpy (click the **Window** button). Note that you can make the path of the assigned DTD file relative by clicking the Make Path Relative To... check box. When you are done, your XML document will contain a DOCTYPE declaration that references the assigned DTD. The DOCTYPE declaration will look something like this:

```
<!DOCTYPE main SYSTEM "http://link.xmlspy.com/spyweb.dtd">
```

Please note: A DTD can be assigned to a new XML file at the time the file is created.

# 12.5.2 Assign Schema

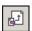

The **DTD/Schema | Assign Schema...** command is enabled when an XML document is active. It assigns an XML Schema to an XML document, thus allowing the document to be validated and enabling intelligent editing for the document. The command opens the Assign File dialog to let you specify the XML Schema file you wish to assign. You can also select a file via a global resource or a URL (click the **Browse** button) or a file in one of the open windows in XMLSpy (click the **Window** button). Note that you can make the path of the assigned file relative by clicking the Make Path Relative To... check box. When you are done, your XML document will contain an XML Schema assignment with the required namespaces. The schema assignment will look something like this:

```
xmlns="http://www.xmlspy.com/schemas/icon/orgchart"
xmlns:xsi="http://www.w3.org/1999/XMLSchema-instance"
xsi:schemaLocation="http://www.xmlspy.com/schemas/icon/orgchart
http://schema.xmlspy.com/schemas/icon/orgchart.xsd"
```

## 12.5.3 Go to DTD

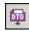

The **DTD/Schema | Go to DTD** command opens the DTD on which the active XML document is based. If no DTD is assigned, then an error message is displayed.

### 12.5.4 Go to Schema

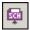

The **DTD/Schema | Go to Schema** command opens the XML Schema on which the active XML document is based. If no XML Schema is assigned, then an error message is displayed.

## 12.5.5 Go to Definition

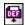

The **DTD/Schema | Go to Definition** command displays the exact definition of an element or attribute in the corresponding Document Type Definition or Schema document.

#### To see the item definition in Schema View

- Use CTRL + Double click on the item you want to see the definition of, or
- Click the item and select menu option DTD/Schema | Go to Definition, or click on the icon.

In both cases, the corresponding DTD or Schema file is opened, and the item definition is highlighted.

# 12.5.6 Generate XML from DB, Excel, EDI with MapForce

The DTD/Schema | Generate XML from DB, Excel, EDI with MapForce command launches Altova's MapForce if the application is installed. MapForce enables you to map a schema to another DTD, XML Schema, or database and to generate XML.

# 12.5.7 Design HTML/PDF/Word Output with StyleVision...

The **DTD/Schema | Design HTML/PDF Output in StyleVision...** command launches Altova's StyleVision if the application is installed. StyleVision enables you to design stylesheets for HTML, PDF, and RTF output.

## 12.5.8 Generate Sample XML File

The **DTD/Schema | Generate Sample XML File** command generates an XML file based on the currently active schema (DTD or XML Schema) in the main window.

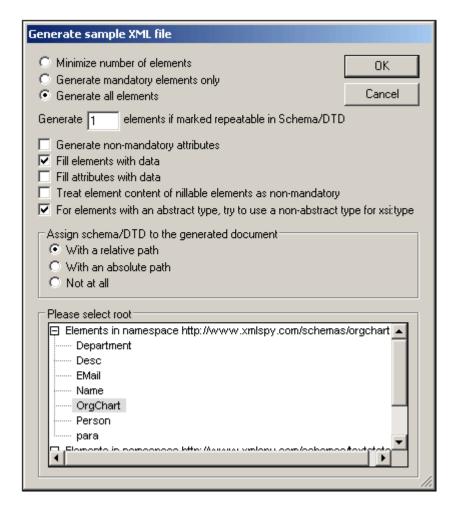

#### Elements to be generated

One of the following choices can be selected: (i) minimize the number of elements, which generates the minimum number of elements required to create a valid file; (ii) generate mandatory elements only; (iii) generate all elements (whether mandatory or non-mandatory). If elements are defined as being repeatable, the number of elements to be generated (for each of these repeatable elements) can be specified.

#### Generate non-mandatory attributes

Activating this option generates not only mandatory attributes, but also the non-mandatory attributes, defined in the schema.

### Generate X elements if marked repeatable in Schema/DTD

Activating this option generates the number of repeatable elements you enter in the text box.

## Fill elements and attributes with data

Activating this option inserts the data type descriptors/values for the respective elements/attributes. For example: Boolean = 1, xsd:string = string, Max/Min inclusive = the value defined in the schema.

## Nillable elements and abstract types

The contents of nillable elements can be treated as non-mandatory, and elements with an abstract type can use a non-abstract type for its xsi:type attribute.

#### Schema assignment for the generated XML file

The schema used to generate the XML file can be assigned to the generated XML file with a relative or absolute path.

#### Root element

If the schema contains more than one global element, these are listed, and the root element required for the sample XML file can be selected from the list.

# 12.5.9 Flush Memory Cache

The **DTD/Schema | Flush Memory Cache** command flushes all cached schema (DTD and XML Schema) documents from memory. To speed up validation and intelligent editing, XMLSpy caches recently used schema documents and external parsed entities in memory. Information from these cached documents is also displayed when the <u>Go to Definition</u> command is invoked.

Flush the memory cache if memory is tight on your system, or if you have used documents based on different schemas recently.

# 12.6 Schema Design Menu

The **Schema Design** menu enables you to design XML Schemas in a GUI. It is available when an XML Schema document is active in Schema View.

The commands available in this menu are described in this section.

# 12.6.1 Schema Settings

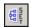

The **Schema Design | Schema Settings** command is enabled in Schema View and lets you define global settings for the active schema. These settings are the attributes of the xs:schema element.

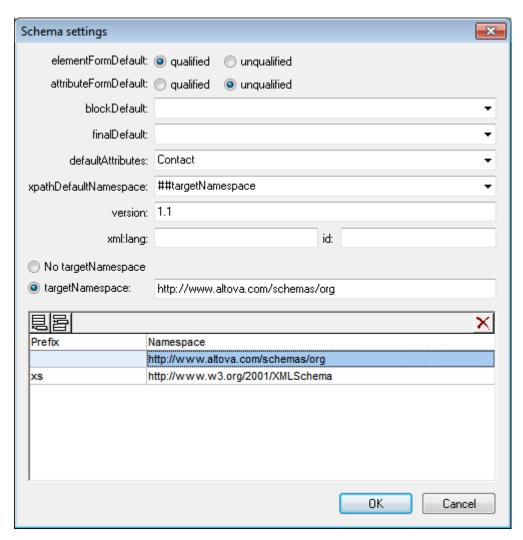

The settings defined in the Schema Settings dialog above (when XSD mode is set to 1.1) will create the following xs:schema element.

<xs:schema xmlns="http://www.altova.com/schemas/org"
xmlns:xs="http://www.w3.org/2001/XMLSchema"</pre>

```
targetNamespace="http://www.altova.com/schemas/org"
elementFormDefault="qualified"
attributeFormDefault="unqualified"
xpathDefaultNamespace="##targetNamespace"
version="1.1"
defaultAttributes="Contact">
```

**Note:** What's in the Schema Settings dialog will differ according to the active XSD mode. When XSD 1.0 is the active mode, XSD 1.1 attributes are not present in the dialog.

The defaultAttributes and xpathDefaultNamespace attributes are XML Schema 1.1 features and will be available only in XSD 1.1 mode. The other attributes are available in both XSD 1.0 and XSD 1.1.

#### The version attribute

According to the XML Schema 1.0 and 1.1 specifications the purpose of the version attribute of the xs:schema element is to indicate which version of the user's schema this schema is.

When a schema has to be modified, it is considered good practice to create a new modified and complete schema with a new version number, while leaving the old schema unchanged. (This lessens compatibility issues if the schema is used by different applications.) The version attribute is intended for use in these situations. For example, if a schema document has been modified a number of times, the current schema document could be version 4 (or if minor changes also count as a separate version, then the version could be, say, 4.6).

In XMLSpy, the value of the <code>version</code> attribute has an additional use. It can be used to indicate the XSD language version (XSD 1.0 or XSD 1.1). To specify that <code>version</code> attribute-values be read in XMLSpy in this way, in the File tab of the Options dialog (Tools | Options), set the XML Schema Version (see screenshot below) to v1.1 if version="1.1", v1.0 otherwise. The alternatives are Always v1.1 and Always v1.0.

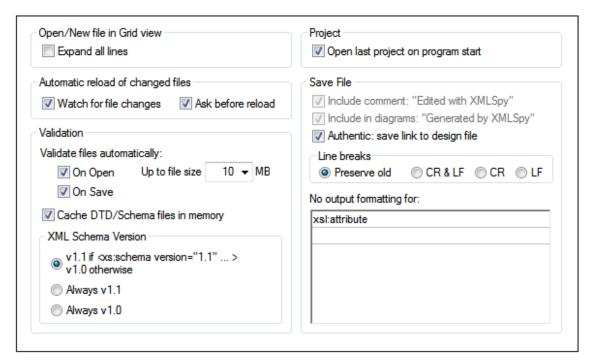

If v1.1 if version="1.1", v1.0 otherwise is selected, the XSD version to use for validation and editing in Schema View is determined by what's in the version attribute of the schema. If the value is 1.1, then XSD 1.1 will be the XSD mode. If the version attribute contains any other value, the XSD mode will be switched to 1.0.

If *Always v1.1* or *Always v1.0* is selected, then the version selected here will always be the XSD mode in Schema View. It will be that mode regardless (i) of what value the version attribute is, and (ii) with what XSD version a new XML Schema document is created in the Open dialog ( **File | Open**). This is an application-wide setting and will be used every time an XML Schema document is edited or validated in XMLSpy.

If you prefer that XMLSpy determine the XSD version for validation from the XML Schema document itself, then select v1.1 if version="1.1", v1.0 otherwise in the Options dialog and set the the version attribute of the schema document to the XSD language version you want. This would enable XMLSpy to select the XSD version for validation separately for each document rather than use a fixed, pre-selected version.

**Note:** If the <code>version</code> attribute of a schema is used to determine the XSD version for validation and schema editing, then there will be no way to specify the version of this schema (as a document). The trade-off, then, is between the presence of a documentation version in the schema and the dynamic selection, in XMLSpy, of the XSD version for validation and schema editing.

#### The defaultAttributes attribute

The defaultAttributes attribute enables you to select an attribute group as the default attribute group of all complex types in the schema. The default attribute group is displayed in the content model of these complex types. In the screenshot below, the Contact attribute group is the default attribute group (also see screenshot above, where this has been set), and is automatically available on the group element. To disable the attribute group, set the complex type's defaultAttributesApply to false. You can do this via the defAttrs property in the Details entry helper of the complex type (see screenshot below).

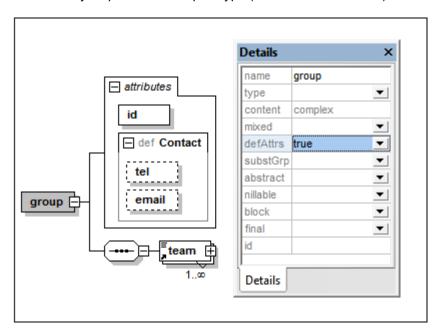

#### The xpathDefaultNamespace attribute

The xpathDefaultNamespace attribute sets the default namespace for elements in XPath expressions used in the schema. If set in the Schema Settings dialog, the attribute is applied to the top-level xs:schema element. So the scope of the declaration will be the entire document. You can override the declaration on xs:schema with declarations on elements where the attribute is allowed:

- xs:assert and xs:assertion
- xs:alternative
- xs:selector and xs:field (in identity constraints)

You can change the XPath default namespace in the Details entry helper of the elements listed above

The xpathDefaultNamespace attribute can have one of three allowed values:

- ##targetNamespace: The XPath default namespace will be the same as the target namespace of the schema
- ##defaultNamespace: The XPath default namespace will be the same as the default namespace of the schema
- ##local: There is no XPath default namespace

If no XPath default namespace is declared in the document, unprefixed elements in XPath expressions will be in no namespace. The XPath default namespace declaration does not apply to attributes.

## 12.6.2 Configure View

The **Schema Design | Configure view** command is active in Content Model View and allows you to configure the Content Model View. Clicking the command opens the Schema Display Configuration dialog at the bottom right of the XMLSpy window, enabling you to see the effect of your settings as you enter them in the dialog. The settings take effect when you click the **OK** button of the dialog, and apply to the Content Model View of all XML Schema files that are opened subsequently. These settings also apply to the schema documentation output and printer output.

### Defining property descriptor lines for the content model

You can define what properties of elements and attributes are displayed in the Content Model View. These properties appear as grid lines in component boxes.

To define property descriptor lines:

- 1. Select **Schema Design | Configure view**. The Schema display configuration dialog appears.
- 2. In the **Element** or **Attribute** tab, click the Append or Insert icon to add a property descriptor line. The line is added in the dialog and to element boxes in the Content Model View.
- 3. From the combo box, select the property you want to display. See screenshot.
- 4. Repeat steps 2 and 3 for as many properties as required.

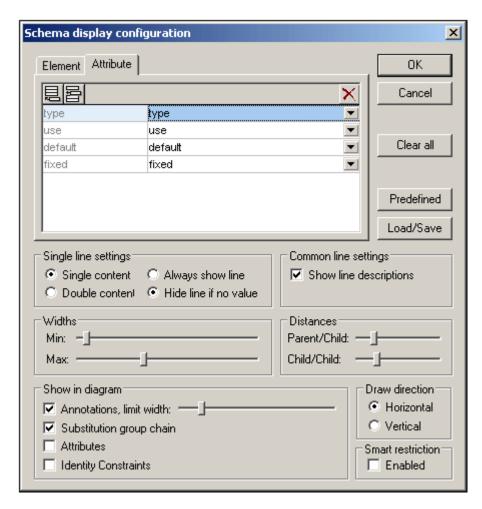

The Content Model View is updated, showing the defined property descriptor lines for all elements for which they exist.

## Please note:

- For attributes, the configuration you define appears only when attributes are displayed in the diagram (as opposed to them being displayed in a pane below the Content Model View).
- The configured view applies to all Content Model Views opened after the configuration is defined.

## Deleting a property descriptor line from the Content Model View

To delete individual property descriptor lines, in the Schema Display Configuration dialog, select the property descriptor line you want to delete, and click the Delete icon.

### **Settings for configuring the Content Model View**

298

The Content Model View can be configured using settings in the Schema Display Configuration dialog. How to define what property descriptor lines are displayed in Content Model View has been described above. The other settings are described below.

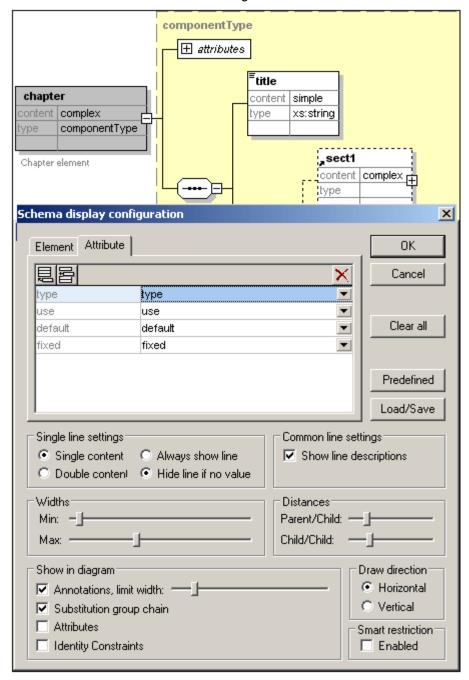

#### Single line settings

You can define whether a property descriptor line is to contain single or double content, and whether individual lines must appear for every element or only for elements that contain that property. Use the appropriate radio buttons to define your settings. Note that these two settings can be set for individual lines separately (select the required line and make the setting).

#### **Common line settings**

This option toggles the line descriptions (i.e. the name of the property) on and off.

#### Widths

These sliders enable you to set the minimum and maximum size of the element rectangles in Content Model View. Change the sizes if line descriptor text is not fully visible or if you want to standardize your display.

#### **Distances**

These sliders let you define the horizontal and vertical distances between various elements onscreen.

### Show in diagram

The Annotations check box toggles the display of annotation text on or off, as well as the annotation text width with the slider. You can also toggle the display of the substitution groups on or off. The Attributes and Identity Constraints appear in the Content Model diagram if their check boxes are selected; otherwise they appear as tabs in a pane at the bottom of the Content Model window.

#### **Draw direction**

These options define the orientation of the element tree on screen, horizontal or vertical.

#### Editing the content model in the diagram itself

You can change element properties directly in the content model diagram. To do this, double-click the property you wish to edit and start entering data. If a selection is available, a drop-down list appears, from which you can select an option. Otherwise, enter a value and confirm with **Enter**.

## Buttons in the Schema display configuration dialog

This dialog has the following buttons:

- The Load/Save button allows you to load and save the settings you make here.
- The Predefined button, resets the display configuration to default values.
- The Clear all button empties the list box of all entries.

#### **Enabling smart restrictions**

To enable smart restrictions, check the Enable Schema Restrictions check box.

### 12.6.3 Zoom

The **Schema Design | Zoom** command controls the zoom factor of the Content Model View. This feature is useful if you have a large content model and wish to zoom out so that the entire content model fits in the Main Window. You can zoom between 10% and 200% of actual size.

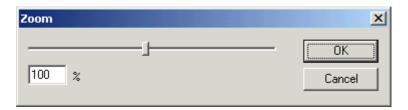

To zoom in and out, either drag the slider or click in the entry box and enter a percentage value.

# 12.6.4 Display All Globals

300

The **Schema Design | Display All Globals** command switches from Content Model View to Schema Overview to display all global components in the schema. It is a toggle with the Display Diagram command. The currently selected toggle is indicated with a check mark to its left (see screenshot).

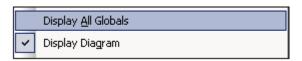

Alternatively, you could use the **Display All Globals** icon at the top of the Content Model View to switch to the Schema Overview.

# 12.6.5 Display Diagram

The **Schema Design | Display Diagram** command switches to the Content Model View of the selected global component—if the selected component has a content model. Global components that have a content model (complex types, elements, and element groups) are indicated with the icon to its left. The Display Diagram command is a toggle with the Display All Globals command. The currently selected toggle is indicated with a check mark to its left ( *screenshot below*).

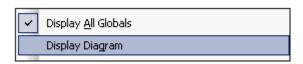

Alternatively, you could use the following methods to switch to Content Model View:

- Click the icon next to the component, the content model of which you want to display.
- Double-click a component name in the Component Navigator Entry Helper (at top right).

# 12.7 XSL/XQuery Menu

The XSL Transformation language lets you specify how an XML document should be converted into other XML documents or text files. One kind of XML document that is generated with an XSLT document is an FO document, which can then be further processed to generate PDF output. XMLSpy contains built-in XSLT processors (for XSLT 1.0 and XSLT 2.0) and can link to an FO processor on your system to transform XML files and generate various kinds of outputs. The location of the FO processor must be specified in the XSL tab of the Options dialog in order to be able to use it directly from within the XMLSpy interface.

XMLSpy also has a built-in XQuery engine, which can be used to execute XQuery documents (with or without reference to an XML document).

Commands to deal with all the above transformations are accessible in the **XSL/XQuery** menu. In addition, this menu also contains commands to work with the Altova XSLT/XQuery Debugger.

## 12.7.1 XSL Transformation

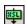

F10

The XSL/XQuery | XSL Transformation command transforms an XML document using an assigned XSLT stylesheet. The transformation can be carried out using the appropriate built-in Altova XSLT Engine (Altova XSLT 1.0 Engine for XSLT 1.0 stylesheets; Altova XSLT 2.0 Engine for XSLT 2.0 stylesheets), the Microsoft-supplied MSXML module, or an external XSLT processor.

If your XML document contains a reference to an XSLT stylesheet, then this stylesheet is used for the transformation. (An XSLT stylesheet can be assigned to an XML document using the <a href="Assign XSL">Assign XSL</a> command.) If an XSLT stylesheet has not been assigned to an XML file, you are prompted for the XSLT stylesheet to use. You can also select a file via a global resource or a URL (click the <a href="Browse">Browse</a> button) or a file in one of the open windows in XMLSpy (click the <a href="Window">Window</a> button).

#### Automating validation with RaptorXML 2013

**RaptorXML** is Altova's standalone application for XML validation, XSLT transformation, and XQuery transformation. It can be used from the command line, via a COM interface, in Java programs, and in .NET applications. XSLT transformation tasks can therefore be automated with the use of RaptorXML. For example, you can create a batch file that calls RaptorXML to run XSLT transformations on a set of documents and sends the output to a text file. See the RaptorXML documentation for details.

You can download RaptorXML Development Edition from the Altova website and use your XMLSpy license to activate RaptorXML Development Edition. The two RaptorXML Server editions provide additional features, but require separate server licenses.

#### Transformations to ZIP files

In order to enforce output to a ZIP file, including Open Office XML (OOXML) files such as .docx, one must specify the ZIP protocol in the file path of the output file. For example:

```
filename.zip|zip/filename.xxx
filename.docx|zip/filename.xxx
```

**Note:** The directory structure might need to be created before running the transformation. If you are generating files for an Open Office XML archive, you would need to zip the archive files in order to create the top-level OOXML file (for example, .docx).

## 12.7.2 XSL-FO Transformation

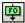

#### Ctrl+F10

FO is an XML format that describes paged documents. An FO processor, such as the Apache XML Project's FOP, takes an FO file as input and generates PDF as output. So, the production of a PDF document from an XML document is a two-step process.

- The XML document is transformed to an FO document using an XSLT (aka XSL-FO) stylesheet.
- 2. The FO document is processed by an FO processor to generate PDF (or some alternative output).

The XSL/XQuery | XSL:FO Transformation command transforms an XML document or an FO document to PDF.

- If the XSL:FO Transformation command is executed on a source XML document, then both of the steps listed above are executed, in sequence, one after the other. If the XSLT (or XSL-FO) stylesheet required to transform to FO is not referenced in the XML document, you are prompted to assign one for the transformation (*screenshot below*). Note that you can also select a file via a global resource or a URL (click the <a href="Browse">Browse</a> button) or a file in one of the open windows in XMLSpy (click the <a href="Window">Window</a> button). The transformation from XML to XSL-FO is carried out by the XSLT processor specified in the of the Options dialog (Tools | Options). By default the selected XSLT processor is XMLSpy's built-in XSLT processor. The resultant FO document is directly processed with the FO processor specified in the of the Options dialog (Tools | Options).
- If the XSL:FO Transformation command is executed on an FO document, then the
  document is processed with the FO processor specified in the of the Options dialog (
  Tools | Options).

#### **XSL:FO Transformation output**

The **XSL:FO Transformation** command pops up the Choose XSL:FO Output dialog ( *screenshot below*). (If the active document is an XML document without an XSLT assignment, you are first prompted for an XSLT file.)

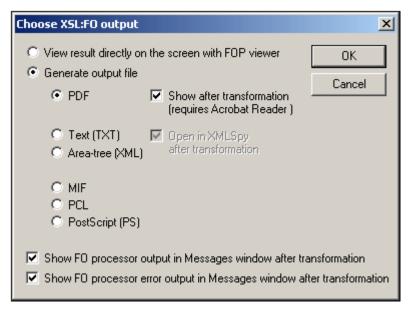

You can view the output of the FO processor directly on screen using FOP viewer or you can generate an output file in any one of the following formats: PDF, text, an XML area tree, MIF PCL, or PostScript. You can also switch on messages from the FO processor to show (i) the processor's standard output message in the Messages window; and (ii) the processor's error messages in the Messages window. To switch on either these two options, check the appropriate check box at the bottom of the dialog.

#### Please note:

 The Apache FOP processor can be downloaded free of charge using the link at the <u>Altova Download Center</u>. After downloading and installing FOP, you must set the path to the FOP batch file in the of the Options dialog (**Tools | Options**).

# 12.7.3 XSL Parameters / XQuery Variables

The XSL/XQuery | XSL Parameters/XQuery Variables command opens the XSLT Input Parameters/XQuery External Variables dialog (see screenshot). You can enter the name of one or more parameters you wish to pass to the XSLT stylesheet, or one or more external XQuery variables you wish to pass to the XQuery document, and their respective values. These parameters are used as follows in XMLSpy:

- When the XSL Transformation command in the XSL/XQuery menu is used to transform an XML document, the parameter values currently saved in the dialog are passed to the selected XSLT document and used for the transformation.
- When the XQuery Execution command in the XSL/XQuery menu is used to process an XQuery document, the XQuery external variable values currently saved in the dialog are passed to the XQuery document for the execution.

**Please note:** Parameters or variables that you enter in the XSLT Input Parameters/XQuery External Variables dialog are only passed on to the built-in Altova XSLT engine. Therefore, if you are using MSXML or another external engine that you have configured, these parameters are not passed to this engine.

#### **Using XSLT Parameters**

The value you enter for the parameter can be an XPath expression without quotes or a text

string delimited by quotes. If the active document is an XSLT document, the **Get from XSL** button will be enabled. Clicking this button inserts parameters declared in the XSLT into the dialog together with their default values. This enables you to quickly include declared parameters and then change their default values as required.

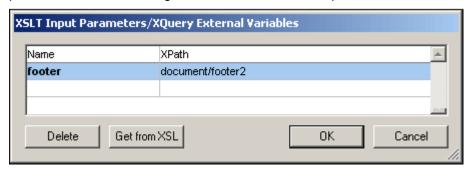

**Please note:** Once a set of parameter-values is entered in the XSLT Input Parameters/XQuery External Variables dialog, it is used for all subsequent transformations until it is explicitly deleted or the application is restarted. Parameters entered in the XSLT Input Parameters/XQuery External Variables dialog are specified at the application-level, and will be passed to the respective XSLT document for every transformation that is carried out via the IDE from that point onward. This means that:

- parameters are not associated with any particular document
- any parameter entered in the XSLT Input Parameters/XQuery External Variables dialog is erased once XMLSpy has been closed.

### **Usage example for XSLT parameters**

In the following example, we select the required document footer from among three possibilities in the XML document (footer1, footer2, footer3).

```
<?xml version="1.0" encoding="UTF-8"?>
<document xmlns:xsi="http://www.w3.org/2001/XMLSchema-instance"
    xsi:noNamespaceSchemaLocation="C:\workarea\footers\footers.xsd">
    <footer1>Footer 1</footer1>
    <footer2>Footer 2</footer2>
    <footer3>Footer 3</footer3>
    <title>Document Title</title>
    <para>Paragraph text.</para>
    <para>Paragraph text.</para>
</document>
```

The XSLT file contains a local parameter called <code>footer</code> in the template for the root element. This parameter has a default value of <code>footer1</code>. The parameter value is instantiated subsequently in the template with a <code>\$footer</code> value in the definition of the footer block.

In the XSLT Input Parameters dialog, a new value for the <code>footer</code> parameter can be entered, such as the XPath: <code>document/footer2</code> (see screenshot above) or a text string. During transformation, this value is passed to the <code>footer</code> parameter in the template for the root element and is the value used when the footer block is instantiated.

#### Note:

- If you use the XSL:FO Transformation command (XSL/XQuery | XSL:FO Transformation), parameters entered in the XSLT Input Parameters/XQuery External Variables dialog are not passed to the stylesheet. In order for these parameters to be used in PDF output, first transform from XML to FO using the XSLT Transformation command (XSL/XQuery | XSL Transformation), and then transform the FO to PDF using the XSL:FO Transformation command (XSL/XQuery | XSL:FO Transformation).
- If you use an XSLT processor other than the built-in Altova XSLT Engines, parameters
  you enter using the Input Parameters dialog will not be passed to the external
  processor.

# **Using external XQuery variables**

The value you enter for an external XQuery variable could be an XPath expression without quotes or a text string delimited by quotes. The datatype of the external variable is specified in the variable declaration in the XQuery document.

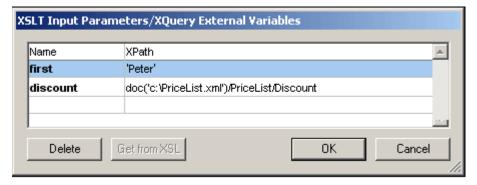

**Note:** Once a set of external XQuery variables are entered in the XSLT Input Parameters/XQuery External Variables dialog, they are used for all subsequent executions until they are explicitly deleted or the application is restarted. Variables entered in the XSLT Input Parameters/XQuery External Variables dialog are specified at the application-level, and will be passed to the respective XQuery document for every execution that is carried out via the IDE from that point onward. This means that:

- Variables are not associated with any particular document
- Any variable entered in the XSLT Input Parameters/XQuery External Variables dialog is erased once the application (XMLSpy) has been closed down.

## Usage example for external XQuery variables

In the following example, a variable \$first is declared in the XQuery document and is then used in the return clause of the FLWOR expression:

```
xquery version "1.0";
declare variable $first as xs:string external;
let $last := "Jones"
return concat($first, " ", $last )
```

This XQuery returns Peter Jones, if the value of the external variable (entered in the XSLT Input Parameters/XQuery External Variables dialog) is Peter. Note the following:

- The external keyword in the variable declaration in the XQuery document indicates that this variable is an external variable.
- Defining the static type of the variable is optional. If a datatype for the variable is not specified in the variable declaration, then the variable value is assigned the type xs:untypedAtomic.
- If an external variable is declared in the XQuery document, but no external variable of that name is passed to the XQuery document, then an error is reported.
- If an external variable is declared and is entered in the XSLT Input Parameters/XQuery External Variables dialog, then it is considered to be in scope for the XQuery document being executed. If a new variable with that name is declared within the XQuery document, the new variable temporarily overrides the in-scope external variable. For example, the XQuery document below returns Paul Jones even though the in-scope external variable \$first has a value of Peter.

```
xquery version "1.0";
declare variable $first as xs:string external;
let $first := "Paul"
let $last := "Jones"
return concat($first, " ", $last )
```

**Note:** It is not an error if an external XQuery variable (or XSLT parameter) is defined in the XSLT Input Parameters/XQuery External Variables dialog but is not used in the XQuery document. Neither is it an error if an XSLT parameter (or external XQuery variable) is defined in the XSLT Input Parameters/XQuery External Variables dialog but is not used in an XSLT transformation.

# 12.7.4 XQuery Execution

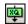

The **XSL/XQuery | XQuery Execution** command executes an XQuery document. It can be invoked when an XQuery or XML file is active. When invoked from an XML file, it opens a dialog asking for an XQuery file to associate with the XML file. You can also select a file via a global resource or a URL (click the **Browse** button) or a file in one of the open windows in XMLSpy (click the **Window** button).

#### Automating validation with RaptorXML 2013

**RaptorXML** is Altova's standalone application for XML validation, XSLT transformation, and XQuery transformation. It can be used from the command line, via a COM interface, in Java programs, and in .NET applications. XQuery execution tasks can therefore be automated with the use of RaptorXML. For example, you can create a batch file that calls RaptorXML to run

XQuery executions on a set of documents and sends the output to a text file. See the RaptorXML documentation for details.

You can download RaptorXML Development Edition from the Altova website and use your XMLSpy license to activate RaptorXML Development Edition. The two RaptorXML Server editions provide additional features, but require separate server licenses.

# 12.7.5 Assign XSL

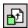

The XSL/XQuery | Assign XSL... command assigns an XSLT stylesheet to an XML document. Clicking the command opens a dialog to let you specify the XSLT file you want to assign. You can also select a file via a global resource or a URL (click the **Browse** button) or a file in one of the open windows in XMLSpy (click the **Window** button).

An xml-stylesheet processing instruction is inserted in the XML document: <?xml-stylesheet type="text/xsl" href="C:\workarea\recursion\recursion.xslt"?>

**Please note:** You can make the path of the assigned file relative by clicking the **Make Path Relative To...** check box.

# 12.7.6 Assign XSL-FO

The **XSL/XQuery** | **Assign XSL:FO** command assigns an XSLT stylesheet for transformation to FO to an XML document. The command opens a dialog to let you specify the XSL or XSLT file you want to assign and inserts the required processing instruction into your XML document.

You can make the path of the assigned file relative by clicking the *Make Path Relative To* check box. You can also select a file via a global resource or a URL (click the **Browse** button) or a file in one of the open windows in XMLSpy (click the **Window** button).

**Please note:** An XML document may have two XSLT files assigned to it: one for standard XSLT transformations, a second for an XSLT transformation to FO.

# 12.7.7 Assign Sample XML File

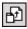

The **XSL/XQuery** | **Assign Sample XML File** command assigns an XML file to an XSLT document. The command inserts a processing instruction naming an XML file to be processed with this XSLT file when the XSL Transformation is executed on the XSLT file:

```
<?altova samplexml C:\workarea\html2xml\article.xml?>
```

**Please note:** You can make the path of the assigned file relative by clicking the Make Path Relative To... check box. You can also select a file via a global resource or a URL (click the **Browse** button) or a file in one of the open windows in XMLSpy (click the **Window** button).

# 12.7.8 Go to XSL

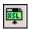

The **XSL/XQuery | Go to XSL** command opens the associated XSLT document. If your XML document contains a stylesheet processing instruction (i.e. an XSLT assignment) such as this:

<?xml-stylesheet type="text/xsl" href="Company.xsl"?>

then the Go to XSL command opens the XSLT document in XMLSpy.

# 12.8 Authentic Menu

Authentic View enables you to edit XML documents based on StyleVision Power Stylesheets (.sps files) created in Altova's StyleVision product! These stylesheets contain information that enables an XML file to be displayed graphically in Authentic View. In addition to containing display information, StyleVision Power Stylesheets also allow you to write data to the XML file. This data is dynamically processed using all the capability available to XSLT stylesheets and instantly produces the output in Authentic View.

Additionally, StyleVision Power Stylesheets can be created to display an editable XML view of a database. The StyleVision Power Stylesheet contains information for connecting to the database, displaying the data from the database in Authentic View, and writing back to the database.

The **Authentic** menu contains commands relevant to editing XML documents in Authentic View. For a tutorial on Authentic View, see the <u>Tutorials</u> section.

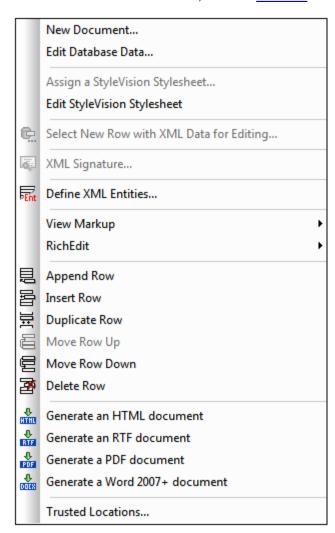

# 12.8.1 New Document

The **Authentic** | **New Document...** command enables you to open a new XML document template in Authentic View. The XML document template is based on a StyleVision Power

Stylesheet (.sps file), and is opened by selecting the StyleVision Power Stylesheet.

Clicking the **New Document...** command opens the Create New Document dialog.

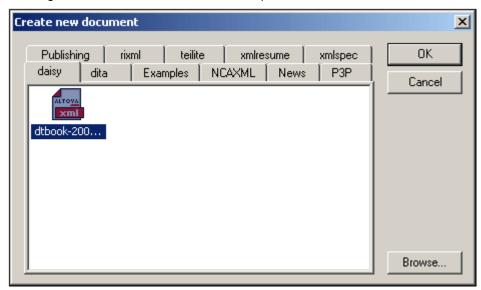

Browse for the required SPS file, and select it. This opens an XML document template in Authentic View.

**Note:** StyleVision Power Stylesheets are created using Altova StyleVision. The StyleVision Power Stylesheet has a Template XML File assigned to it. The data in this XML file provides the starting data of the new document template that is opened in Authentic View.

# 12.8.2 Edit Database Data

The **Authentic** | **Edit Database Data...** command enables you to open an editable view of a database (DB) in Authentic View. All the information about connecting to the DB and how to display the DB and accept changes to it in Authentic View is contained in a StyleVision Power Stylesheet. It is such a DB-based StyleVision Power Stylesheet that you open with the **Edit Database Data...** command. This sets up a connection to the DB and displays the DB data (through an XML lens) in Authentic View.

Clicking the **Edit Database Data...** command opens the Edit Database Data dialog.

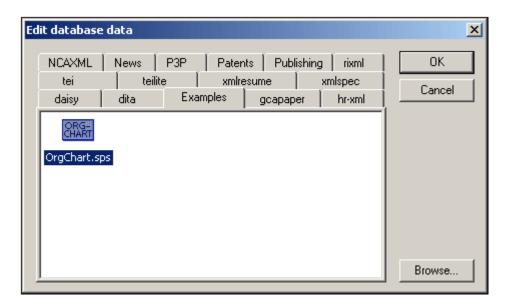

Browse for the required SPS file, and select it. This connects to the DB and opens an editable view of the DB in Authentic View. The design of the DB view displayed in Authentic View is contained in the StyleVision Power Stylesheet.

**Please note:** If, with the **Edit Database Data...** command, you attempt to open a StyleVision Power Stylesheet that is not based on a DB or to open a DB-based StyleVision Power Stylesheet that was created in a version of StyleVision prior to the StyleVision 2005 release, you will receive an error.

Please note: StyleVision Power Stylesheets are created using Altova StyleVision.

# 12.8.3 Assign/Edit a StyleVision Stylesheet

### Assign a StyleVision Stylesheet

The **Assign a StyleVision Stylesheet** command assigns a StyleVision Power Stylesheet (SPS) to an **XML document** to enable the viewing and editing of that XML document in Authentic View . The StyleVision Power Stylesheet that is to be assigned to the XML file must be based on the same schema as that on which the XML file is based.

To assign a StyleVision Power Stylesheet to an XML file:

- 1. Make the XML file the active file and select the **Authentic** | **Assign a StyleVision Stylesheet...** command.
- 2. The command opens a dialog box in which you specify the StyleVision Power Stylesheet file you wish to assign to the XML.
- 3. Click **OK** to insert the required SPS statement into your XML document. Note that you can make the path to the assigned file relative by clicking the **Make path relative to** ... check box. You can also select a file via a global resource or a URL (click the **Browse** button) or a file in one of the open windows in XMLSpy (click the **Window** button).

```
<?xml version="1.0" encoding="UTF-8"?>
<?altova sps HTML-Orgchart.sps?>
```

In the example above, the StyleVision Power Stylesheet is called  ${\tt HTML\_Orgchart.sps}$ , and it is located in the same directory as the XML file.

**Please note:** Previous versions of Altova products used a processing instruction with a target or name of xmlspysps, so a processing instruction would look something like <?xmlspysps

HTML-Orgchart.sps?>. These older processing instructions are still valid with Authentic View in current versions of Altova products.

## **Edit StyleVision Stylesheet**

The **Authentic** | **Edit StyleVision Stylesheet** command starts StyleVision and allows you to edit the StyleVision Power Stylesheet immediately in StyleVision.

# 12.8.4 Select New Row with XML Data for Editing

The **Select New Row with XML Data for Editing** command enables you to select a new row from the relevant table in an XML DB, such as IBM DB2. This row appears in Authentic View, can be edited there, and then saved back to the DB.

When an XML DB is used as the XML data source, the XML data that is displayed in Authentic View is the XML document contained in one of the cells of the XML data column. The **Select New Row with XML Data for Editing** command enables you to select an XML document from another cell (or row) of that XML column. Selecting the **Select New Row...** command pops up the Choose XML Field dialog (*screenshot below*), which displays the table containing the XML column.

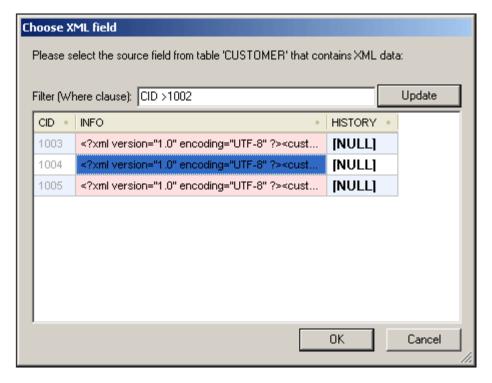

You can enter a filter for this table. The filter should be an SQL where clause (just the condition, without the where keyword, for example: CID>1002). Click **Update** to refresh the dialog. In the screenshot above, you can see the result of a filtered view. Next, select the cell containing the required XML document and click **OK**. The XML document in the selected cell (row) is loaded into Authentic View.

### 12.8.5 Define XML Entities

You can define entities for use in Authentic View, whether your document is based on a DTD or an XML Schema. Once defined, these entities are displayed in the Entities Entry Helper and in the **Insert Entity** submenu of the context menu. When you double-click on an entity in the Entities Entry Helper, that entity is inserted at the cursor insertion point.

An entity is useful if you will be using a text string, XML fragment, or some other external resource in multiple locations in your document. You define the entity, which is basically a short name that stands in for the required data, in the Define Entities dialog. After defining an entity you can use it at multiple locations in your document. This helps you save time and greatly enhances maintenance.

There are two broad types of entities you can use in your document: a **parsed entity**, which is XML data (either a text string or a fragment of an XML document), or an **unparsed entity**, which is non-XML data such as a binary file (usually a graphic, sound, or multimedia object). Each entity has a name and a value. In the case of parsed entities the entity is a placeholder for the XML data. The value of the entity is either the XML data itself or a URI that points to a .xml file that contains the XML data. In the case of unparsed entities, the value of the entity is a URI that points to the non-XML data file.

To define an entity:

1. Click Authentic | Define XML Entities.... This opens the Define Entities dialog.

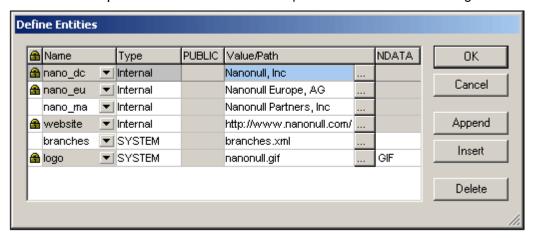

- 2. Enter the name of your entity in the **Name** field. This is the name that will appear in the Entities Entry Helper.
- 3. Enter the type of entity from the drop-down list in the Type field. Three types are possible. An Internal entity is one for which the text to be used is stored in the XML document itself. Selecting PUBLIC or SYSTEM specifies that the resource is located outside the XML file, and will be located with the use of a public identifier or a system identifier, respectively. A system identifier is a URI that gives the location of the resource. A public identifier is a location-independent identifier, which enables some processors to identify the resource. If you specify both a public and system identifier, the public identifier resolves to the system identifier, and the system identifier is used.
- 4. If you have selected PUBLIC as the Type, enter the public identifier of your resource in the PUBLIC field. If you have selected Internal or SYSTEM as your Type, the PUBLIC field is disabled.
- 5. In the Value/Path field, you can enter any one of the following:
  - If the entity type is Internal, enter the text string you want as the value of your entity. Do not enter quotes to delimit the entry. Any quotes that you enter will be treated as part of the text string.

• If the entity type is SYSTEM, enter the URI of the resource or select a resource on your local network by using the **Browse** button. If the resource contains parsed data, it must be an XML file (i.e. it must have a .xml extension). Alternatively, the resource can be a binary file, such as a GIF file.

- If the entity type is PUBLIC, you must additionally enter a system identifier in this field.
- The NDATA entry tells the processor that this entity is not to be parsed but to be sent to the appropriate processor. The NDATA field should therefore be used with unparsed entities only.

### **Dialog features**

You can append, insert, and delete entities by clicking the appropriate buttons. You can also sort entities on the alphabetical value of any column by clicking the column header; clicking once sorts in ascending order, twice in descending order. You can also resize the dialog box and the width of columns.

Once an entity is used in the XML document, it is locked and cannot be edited in the Define Entities dialog. Locked entities are indicated by a lock symbol in the first column. Locking an entity ensures that the XML document valid with respect to entities. (The document would be invalid if an entity is referenced but not defined.)

Duplicate entities are flagged.

#### Limitations

- An entity contained within another entity is not resolved, either in the dialog, Authentic View, or XSLT output, and the ampersand character of such an entity is displayed in its escaped form, i.e. &
- External entities are not resolved in Authentic View, except in the case where an entity
  is an image file and it is entered as the value of an attribute which has been defined in
  the schema as being of type ENTITY or ENTITIES. Such entities are resolved when
  the document is processed with an XSLT generated from the SPS.

# 12.8.6 View Markup

The **View Markup** command has a submenu with options to control markup in the Authentic XML document. These options are described below.

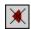

The Hide Markup command hides markup symbols in Authentic View.

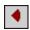

The **Show Small Markup** command shows small markup symbols in Authentic View.

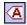

The Show Large Markup command shows large markup symbols in Authentic View.

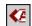

The **Show Mixed Markup** command shows mixed markup symbols in Authentic View. The person who designs the StyleVision Power Stylesheet can specify either large markup, small markup, or no markup for individual elements/attributes in the document. The Authentic View user sees this customized markup in mixed markup viewing mode.

# 12.8.7 Append/Insert/Duplicate/Delete Row

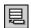

The **Append Row** command appends a row to the current table in Authentic View.

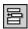

The **Insert Row** command inserts a row into the current table in Authentic View.

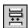

The **Duplicate Row** command duplicates the current table row in Authentic View.

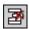

The **Delete Row** command deletes the current table row in Authentic View.

# 12.8.8 Move Row Up/Down

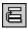

The Move Row Up command moves the current table row up by one row in Authentic View.

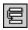

The **Move Row Down** command moves the current table row down by one row in Authentic View.

# 12.8.9 Generate HTML, RTF, PDF, Word 2007+ Document

These four commands generate output documents from the Authentic View XML document stored in a PXF file:

- Generate an HTML Document
- Generate an RTF Document
- Generate a PDF Document
- Generate a Word 2007+ Document

They are also available in the Portable XML Form (PXF) toolbar (screenshot below).

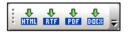

Clicking the individual command or buttons generates HTML, RTF, PDF, or DocX output, respectively.

These buttons are enabled when a PXF file is opened in Authentic View. Individual commands and buttons are enabled if the PXF file was configured to contain the XSLT stylesheet for that specific output format. For example, if the PXF file was configured to contain the XSLT stylesheets for HTML and RTF, then only the commands and toolbar buttons for HTML and RTF output will be enabled while those for PDF and DocX (Word 2007+) output will be disabled.

# 12.9 View Menu

The **View** menu (*screenshot below*) controls the display of the active <u>Main window</u> and allows you to change the way the document is displayed.

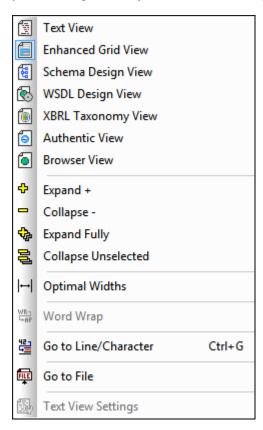

This section provides a description of commands in the **View** menu.

# **12.9.1 Text View**

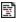

This command switches the current view of the document to <u>Text View</u>, which enables you to edit the document in its text form. It supports a number of advanced text editing features, described in detail in <u>Text View</u> section of this document.

**Note:** You can configure aspects of Text View in various tabs of the Options dialog (<u>Tools</u>] Options).

# 12.9.2 Enhanced Grid View

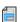

This command switches the current document into <u>Grid View</u>. If the previous view was <u>Text</u> <u>View</u>, the document is automatically checked for well-formedness.

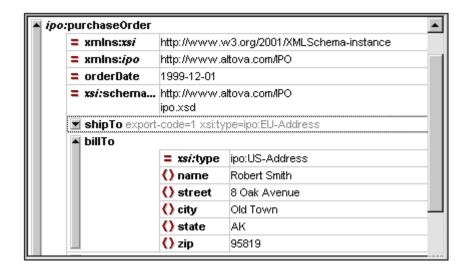

#### **Table View**

XMLSpy allows you to display recurring elements in a table structure in Grid View. This function is available wherever the Grid View can be activated, and can be used when editing any type of XML file: XML, XSD, XSLT, etc. For more information, see the <a href="Grid View">Grid View</a> section of this documentation.

# 12.9.3 Schema Design View

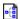

This command switches the current document, if it is an XML Schema document, to Schema Design View. For a detailed description of mechanisms available in this view, see the <a href="Schema View">Schema View</a> section of this documentation.

# 12.9.4 Authentic View

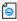

This command switches the current document to Authentic View.

Authentic View enables you to edit XML documents based on StyleVision Power Stylesheet templates created in Altova's StyleVision application. These templates (StyleVision stylesheets or SPS files) display XML documents in a graphical format that makes editing the XML document easier (than editing it in a text format with markup).

If an XML document is associated with an SPS file (<u>Authentic | Assign a StyleVision</u> <u>Stylesheet</u>), the XML document can be viewed in Authentic View. You can also open an SPS file as a new empty template in Authentic View, in one of two ways:

- Select the File | New command and then click the Select a StyleVision stylesheet button.
- Select the Authentic | New Document command and then browse for the SPS file.

See the Authentic View and StyleVision documentation for more information.

### 12.9.5 Browser View

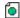

This command switches the current document to <u>Browser View</u>. An XML-enabled browser renders the XML document using information from available CSS and/or XSL stylesheets.

When switching to Browser View, the document is first checked for validity if the *Validate upon saving* option in the <u>File tab of the Options dialog</u> (**Tools | Options**) is checked. For more information, see the <u>Browser View</u> section of this documentation.

# 12.9.6 **Expand**

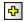

This command (*shortcut*: numeric pad '+') is enabled in Grid View and expands the selected element one level. The element remains selected after expansion, so you can expand the element additional levels by repeatedly clicking the shortcut '+' key.

# 12.9.7 Collapse

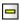

This command (shortcut: numeric pad '-') is enabled in Grid View and collapses the selected element one level. You can expand or collapse any element by clicking the gray bar to the left of the element.

# 12.9.8 Expand Fully

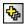

This command (*shortcut*: \* or x on the numeric keypad) is enabled in Grid View and in Text View if the Text View folding margin is active. It expands all descendant nodes of the selected element.

# 12.9.9 Collapse Unselected

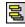

This command (shortcut: **Ctrl** + numeric pad '-') is enabled in Grid View and keeps the selected item uncollapsed while collapsing all others items. This helps maximize focus on one element and its children while reducing the focus on other nodes.

# 12.9.10 Optimal Widths

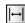

This command is enabled in Grid View and adjusts the widths of all columns in Grid View so that each column has a width that exactly accommodates in one line the longest text string in any of its cells. A maximum optimal width can be specified in the View tab of the Options dialog (**Tools | Options**). Note that optimal widths are calculated on the basis of the visible cells of columns. This enables the optimization of the view when individual elements are collapsed or expanded.

# 12.9.11 Word Wrap

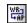

This command enables or disables word wrapping in Text View. When word-wrapping is toggled on, text will wrap at the window's edge.

# 12.9.12 Go to Line/Character

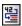

This command (*shortcut:* **Ctrl+g**) is enabled in Text View and Grid View. It pops up a dialog ( *screenshot below*) in which you can enter the line number and character number to go to. In Text View, the cursor will jump to the position you entered. In Grid View, the node closest to the line and/or character number you entered will be highlighted.

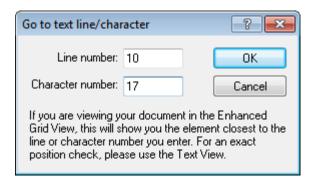

This feature is useful when you need to quickly navigate to a location, for example, when the location of an error is given in an error message.

# 12.9.13 Go to File

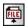

This command is enabled in Text View and Grid View. When the cursor is placed inside text that references a file (in Text View) or in a node (in Grid View) that contains text referencing a file, the referenced document is opened. It opens a document that is being referred to, from within the file you are currently editing.

# 12.9.14 Text View Settings

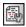

The **Text View Settings** command is enabled in Text View. It opens the Text View Settings dialog (*screenshot below*), in which you can configure Text View. A shortcut icon is available in the Text toolbar.

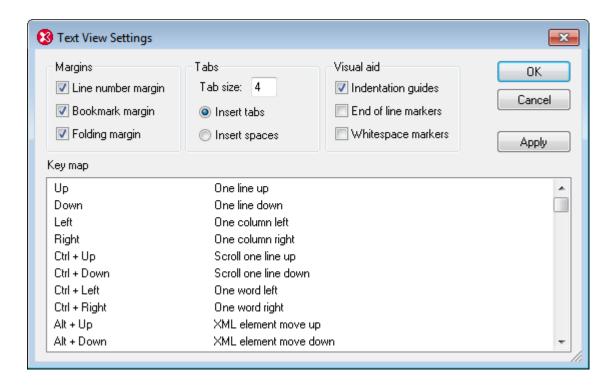

### Margins

In the Margins pane, the Line Number, Bookmark, and Source Folding margins can be toggled on and off. These are separate margins and display, respectively, line numbers, bookmarks, and source folding (icons to expand and collapse nodes). These settings determine whether the margins are displayed in Text View or not. Bookmark commands are in the **Edit** menu. To expand and collapse nodes, the Folding margin must be toggled on.

### **Tabs**

The Tab pane enables you to set the tab size in terms of spaces. The radio buttons for inserting either tabs or spaces determine whether documents are displayed with tab or space indentation when pretty-printing with indentation is toggled on in the <u>View tab of the Options dialog</u> (<u>Tools</u> <u>Options</u>).

# Visual Aid

The Visual Aid pane contains settings to toggle on indentation guides (dotted vertical lines that show the indentation of the text), end-of-line markers, and whitespace markers.

#### Key map

The key map is a list of XMLSpy shortcuts and their associated commands.

322 User Reference Browser Menu

# 12.10 Browser Menu

The commands in the **Browser** menu are enabled in <u>Browser View</u> only. The **Back** and **Forward** commands, however, is enabled in Schema View also, where it takes you to the previously used command.

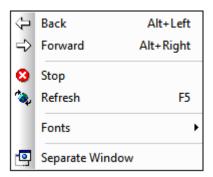

### 12.10.1 Back

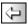

The **Back** command (*shortcut*: **Alt + Left arrow**) is enabled in Browser View and Schema View.

In Browser View, the **Back** command displays the previously viewed page. The **Backspace** key achieves the same effect. The command is useful if you click a link in your XML document and then want to return to your XML document.

In Schema View, the **Back** command takes you to the previously viewed component or view. It can take you back to up to 500 previously viewed positions.

# 12.10.2 Forward

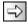

The **Forward** command (*shortcut*: **Alt + Right arrow**) is enabled in Browser View. In Schema View it is enabled only after you have used the **Back** command. The **Forward** command moves you forward through (i) previously viewed pages in Browser View, and (ii) previous views of schema components in Schema View.

# 12.10.3 Stop

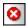

The **Stop** command in enabled in Browser View and instructs the browser to stop loading your document. This is useful if large external files or graphics are being downloaded over a slow Internet connection, and you wish to stop the process.

User Reference Browser Menu 323

### 12.10.4 Refresh

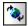

The **Refresh (F5)** command is enabled in Browser View and updates Browser View by reloading the current document and documents related to the current document (such as CSS and XSL stylesheets, and DTDs).

# 12.10.5 Fonts

The **Fonts** command rolls out a sub-menu from which you can select the default font size for rendering the text of your XML document. The selection is available in Browser View only.

# 12.10.6 Separate Window

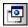

The **Separate Window** command is enabled in Browser View and undocks the Browser View of the document from the other views. As a separate window, Browser View can be displayed side-by-side with an editing view of the document.

To refresh the separated Browser View after making a change in an editing view, press **F5** in the editing view. To dock a separate Browser View window back into the window containing the other views, make the Browser View window active and click the **Separate Window** command.

# 12.11 Tools Menu

The Tools menu allows you to:

•

•

- Access customized commands that use external applications. These commands can be created in the <u>Tools tab of the Customize dialog</u>..
- Define global resources
- Change the active configuration for global resources in XMLSpy
- <u>Customize</u> your version of XMLSpy: define your own toolbars, keyboard shortcuts, menus, and macros
- Define global XMLSpy <u>settings</u>

# 12.11.1 User-defined Tools

Placing the cursor over the **User-defined Tools** command rolls out a sub-menu containing custom-made commands that use external applications. You can create these commands in the <u>Tools tab of the Customize dialog</u>. Clicking one of these custom commands executes the action associated with this command.

The **User-Defined Tools | Customize** command opens the <u>Tools tab of the Customize dialog</u> (in which you can create the custom commands that appear in the menu of the **User-Defined Tools** command.)

#### 12.11.2 Global Resources

The **Global Resources** command pops up the Global Resources dialog (*screenshot below*), in which you can:

- Specify the Global Resources XML File to use for global resources.
- Add file, folder, and database global resources (or aliases)
- Specify various configurations for each global resource (alias). Each configuration maps to a specific resource.

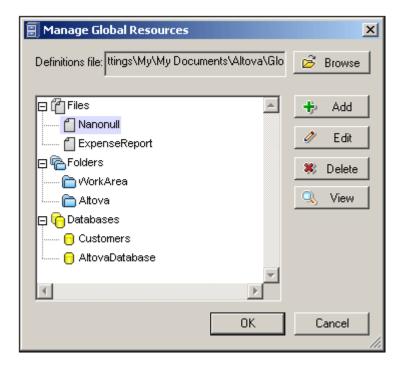

How to define global resources is described in detail in the section, <u>Defining Global Resources</u>.

Note: The Altova Global Resources dialog can also be accessed via the Global Resources toolbar (Tools | Customize | Toolbars | Global Resources).

# 12.11.3 Active Configuration

Mousing over the **Active Configuration** menu item rolls out a submenu containing all the configurations defined in the currently active <u>Global Resources XML File</u> (*screenshot below*).

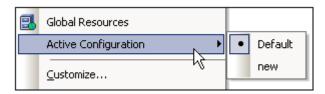

The currently active configuration is indicated with a bullet. In the screenshot above the currently active configuration is <code>Default</code>. To change the active configuration, select the configuration you wish to make active.

Note: The active configuration can also be selected via the Global Resources toolbar (Tools | Customize | Toolbars | Global Resources).

# 12.11.4 Customize

The **Customize** command lets you customize application menus and toolbars to suit your personal needs. Clicking the command pops up the Customize dialog, which has the following tabs:

Commands: All application and macro commands can be dragged from this tab into

menu bars, menus and toolbars.

- Toolbars: Toolbars can be activated, deactivated, and reset individually.
- <u>Tools</u>: Commands that open external programs from within the interface can be added to the interface.
- Keyboard: Keyboard shortcuts can be created for individual application and macro commands.
- Menu: Menu bars and context menus to be customized are selected and made active in this tab. Works together with the Commands tab.
- Macros: Macros can have new commands associated with them.
- Plug-ins: Plug-ins can be activated and integrated in the interface.
- Options: Display options for toolbars are set in this tab.

This section also describes the context menu that appears when the Customize dialog is open and menu bar, menu, or tool bar items are right-clicked.

# **Commands**

The **Commands** tab allows you customize your menus and toolbars. You can add application commands to menus and toolbars according to your preference. Note, however, that you cannot create new application commands or menus yourself.

To add a command to a toolbar or menu:

- 1. Select the menu item **Tools | Customize**. The Customize dialog appears.
- 2. Select the **All Commands** category in the *Categories* list box. The available commands appear in the *Commands* list box.
- 3. Click on a command in the *Commands* list box and drag it to an to an existing menu or toolbar. An **I**-beam appears when you place the cursor over a valid position to drop the command
- 4. Release the mouse button at the position you want to insert the command.

Note the following points.

- When you drag a command, a small button appears at the tip of mouse pointer: This
  indicates that the command is currently being dragged.
- An "x" below the pointer indicates that the command cannot be dropped at the current cursor position.
- If the cursor is moved to a position at which the command can be dropped (a toolbar or menu), the "x" disappears and an I-beam indicates the valid position.
- Commands can be placed in menus or toolbars. If you have <u>created you own toolbar</u>, you can use this customization mechanism to populate it.
- Moving the cursor over a closed menu, opens that menu, allowing you to insert the command anywhere in that menu.

## Adding commands to context menus

You can also add commands to context menus by dragging commands from the *Commands* list box into the context menu. The procedure is as follows:

- 1. In the Customize dialog, click the Menu tab.
- 2. In the Context Menu pane, select a context menu from the combo box. The selected context menu pops up.
- 3. In the Customize dialog,, switch back to the Commands tab.
- 4. Drag the command you wish to create from the *Commands* list box and drop it into the desired location in the context menu.

# Deleting a command or menu

To delete a command from a menu, context menu (see above for details of accessing context menus), or toolbar, or to delete an entire menu, do the following.

1. Open the Customize dialog (Tools | Customize). The Customize dialog appears.

2. With the Customize dialog open (and any tab selected), right-click a menu or a menu command, and then select **Delete** from the context menu that pops up. Alternatively, drag the menu or menu command till an "x" icon appears below the mouse pointer, and then drop the menu or menu command. The menu or menu command will be deleted.

To re-instate deleted menu commands, use the mechanisms described in this section. To re-instate a deleted menu, go to **Tools | Customize | Menu**, and click the **Reset** button in the *Application Frame Menus* pane. Alternatively, go to **Tools | Customize | Toolbars**, select Menu Bar, and click the **Reset** button.

#### **Toolbars**

The **Toolbars** tab allows you: (i) to activate or deactivate specific toolbars (that is, to decide which ones to display in the interface); (ii) to set what icons are displayed in each toolbar; and (iii) to create your own specialized toolbars.

The toolbars contain icons for the most frequently used menu commands. Information about each icon is displayed in a tooltip and in the Status Bar when the cursor is placed over the icon. You can drag a toolbar to any location on the screen, where it will appear as a floating window.

**Note:** To add a command to a toolbar, drag the command you want from the *Commands* list box in the <u>Commands</u> tab to the toolbar. To delete a command from a toolbar, open the Customize dialog, and with any tab selected, drag the command out of the toolbar (see <u>Commands</u> for more details).

**Note:** Toolbar settings defined in a particular view are, by default, valid for that view only. To make the settings apply to all views, click the check box at the bottom of the dialog.

The following functionality is available:

- To activate or deactivate a toolbar: Click its check box in the Toolbars list box.
- To apply changes to all views: Click the check box at the bottom of the dialog.
   Otherwise, changes are applied only to the active view. Note that only changes made after clicking the All Views check box will apply to all views.
- To add a new toolbar. Click the New button and give the toolbar a name in the Toolbar Name dialog that pops up. From the <u>Commands</u> tab drag commands into the new toolbar.
- To change the name of an added toolbar: Select the added toolbar in the Toolbars pane, click the Rename button, and edit the name in the Toolbar Name dialog that pops up.
- To reset the Menu bar: Select the Menu Bar item in the Toolbars pane, and then click Reset. This resets the Menu bar to the state it was in when the application was installed.
- To reset all toolbar and menu commands: Click the **Reset All** button. This resets all toolbars and menus to the states they were in when the application was installed.
- To delete a toolbar: Select the toolbar you wish to delete in the Toolbars pane and click

#### Delete.

 To show text labels of commands in a particular toolbar. Select that toolbar and click the Show Text Labels check box. Note that text labels have to be activated for each toolbar separately.

#### **Tools**

The **Tools** tab allows you to set up commands to use external applications from within XMLSpy. These commands will be added to the **Tools | User-defined Tools** menu. For example, the active file in the main window of XMLSpy can be opened in an external application, such as Notepad, by clicking a command in the **Tools | User-defined Tools** menu that you created.

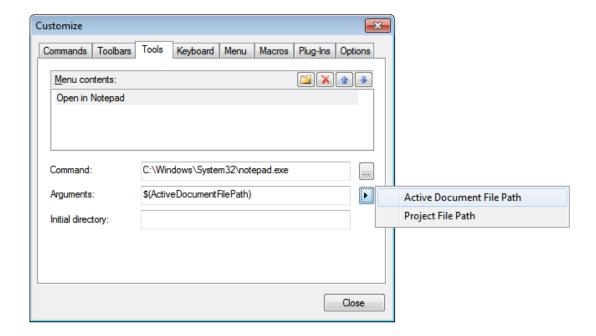

To set up a command to use an external application, do the following:

- 1. In the Menu Contents pane (see screenshot above), click the New icon in the title bar of the pane and, in the item line that is created, enter the name of the menu command you want. In the screenshot above, we have entered a single menu command, Open in Notepad. We plan to use this command to open the active document in the external Notepad application. More commands can be added to the command list by clicking the New icon. A command can be moved up or down the list relative to other commands by using the Move Item Up and Move Item Down icons. To delete a command, select it and click the Delete icon.
- 2. To associate an external application with a command, select the command in the *Menu Contents* pane. Then, in the *Command* field, enter the path to, or browse for, the executable file of the external application. In the screenshot above, the path to the Notepad application has been entered in the *Command* field.
- 3. The actions available to be performed with the external application are displayed when you click the flyout button of the *Arguments* field (see screenshot above). These actions are described in the list below. When you select an action, a code string for the action is entered in the *Arguments* field.
- 4. If you wish to specify a current working directory, enter it in the *Initial Directory* field.
- 5. Click Close to finish.

The command/s you created will appear in the **Tools | User-defined Tools** menu, and in the context menu of Project window files and folders—in the **User-defined Tools** submenu.

When you click the command (in the **Tools | User-defined Tools** menu) that you created, the action you associated with the command will be executed. The command example shown in the screenshot above does the following: It opens, in Notepad, the document that is active in the Main Window of XMLSpy. The external application command is also available in the context menu of files in the Project window (right-click a file in the Project window to display that file's context menu). Via the Project Window you can also open multiple files (for applications that allow this) by making a multi-selection and then selecting the command from the context menu.

### **Arguments**

The *Arguments* field specifies the action to be executed by the external application command. The following arguments are available.

- Active Document File Path: The command in the Tools | User-defined Tools menu
  opens the document that is active in XMLSpy in the external application. The command
  in the context menu of a file in the Project window opens the selected file in the external
  application.
- *Project File Path:* Opens the XMLSpy project file (the .spp file) in the external application.

# **Initial directory**

The *Initial Directory* entry is optional and is a path that will be used as the current directory.

# Keyboard

The **Keyboard** tab allows you to create new keyboard shortcuts, or change existing shortcuts, for any application command.

To assign a new shortcut to a command, or to change an existing shortcut, do the following.

- 1. Select the All Commands category in the Category combo box.
- 2. In the *Commands* list box, select the command to which you wish to assign a new shortcut or select the command the shortcut of which you wish to change.
- 3. Click in the *Press New Shortcut Key* text box, and press the shortcut you wish to assign to that command. The shortcut appears in the *Press New Shortcut Key* text box. If the shortcut has not yet been assigned to any command, the **Assign** button is enabled. If the shortcut has already been assigned to a command, then that command is displayed below the text box and the **Assign** button is disabled. (To clear the *Press New Shortcut Key* text box, press any of the control keys, **Ctrl**, **Alt** or **Shift**).
- 4. Click the **Assign** button to assign the shortcut. The shortcut now appears in the *Current Keys* list box. You can assign multiple shortcuts to a single command.
- 5. Click the Close button to confirm.

### **Deleting a shortcut**

A shortcut cannot be assigned to multiple commands. If you wish to delete a shortcut, click it in the Current Keys list box and then click the **Remove** button. Click **Close**.

# Set accelerator for

Currently no function is available.

**Default keyboard shortcuts (by shortcut)**The table below lists shortcuts assigned at the time of installation to various commonly used commands.

| Shortcut                                        | Command                         |
|-------------------------------------------------|---------------------------------|
| F1                                              | Help Menu                       |
| F3                                              | Find Next                       |
| F5                                              | Refresh                         |
| F7                                              | Check well-formedness           |
| F8                                              | Validate                        |
|                                                 |                                 |
|                                                 |                                 |
|                                                 |                                 |
|                                                 |                                 |
| F10                                             | XSL Transformation              |
| CTRL+F10                                        | XSL:FO Transformation           |
| F11                                             | Step into                       |
| CTRL+F11                                        | Step Over                       |
| Shift + F11                                     | Step Out                        |
|                                                 |                                 |
|                                                 |                                 |
| Num +                                           | Expand                          |
| Num -                                           | Collapse                        |
| Num *                                           | Expand fully                    |
| CTRL+Num-                                       | Collapse unselected             |
| CTRL + G                                        | Goto line/char                  |
|                                                 |                                 |
| CTRL+TAB                                        | Switches between open documents |
| CTRL+F6                                         | Cycle through open windows      |
|                                                 |                                 |
| Arrow keys                                      |                                 |
| (up / down)                                     | Move selection bar              |
| Esc.                                            | Abandon edits/close dialog box  |
| Return/Space bar                                | confirms a selection            |
| AH . E4                                         | Classa VAM Cru                  |
| Alt + F4                                        | Closes XMLSpy                   |
| CTRL + F4                                       | Closes active window            |
| Alt + F, 1                                      | Open last file                  |
| CTRL + Double click<br>an element (Schema view) | Display element definition      |
|                                                 |                                 |
| CTRL + N                                        | File New                        |

| CTRL + O         | File Open                                                                                                    |
|------------------|----------------------------------------------------------------------------------------------------|
| CTRL + S         | File Save                                                                                                    |
| CTRL + P         | File Print                                                                                                   |
|                  |                                                                                                    |
| CTRL + A         | Select All                                                                                                   |
| Shift + Del      | Cut (or CTRL + X)                                                                                            |
| CTRL + C         | Сору                                                                                                    |
| CTRL + V         | Paste                                                                                                    |
| CTRL + Z         | Undo                                                                                                    |
| CTRL + Y         | Redo                                                                                                    |
| Del              | Delete (Delete item in Schema/)                                                                              |
|                  |                                                                                                    |
| CTRL + F         | Find                                                                                                    |
| F3               | Find Next                                                                                                    |
| CTRL + H         | Replace                                                                                                    |
|                  |                                                                                                    |
| CTRL + I         | Append Attribute                                                                                             |
| CTRL + E         | In Grid View, Append Element. in Text View, Jump to Start/End Tag when cursor is in other member of the pair |
| CTRL + T         | Append Text                                                                                                  |
| CTRL + D         | Append CDATA                                                                                                 |
| CTRL + M         | Append Comment                                                                                               |
| CTRL + SHIFT + I | Insert Attribute                                                                                             |
| CTRL + SHIFT + E | Insert Element                                                                                               |
| CTRL + SHIFT + T | Insert Text content                                                                                          |
| CTRL + SHIFT + D | Insert CDATA                                                                                                 |
| CTRL + SHIFT + M | Insert Comment                                                                                               |
|                  |                                                                                                    |
| CTRL + ALT + I   | Add Child Attribute                                                                                          |
| CTRL + ALT + E   | Add Child Element                                                                                            |
| CTRL + ALT + T   | Add Child Text                                                                                               |
| CTRL + ALT + D   | Add Child CDATA                                                                                              |
| CTRL + ALT + M   | Add Child Comment                                                                                            |
|                  | •                                                                                                    |

| Hotkeys for Text View      |            |
|----------------------------|------------|
| CTRL + "+"                 | Zoom In    |
| CTRL + "-"                 | Zoom Out   |
| CTRL + 0                   | Reset Zoom |
| CTRL + mouse wheel forward | Zoom In    |
| CTRL + mouse wheel back    | Zoom Out   |

**Default keyboard shortcuts (by function)**The table below lists shortcuts assigned at the time of installation to various commonly used commands, organized alphabetically on function.

| Function/Command                                                                     | Shortcut                             |
|--------------------------------------------------------------------------------------|--------------------------------------|
| Abandon edits                                                                        | Esc.                                 |
| Add Child Attribute                                                                  | CTRL + ALT + I                       |
| Add Child CDATA                                                                      | CTRL + ALT + D                       |
| Add Child Comment                                                                    | CTRL + ALT + M                       |
| Add Child Element                                                                    | CTRL + ALT + E                       |
| Add Child Text                                                                       | CTRL + ALT + T                       |
| Append Attribute                                                                     | CTRL + I                             |
| Append CDATA                                                                         | CTRL + D                             |
| Append Comment                                                                       | CTRL + M                             |
| Append Element                                                                       | CTRL + E (Grid View)                 |
| Append Text                                                                          | CTRL + T                             |
| Check well-formedness                                                                | F7                                   |
| Closes active window                                                                 | CTRL + F4                            |
| Close XMLSpy                                                                         | Alt + F4                             |
| Collapse                                                                             | Num -                                |
| Collapse unselected                                                                  | CTRL + Num-                          |
| Confirms a selection                                                                 | Return / Space bar                   |
| Сору                                                                                 | CTRL + C                             |
| Cut                                                                                  | SHIFT + Del (or CTRL + X)            |
| Cycle through windows                                                                | CTRL + TAB and CTRL + F6             |
| Delete item                                                                          | Del                                  |
|                                                                                      |                                      |
|                                                                                      |                                      |
| Expand                                                                               | Num +                                |
| Expand fully                                                                         | Num *                                |
| File New                                                                             | CTRL + N                             |
| File Open                                                                            | CTRL + O                             |
| File Print                                                                           | CTRL + P                             |
| File Save                                                                            | CTRL + S                             |
| Find                                                                                 | CTRL + F                             |
| Find Next                                                                            | F3                                   |
| Goto line/char                                                                       | CTRL + G                             |
| Help Menu                                                                            | F1                                   |
|                                                                                      | CTRL + E (Text View)                 |
| Highlight other tag in start-end pair when cursor is inside start or end element tag |                                      |
|                                                                                      | CTRL + SHIFT + I                     |
| or end element tag                                                                   | CTRL + SHIFT + I<br>CTRL + SHIFT + D |
| or end element tag Insert Attribute                                                  | <del> </del>                         |

| Insert Text content           | CTRL + SHIFT + T                   |
|-------------------------------|------------------------------------|
| Move selection bar            | Arrow keys (up / down)             |
| Open last file                | Alt + F, 1                         |
| Paste                         | CTRL + V                           |
| Redo                          | CTRL + Y                           |
| Refresh                       | F5                                 |
| Replace                       | CTRL + H                           |
| Select All                    | CTRL + A                           |
| Start Debugger/Go             | Alt + F11                          |
| Step Into                     | F11                                |
| Step Out                      | Shift + F11                        |
| Step Over                     | CTRL + F11                         |
| To view an element definition | CTRL + Double click on an element. |
| Undo                          | CTRL + Z                           |
| Validate                      | F8                                 |
| XSL Transformation            | F10                                |
| XSL:FO Transformation         | CTRL + F10                         |

In the application, you can see a list of commands, together with their shortcuts and descriptions, in the Keyboard Map dialog (<a href="Help">Help</a> | Keyboard Map</a>).

# Menu

The **Menu** tab allows you to customize the two main menu bars (default and application menu bars) as well as the application's context menus.

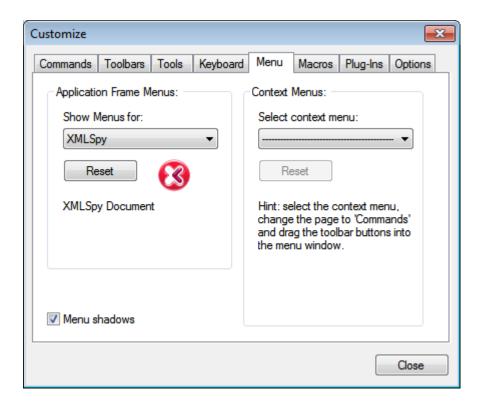

# Customizing the default menu bar and application menu bar

The default menu bar is the menu bar that is displayed when no document is open in the main window. The application menu bar is the menu bar that is displayed when one or more documents are open in the main window. Each menu bar can be customized separately, and customization changes made to one do not affect the other.

To customize a menu bar, select it in the *Show Menus For* combo box (see screenshot above). Then switch to the <u>Commands tab of the Customize dialog</u> and drag commands from the Commands list box to the menu bar or into any of the menus.

# Deleting commands from menus and resetting the menu bars

To delete an entire menu or a command inside a menu, select that menu or menu command, and then either (i) right-click and select **Delete**, or (ii) drag away from the menu bar or menu, respectively.

You can reset each of these two menu bars (default and application menu bars) to its original installation state by selecting the menu in the *Show Menus For* combo box and then clicking the **Reset** button below the combo box.

#### Customizing the application's context menus

Context menus are the menus that appear when you right-click certain objects in the application's interface. Each of these context menus can be customized by doing the following:

- 1. Select the context menu you want in the *Select Context Menu* combo box. This pops up the context menu.
- 2. Switching to the Commands tab of the Customize dialog.

- 3. Drag a command from the Commands list box into the context menu.
- 4. If you wish to delete a command from the context menu, right-click that command in the context menu, and click **Delete**. Alternatively, you can drag the command you want to delete out of the context menu.

You can reset any context menu to its original installation state by selecting it in the *Select Context Menu* combo box and then clicking the **Reset** button below the combo box.

# Menu shadows

Click the Menu shadows check box to give all menus shadows.

# **Options**

The **Options** tab allows you to define general environment settings.

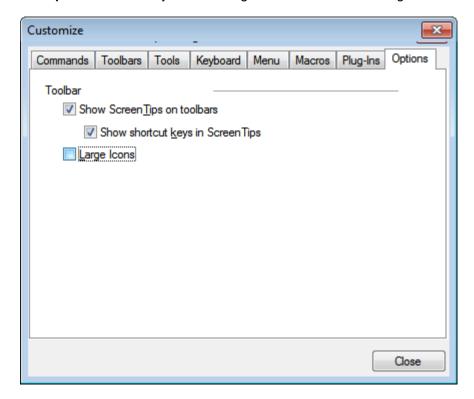

Click the check boxes to toggle on the following options:

- Show ScreenTips on toolbar: Displays a popup when the mouse pointer is placed over an icon in any toolbar. The popup contains a short description of the icon function, as well as the associated keyboard shortcut, if one has been assigned and if the Show shortcut keys option has been checked.
- Show shortcut keys in Screen Tips: Defines whether shortcut information will be shown in screen tips.
- Large icons: Toggles the size of toolbar icons between standard and large.

### 12.11.5 Restore Toolbars and Windows

The **Restore Toolbars and Windows** command closes down XMLSpy and re-starts it with the default settings. Before it closes down a dialog pops up asking for confirmation about whether XMLSpy should be closed (*screenshot below*).

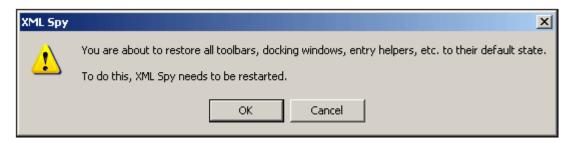

This command is useful if you have been resizing, moving, or hiding toolbars or windows, and would now like to have all the toolbars and windows as they originally were.

# 12.11.6 Options

The **Tools** | **Options** command enables you to define global application settings. These settings are specified in a tabbed dialog box and saved in the registry. They apply to all current and future document windows. The **Apply** button in the Options dialog displays the changes in the currently open documents and fixes the current settings. The changes are seen immediately in the background windows.

Each tab of the Options dialog is described in detail in this section.

#### File

The **File** tab defines the way XMLSpy opens and saves documents. Related settings are in the **Encoding tab**.

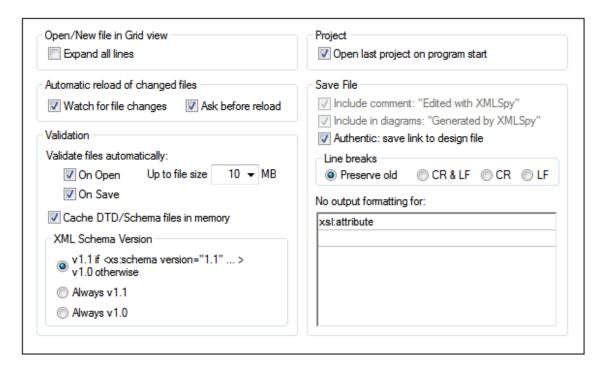

# Open/New file in Grid view

You can choose to open an existing file or create a new file either in Grid View or in Text View. If you select Grid View, you can also choose to automatically expand all lines.

# Automatic reload of changed files

If you are working in a multi-user environment, or if you are working on files that are dynamically generated on a server, you can watch for changes to files that are currently open in the interface. Each time XMLSpy detects a change in an open document, it will prompt you about whether you want to reload the changed file.

#### Validation

If you are using DTDs or schemas to define the structure of your XML documents, you can automatically check the document for validity whenever it is opened or saved. During Open and Save operations, you have the option of validating files only if the file-size is less than a size you specify in MB. If the document is not valid, an error message will be displayed. If it is valid, no message will be displayed and the operation will proceed without any notification. XMLSpy can also cache these files in memory to save any unnecessary reloading (e.g. when the schema being referred to is accessed through a URL). If your schema location declaration uses an URL, disable the "cache DTD/Schema files in memory" option to have changes made to the schema appear immediately, and not use the cached version of the schema.

#### Project

When you start XMLSpy, you can open the last-used project automatically.

### Save File

When saving an XML document, XMLSpy includes a short comment <!-- Edited with XMLSpy http://www.altova.com --> near the top of the file. This option can only be deactivated by licensed users, and takes effect when editing or saving files in the Enhanced Grid or Schema Design View.

If a StyleVision Power Stylesheet is associated with an XML file, the 'Authentic: save link to design file' option will cause the link to the StyleVision Power Stylesheet to be saved with the XML file.

#### Line breaks

When you open a file, the character coding for line breaks in it are preserved if **Preserve old** is selected. Alternatively, you can choose to code line breaks in any of three codings: **CR&LF** (for PC), **CR** (for MacOS), or **LF** (for Unix).

### No output formatting for

In Text View, the indentation of an element can be made to reflect its position in the element hierarchy (see Save File). You can, however, override this indentation for individual elements. To do this, enter the element name in the **No output formatting for** field. All elements entered in this field will be formatted such that their descendant elements have no whitespace between them (see screenshots).

Hierarchical indentation for all elements:

No output formatting has been specified for element xs:restriction:

After making the settings, click **OK** to finish.

# File Types

The **File types** tab allows you to customize the behavior of XMLSpy on a per-file-type basis.

Choose a file type from the File Types list box to customize the functions for that particular file type:

# Windows Explorer settings

You can define the file type description and MIME-compliant content type used by Windows Explorer and whether XMLSpy is to be the default editor for documents of this file type.

#### Conformance

XMLSpy provides specific editing and other features for various file types. The features for a file type are set by specifying the conformance in this option. XMLSpy lets you set file type to conform with XML, XQuery, ZIP, JSON, and other (text) grammars. Furthermore, XML conformance is differentiated between XML, DTD, and XML Entity file types. A large number of file types are defined with a default conformance that is appropriate for the file type. We recommend that you do not modify these settings unless you are adding a new file type or deliberately wish to set a file type to another kind of conformance.

# **Default view**

This group lets you define the default view to be used for each file type. The screenshot above shows the Filetypes tab of the Enterprise edition. If your edition is not the Enterprise edition, it will have fewer views than shown in the screenshot.

### **Text View**

This check box lets you set syntax-coloring for particular file types.

#### Disable automatic validation

This option enables you to disable automatic validation per file type. Automatic validation typically takes place when a file is opened or saved, or when a view is changed.

# Save empty elements in short <E/> format

Some applications that use XML documents or output generated from XML documents may have problems understanding the short <Element/> form for empty elements defined in the XML 1.0 Specification. You can instruct XMLSpy to save elements in the longer (but also valid) <Element></Element> form.

### Add new file extension

Adds a new file type to the File types list. You must then define the settings for this new file type using the other options in this tab.

### Delete selected file extension

Deletes the currently selected file type and all its associated settings.

After making the settings, click **OK** to finish.

# **Editing**

The **Editing** tab enables you to specify editing behaviour in XMLSpy.

#### Intelligent editing

While editing documents, XMLSpy provides intelligent editing based on these settings. You can also customize various aspects of the behavior of these Entry Helpers here. Such customization varies according to the file type. For example, the option to load entry helpers on opening the file and sorting attributes will not be applicable to DTD or XQuery documents.

#### **Text View**

The *Auto-complete* option automatically adds unambiguous structural components. For example, when the closing angular bracket of the start tag of an element is entered, then the end tag of that element is automatically added if this option is enabled.

In Text View, Auto-completion and entry helpers can be disabled if a file is bigger than the size specified in the *Disable Auto-completion...* combo box. This is useful if you wish to speed up the editing of large files and can do without the auto-completion feature and entry helpers. If the file size is bigger than that specified for this option, then the Text View context menu contains a toggle command for switching on and off Auto-completion and entry helper use. So you can always switch these editing aids on and off at any time during editing (in the event of files having a size greater than the size specified for this option). If the value specified for this option is smaller than the size of the opened file, locations indicated in error messages will not correctly correspond to the location in Text View.

After making the settings, click **OK** to finish.

# View

The **View** tab enables you to customize the XML documents presentation in XMLSpy.

### **Pretty-print**

When you select **Edit | Pretty-Print XML Text** in Text View or switch from another view to Text View, the XML document will be "pretty-printed". The pretty-printing will be with or without indentation according to whether the *Use Indentation* option in this dialog is checked or not. The

amount of indentation can be specified in the Tabs pane of the Text View Settings dialog.

### **Program logo**

You can turn off the splash screen on program startup to speed up the application. Also, if you have a purchased license (as opposed to, say, a trial license), you will have the option of turning off the program logo, copyright notice, and registration details when printing a document from XMLSpy.

#### Window title

The window title for each document window can contain either the file name only or the full path name.

After modifying the options settings, click **OK** to finish.

# **Grid Fonts**

The **Grid fonts** tab allows you to customize the appearance of text in **Grid View**.

#### Font face

You can select the font face and size to be used for displaying the various items in Grid View. The same fonts are also used for printing, so only TrueType fonts should be selected.

#### Size

Select the required size. If you want to use the same font size for all items, check the **Use the** same for all check box.

#### **Styles**

The style and color can be set using the options in this pane. The current settings are immediately reflected in the list in the left-hand pane, so you can preview the way your document will look.

#### **Set Defaults**

The **Set Defaults** button resets fonts to the original installation settings.

After making the settings, click **OK** to finish.

### **Schema Fonts**

The **Schema fonts** tab enables you to customize the appearance of text in <u>Schema View</u>.

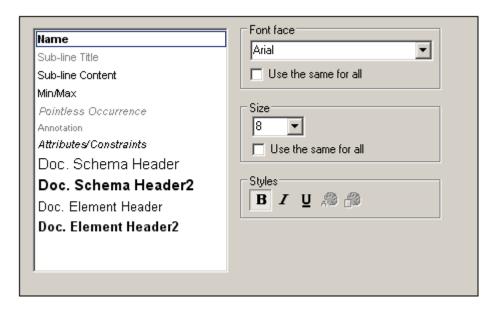

#### Font face

You can select the font face and size to be used for displaying the various items in the Schema Design view.

#### Size

Select the required size. If you want to use the same font size for all items, click on the Use The Same For All" check box.

#### **Styles**

The style and color can be set using the options in this pane. The current settings are immediately reflected in the list in the left pane, so you can preview the way your document will look.

#### **Set Defaults**

The **Set Defaults** button resets fonts to the original installation settings.

After making the settings, click **OK** to finish.

#### **Text Fonts**

The **Text fonts** tab enables you to customize the appearance of text in Text View. You can customize the appearance of text items according to the type of text item. For example, you can color element names and attribute names differently.

The text item types are categorized into three groups:

- XML generic
- XQuery
- CSS
- JSON

To customize text fonts, do the following:

1. In the combo box at top left, select the type of document for which you wish to customize text fonts. On doing this, the text item types for that document type appear in the box below the combo box. (In the screenshot above, XML generic has been selected as the document type.)

2. Select the text item type you wish to customize by clicking it. (*In the screenshot above,* Element names *has been selected.*)

3. Set the font properties using the options in the panes on the right-hand side. You can select the font-family, font-size, font-style, font-color, and background-color for the text. Additionally, you can also select a background color for the entire Text View.

**Note:** The same font, style, and size is used for all text item types. Only the text color and background color can be changed for individual text types. This enables the syntax coloring feature.

#### **Set Defaults**

The **Set Defaults** button resets fonts to the original installation settings.

After making the settings, click **OK** to finish.

### **Colors**

The **Colors** tab enables you to customize the background colors used in the Table View of Grid View. In the screenshot below, the colors have been changed from the default colors by clicking the palette icon next to each item and then selecting the preferred color.

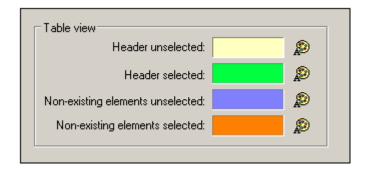

### **Table View**

The Header unselected and Header selected options refer to the column and row headers. The screenshot below shows headers unselected; its color is as set in the dialog above.

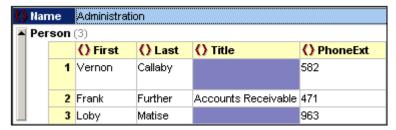

The Header Selected color is activated when all headers are selected (*screenshot below*)—not when individual headers are selected. The screenshot below shows this using the colors defined in the dialog shown above. All headers can be selected by clicking the cell that intersects both headers or by selecting the element created as the table—or any of its ancestors.

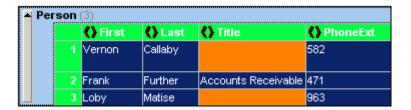

#### **Non-existent Elements**

When an element or attribute does not exist in the XML document, then it can be given different background colors when selected and unselected. This is shown in the screenshot below, in which the first row is selected.

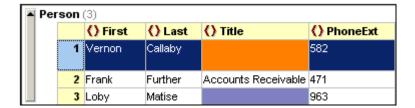

**Please note:** In addition to the colors you define here, XMLSpy uses the regular selection and menu color preferences set in the Display Settings in the Control Panel of your Windows installation.

After making the settings, click **OK** to finish.

# **Encoding**

The **Encoding** tab specifies options for file encodings.

#### Default encoding for new XML files

The default encoding for new XML files can be set by selecting an option from the dropdown list. A new document is created with an XML declaration containing the encoding value you specify here. If a two- or four-byte encoding is selected as the default encoding (i.e. UTF-16, UCS-2, or UCS-4) you can also choose between little-endian and big-endian byte-ordering.

The encoding of existing XML files will be retained and can only be changed with the <u>File</u> <u>Encoding</u> command.

# Open XML files with unknown encoding as

If the encoding of an XML file cannot be determined or if the XML document has no encoding specification, the file will be opened with the encoding you select in this combo box.

#### Open non-XML files in

Existing and new non-XML files are opened with the encoding you select in this combo box. You can change the encoding of the document by using the <u>File | Encoding</u> command.

### **BOM (Byte Order Mark)**

When a document with two-byte or four-byte character encoding is saved, the document can be saved either with (i) little-endian byte-ordering and a little-endian BOM (*Always create BOM if not UTF-8*); or (ii) the detected byte-ordering and the detected BOM (*Preserve detected BOM on saving*).

After making the settings, click **OK** to finish.

### **XSL**

The **XSL** tab (*screenshot below*) enables you to define options for <u>XSLT transformations</u> and <u>XSL-FO transformations</u> carried out from within the application.

|                                                                                                    |                                         | Browse |
|----------------------------------------------------------------------------------------------------|-----------------------------------------|--------|
| Please enter the command line for executing an external ><br>Program.exe %1 %2 %3                                       | KSL transformation program in the form: |        |
| where %1 will be replaced with the XML input file name, %<br>XSL style-sheet-file name. Feel free to add any other para |                                         |        |
| Show external program output in Messages window af                                                                      | iter transformation                     |        |
| Show external program error output in Messages wind                                                                     | ow after transformation                 |        |
| fault file extension of output file: .html                                                                              | Reuse output window                     |        |
| Use file extension from <xsl:output method=""> attribute if</xsl:output>                                                | provided                                |        |
| ase enter path to XSL-FO transformation engine (if using F                                                              | OP enter path to fop.bat):              |        |
| \FOP\fop.bat                                                                                                    |                                         | Browse |

#### **XSLT transformations**

XMLSpy contains the Altova XSLT 1.0 Engine and Altova XSLT 2.0 Engine, which you can use for XSLT transformations. The appropriate XSLT engine (1.0 or 2.0) is used (according to the value of the version attribute of the xsl:stylesheet or xsl:transform element).

For transforming XML documents using XSLT, you could use one of the following:

- The built-in Altova XSLT Engine (comprising the Altova XSLT 1.0 Engine and the Altova XSLT 2.0 Engine).
- The MSXML 3.0, 4.0, or 6.0 parser (which is pre-installed). If you know which version of
  the MSXML parser is running on your machine, you could select it; otherwise, you
  should let the application select the version automatically. (The *Choose version*automatically option is active by default.) In this case, the application tries to select the
  most recent available version.
- An external XSLT processor of your choice. You must specify the command line string for the external XSLT processor. The following variables are available for building the command line string:
  - %1 = XML document to process
  - %2 = Output file to generate
  - **\*3** = XSLT stylesheet to use (if the XML document does not contain a reference to a stylesheet)

For example, the command to run a simple transformation with the Saxon (XSLT 1.0) processor is:

```
saxon.exe -o output.xml input.xml stylesheet.xslt
parameter-name=parameter-value
```

To run this command from the application, select the External XSL Transformation

Program radio button, and enter the following line in the text box:

c:\saxon\saxon.exe -o %2 %1 %3 parameter-name=parameter-value

Check the respective check boxes to show the output and error messags of the external program in the Messages Window in XMLSpy.

**Note:** The parameters set in XMLSpy's <u>XSLT Input Parameters dialog</u> are passed to the internal Altova XSLT Engines only. They are not passed to any other XSLT Engine that is set up as the default XSLT processor.

### **XSL-FO transformations**

FO documents are processed using an FO processor, and the path to the executable of the FO processor must be specified in the text box for the XSL-FO transformation engine. The transformation is carried out using the XSL/XQuery | XSL-FO Transformation menu command. If the source file (the active document when the command is executed in the IDE) is an XSL-FO document, the FO processor is invoked for the transformation. If the source document is an XML document, an XSLT transformation is required to first convert the XML document to an XSL-FO document. This XSLT transformation can be carried out either by the XSLT engine you have specified as the default engine for the application (see above), or by the XSLT engine that might be built into the FO processor you have specified as the default FO processor for the application. To select between these two options, click the appropriate radio button.

After making the settings, click **OK** to finish.

# **Source Control**

The **Source Control** tab (*screenshot below*) enables you to specify the source control provider, and the settings and default logon ID for each source control provider.

### **Source Control Plugin**

The current source control plugin can be selected from among the currently installed source control systems. These systems are listed in the dropdown list of the combo box. After selecting the required source control, specify the login ID for it in the next text box. The **Advanced** button pops up a dialog specific to the selected source control plugin, in which you can define settings for that source control plugin. These settings are different for different source control plugins.

#### User preferences

A range of user preferences is available, including the following:

- Status updates can be performed in the background after a user-defined interval of time, or they can be switched off entirely. Very large source control databases could consume considerable CPU and network resources. The system can be speeded up, however, by disabling background status updates or increasing the interval between them..
- When opening and closing projects, files can be automatically checked out and checked in, respectively.
- The display of the Check Out and Check In dialogs can be suppressed.
- The Reset button is enabled if you have checked/activated the Don't show this again
  option in one of the dialog boxes. On clicking the Reset button, the Don't show this
  again prompt is re-enabled.

After making the settings, click  $\mbox{\bf OK}$  to finish.

348 User Reference Window Menu

# 12.12 Window Menu

To organize the individual document windows in an XMLSpy session, the **Window** menu contains standard commands common to most Windows applications.

You can cascade the open document windows, tile them, or arrange document icons once you have minimized them. You can also switch the various Entry Helper windows on or off, or switch to an open document window directly from the menu.

### 12.12.1 Cascade

This command rearranges all open document windows so that they are all cascaded (i.e. staggered) on top of each other.

# 12.12.2 Tile Horizontally

This command rearranges all open document windows as **horizontal tiles**, making them all visible at the same time.

# 12.12.3 Tile Vertically

This command rearranges all open document windows as **vertical tiles**, making them all visible at the same time.

# 12.12.4 Project Window

This command lets you switch the Project Window on or off.

This is a dockable window. Dragging on its title bar detaches it from its current position and makes it a floating window. Click right on the title bar, to allow docking or hide the window.

# 12.12.5 Info Window

This command lets you switch the Info Window on or off.

This is a dockable window. Dragging on its title bar detaches it from its current position and makes it a floating window. Click right on the title bar, to allow docking or hide the window.

# 12.12.6 Entry Helpers

This command lets you switch all three Entry-Helper Windows on or off.

All three Entry helpers are dockable windows. Dragging on a title bar detaches it from its current position and makes it a floating window. Click right on the title bar to allow docking or hide the window.

# 12.12.7 Output Windows

The Output Windows are a set of tabbed output windows, such as the Messages window (which displays messages like validation results), the Find in Files window, and the XPath window (which shows XPath evaluation results). The initial setting is for them to open at below the Main Window. The Output Windows command lets you switch the Output Windows on or off.

The Output Windows window is dockable. Dragging on its title bar detaches it from its current position and makes it a floating window. Click right on the title bar to allow docking or to hide the window.

User Reference Window Menu 349

For a complete description of Output Windows see Output Windows in the section, Text View.

# 12.12.8 Project and Entry Helpers

This command toggles on and off the display of the Project Window and the Entry Helpers together.

# 12.12.9 All On/Off

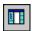

This command lets you switch all dockable windows on, or off:

- the Project Window
- the Info Window
- the three Entry-Helper Windows
- the Output Windows

This is useful if you want to hide all non-document windows quickly, to get the maximum viewing area for the document you are working on.

# 12.12.10Currently Open Window List

This list shows all currently open windows, and lets you quickly switch between them.

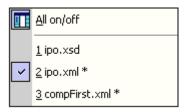

You can also use the Ctrl-TAB or CTRL F6 keyboard shortcuts to cycle through the open windows.

© 2013 Altova GmbH User Manual

# 12.13 Help Menu

The **Help** menu contains all commands required to get help or more information on XMLSpy, as well as links to information and support pages on our web server.

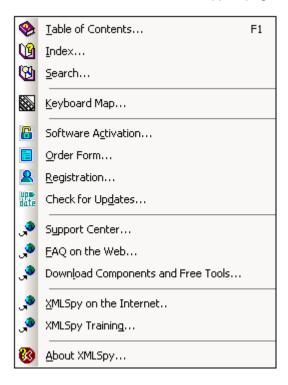

The **Help** menu also contains the <u>Registration dialog</u>, which lets you enter your license key-code once you have purchased the product.

### 12.13.1 Table of Contents

The **Help | Table of contents** command displays a **hierarchical representation** of all chapters and topics contained in the online help system. Use this command to jump to the table of contents directly from within XMLSpy.

Once the help window is open, use the three tabs to toggle between the table of contents, <u>index</u>, and <u>search</u> panes. The Favorites tab lets you bookmark certain pages within the help system.

#### 12.13.2 Index

The **Help | Index** command accesses the **keyword index** of the Online Help. You can also use the Index tab in the left pane of the online help system.

The index lists all relevant keywords and lets you navigate to a topic by double-clicking the respective keyword. If more than one topic matches the selected keyword, you are presented a list of available topics to choose from.

#### 12.13.3 Search

The Help | Search command performs a full-text search on the entire online help system.

1. Enter your search term in the query field and press **Enter**.

The online help system displays a list of available topics that contain the search term

you've entered.

2. Double-click on any item in the list to display the corresponding topic.

# 12.13.4 Keyboard Map

The **Help | Keyboard Map...** command causes an information box to be displayed that contains a menu-by-menu listing of all commands in XMLSpy. Menu commands are listed with a description and shortcut keystrokes for the command.

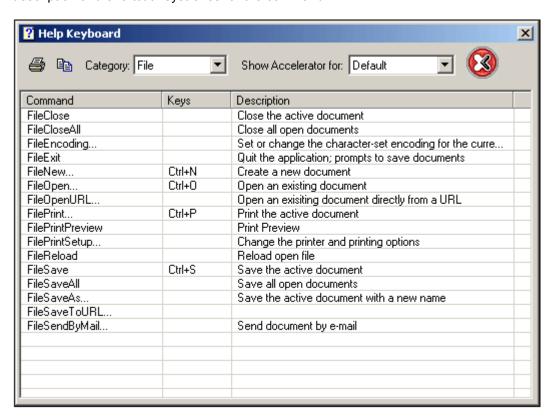

To view commands in a particular menu, select the menu name in the Category combo box. You can print the command by clicking the printer icon.

You should note the following points about shortcuts:

- Certain commands (and their shortcuts) are applicable only within a certain view. For example, most of the commands in the XML menu are applicable only in Grid View.
   Other commands (such as File | Save or XML | Check Well-Formedness) are available in multiple views.
- Other cool shortcuts: For example, Shift+F10 brings up the context menu in Text View and Schema View; Ctrl+E when the cursor is inside an element start or end tag in Text View moves the cursor to the end or start tag, respectively.
- In the <u>Keyboard tab</u> of the Customize dialog, you can also set your own shortcuts for various menu commands.

# 12.13.5 Activation, Order Form, Registration, Updates

#### **Software Activation**

After you download your Altova product software, you can activate it using either a free evaluation key or a purchased permanent license key.

© 2013 Altova GmbH User Manual

• Free evaluation key. When you first start the software after downloading and installing it, the Software Activation dialog will pop up. In it is a button to request a free evaluation key-code. Enter your name, company, and e-mail address in the dialog that appears, and click Request Now! The evaluation key is sent to the e-mail address you entered and should reach you in a few minutes. Now enter the key in the key-code field of the Software Activation dialog box and click **OK** to start working with your Altova product. The software will be unlocked for a period of 30 days.

• Permanent license key. The Software Activation dialog contains a button to purchase a permanent license key. Clicking this button takes you to Altova's online shop, where you can purchase a permanent license key for your product. There are two types of permanent license: single-user and multi-user. Both will be sent to you by e-mail. A single-user license contains your license-data and includes your name, company, e-mail, and key-code. A multi-user license contains your license-data and includes your company name and key-code. Note that your license agreement does not allow you to install more than the licensed number of copies of your Altova software on the computers in your organization (per-seat license). Please make sure that you enter the data required in the registration dialog exactly as given in your license e-mail.

**Note:** When you enter your license information in the Software Activation dialog, ensure that you enter the data exactly as given in your license e-mail. For multi-user licenses, each user should enter his or her own name in the Name field.

The Software Activation dialog can be accessed at any time by clicking the **Help | Software Activation** command.

#### **Order Form**

When you are ready to order a licensed version of the software product, you can use either the **Order license key** button in the Software Activation dialog (*see previous section*) or the **Help | Order Form** command to proceed to the secure Altova Online Shop.

### Registration

The first time you start your Altova software after having activated it, a dialog appears asking whether you would like to register your product. There are three buttons in this dialog:

- OK: Takes you to the Registration Form
- Remind Me Later: Pops up a dialog in which you can select when you wish to be next reminded.
- Cancel: Closes the dialog and suppresses it in future. If you wish to register at a later time, you can use the **Help | Registration** command.

### **Check for Updates**

Checks with the Altova server whether a newer version than yours is currently available and displays a message accordingly.

# 12.13.6 Support Center, FAQ, Downloads

#### **Support Center**

If you have any questions regarding our product, please feel free to use this command to send a query to the Altova Support Center at any time. This is the place where you'll find links to the FAQ, support form, and e-mail addresses for contacting our support staff directly.

#### **FAQ**

To help you in getting the best support possible, we are providing a list of Frequently Asked Questions (FAQ) on the Internet, that is constantly updated as our support staff encounters new issues that are raised by our customers.

Please make sure to check the FAQ before contacting our technical support team. This will allow you to get help more quickly.

We regret that we are not able to offer technical support by phone at this time, but our support staff will typically answer your e-mail requests within one business day.

If you would like to make a feature suggestion for a future version of XMLSpy or if you wish to send us any other general feedback, please use the questionnaire form.

# Download components and free tools

This command is a link to the Components Download page at the Altova website, from where you can download components, free tools, and third-party add-ins that you can use in your XML development environment. Included among these are the Altova Validator, and XSLT and XQuery engines.

### 12.13.7 On the Internet

#### On the Internet

This command takes you directly to the Altova web-server <a href="http://www.altova.com">http://www.altova.com</a> where you can find out about news, product updates and additional offers from the Altova team.

# **Training**

The **Training** command takes you to the Online Training page on the Altova website. Here you can enroll for online courses to help you develop expertise in using Altova products.

# 12.13.8 About

This command shows the XMLSpy splash screen and copyright information dialog box, which includes the XMLSpy logo.

### Please note:

This dialog box shows the version number - to find the number of the actual build you are using, please look at the status bar, which always includes the full version and build number.

© 2013 Altova GmbH User Manual

354 User Reference Command Line

# 12.14 Command Line

Certain XMLSpy actions can be carried out from the command line. These commands are listed below:

#### Open a file

Command: xmlspy.exe file.xml

Action: Opens the file, file.xml, in XMLSpy

**Note:** If an XML file has an SPS file already assigned to it, then the XML file is opened in

Authentic View. Otherwise, the XML file is opened in Text View. If an SPS file is not

assigned, one can be assigned with the /sps flag (see below).

#### Open multiple files

Command: xmlspy.exe file1.xml file2.xml

Action: Opens the files, file1.xml and file2.xml, in XMLSpy

### Assign an SPS file to an XML file for Authentic View editing

Command: xmlspy.exe myxml.xml /sps mysps.sps

Action: Opens the file, <code>myxml.xml</code> in Authentic View with <code>mysps.sps</code> as its SPS file. The <code>/sps</code> flag specifies that the SPS file that follows is to be used with the XML file that precedes the <code>/sps</code> flag (for Authentic View editing).

#### Open a new XML template file via an SPS file

Command: xmlspy.exe mysps.sps

Action: Opens a new XML file in Authentic View. The display will be based on the SPS and the new XML file will have a skeletal structure based on the SPS schema. The name of the newly created XML file must be assigned when saving the XML file.

#### Open an SPS file as an XML document in Text View

Command: xmlspy.exe /raw mysps.sps

Action: Opens the file mysps.sps as an XML document in Text View. The /raw flag specifies that the SPS file that follows is to be edited as an XML file.

# Altova XMLSpy 2013

**Appendices** 

# **Appendices**

These appendices contain technical information about XMLSpy and important licensing information. Each appendix contains sub-sections as given below:

# **Engine Information**

- Altova XSLT 1.0 Engine
- Altova XSLT 2.0 Engine
- Altova XQuery 1.0 Engine
- XPath 2.0 and XQuery 1.0 Functions
- Extensions

#### **Technical Data**

- OS and memory requirements
- Altova XML Parser
- Altova XSLT and XQuery Engines
- Unicode support
- Internet usage

# **License Information**

- Electronic software distribution
- Software activation and license metering
- Copyrights
- End User License Agreement

Engine Information 357

# 1 Engine Information

This section contains information about implementation-specific features of the <u>Altova XSLT 1.0 Engine</u>, <u>Altova XSLT 2.0 Engine</u>, and <u>Altova XQuery 1.0 Engine</u>.

# 1.1 XSLT 1.0 Engine: Implementation Information

The Altova XSLT 1.0 Engine is built into Altova's XMLSpy, StyleVision, Authentic, and MapForce XML products. The Altova XSLT 1.0 Engine implements and conforms to the World Wide Web Consortium's XSLT 1.0 Recommendation of 16 November 1999 and XPath 1.0 Recommendation of 16 November 1999. Limitations and implementation-specific behavior are listed below.

#### Limitations

- The xsl:preserve-space and xsl:strip-space elements are not supported.
- When the method attribute of xsl:output is set to HTML, or if HTML output is selected by default, then special characters in the XML or XSLT file are inserted in the HTML document directly as special characters; they are not inserted as HTML character references in the output. For instance, the character (the decimal character reference for a non-breaking space) is not inserted as in the HTML code, but directly as a non-breaking space.

Implementation's handling of whitespace-only nodes in source XML document
The XML data (and, consequently, the XML Infoset) that is passed to the Altova XSLT 1.0
Engine is stripped of boundary-whitespace-only text nodes. (A boundary-whitespace-only text node is a whitespace-only text node that occurs between two elements within an element of mixed content.) This stripping may have an effect on the value returned by the fn:position(), fn:last(), and fn:count() functions.

For any node selection that selects text nodes also, boundary-whitespace-only text nodes would typically also be included in the selection. However, since the XML Infoset used by the Altova engines has boundary-whitespace-only text nodes stripped from it, these nodes are not present in the XML Infoset. As a result, the size of the selection and the numbering of nodes in the selection will be different than that for a selection which included these text nodes. The fn:position(), fn:last(), and fn:count() functions, therefore, could produce results that are different from those produced by some other processors.

A situation in which boundary-whitespace-only text nodes are evaluated as siblings of other elements arises most commonly when xsl:apply-templates is used to apply templates. When the fn:position(), fn:last(), and <math>fn:count() functions are used in patterns with a name test (for example, para[3], which is short for para[position()=3]), boundary-whitespace-only nodes are irrelevant since only the named elements (para in the above example) are selected. (Note, however, that boundary-whitespace-only nodes **are** relevant in patterns that use the wildcard, for example, \*[10].)

**Note:** If a boundary-whitespace-only text node is required in the output, then insert the required whitespace within one of the two adjoining child elements. For example, the XML fragment:

```
<para>This is <b>bold</b> <i>italic</>.</para>
```

#### when processed with the XSLT template

#### will produce:

This is bolditalic.

To get a space between bold and italic in the output, insert a space character within either the <b> or <i>elements in the XML source. For example:

```
<para>This is <b>bold</b> <i> italic</i>.</para> Or
<para>This is <b>bold&#x20;</b> <i>italic</i>.</para> Or
<para>This is <b>bold</b><i>&#x20;italic</i>.</para>
```

When any of the para elements above is processed with the same XSLT template given above, it will produce:

This is bold italic.

# 1.2 XSLT 2.0 Engine: Implementation Information

The Altova XSLT 2.0 Engine is built into Altova's XMLSpy, StyleVision, Authentic, and MapForce XML products. This section describes the engine's implementation-specific aspects of behavior. It starts with a section giving general information about the engine, and then goes on to list the implementation-specific behavior of XSLT 2.0 functions.

For information about implementation-specific behavior of XPath 2.0 functions, see the section, XPath 2.0 and XQuery 1.0 Functions.

## 1.2.1 General Information

The Altova XSLT 2.0 Engine conforms to the World Wide Web Consortium's (W3C's) XSLT 2.0 Recommendation of 23 January 2007. Note the following general information about the engine.

### **Backwards Compatibility**

The Altova XSLT 2.0 Engine is backwards compatible. The only time the backwards compatibility of the XSLT 2.0 Engine comes into play is when using the XSLT 2.0 Engine of Altova XML to process an XSLT 1.0 stylesheet. Note that there could be differences in the outputs produced by the XSLT 1.0 Engine and the backwards-compatible XSLT 2.0 Engine.

In all other Altova products, the backwards-compatibility issue never arises. This is because these products automatically select the appropriate engine for the transformation. For example, consider that in XMLSpy you specify that a certain XML document be processed with an XSLT 1.0 stylesheet. When the transformation command is invoked, XMLSpy automatically selects the XSLT 1.0 Engine of XMLSpy to carry out the transformation.

**Note:** The stylesheet version is specified in the version attribute of the stylesheet or transform element of the stylesheet.

#### **Namespaces**

Your XSLT 2.0 stylesheet should declare the following namespaces in order for you to be able to use the type constructors and functions available in XSLT 2.0. The prefixes given below are conventionally used; you could use alternative prefixes if you wish.

| Namespace Name      | Prefix | Namespace URI                          |
|---------------------|--------|----------------------------------------|
| XML Schema types    | xs:    | http://www.w3.org/2001/XMLSchema       |
| XPath 2.0 functions | fn:    | http://www.w3.org/2005/xpath-functions |

Typically, these namespaces will be declared on the xsl:stylesheet or xsl:transform element, as shown in the following listing:

```
<xsl:stylesheet version="2.0"
   xmlns:xsl="http://www.w3.org/1999/XSL/Transform"
   xmlns:xs="http://www.w3.org/2001/XMLSchema"
   xmlns:fn="http://www.w3.org/2005/xpath-functions"
   ...
</xsl:stylesheet>
```

The following points should be noted:

The Altova XSLT 2.0 Engine uses the XPath 2.0 and XQuery 1.0 Functions namespace

(listed in the table above) as its **default functions namespace**. So you can use XPath 2.0 and XSLT 2.0 functions in your stylesheet without any prefix. If you declare the XPath 2.0 Functions namespace in your stylesheet with a prefix, then you can additionally use the prefix assigned in the declaration.

- When using type constructors and types from the XML Schema namespace, the prefix used in the namespace declaration must be used when calling the type constructor (for example, xs:date).
- With the CRs of 23 January 2007, the untypedAtomic and duration datatypes (
  dayTimeDuration and yearMonthDuration), which were formerly in the XPath
  Datatypes namespace (typically prefixed xdt:) have been moved to the XML Schema namespace.
- Some XPath 2.0 functions have the same name as XML Schema datatypes. For example, for the XPath functions fn:string and fn:boolean there exist XML Schema datatypes with the same local names: xs:string and xs:boolean. So if you were to use the XPath expression string('Hello'), the expression evaluates as fn:string('Hello')—not as xs:string('Hello').

#### Schema-awareness

The Altova XSLT 2.0 Engine is schema-aware.

#### Whitespace in XML document

By default, the Altova XSLT 2.0 Engine strips all boundary whitespace from boundary-whitespace-only nodes in the source XML document. The removal of this whitespace affects the values that the fn:position(), fn:last(), fn:count(), and fn:deep-equal() functions return. For more details, see <a href="Whitespace-only Nodes in XML">Whitespace-only Nodes in XML</a> <a href="Document">Document</a> in the XPath 2.0 and XQuery 1.0 Functions section.

**Note:** If a boundary-whitespace-only text node is required in the output, then insert the required whitespace within one of the two adjoining child elements. For example, the XML fragment:

```
<para>This is <b>bold</b> <i>italic</>.</para>
```

### when processed with the XSLT template

#### will produce:

```
This is bolditalic.
```

To get a space between bold and italic in the output, insert a space character within either the <b> or <i>elements in the XML source. For example:

```
<para>This is <b>bold</b> <i> italic</>.</para> or
<para>This is <b>bold&#x20;</b> <i>italic</>.</para> or
<para>This is <b>bold</b><i>&#x20;italic</>.</para>
```

When such an XML fragment is processed with the same XSLT template given above, it will produce:

```
This is bold italic.
```

#### **XSLT 2.0 elements and functions**

Limitations and implementation-specific behavior of XSLT 2.0 elements and functions are listed

in the section XSLT 2.0 Elements and Functions.

#### XPath 2.0 functions

Implementation-specific behavior of XPath 2.0 functions is listed in the section XPath 2.0 and XQuery 1.0 Functions.

### 1.2.2 XSLT 2.0 Elements and Functions

#### Limitations

The xsl:preserve-space and xsl:strip-space elements are not supported.

#### Implementation-specific behavior

Given below is a description of how the Altova XSLT 2.0 Engine handles implementation-specific aspects of the behavior of certain XSLT 2.0 functions.

#### xsl:result-document

Additionally supported encodings are: x-base16tobinary and x-base64tobinary.

#### function-available

The function tests for the availability of in-scope functions (XSLT 2.0, XPath 2.0, and extension functions).

#### unparsed-text

The href attribute accepts (i) relative paths for files in the base-uri folder, and (ii) absolute paths with or without the file://protocol. Additionally supported encodings are: x-binarytobase16 and x-binarytobase64.

#### unparsed-text-available

The href attribute accepts (i) relative paths for files in the base-uri folder, and (ii) absolute paths with or without the file://protocol. Additionally supported encodings are: x-binarytobase16 and x-binarytobase64.

**Note:** The following encoding values, which were implemented in earlier versions of AltovaXML, Altova's now discontinued XML validator and XSLT/XQuery transformation product, are deprecated: base16tobinary, base64tobinary, binarytobase16 and binarytobase64.

# 1.3 XQuery 1.0 Engine: Implementation Information

The Altova XQuery 1.0 Engine is built into Altova's XMLSpy and MapForce XML products. This section provides information about implementation-defined aspects of behavior.

#### Standards conformance

The Altova XQuery 1.0 Engine conforms to the World Wide Web Consortium's (W3C's) XQuery 1.0 Recommendation of 23 January 2007. The XQuery standard gives implementations discretion about how to implement many features. Given below is a list explaining how the Altova XQuery 1.0 Engine implements these features.

#### Schema awareness

The Altova XQuery 1.0 Engine is **schema-aware**.

#### **Encoding**

The UTF-8 and UTF-16 character encodings are supported.

#### **Namespaces**

The following namespace URIs and their associated bindings are pre-defined.

| Namespace Name     | Prefix | Namespace URI                                 |
|--------------------|--------|-----------------------------------------------|
| XML Schema types   | xs:    | http://www.w3.org/2001/XMLSchema              |
| Schema instance    | xsi:   | http://www.w3.org/2001/XMLSchema-instance     |
| Built-in functions | fn:    | http://www.w3.org/2005/xpath-functions        |
| Local functions    | local: | http://www.w3.org/2005/xquery-local-functions |

The following points should be noted:

- The Altova XQuery 1.0 Engine recognizes the prefixes listed above as being bound to the corresponding namespaces.
- Since the built-in functions namespace listed above is the default functions namespace in XQuery, the fn: prefix does not need to be used when built-in functions are invoked (for example, string("Hello") will call the fn:string function). However, the prefix fn: can be used to call a built-in function without having to declare the namespace in the query prolog (for example: fn:string("Hello")).
- You can change the default functions namespace by declaring the default function namespace expression in the query prolog.
- When using types from the XML Schema namespace, the prefix xs: may be used without having to explicitly declare the namespaces and bind these prefixes to them in the query prolog. (Example: xs:date and xs:yearMonthDuration.) If you wish to use some other prefix for the XML Schema namespace, this must be explicitly declared in the query prolog. (Example: declare namespace alt = "http://www.w3.org/2001/XMLSchema"; alt:date("2004-10-04").)
- Note that the untypedAtomic, dayTimeDuration, and yearMonthDuration datatypes have been moved, with the CRs of 23 January 2007, from the XPath Datatypes namespace to the XML Schema namespace, so: xs:yearMonthDuration.

If namespaces for functions, type constructors, node tests, etc are wrongly assigned, an error is reported. Note, however, that some functions have the same name as schema datatypes, e.g.

fn:string and fn:boolean. (Both xs:string and xs:boolean are defined.) The namespace prefix determines whether the function or type constructor is used.

#### XML source document and validation

XML documents used in executing an XQuery document with the Altova XQuery 1.0 Engine must be well-formed. However, they do not need to be valid according to an XML Schema. If the file is not valid, the invalid file is loaded without schema information. If the XML file is associated with an external schema and is valid according to it, then post-schema validation information is generated for the XML data and will be used for guery evaluation.

# Static and dynamic type checking

The static analysis phase checks aspects of the query such as syntax, whether external references (e.g. for modules) exist, whether invoked functions and variables are defined, and so on. No type checking is done in the static analysis phase. If an error is detected in the static analysis phase, it is reported and the execution is stopped.

Dynamic type checking is carried out at run-time, when the query is actually executed. If a type is incompatible with the requirement of an operation, an error is reported. For example, the expression xs:string("1") + 1 returns an error because the addition operation cannot be carried out on an operand of type xs:string.

### **Library Modules**

Library modules store functions and variables so they can be reused. The Altova XQuery 1.0 Engine supports modules that are stored in a single external XQuery file. Such a module file must contain a module declaration in its prolog, which associates a target namespace. Here is an example module:

```
module namespace libns="urn:module-library";
declare variable $libns:company := "Altova";
declare function libns:webaddress() { "http://www.altova.com" };
```

All functions and variables declared in the module belong to the namespace associated with the module. The module is used by importing it into an XQuery file with the <code>import module</code> statement in the query prolog. The <code>import module</code> statement only imports functions and variables declared directly in the library module file. As follows:

```
import module namespace modlib = "urn:module-library" at
    "modulefilename.xq";
if ($modlib:company = "Altova")
then modlib:webaddress()
else error("No match found.")
```

#### **External functions**

External functions are not supported, i.e. in those expressions using the <code>external</code> keyword, as in:

```
declare function hoo($param as xs:integer) as xs:string external;
```

#### **Collations**

The default collation is the Unicode codepoint collation. No other collation is currently supported. Comparisons, including the fn:max function, are based on this collation.

### **Character normalization**

No character normalization form is supported.

# **Precision of numeric types**

- The xs:integer datatype is arbitrary-precision, i.e. it can represent any number of digits.
- The xs:decimal datatype has a limit of 20 digits after the decimal point.
- The xs:float and xs:double datatypes have limited-precision of 15 digits.

## **XQuery Instructions Support**

The Pragma instruction is not supported. If encountered, it is ignored and the fallback expression is evaluated.

# **XQuery Functions Support**

For information about implementation-specific behavior of XQuery 1.0 functions, see the section, XPath 2.0 and XQuery 1.0 Functions.

# 1.4 XPath 2.0 and XQuery 1.0 Functions

XPath 2.0 and XQuery 1.0 functions are evaluated by:

- the Altova XPath 2.0 Engine, which (i) is a component of the Altova XSLT 2.0 Engine, and (ii) is used in the XPath Evaluator of Altova's XMLSpy product to evaluate XPath expressions with respect to the XML document that is active in the XMLSpy interface.
- the Altova XQuery 1.0 Engine.

This section describes how XPath 2.0 and XQuery 1.0 functions are handled by the Altova XPath 2.0 Engine and Altova XQuery 1.0 Engine. Only those functions are listed, for which the behavior is implementation-specific, or where the behavior of an individual function is different in any of the three environments in which these functions are used (that is, in XSLT 2.0, in XQuery 1.0, and in the XPath Evaluator of XMLSpy). Note that this section does not describe how to use these functions. For more information about the usage of functions, see the World Wide Web Consortium's (W3C's) XQuery 1.0 and XPath 2.0 Functions and Operators Recommendation of 23 January 2007.

## 1.4.1 General Information

#### Standards conformance

- The Altova XPath 2.0 Engine implements the World Wide Web Consortium's (W3C's) XPath 2.0 Recommendation of 23 January 2007. The Altova XQuery 1.0 Engine implements the World Wide Web Consortium's (W3C's) XQuery 1.0 Recommendation of 23 January 2007. The XPath 2.0 and XQuery 1.0 functions support in these two engines is compliant with the XQuery 1.0 and XPath 2.0 Functions and Operators Recommendation of 23 January 2007.
- The Altova XPath 2.0 Engine conforms to the rules of <u>XML 1.0 (Fourth Edition)</u> and <u>XML Namespaces (1.0)</u>.

#### **Default functions namespace**

The default functions namespace has been set to comply with that specified in the standard. Functions can therefore be called without a prefix.

# Boundary-whitespace-only nodes in source XML document

The XML data (and, consequently, the XML Infoset) that is passed to the Altova XPath 2.0 Engine and Altova XQuery 1.0 Engine is stripped of boundary-whitespace-only text nodes. (A boundary-whitespace-only text node is a child whitespace-only text node that occurs between two elements within an element of mixed content.) This stripping has an effect on the value returned by the fn:position(), fn:last(), fn:count(), and fn:deep-equal() functions.

For any node selection that selects text nodes also, boundary-whitespace-only text nodes would typically also be included in the selection. However, since the XML Infoset used by the Altova engines has boundary-whitespace-only text nodes stripped from it, these nodes are not present in the XML Infoset. As a result, the size of the selection and the numbering of nodes in the selection will be different than that for a selection which included these text nodes. The fn:position(), fn:last(), fn:count(), and fn:deep-equal() functions, therefore, could produce results that are different from those produced by some other processors.

A situation in which boundary-whitespace-only text nodes are evaluated as siblings of other elements arises most commonly when xsl:apply-templates is used to apply templates. When the fn:position(), fn:last(), and fn:count() functions are used in patterns with

a name test (for example, para[3], which is short for para[position()=3]), boundary-whitespace-only nodes are irrelevant since only the named elements (para in the above example) are selected. (Note, however, that boundary-whitespace-only nodes **are** relevant in patterns that use the wildcard, for example, \*[10].)

#### **Numeric notation**

On output, when an xs:double is converted to a string, scientific notation (for example, 1.0E12) is used when the absolute value is less than 0.000001 or greater than 1,000,000. Otherwise decimal or integer notation is used.

# Precision of xs:decimal

The precision refers to the number of digits in the number, and a minimum of 18 digits is required by the specification. For division operations that produce a result of type xs:decimal, the precision is 19 digits after the decimal point with no rounding.

#### Implicit timezone

When two date, time, or dateTime values need to be compared, the timezone of the values being compared need to be known. When the timezone is not explicitly given in such a value, the implicit timezone is used. The implicit timezone is taken from the system clock, and its value can be checked with the fn:implicit-timezone() function.

#### **Collations**

Only the Unicode codepoint collation is supported. No other collations can be used. String comparisons, including for the fn:max and fn:min functions, are based on this collation.

# Namespace axis

The namespace axis is deprecated in XPath 2.0. Use of the namespace axis is, however, supported. To access namespace information with XPath 2.0 mechanisms, use the  $\label{eq:namespace-uri-some} \texttt{fn:in-scope-prefixes(), fn:namespace-uri()} \ \ \texttt{and}$   $\label{eq:fn:namespace-uri-for-prefix()} \ \ \texttt{functions.}$ 

#### Static typing extensions

The optional static type checking feature is not supported.

### 1.4.2 Functions Support

The table below lists (in alphabetical order) the implementation-specific behavior of certain functions. The following general points should be noted:

- In general, when a function expects a sequence of one item as an argument, and a sequence of more than one item is submitted, then an error is returned.
- All string comparisons are done using the Unicode codepoint collation.
- Results that are QNames are serialized in the form [prefix:]localname.

| Function Name | Notes |
|---------------|-------|
|---------------|-------|

| base-uri   | <ul> <li>If external entities are used in the source XML document and if a node in the external entity is specified as the input node argument of the base-uri() function, it is still the base URI of the including XML document that is used—not the base URI of the external entity.</li> <li>The base URI of a node in the XML document can be modified using the xml:base attribute.</li> </ul> |
|------------|----------------------------------------------------------------------------------------------------|
| collection | <ul> <li>The argument is a relative URI that is resolved against the current base URI.</li> <li>If the resolved URI identifies an XML file, then this XML file is treated as a catalog which references a collection of files. This file must have the form:         <collection> <doc href="uri-1"></doc></collection></li></ul>                                                                    |

| Function Name                                          | Notes                                                                                                    |  |
|--------------------------------------------------------|----------------------------------------------------------------------------------------------------|--|
| count                                                  | See note on whitespace in the <u>General Information</u> section.                                                                                                    |  |
| current-date,<br>current-dateTi<br>me,<br>current-time | <ul> <li>The current date and time is taken from the system clock.</li> <li>The timezone is taken from the implicit timezone provided by the evaluation context; the implicit timezone is taken from the system clock.</li> <li>The timezone is always specified in the result.</li> </ul> |  |
| deep-equal                                             | See note on whitespace in the <u>General Information</u> section.                                                                                                    |  |
| doc                                                    | An error is raised only if no XML file is available at the specified location or if the file is not well-formed. The file is validated if a                                                                                                    |  |

|                       | schema is available. If the file is not valid, the invalid file is loaded without schema information.                                                                                                    |
|-----------------------|----------------------------------------------------------------------------------------------------|
| id                    | <ul> <li>In a well-formed but invalid document that contains two or more<br/>elements having the same ID value, the first element in<br/>document order is returned.</li> </ul>                                                           |
| in-scope-prefi<br>xes | Only default namespaces may be undeclared in the XML document. However, even when a default namespace is undeclared on an element node, the prefix for the default namespace, which is the zero-length string, is returned for that node. |
| last                  | See note on whitespace in the <u>General Information</u> section.                                                                                                    |
| lower-case            | The Unicode character set is supported.                                                                                                    |
| normalize-unic ode    | The normalization forms NFC, NFD, NFKC, and NFKD are supported.                                                                                                    |

| Function Name       | Notes                                                                                                    |  |
|---------------------|----------------------------------------------------------------------------------------------------|--|
| position            | See note on whitespace in the <u>General Information</u> section.                                                                                                    |  |
| resolve-uri         | <ul> <li>If the second, optional argument is omitted, the URI to be resolved (the first argument) is resolved against the base URI from the static context, which is the URI of the XSLT stylesheet or the base URI given in the prolog of the XQuery document.</li> <li>The relative URI (the first argument) is appended after the last "/" in the path notation of the base URI notation.</li> <li>If the value of the first argument is the zero-length string, the base URI from the static context is returned, and this URI includes the file name of the document from which the base URI of the static context is derived (e.g. the XSLT or XML file).</li> </ul> |  |
| static-base-ur<br>i | <ul> <li>The base URI from the static context is the base URI of the XSLT stylesheet or the base URI specified in the prolog of the XQuery document.</li> <li>When using XPath Evaluator in the XMLSpy IDE, the base URI from the static context is the URI of the active XML document.</li> </ul>                                                                                                    |  |
| upper-case          | The Unicode character set is supported.                                                                                                    |  |

# 1.5 XSLT and XQuery Extension Functions

There are several ready-made functions in programming languages such as Java and C# that are not available as XQuery/XPath functions or as XSLT functions. A good example would be the math functions available in Java, such as  $\sin()$  and  $\cos()$ . If these functions were available to the designers of XSLT stylesheets and XQuery queries, it would increase the application area of stylesheets and queries and greatly simplify the tasks of stylesheet creators.

The XSLT and XQuery engines used in a number of Altova products support the use of extension functions in Java and .NET. They also support MSXSL scripts for XSLT and <u>Altova's own extension functions</u>.

You should note that, with the exception of <u>some Altova extension functions for XSLT</u>, nearly all of the extension functions in this section are called from XPath expressions. This section describes how to use extension functions and MSXSL scripts in your XSLT stylesheets and XQuery documents. The available extension functions are organized into the following sections:

- Altova Extension Functions
- Java Extension Functions
- .NET Extension Functions

The two main issues considered in the descriptions are: (i) how functions in the respective libraries are called; and (ii) what rules are followed for converting arguments in a function call to the required input format of the function, and what rules are followed for the return conversion (function result to XSLT/XQuery data object).

#### Requirements

For extension functions support, a Java Runtime Environment (for access to Java functions) and .NET Framework 2.0 (minimum, for access to .NET functions) must be installed on the machine running the XSLT transformation or XQuery execution, or must be accessible for the transformations.

### 1.5.1 Altova Extension Functions

Altova extension functions are in the Altova extension functions namespace

http://www.altova.com/xslt-extensions

and are indicated in this section with the prefix

altova:

which is assumed to be bound to the namespace given above.

The following extension functions are supported in the current version of your Altova product in the manner described below.

#### **General functions**

#### **XPath functions**

These functions can be used in XPath contexts:

- <u>altova:generate-auto-number()</u>
- altova:reset-auto-number()

altova:get-temp-folder()

### **XSLT functions**

These functions can be used in an XSLT context, just like XSLT 2.0's current-group() or key () functions:

- altova:evaluate()
- altova:distinct-nodes()
- altova:encode-for-rtf()
- altova:xbrl-labels()
- altova:xbrl-footnotes()

## **General Functions**

The following extension functions are supported in the current version of your Altova product in the manner described below. However, note that in future versions of your product, support for one or more of these functions might be discontinued or the behavior of individual functions might change. Consult the documentation of future releases for information about support for Altova extension functions in that release.

Note that Altova extension functions are in the Altova extension functions namespace

```
http://www.altova.com/xslt-extensions
```

and are indicated in this section with the prefix

#### altova:

which is assumed to be bound to the namespace given above.

#### **Functions for use in XPath contexts**

These functions can be used in XPath contexts:

- altova:generate-auto-number()
- altova:reset-auto-number()
- altova:get-temp-folder()

#### **Functions for use in XSLT contexts**

These functions can be used in an XSLT context, similarly to the way in which XSLT 2.0's current-group() or key() functions are used:

- altova:evaluate()
- altova:distinct-nodes()
- altova:encode-for-rtf()
- <u>altova:xbrl-labels()</u>
- altova:xbrl-footnotes()

#### **Functions for use in XPath contexts**

These functions can be used in XPath contexts:

altova:generate-auto-number(id as xs:string, start-with as xs:double, increment as xs:double, reset-on-change as xs:string)

Generates a series of numbers having the specified ID. The start integer and the increment is specified.

#### altova:reset-auto-number(id as xs:string)

This function resets the auto-numbering of the auto-numbering series specified with the ID argument. The series is reset to the start integer of the series (see altova:generate-auto-number above).

altova:get-temp-folder as xs:string Gets the temporary folder.

#### **Functions for use in XSLT contexts**

These functions can be used in an XSLT context, just like XSLT 2.0's current-group() or key () functions:

### altova:evaluate()

The altova:evaluate() function takes an XPath expression, passed as a string, as its mandatory argument. It returns the output of the evaluated expression.

```
altova:evaluate(XPathExp as xs:string)
```

For example:

```
altova:evaluate('//Name[1]')
```

In the example above, note that the expression //Name[1] is passed as a string by enclosing it in single quotes. The <code>altova:evaluate</code> function returns the contents of the first <code>Name</code> element in the document.

The altova:evaluate function can take additional (optional) arguments. These arguments are, respectively, the values of variables with the names p1, p2, p3... pN that can be used in the XPath expression.

```
altova:evaluate(XPathExp as xs:string [, p1value ... pNvalue])
where
```

- the variable names must be of the form px, x being an integer
- the sequence of the function's arguments, from the second argument onwards corresponds to the sequence of variables named p1 to pN. So the second argument

will be the value of the variable p1, the third argument that of the variable p2, and so on.

The variable values must be of type item\*

### For example:

```
<xsl:variable name="xpath" select="'$p3, $p2, $p1'" />
<xsl:value-of select="altova:evaluate( $xpath, 10, 20, 'hi' )" />
Outputs "hi 20 10"
```

In the above listing, notice the following:

- The second argument of the altova:evaluate expression is the value assigned to the variable \$p1, the third argument that assigned to the variable \$p2, and so on.
- Notice that the fourth argument of the function is a string value, indicated by its being enclosed in quotes.
- The select attribute of the xs:variable element supplies the XPath expression. Since this expression must be of type xs:string, it is enclosed in single quotes.

The following examples further illustrate usage:

```
<xsl:variable name="xpath" select="'$p1'" />
<xsl:value-of select="altova:evaluate( $xpath, //Name[1] )" />
Outputs value of the first Name element.
<xsl:variable name="xpath" select="'$p1'" />
<xsl:value-of select="altova:evaluate( $xpath, '//Name[1]' )" />
Outputs "//Name[1]"
```

The <code>altova:evaluate()</code> extension function is useful in situations where an XPath expression in the XSLT stylesheet contains one or more parts that must be evaluated dynamically. For example, consider a situation in which a user enters his request for the sorting criterion and this criterion is stored in the attribute <code>UserReq/@sortkey</code>. In the stylesheet, you could then have the expression:

```
<xsl:sort select="altova:evaluate(../UserReq/@sortkey)" order="ascending"/>
```

The altova:evaluate() function reads the sortkey attribute of the UserReq child element of the parent of the context node. Say the value of the sortkey attribute is Price, then Price is returned by the altova:evaluate() function and becomes the value of the select attribute:

```
<xsl:sort select="Price" order="ascending"/>
```

If this sort instruction occurs within the context of an element called order, then the order elements will be sorted according to the values of their Price children. Alternatively, if the value of @sortkey were, say, Date, then the order elements would be sorted according to the values of their Date children. So the sort criterion for order is selected from the sortkey attribute at runtime. This could not have been achieved with an expression like:

```
<xsl:sort select="../UserReq/@sortkey" order="ascending"/>
```

In the case shown above, the sort criterion would be the sortkey attribute itself, not Price or Date (or any other current content of sortkey).

Variables can be used in the <code>altova:evaluate()</code> extension function as shown in the examples below:

- Static variables: <xs1:value-of select="\$i3, \$i2, \$i1" />
  Outputs the values of three variables.
- Dynamic XPath expression with dynamic variables:

```
<xsl:variable name="xpath" select="'$p3, $p2, $p1'" />
<xsl:value-of select="altova:evaluate( $xpath, 10, 20, 30 )" />
Outputs "30 20 10"
```

Dynamic XPath expression with no dynamic variable:

```
<xsl:variable name="xpath" select="'$p3, $p2, $p1'" />
<xsl:value-of select="altova:evaluate( $xpath )" />
Outputs error: No variable defined for $p3.
```

**Note:** The static context includes namespaces, types, and functions—but not variables—from the calling environment. The base URI and default namespace are inherited.

#### altova:distinct-nodes()

The altova:distinct-nodes() function takes a set of one or more nodes as its input and returns the same set minus nodes with duplicate values. The comparison is done using the XPath/XQuery function fn:deep-equal.

```
altova:distinct-nodes( $arg as node()*) as node()*
```

#### altova:encode-for-rtf()

The altova:encode-for-rtf() function converts the input string into code for RTF.

```
altova:encode-for-rtf( $inputstr as xs:string?,
$preserveallwhitespace as xs:boolean,
$preservenewlines as xs:boolean) as xs:string
```

Whitespace and new lines will be preserved according to the boolean value specified for their respective parameters.

#### altova:xbrl-labels()

The <code>altova:xbrl-labels()</code> function takes two input arguments: a node name and the taxonomy file location containing the node. The function returns the XBRL labels associated with the input node.

```
altova:xbrl-labels( $name as xs:QName, $file as xs:string ) as node()*
```

#### altova:xbrl-footnotes()

The altova: footnotes () function takes a node as its input argument and returns the set of XBRL footnote nodes referenced by the input node.

```
altova:footnotes( $arg as node() ) as node()*
```

Technical Data 375

# 2 Technical Data

This section contains useful background information on the technical aspects of your software. It is organized into the following sections:

- OS and Memory Requirements
- Altova XML Parser
- Altova XSLT and XQuery Engines
- Unicode Support
- Internet Usage

# 2.1 OS and Memory Requirements

# **Operating System**

Altova software applications are available for the following platforms:

- 32-bit Windows applications for Windows XP, Windows Vista, Windows 7, Windows 8, Windows Server 2003 and 2008
- 64-bit Windows applications for Windows Vista, Windows 7, Windows 8, Windows Server 2012

#### Memory

Since the software is written in C++ it does not require the overhead of a Java Runtime Environment and typically requires less memory than comparable Java-based applications. However, each document is loaded fully into memory so as to parse it completely and to improve viewing and editing speed. The memory requirement increases with the size of the document.

Memory requirements are also influenced by the unlimited Undo history. When repeatedly cutting and pasting large selections in large documents, available memory can rapidly be depleted.

Technical Data Altova XML Validator 377

# 2.2 Altova XML Validator

When opening any XML document, the application uses its built-in XML validator (the Altova XML Validator) to check for well-formedness, validate the document against a schema (if specified), and build trees and infosets. The Altova XML Validator is also used to provide intelligent editing help while you edit documents and to dynamically display any validation error that may occur.

The built-in Altova XML Validator implements the Final Recommendation of the W3C's XML Schema specification. New developments recommended by the W3C's XML Schema Working Group are continuously being incorporated in the Altova XML Validator, so that Altova products give you a state-of-the-art development environment.

# 2.3 Altova XSLT and XQuery Engines

Altova products use the Altova XSLT 1.0 Engine, Altova XSLT 2.0 Engine, and Altova XQuery 1.0 Engines. Documentation about implementation-specific behavior for each engine is in the appendices of the documentation (Engine Information), should that engine be used in the product.

Technical Data Unicode Support 379

# 2.4 Unicode Support

Altova's XML products provide full Unicode support. To edit an XML document, you will also need a font that supports the Unicode characters being used by that document.

Please note that most fonts only contain a very specific subset of the entire Unicode range and are therefore typically targeted at the corresponding writing system. If some text appears garbled, the reason could be that the font you have selected does not contain the required glyphs. So it is useful to have a font that covers the entire Unicode range, especially when editing XML documents in different languages or writing systems. A typical Unicode font found on Windows PCs is Arial Unicode MS.

In the <code>/Examples</code> folder of your application folder you will find an XHTML file called <code>Unicode-UTF8.html</code> that contains the following sentence in a number of different languages and writing systems:

- When the world wants to talk, it speaks Unicode
- Wenn die Welt miteinander spricht, spricht sie Unicode
- 世界的に話すなら、Unicodeです。

Opening this XHTML file will give you a quick impression of Unicode's possibilities and also indicate what writing systems are supported by the fonts available on your PC.

380 Technical Data Internet Usage

# 2.5 Internet Usage

Altova applications will initiate Internet connections on your behalf in the following situations:

• If you click the "Request evaluation key-code" in the Registration dialog (**Help | Software Activation**), the three fields in the registration dialog box are transferred to our web server by means of a regular http (port 80) connection and the free evaluation key-code is sent back to the customer via regular SMTP e-mail.

- In some Altova products, you can open a file over the Internet (**File | Open | Switch to URL**). In this case, the document is retrieved using one of the following protocol methods and connections: HTTP (normally port 80), FTP (normally port 20/21), HTTPS (normally port 443). You could also run an HTTP server on port 8080. (In the URL dialog, specify the port after the server name and a colon.)
- If you open an XML document that refers to an XML Schema or DTD and the document is specified through a URL, the referenced schema document is also retrieved through a HTTP connection (port 80) or another protocol specified in the URL (see Point 2 above). A schema document will also be retrieved when an XML file is validated. Note that validation might happen automatically upon opening a document if you have instructed the application to do this (in the File tab of the Options dialog (**Tools** | **Options**)).
- In Altova applications using WSDL and SOAP, web service connections are defined by the WSDL documents.
- If you are using the Send by Mail command (File | Send by Mail) in XMLSpy, the
  current selection or file is sent by means of any MAPI-compliant mail program installed
  on the user's PC.
- As part of Software Activation and LiveUpdate as further described in the Altova Software License Agreement.

License Information 381

# 3 License Information

This section contains:

- Information about the distribution of this software product
- Information about the intellectual property rights related to this software product
- The End User License Agreement governing the use of this software product

Please read this information carefully. It is binding upon you since you agreed to these terms when you installed this software product.

# 3.1 Electronic Software Distribution

This product is available through electronic software distribution, a distribution method that provides the following unique benefits:

- You can evaluate the software free-of-charge before making a purchasing decision.
- Once you decide to buy the software, you can place your order online at the <u>Altova</u> website and immediately get a fully licensed product within minutes.
- When you place an online order, you always get the latest version of our software.
- The product package includes a comprehensive integrated onscreen help system. The
  latest version of the user manual is available at <a href="www.altova.com">www.altova.com</a> (i) in HTML format for
  online browsing, and (ii) in PDF format for download (and to print if you prefer to have
  the documentation on paper).

#### 30-day evaluation period

After downloading this product, you can evaluate it for a period of up to 30 days free of charge. About 20 days into this evaluation period, the software will start to remind you that it has not yet been licensed. The reminder message will be displayed once each time you start the application. If you would like to continue using the program after the 30-day evaluation period, you have to purchase an <a href="Altova Software License Agreement">Altova Software License Agreement</a>, which is delivered in the form of a key-code that you enter into the Software Activation dialog to unlock the product. You can purchase your license at the online shop at the <a href="Altova website">Altova website</a>.

## Helping Others within Your Organization to Evaluate the Software

If you wish to distribute the evaluation version within your company network, or if you plan to use it on a PC that is not connected to the Internet, you may only distribute the Setup programs, provided that they are not modified in any way. Any person that accesses the software installer that you have provided, must request their own 30-day evaluation license key code and after expiration of their evaluation period, must also purchase a license in order to be able to continue using the product.

For further details, please refer to the <u>Altova Software License Agreement</u> at the end of this section.

# 3.2 Software Activation and License Metering

As part of Altova's Software Activation, the software may use your internal network and Internet connection for the purpose of transmitting license-related data at the time of installation, registration, use, or update to an Altova-operated license server and validating the authenticity of the license-related data in order to protect Altova against unlicensed or illegal use of the software and to improve customer service. Activation is based on the exchange of license related data such as operating system, IP address, date/time, software version, and computer name, along with other information between your computer and an Altova license server.

Your Altova product has a built-in license metering module that further helps you avoid any unintentional violation of the End User License Agreement. Your product is licensed either as a single-user or multi-user installation, and the license-metering module makes sure that no more than the licensed number of users use the application concurrently.

This license-metering technology uses your local area network (LAN) to communicate between instances of the application running on different computers.

#### Single license

When the application starts up, as part of the license metering process, the software sends a short broadcast datagram to find any other instance of the product running on another computer in the same network segment. If it doesn't get any response, it will open a port for listening to other instances of the application.

#### Multi license

If more than one instance of the application is used within the same LAN, these instances will briefly communicate with each other on startup. These instances exchange key-codes in order to help you to better determine that the number of concurrent licenses purchased is not accidentally violated. This is the same kind of license metering technology that is common in the Unix world and with a number of database development tools. It allows Altova customers to purchase reasonably-priced concurrent-use multi-user licenses.

We have also designed the applications so that they send few and small network packets so as to not put a burden on your network. The TCP/IP ports (2799) used by your Altova product are officially registered with the IANA (see <a href="the IANA website">the IANA website</a> (http://www.iana.org/) for details) and our license-metering module is tested and proven technology.

If you are using a firewall, you may notice communications on port 2799 between the computers that are running Altova products. You are, of course, free to block such traffic between different groups in your organization, as long as you can ensure by other means, that your license agreement is not violated.

You will also notice that, if you are online, your Altova product contains many useful functions; these are unrelated to the license-metering technology.

# 3.3 Intellectual Property Rights

The Altova Software and any copies that you are authorized by Altova to make are the intellectual property of and are owned by Altova and its suppliers. The structure, organization and code of the Software are the valuable trade secrets and confidential information of Altova and its suppliers. The Software is protected by copyright, including without limitation by United States Copyright Law, international treaty provisions and applicable laws in the country in which it is being used. Altova retains the ownership of all patents, copyrights, trade secrets, trademarks and other intellectual property rights pertaining to the Software, and that Altova's ownership rights extend to any images, photographs, animations, videos, audio, music, text and "applets" incorporated into the Software and all accompanying printed materials. Notifications of claimed copyright infringement should be sent to Altova's copyright agent as further provided on the Altova Web Site.

Altova software contains certain Third Party Software that is also protected by intellectual property laws, including without limitation applicable copyright laws as described in detail at <a href="http://www.altova.com/legal\_3rdparty.html">http://www.altova.com/legal\_3rdparty.html</a>.

All other names or trademarks are the property of their respective owners.

### 3.4 Altova End User License Agreement

#### THIS IS A LEGAL DOCUMENT -- RETAIN FOR YOUR RECORDS

ALTOVA® END USER LICENSE AGREEMENT

Licensor: Altova GmbH Rudolfsplatz 13a/9 A-1010 Wien Austria

#### Important - Read Carefully. Notice to User:

This End User License Agreement ("Software License Agreement") is a legal document between you and Altova GmbH ("Altova"). It is important that you read this document before using the Altova-provided software ("Software") and any accompanying documentation, including, without limitation printed materials, 'online' files, or electronic documentation ("Documentation"). By clicking the "I accept" and "Next" buttons below, or by installing, or otherwise using the Software, you agree to be bound by the terms of this Software License Agreement as well as the Altova Privacy Policy ("Privacy Policy") including, without limitation, the warranty disclaimers, limitation of liability, data use and termination provisions below, whether or not you decide to purchase the Software. You agree that this agreement is enforceable like any written agreement negotiated and signed by you. If you do not agree, you are not licensed to use the Software, and you must destroy any downloaded copies of the Software in your possession or control. You may print a copy of this Software License Agreement as part of the installation process at the time of acceptance. Alternatively, you may go to our Web site at http://www.altova.com/eula to download and print a copy of this Software License Agreement for your files and http://www.altova.com/privacy to review the Privacy Policy.

#### 1. SOFTWARE LICENSE

#### (a) License Grant.

Upon your acceptance of this Software License Agreement Altoya grants you a non-exclusive, non-transferable (except as provided below), limited license, without the right to grant sublicenses, to install and use a copy of the Software on one compatible personal computer or workstation up to the Permitted Number of computers. Subject to the limitations set forth in Section 1(c), you may install and use a copy of the Software on more than one of your compatible personal computers or workstations if you have purchased a Named-User license. Subject to the limitations set forth in Sections 1(d) and 1(e), users may use the software concurrently on a network. The Permitted Number of computers and/or users and the type of license, e.g. Installed, Named-Users, and Concurrent-User, shall be determined and specified at such time as you elect to purchase the Software. Installed user licenses are intended to be fixed and not concurrent. In other words, you cannot uninstall the Software on one machine in order to reinstall that license to a different machine and then uninstall and reinstall back to the original machine. Installations should be static. Notwithstanding the foregoing, permanent uninstallations and redeployments are acceptable in limited circumstances such as if an employee leaves the company or the machine is permanently decommissioned). During the evaluation period, hereinafter defined, only a single user may install and use the software on one (1) personal computer or workstation. If you have licensed the Software as part of a suite of Altova software products (collectively, the "Suite") and have not installed each product individually, then the Software License Agreement governs your use of all of the software included in the Suite.

(ii) If you have licensed SchemaAgent, then the terms and conditions of this

Software License Agreement apply to your use of the SchemaAgent server software ("SchemaAgent Server") included therein, as applicable, and you are licensed to use SchemaAgent Server solely in connection with your use of Altova Software and solely for the purposes described in the accompanying documentation.

- If you have licensed Software that enables users to generate source code, your license to install and use a copy of the Software as provided herein permits you to generate source code based on (i) Altova Library modules that are included in the Software (such generated code hereinafter referred to as the "Restricted Source Code") and (ii) schemas or mappings that you create or provide (such code as may be generated from your schema or mapping source materials hereinafter referred to as the "Unrestricted Source Code"). In addition to the rights granted herein, Altova grants you a non-exclusive, non-transferable, limited license to compile the complete generated code (comprised of the combination of the Restricted Source Code and the Unrestricted Source Code) into executable object code form, and to use, copy, distribute or license that executable. You may not distribute or redistribute, sublicense, sell, or transfer the Restricted Source Code to a third-party unless said third-party already has a license to the Restricted Source Code through their separate agreement with Altova. Notwithstanding anything to the contrary herein, you may not distribute, incorporate or combine with other software, or otherwise use the Altova Library modules or Restricted Source Code, or any Altova intellectual property embodied in or associated with the Altova Library modules or Restricted Source Code, in any manner that would subject the Restricted Source Code to the terms of a copyleft, free software or open source license that would require the Restricted Source Code or Altova Library modules source code to be disclosed in source code form. Notwithstanding anything to the contrary herein, you may not use the Software to develop and distribute other software programs that directly compete with any Altova software or service without prior written permission. Altova reserves all other rights in and to the Software. With respect to the feature(s) of UModel that permit reverse-engineering of your own source code or other source code that you have lawfully obtained, such use by you does not constitute a violation of this Agreement. Except as otherwise expressly permitted in Section 1(j) reverse engineering of the Software is strictly prohibited as further detailed therein.
- (iv) In the event Restricted Source Code is incorporated into executable object code form, you will include the following statement in (1) introductory splash screens, or if none, within one or more screens readily accessible by the end-user, and (2) in the electronic and/or hard copy documentation: "Portions of this program were developed using Altova® [name of Altova Software, e.g. MapForce® 2011] and include libraries owned by Altova GmbH, Copyright © 2007-2011 Altova GmbH (www.altova.com)."
- (b) Server Use for Installation and Use of SchemaAgent. You may install one (1) copy of the Software on a computer file server within your internal network solely for the purpose of downloading and installing the Software onto other computers within your internal network up to the Permitted Number of computers in a commercial environment only. If you have licensed SchemaAgent, then you may install SchemaAgent Server on any server computer or workstation and use it in connection with your Software. No other network use is permitted, including without limitation using the Software either directly or through commands, data or instructions from or to a computer not part of your internal network, for Internet or Web-hosting services or by any user not licensed to use this copy of the Software through a valid license from Altova.
- (c) Named-Use. If you have licensed the "Named-User" version of the software, you may install the Software on up to five (5) compatible personal computers or workstations of which you are the primary user thereby allowing you to switch from one computer to the other as necessary provided that only one (1) instance of the Software will be used by you as the Named-User at any given time. If you have purchased multiple Named-User licenses, each individual Named-User will receive a separate license key code.
- (d) Concurrent Use in Same Physical Network or Office Location. If you have licensed

Altova XMLSpy 2013 © 2013 Altova GmbH

- a "Concurrent-User" version of the Software, you may install the Software on any compatible computers in a commercial environment only, up to ten (10) times the Permitted Number of users, <u>provided</u> that only the Permitted Number of users actually use the Software at the same time and <u>further provided</u> that the computers on which the Software is installed are on the same physical computer network. The Permitted Number of concurrent users shall be delineated at such time as you elect to purchase the Software licenses. Each separate physical network or office location requires its own set of separate Concurrent User Licenses for those wishing to use the Concurrent User versions of the Software in more than one location or on more than one network, all subject to the above Permitted Number limitations and based on the number of users using the Software. If a computer is not on the same physical network, then a locally installed user license or a license dedicated to concurrent use in a virtual environment is required. Home User restrictions and limitations with respect to the Concurrent User licenses used on home computers are set forth in Section 1(g).
- Concurrent Use in Virtual Environment. If you have purchased Concurrent-User Licenses, you may install a copy of the Software on a terminal server (Microsoft Terminal Server or Citrix Metaframe), application virtualization server (Microsoft App-V, Citrix XenApp, or VMWare ThinApp) or virtual machine environment within your internal network for the sole and exclusive purpose of permitting individual users within your organization to access and use the Software through a terminal server, application virtualization session, or virtual machine environment from another computer provided that the total number of users that access or use the Software concurrently at any given point in time on such network, virtual machine or terminal server does not exceed the Permitted Number; and provided that the total number of users authorized to use the Software through the terminal server, application virtualization session, or virtual machine environment does not exceed six (6) times the Permitted Number of users. Accordingly, the limitations set forth in Section 1(d) regarding the number of installations and the requirement that the usage be on the same physical network shall not apply to terminal server, application virtualization session, or virtual machine environments. In a virtual environment, you must deploy a reliable and accurate means of preventing users from exceeding the Permitted Number of concurrent users. Altova makes no warranties or representations about the performance of Altova software in a terminal server, application virtualization session, or virtual machine environment and the foregoing are expressly excluded from the limited warranty in Section 5 hereof. Technical support is not available with respect to issues arising from use in such environments.
- (f) Backup and Archival Copies. You may make one (1) backup and one (1) archival copy of the Software, provided your backup and archival copies are not installed or used on any computer and further provided that all such copies shall bear the original and unmodified copyright, patent and other intellectual property markings that appear on or in the Software. You may not transfer the rights to a backup or archival copy unless you transfer all rights in the Software as provided under Section 3.
- (g) Home Use (Personal and Non-Commercial). In order to further familiarize yourself with the Software and allow you to explore its features and functions, you, as the primary user of the computer on which the Software is installed for commercial purposes, may also install one copy of the Software on only one (1) home personal computer (such as your laptop or desktop) solely for your personal and non-commercial ("HPNC") use. This HPNC copy may not be used in any commercial or revenue-generating business activities, including without limitation, work-from-home, teleworking, telecommuting, or other work-related use of the Software. The HPNC copy of the Software may not be used at the same time on a home personal computer as the Software is being used on the primary computer.
- (h) Key Codes, Upgrades and Updates. Prior to your purchase and as part of the registration for the thirty (30) day evaluation period, as applicable, you will receive an evaluation key code. You will receive a purchase key code when you elect to purchase the Software from either Altova GmbH or an authorized reseller. The purchase key code will enable you to activate the Software beyond the initial evaluation period. You may not re-license, reproduce or distribute

any key code except with the express written permission of Altova. If the Software that you have licensed is an upgrade or an update, then the latest update or upgrade that you download and install replaces all or part of the Software previously licensed. The update or upgrade and the associated license keys does not constitute the granting of a second license to the Software in that you may not use the upgrade or updated copy in addition to the copy of the Software that it is replacing and whose license has terminated.

- Gi) Title. Title to the Software is not transferred to you. Ownership of all copies of the Software and of copies made by you is vested in Altova, subject to the rights of use granted to you in this Software License Agreement. As between you and Altova, documents, files, stylesheets, generated program code (including the Unrestricted Source Code) and schemas that are authored or created by you via your utilization of the Software, in accordance with its Documentation and the terms of this Software License Agreement, are your property unless they are created using Evaluation Software, as defined in Section 4 of this Agreement, in which case you have only a limited license to use any output that contains generated program code (including Unrestricted Source Code) such as Java, C++, C#, VB.NET or XSLT and associated project files and build scripts, as well as generated XML, XML Schemas, documentation, UML diagrams, and database structures only for the thirty (30) day evaluation period.
- Reverse Engineering. Except and to the limited extent as may be otherwise (i) specifically provided by applicable law in the European Union, you may not reverse engineer, decompile, disassemble or otherwise attempt to discover the source code, underlying ideas, underlying user interface techniques or algorithms of the Software by any means whatsoever. directly or indirectly, or disclose any of the foregoing, except to the extent you may be expressly permitted to decompile under applicable law in the European Union, if it is essential to do so in order to achieve operability of the Software with another software program, and you have first requested Altova to provide the information necessary to achieve such operability and Altova has not made such information available. Altova has the right to impose reasonable conditions and to request a reasonable fee before providing such information. Any information supplied by Altova or obtained by you, as permitted hereunder, may only be used by you for the purpose described herein and may not be disclosed to any third party or used to create any software which is substantially similar to the expression of the Software. Requests for information from users in the European Union with respect to the above should be directed to the Altova Customer Support Department.
- (k) Other Restrictions. You may not loan, rent, lease, sublicense, distribute or otherwise transfer all or any portion of the Software to third parties except to the limited extent set forth in Section 3 or as otherwise expressly provided. You may not copy the Software except as expressly set forth above, and any copies that you are permitted to make pursuant to this Software License Agreement must contain the same copyright, patent and other intellectual property markings that appear on or in the Software. You may not modify, adapt or translate the Software. You may not, directly or indirectly, encumber or suffer to exist any lien or security interest on the Software; knowingly take any action that would cause the Software to be placed in the public domain; or use the Software in any computer environment not specified in this Software License Agreement.

You will comply with applicable law and Altova's instructions regarding the use of the Software. You agree to notify your employees and agents who may have access to the Software of the restrictions contained in this Software License Agreement and to ensure their compliance with these restrictions.

(I) THE SOFTWARE IS NEITHER GUARANTEED NOR WARRANTED TO BE ERROR-FREE NOR SHALL ANY LIABILITY BE ASSUMED BY ALTOVA IN THIS RESPECT. NOTWITHSTANDING ANY SUPPORT FOR ANY TECHNICAL STANDARD, THE SOFTWARE IS NOT INTENDED FOR USE IN OR IN CONNECTION WITH, WITHOUT LIMITATION, THE OPERATION OF NUCLEAR FACILITIES, AIRCRAFT NAVIGATION, COMMUNICATION SYSTEMS, AIR TRAFFIC CONTROL EQUIPMENT, MEDICAL DEVICES

Altova XMLSpy 2013 © 2013 Altova GmbH

OR LIFE SUPPORT SYSTEMS, MEDICAL OR HEALTH CARE APPLICATIONS, OR OTHER APPLICATIONS WHERE THE FAILURE OF THE SOFTWARE OR ERRORS IN DATA PROCESSING COULD LEAD TO DEATH, PERSONAL INJURY OR SEVERE PHYSICAL OR ENVIRONMENTAL DAMAGE. YOU AGREE THAT YOU ARE SOLELY RESPONSIBLE FOR THE ACCURACY AND ADEQUACY OF THE SOFTWARE AND ANY DATA GENERATED OR PROCESSED BY THE SOFTWARE FOR YOUR INTENDED USE AND YOU WILL DEFEND, INDEMNIFY AND HOLD ALTOVA, ITS OFFICERS AND EMPLOYEES HARMLESS FROM ANY 3RD PARTY CLAIMS, DEMANDS, OR SUITS THAT ARE BASED UPON THE ACCURACY AND ADEQUACY OF THE SOFTWARE IN YOUR USE OR ANY DATA GENERATED BY THE SOFTWARE IN YOUR USE.

#### 2. INTELLECTUAL PROPERTY RIGHTS

Acknowledgement of Altova's Rights. You acknowledge that the Software and any copies that you are authorized by Altova to make are the intellectual property of and are owned by Altova and its suppliers. The structure, organization and code of the Software are the valuable trade secrets and confidential information of Altova and its suppliers. The Software is protected by copyright, including without limitation by United States Copyright Law, international treaty provisions and applicable laws in the country in which it is being used. You acknowledge that Altova retains the ownership of all patents, copyrights, trade secrets, trademarks and other intellectual property rights pertaining to the Software, and that Altova's ownership rights extend to any images, photographs, animations, videos, audio, music, text and "applets" incorporated into the Software and all accompanying printed materials. You will take no actions which adversely affect Altova's intellectual property rights in the Software. Trademarks shall be used in accordance with accepted trademark practice, including identification of trademark owners' names. Trademarks may only be used to identify printed output produced by the Software, and such use of any trademark does not give you any right of ownership in that trademark. XMLSpy®, Authentic®, StyleVision®, MapForce®, UModel®, DatabaseSpy®, DiffDog®, SchemaAgent®, SemanticWorks®, MissionKit®, Markup Your Mind®, Nanonull™, and Altova® are trademarks of Altova GmbH. (registered in numerous countries). Unicode and the Unicode Logo are trademarks of Unicode, Inc. Windows, Windows XP, Windows Vista, and Windows 7 are trademarks of Microsoft. W3C, CSS, DOM, MathML, RDF, XHTML, XML and XSL are trademarks (registered in numerous countries) of the World Wide Web Consortium (W3C); marks of the W3C are registered and held by its host institutions, MIT, INRIA and Keio. Except as expressly stated above, this Software License Agreement does not grant you any intellectual property rights in the Software. Notifications of claimed copyright infringement should be sent to Altova's copyright agent as further provided on the Altova Web Site.

#### 3. LIMITED TRANSFER RIGHTS

Notwithstanding the foregoing, you may transfer all your rights to use the Software to another person or legal entity provided that: (a) you also transfer each of this Software License Agreement, the Software and all other software or hardware bundled or pre-installed with the Software, including all copies, updates and prior versions, and all copies of font software converted into other formats, to such person or entity; (b) you retain no copies, including backups and copies stored on a computer; (c) the receiving party secures a personalized key code from Altova; and (d) the receiving party accepts the terms and conditions of this Software License Agreement and any other terms and conditions upon which you legally purchased a license to the Software. Notwithstanding the foregoing, you may not transfer education, pre-release, or not-for-resale copies of the Software.

#### 4. PRE-RELEASE AND EVALUATION PRODUCT ADDITIONAL TERMS

If the product you have received with this license is pre-commercial release or beta Software ("Pre-release Software"), then this Section applies. In addition, this section applies to all evaluation and/or demonstration copies of Altova software ("Evaluation Software") and continues in effect until you purchase a license. To the extent that any provision in this section is

in conflict with any other term or condition in this Software License Agreement, this section shall supersede such other term(s) and condition(s) with respect to the Pre-release and/or Evaluation Software, but only to the extent necessary to resolve the conflict. You acknowledge that the Pre-release Software is a pre-release version, does not represent final product from Altova, and may contain bugs, errors and other problems that could cause system or other failures and data CONSEQUENTLY, THE PRE-RELEASE AND/OR EVALUATION SOFTWARE IS PROVIDED TO YOU "AS-IS" WITH NO WARRANTIES FOR USE OR PERFORMANCE. AND ALTOVA DISCLAIMS ANY WARRANTY OR LIABILITY OBLIGATIONS TO YOU OF ANY KIND, WHETHER EXPRESS OR IMPLIED. WHERE LEGALLY LIABILITY CANNOT BE EXCLUDED FOR PRE-RELEASE AND/OR EVALUATION SOFTWARE, BUT IT MAY BE LIMITED, ALTOVA'S LIABILITY AND THAT OF ITS SUPPLIERS SHALL BE LIMITED TO THE SUM OF FIFTY DOLLARS (USD \$50) IN TOTAL. If the Evaluation Software has a time-out feature, then the software will cease operation after the conclusion of the designated evaluation period. Upon such expiration date, your license will expire unless otherwise extended. Your license to use any output created with the Evaluation Software that contains generated program code (including Unrestricted Source Code) such as Java, C++, C, VB.NET or XSLT and associated project files and build scripts as well as generated XML, XML Schemas. documentation, UML diagrams, and database structures terminates automatically upon the expiration of the designated evaluation period but the license to use such output is revived upon your purchase of a license for the Software that you evaluated and used to create such output. Access to any files created with the Evaluation Software is entirely at your risk. acknowledge that Altova has not promised or guaranteed to you that Pre-release Software will be announced or made available to anyone in the future, that Altova has no express or implied obligation to you to announce or introduce the Pre-release Software, and that Altova may not introduce a product similar to or compatible with the Pre-release Software. Accordingly, you acknowledge that any research or development that you perform regarding the Pre-release Software or any product associated with the Pre-release Software is done entirely at your own risk. During the term of this Software License Agreement, if requested by Altova, you will provide feedback to Altova regarding testing and use of the Pre-release Software, including error or bug reports. If you have been provided the Pre-release Software pursuant to a separate written agreement, your use of the Software is governed by such agreement. You may not sublicense, lease, loan, rent, distribute or otherwise transfer the Pre-release Software. Upon receipt of a later unreleased version of the Pre-release Software or release by Altova of a publicly released commercial version of the Software, whether as a stand-alone product or as part of a larger product, you agree to return or destroy all earlier Pre-release Software received from Altova and to abide by the terms of the license agreement for any such later versions of the Pre-release Software.

#### 5. LIMITED WARRANTY AND LIMITATION OF LIABILITY

Limited Warranty and Customer Remedies. Altova warrants to the person or entity (a) that first purchases a license for use of the Software pursuant to the terms of this Software License Agreement that (i) the Software will perform substantially in accordance with any accompanying Documentation for a period of ninety (90) days from the date of receipt, and (ii) any support services provided by Altova shall be substantially as described in Section 6 of this agreement. Some states and jurisdictions do not allow limitations on duration of an implied warranty, so the above limitation may not apply to you. To the extent allowed by applicable law, implied warranties on the Software, if any, are limited to ninety (90) days. Altova's and its suppliers' entire liability and your exclusive remedy shall be, at Altova's option, either (i) return of the price paid, if any, or (ii) repair or replacement of the Software that does not meet Altova's Limited Warranty and which is returned to Altova with a copy of your receipt. This Limited Warranty is void if failure of the Software has resulted from accident, abuse, misapplication, abnormal use. Trojan horse, virus, or any other malicious external code. Any replacement Software will be warranted for the remainder of the original warranty period or thirty (30) days, whichever is longer. This limited warranty does not apply to Evaluation and/or Pre-release Software.

Altova XMLSpy 2013 © 2013 Altova GmbH

- No Other Warranties and Disclaimer. THE FOREGOING LIMITED WARRANTY AND REMEDIES STATE THE SOLE AND EXCLUSIVE REMEDIES FOR ALTOVA OR ITS SUPPLIER'S BREACH OF WARRANTY. ALTOVA AND ITS SUPPLIERS DO NOT AND CANNOT WARRANT THE PERFORMANCE OR RESULTS YOU MAY OBTAIN BY USING THE SOFTWARE. EXCEPT FOR THE FOREGOING LIMITED WARRANTY, AND FOR ANY WARRANTY, CONDITION, REPRESENTATION OR TERM TO THE EXTENT WHICH THE SAME CANNOT OR MAY NOT BE EXCLUDED OR LIMITED BY LAW APPLICABLE TO YOU IN YOUR JURISDICTION, ALTOVA AND ITS SUPPLIERS MAKE NO WARRANTIES, CONDITIONS, REPRESENTATIONS OR TERMS, EXPRESS OR IMPLIED, WHETHER BY STATUTE, COMMON LAW, CUSTOM, USAGE OR OTHERWISE AS TO ANY OTHER MATTERS. TO THE MAXIMUM EXTENT PERMITTED BY APPLICABLE LAW, ALTOVA AND ITS SUPPLIERS DISCLAIM ALL OTHER WARRANTIES AND CONDITIONS, EITHER EXPRESS OR IMPLIED, INCLUDING, BUT NOT LIMITED TO, IMPLIED WARRANTIES OF MERCHANTABILITY, FITNESS FOR A PARTICULAR PURPOSE, SATISFACTORY QUALITY, INFORMATIONAL CONTENT OR ACCURACY, QUIET ENJOYMENT, TITLE AND NON-INFRINGEMENT, WITH REGARD TO THE SOFTWARE, AND THE PROVISION OF OR FAILURE TO PROVIDE SUPPORT SERVICES. THIS LIMITED WARRANTY GIVES YOU SPECIFIC LEGAL RIGHTS. YOU MAY HAVE OTHERS. WHICH VARY FROM STATE/JURISDICTION TO STATE/JURISDICTION.
- Limitation of Liability. TO THE MAXIMUM EXTENT PERMITTED BY APPLICABLE LAW EVEN IF A REMEDY FAILS ITS ESSENTIAL PURPOSE, IN NO EVENT SHALL ALTOVA OR ITS SUPPLIERS BE LIABLE FOR ANY SPECIAL, INCIDENTAL, DIRECT, INDIRECT OR CONSEQUENTIAL DAMAGES WHATSOEVER (INCLUDING, WITHOUT LIMITATION, DAMAGES FOR LOSS OF BUSINESS PROFITS, BUSINESS INTERRUPTION, LOSS OF BUSINESS INFORMATION, OR ANY OTHER PECUNIARY LOSS) ARISING OUT OF THE USE OF OR INABILITY TO USE THE SOFTWARE OR THE PROVISION OF OR FAILURE TO PROVIDE SUPPORT SERVICES, EVEN IF ALTOVA HAS BEEN ADVISED OF THE POSSIBILITY OF SUCH DAMAGES. IN ANY CASE, ALTOVA'S ENTIRE LIABILITY UNDER ANY PROVISION OF THIS SOFTWARE LICENSE AGREEMENT SHALL BE LIMITED TO THE AMOUNT ACTUALLY PAID BY YOU FOR THE SOFTWARE PRODUCT. Because some states and jurisdictions do not allow the exclusion or limitation of liability, the above limitation may not apply to you. In such states and jurisdictions, Altova's liability shall be limited to the greatest extent permitted by law and the limitations or exclusions of warranties and liability contained herein do not prejudice applicable statutory consumer rights of person acquiring goods otherwise than in the course of business. The disclaimer and limited liability above are fundamental to this Software License Agreement between Altova and you.
- Infringement Claims. Altova will indemnify and hold you harmless and will defend or (d) settle any claim, suit or proceeding brought against you by a third party that is based upon a claim that the content contained in the Software infringes a copyright or violates an intellectual or proprietary right protected by United States or European Union law ("Claim"), but only to the extent the Claim arises directly out of the use of the Software and subject to the limitations set forth in Section 5 of this Agreement except as otherwise expressly provided. You must notify Altova in writing of any Claim within ten (10) business days after you first receive notice of the Claim, and you shall provide to Altova at no cost such assistance and cooperation as Altova may reasonably request from time to time in connection with the defense of the Claim. Altova shall have sole control over any Claim (including, without limitation, the selection of counsel and the right to settle on your behalf on any terms Altova deems desirable in the sole exercise of its discretion). You may, at your sole cost, retain separate counsel and participate in the defense or settlement negotiations. Altova shall pay actual damages, costs, and attorney fees awarded against you (or payable by you pursuant to a settlement agreement) in connection with a Claim to the extent such direct damages and costs are not reimbursed to you by insurance or a third party, to an aggregate maximum equal to the purchase price of the Software. If the Software or its use becomes the subject of a Claim or its use is enjoined, or if in the opinion of Altova's legal counsel the Software is likely to become the subject of a Claim, Altova shall attempt to resolve the Claim by using commercially reasonable efforts to modify the Software or obtain a license to

continue using the Software. If in the opinion of Altova's legal counsel the Claim, the injunction or potential Claim cannot be resolved through reasonable modification or licensing, Altova, at its own election, may terminate this Software License Agreement without penalty, and will refund to you on a pro rata basis any fees paid in advance by you to Altova. THE FOREGOING CONSTITUTES ALTOVA'S SOLE AND EXCLUSIVE LIABILITY FOR INTELLECTUAL PROPERTY INFRINGEMENT. This indemnity does not apply to infringements that would not be such, except for customer-supplied elements.

#### **6. SUPPORT AND MAINTENANCE**

Altova offers multiple optional "Support & Maintenance Package(s)" ("SMP") for the version of Software product edition that you have licensed, which you may elect to purchase in addition to your Software license. The Support Period, hereinafter defined, covered by such SMP shall be delineated at such time as you elect to purchase a SMP. Your rights with respect to support and maintenance as well as your upgrade eligibility depend on your decision to purchase SMP and the level of SMP that you have purchased:

- (a) If you have not purchased SMP, you will receive the Software AS IS and will not receive any maintenance releases or updates. However, Altova, at its option and in its sole discretion on a case by case basis, may decide to offer maintenance releases to you as a courtesy, but these maintenance releases will not include any new features in excess of the feature set at the time of your purchase of the Software. In addition, Altova will provide free technical support to you for thirty (30) days after the date of your purchase (the "Support Period" for the purposes of this paragraph 6(a), and Altova, in its sole discretion on a case by case basis, may also provide free courtesy technical support during your thirty (30) day evaluation period. Technical support is provided via a Web-based support form only, and there is no guaranteed response time.
- (b) If you have purchased SMP, then solely for the duration of its delineated Support Period, you are eligible to receive the version of the Software edition that you have licensed and all maintenance releases and updates for that edition that are released during your Support Period. For the duration of your SMP's Support Period, you will also be eligible to receive upgrades to the comparable edition of the next version of the Software that succeeds the Software edition that you have licensed for applicable upgrades released during your Support Period. The specific upgrade edition that you are eligible to receive based on your Support Period is further detailed in the SMP that you have purchased. Software that is introduced as separate product is not included in SMP. Maintenance releases, updates and upgrades may or may not include additional features. In addition, Altova will provide Priority Technical Support to you for the duration of the Support Period. Priority Technical Support is provided via a Web-based support form only and Altova will make commercially reasonable efforts to respond via e-mail to all requests within forty-eight (48) hours during Altova's business hours (MO-FR, 8am UTC 10pm UTC, Austrian and US holidays excluded) and to make reasonable efforts to provide work-arounds to errors reported in the Software.

During the Support Period you may also report any Software problem or error to Altova. If Altova determines that a reported reproducible material error in the Software exists and significantly impairs the usability and utility of the Software, Altova agrees to use reasonable commercial efforts to correct or provide a usable work-around solution in an upcoming maintenance release or update, which is made available at certain times at Altova's sole discretion.

If Altova, in its discretion, requests written verification of an error or malfunction discovered by you or requests supporting example files that exhibit the Software problem, you shall promptly provide such verification or files, by email, telecopy, or overnight mail, setting forth in reasonable detail the respects in which the Software fails to perform. You shall use reasonable efforts to cooperate in diagnosis or study of errors. Altova may include error corrections in maintenance releases, updates, or new major releases of the Software. Altova is not obligated to fix errors that are immaterial. Immaterial errors are those that do not significantly impact use of the Software as determined by Altova in its sole discretion. Whether or not you have purchased the

Altova XMLSpy 2013 © 2013 Altova GmbH

Support & Maintenance Package, technical support only covers issues or questions resulting directly out of the operation of the Software and Altova will not provide you with generic consultation, assistance, or advice under any circumstances.

Updating Software may require the updating of software not covered by this Software License Agreement before installation. Updates of the operating system and application software not specifically covered by this Software License Agreement are your responsibility and will not be provided by Altova under this Software License Agreement. Altova's obligations under this Section 6 are contingent upon your proper use of the Software and your compliance with the terms and conditions of this Software License Agreement at all times. Altova shall be under no obligation to provide the above technical support if, in Altova's opinion, the Software has failed due to the following conditions: (i) damage caused by the relocation of the software to another location or CPU; (ii) alterations, modifications or attempts to change the Software without Altova' s written approval; (iii) causes external to the Software, such as natural disasters, the failure or fluctuation of electrical power, or computer equipment failure; (iv) your failure to maintain the Software at Altova's specified release level; or (v) use of the Software with other software without Altova's prior written approval. It will be your sole responsibility to: (i) comply with all Altova-specified operating and troubleshooting procedures and then notify Altova immediately of Software malfunction and provide Altova with complete information thereof; (ii) provide for the security of your confidential information; (iii) establish and maintain backup systems and procedures necessary to reconstruct lost or altered files, data or programs.

#### 7. SOFTWARE ACTIVATION, UPDATES AND LICENSE METERING

- (a) License Metering. The Software includes a built-in license metering module that is designed to assist you with monitoring license compliance in small local networks. The metering module attempts to communicate with other machines on your local area network. You permit Altova to use your internal network for license monitoring for this purpose. This license metering module may be used to assist with your license compliance but should not be the sole method. Should your firewall settings block said communications, you must deploy an accurate means of monitoring usage by the end user and preventing users from using the Software more than the Permitted Number.
- **(b)** License Compliance Monitoring. You are required to utilize a process or tool to ensure compliance with this Software License Agreement to ensure that the Permitted Number is not exceeded. Without prejudice or waiver of any potential violations of the Software License Agreement, Altova may provide you with additional compliance tools should you be unable to accurately account for license usage within your organization. If provided with such a tool by Altova, you (a) are required to use it in order to comply with the terms of this Software License Agreement and (b) permit Altova to use your internal network for license monitoring and metering and to generate compliance reports that are communicated to Altova from time to time.
- (c) Software Activation. Altova's Software may use your internal network and Internet connection for the purpose of transmitting license-related data at the time of installation, registration, use, or update to an Altova-operated license server and validating the authenticity of the license-related data in order to protect Altova against unlicensed or illegal use of the Software and to improve customer service. Activation is based on the exchange of license related data between your computer and the Altova license server. You agree that Altova may use these measures and you agree to follow any applicable requirements. You further agree that use of license key codes that are not or were not generated by Altova and lawfully obtained from Altova, or an authorized reseller as part of an effort to activate or use the Software violates Altova's intellectual property rights as well as the terms of this Software License Agreement. You agree that efforts to circumvent or disable Altova's copyright protection mechanisms or license management mechanism violate Altova's intellectual property rights as well as the terms

of this Software License Agreement. Altova expressly reserves the rights to seek all available legal and equitable remedies to prevent such actions and to recover lost profits, damages and costs.

- (d) LiveUpdate. Altova provides a new LiveUpdate notification service to you, which is free of charge. Altova may use your internal network and Internet connection for the purpose of transmitting license-related data to an Altova-operated LiveUpdate server to validate your license at appropriate intervals and determine if there is any update available for you.
- (e) Use of Data. The terms and conditions of the Privacy Policy are set out in full at <a href="http://www.altova.com/privacy">http://www.altova.com/privacy</a> and are incorporated by reference into this Software License Agreement. By your acceptance of the terms of this Software License Agreement and/or use of the Software, you authorize the collection, use and disclosure of information collected by Altova for the purposes provided for in this Software License Agreement and/or the Privacy Policy. Altova has the right in its sole discretion to amend this provision of the Software License Agreement and/or Privacy Policy at any time. You are encouraged to review the terms of the Privacy Policy as posted on the Altova Web site from time to time.
- **Audit Rights.** You agree that Altova may audit your use of the Software for compliance with the terms of this Software License Agreement at any time, upon reasonable notice. In the event that such audit reveals any use of the Software by you other than in full compliance with the terms of this Software License Agreement, you shall reimburse Altova for all reasonable expenses related to such audit in addition to any other liabilities you may incur as a result of such non-compliance.
- Notice to European Users. Please note that the information as described in paragraph 7(d) above may be transferred outside of the European Economic Area. for purposes of processing, analysis, and review, by Altova, Inc., a company located in Beverly, Massachusetts, U.S.A., or its subsidiaries or Altova's subsidiaries or divisions, or authorized partners, located worldwide. You are advised that the United States uses a sectoral model of privacy protection that relies on a mix of legislation, governmental regulation, and self-regulation. You are further advised that the Council of the European Union has found that this model does not provide "adequate" privacy protections as contemplated by Article 25 of the European Union's Data Directive. (Directive 95/46/EC, 1995 O.J. (L 281) 31). Article 26 of the European Union's Data Directive allows for transfer of personal data from the European Union to a third country if the individual has unambiguously given his consent to the transfer of personal information, regardless of the third country's level of protection. By agreeing to this Software License Agreement, you consent to the transfer of all such information to the United States and the processing of that information as described in this Software License Agreement and the Privacy Policy.

#### 8. TERM AND TERMINATION

This Software License Agreement may be terminated (a) by your giving Altova written notice of termination; (b) by Altova, at its option, giving you written notice of termination if you commit a breach of this Software License Agreement and fail to cure such breach within ten (10) days after notice from Altova; or (c) at the request of an authorized Altova reseller in the event that you fail to make your license payment or other monies due and payable. In addition the Software License Agreement governing your use of a previous version that you have upgraded or updated of the Software is terminated upon your acceptance of the terms and conditions of the Software License Agreement accompanying such upgrade or update. Upon any termination of the Software License Agreement, you must cease all use of the Software that this Software License Agreement governs, destroy all copies then in your possession or control and take such other actions as Altova may reasonably request to ensure that no copies of the Software remain in your possession or control. The terms and conditions set forth in Sections 1(h), 1(i), 1(j), 1(k), 2, 5(b), 5(c), 5(d), 7(d), 7(e), 9, 10 and 11 survive termination as applicable.

Altova XMLSpy 2013 © 2013 Altova GmbH

#### 9. RESTRICTED RIGHTS NOTICE AND EXPORT RESTRICTIONS

The Software was developed entirely at private expense and is commercial computer software provided with RESTRICTED RIGHTS. Use, duplication or disclosure by the U.S. Government or a U.S. Government contractor or subcontractor is subject to the restrictions set forth in this Agreement and as provided in FAR 12.211 and 12.212 (48 C.F.R. §12.211 and 12.212) or DFARS 227. 7202 (48 C.F.R. §227-7202) as applicable. Consistent with the above as applicable, Commercial Computer Software and Commercial Computer Documentation licensed to U.S. government end users only as commercial items and only with those rights as are granted to all other end users under the terms and conditions set forth in this Software Manufacturer is Altova GmbH, Rudolfsplatz, 13a/9, A-1010 Vienna, License Agreement. Austria/EU. You may not use or otherwise export or re-export the Software or Documentation except as authorized by United States law and the laws of the jurisdiction in which the Software was obtained. In particular, but without limitation, the Software or Documentation may not be exported or re-exported (i) into (or to a national or resident of) any U.S. embargoed country or (ii) to anyone on the U.S. Treasury Department's list of Specially Designated Nationals or the U.S. Department of Commerce's Table of Denial Orders. By using the Software, you represent and warrant that you are not located in, under control of, or a national or resident of any such country or on any such list.

#### 10. THIRD PARTY SOFTWARE

The Software may contain third party software which requires notices and/or additional terms and conditions. Such required third party software notices and/or additional terms and conditions are located at our Website at <a href="http://www.altova.com/legal\_3rdparty.html">http://www.altova.com/legal\_3rdparty.html</a> and are made a part of and incorporated by reference into this Agreement. By accepting this Agreement, you are also accepting the additional terms and conditions, if any, set forth therein.

#### 11. GENERAL PROVISIONS

If you are located in the European Union and are using the Software in the European Union and not in the United States, then this Software License Agreement will be governed by and construed in accordance with the laws of the Republic of Austria (excluding its conflict of laws principles and the U.N. Convention on Contracts for the International Sale of Goods) and you expressly agree that exclusive jurisdiction for any claim or dispute with Altova or relating in any way to your use of the Software resides in the Handelsgericht, Wien (Commercial Court, Vienna) and you further agree and expressly consent to the exercise of personal jurisdiction in the Handelsgericht, Wien (Commercial Court, Vienna) in connection with any such dispute or claim.

If you are located in the United States or are using the Software in the United States then this Software License Agreement will be governed by and construed in accordance with the laws of the Commonwealth of Massachusetts, USA (excluding its conflict of laws principles and the U.N. Convention on Contracts for the International Sale of Goods) and you expressly agree that exclusive jurisdiction for any claim or dispute with Altova or relating in any way to your use of the Software resides in the federal or state courts of the Commonwealth of Massachusetts and you further agree and expressly consent to the exercise of personal jurisdiction in the federal or state courts of the Commonwealth of Massachusetts in connection with any such dispute or claim.

If you are located outside of the European Union or the United States and are not using the Software in the United States, then this Software License Agreement will be governed by and construed in accordance with the laws of the Republic of Austria (excluding its conflict of laws principles and the U.N. Convention on Contracts for the International Sale of Goods) and you expressly agree that exclusive jurisdiction for any claim or dispute with Altova or relating in any way to your use of the Software resides in the Handelsgericht, Wien (Commercial Court,

Vienna) and you further agree and expressly consent to the exercise of personal jurisdiction in the Handelsgericht Wien (Commercial Court, Vienna) in connection with any such dispute or claim. This Software License Agreement will not be governed by the conflict of law rules of any jurisdiction or the United Nations Convention on Contracts for the International Sale of Goods, the application of which is expressly excluded.

This Software License Agreement contains the entire agreement and understanding of the parties with respect to the subject matter hereof, and supersedes all prior written and oral understandings of the parties with respect to the subject matter hereof. Any notice or other communication given under this Software License Agreement shall be in writing and shall have been properly given by either of us to the other if sent by certified or registered mail, return receipt requested, or by overnight courier to the address shown on Altova's Web site for Altova and the address shown in Altova's records for you, or such other address as the parties may designate by notice given in the manner set forth above. This Software License Agreement will bind and inure to the benefit of the parties and our respective heirs, personal and legal representatives, affiliates, successors and permitted assigns. The failure of either of us at any time to require performance of any provision hereof shall in no manner affect such party's right at a later time to enforce the same or any other term of this Software License Agreement. This Software License Agreement may be amended only by a document in writing signed by both of us. In the event of a breach or threatened breach of this Software License Agreement by either party, the other shall have all applicable equitable as well as legal remedies. Each party is duly authorized and empowered to enter into and perform this Software License Agreement. If, for any reason, any provision of this Software License Agreement is held invalid or otherwise unenforceable, such invalidity or unenforceability shall not affect the remainder of this Software License Agreement, and this Software License Agreement shall continue in full force and effect to the fullest extent allowed by law. The parties knowingly and expressly consent to the foregoing terms and conditions.

Last updated: 2012-09-19

Altova XMLSpy 2013 © 2013 Altova GmbH

# Index

### A

AAIDC pane, 64

Activating the software, 351

Active configuration,

for global resources, 325

Add Child command,

in Grid View, 281

Alias,

see Global Resources, 173

Altova Engines,

in Altova products, 378

Altova extension functions,

chart functions (see chart functions), 371

general functions, 371

Altova extensions,

chart functions (see chart functions), 370

Altova Global Resources,

see under Global Resources, 173

Altova products, 18

Altova support, 18

Altova XML Parser,

about, 377

Altova XSLT 1.0 Engine,

limitations and implementation-specific behavior, 358

Altova XSLT 2.0 Engine,

general information about, 360

information about, 360

Append,

row (in Authentic View), 315

Append command,

in Grid View, 280

Apply, 337

Assertions in Schema View, 64

Assign,

shortcut to a command, 329

Assigning StyleVision Power Stylesheet to XML file,

311

atomization of nodes,

in XPath 2.0 and XQuery 1.0 evaluation, 366

Attribute preview, 340

Attribute values,

entering in Authentic View, 140

AttributeFormDefault,

settings in Schema Design View, 293

Attributes entry helper,

in Authentic View, 86

Attributes in Schema View, 64

Authentic menu, 309

dynamic table editing, 82

markup display, 82

Authentic View,

adding nodes, 135

applying elements, 135

CDATA sections in, 138

clearing elements, 135

context menu, 133

context menus, 90

data entry devices in, 138

displaying markup tags, 133

document display, 84

editing data in an XML DB, 312

editing DB data in, 310

editing XML in, 102

entering attribute values, 140

entering data in, 138

entities in, 138

entry helpers, 133

entry helpers in, 86

formating text in, 82

generating output documents from PXF file, 315

inserting entities in, 140

inserting nodes, 135

interface, 81

main window in, 84

markup display in, 82, 84

opening an XML document in, 132

opening new XML file in, 309

overview of GUI, 81

paste as XML/Text, 90

printing an XML document from, 141

removing nodes, 135

special characters in, 138

SPS Tables, 148

switching to, 318

tables (SPS and XML), 148

tables in, 135

toolbar icons, 82

tutorial, 131

usage of important features, 143

| usage of XML tables, 149  XML tables, 149  Autthentic View template, 132 Autthentic XML, 129 Autthentic XML, 129 Autto-complete, text view enable/disable, 340 Auto-hidling windows, 9 Automatic validation, 339  Back, in Schema View, 80 Back, in Schema View, 80 Back, in Schema View, 80 Background, status updates - increase interval, 194 Background Information, 375 backwards compatibility, of XSLT 2.0 Engine, 360 Base type, modifying, 73 Big-endian, 344 Bookmark, 350 Bookmark margin, 320 Bookmarks in Text View, 53 Browser, 340 View, 319 Browser menu, 322 Browser view, 93, 322 back, 322 rfort size, 323 fort view, 332 separate window, 323 stop loading page, 322  Carariage return key,  Cascade, Window, 348 Catalog, Catalog, Catalogs, 112 Catalogs, 112 Catalogs, 112 Charts sections, inserting in Authentic View, 143 Changing view, to Authentic View, 143 Changing view, to Authentic View, 143 Charging view, to Authentic View, 143 Charging view, to Authentic View, 143 Charging view, to Authentic View, 143 Charging view, to Authentic View, 143 Charging view, to Authentic View, 143 Charging view, to Authentic View, 143 Charging view, to Authentic View, 143 Charging view, to Authentic View, 143 Charging view, to Authentic View, 143 Charging view, to Authentic View, 143 Charging view, to Authentic View, 143 Charging v | Authentic View,                         | see Enter key, 165                      |
|----------------------------------------------------------------------------------------------------|-----------------------------------------|-----------------------------------------|
| XML table icons, 153 XML tables, 149 Authentic View template, 132 Authentic View template, 132 Authentic View template, 132 Auto-complete, text view enable/disable, 340 Auto-hiding windows, 9 Automatic validation, 339  B B Back, in Schema View, 80 Back, in Schema View, 80 Back, in Schema View, 80 Background, status updates, 207 status updates, 207 status updates, 207 status updates - increase interval, 194 Background Information, 375 backwards compatibility, of XSLT 2.0 Engine, 360 Base type, modifying, 73 Big-endian, 344 Bookmark, 350 Bookmarks, inserting and removing, 250 navigating, 250 Bookmarks, inserting and removing, 250 Bookmarks, inserting and removing, 250 Bookmarks in Text View, 53 Browser menu, 322 Browser View, 93, 322 back, 322 fort size, 323 forward, 322 refresh content, 323 separate window, 323 stop loading page, 322  CC Carriage return key,  Window, 348 Catalog, Oasis XML, 285 Catalogs, 112 CDATA sections, instring in duthentic View, 143 Changing view, to Authentic View, 82 Chapters, 350 Character, position, 320 character entities, in HTML output of XSLT transformation, 358 character normalization, in XQuery document, 363 Character-Set, encoding, 344 Code page, 341 Collapse, unselected, 319 collations, in XPath 2.0, 366 in XQuery document, 363 Color, 341, 342 tab, 343 table, 343 table, 343 Collations, in XPath 2.0, 366 in XQuery document, 363 Color, 341, 342 tab, 343 table, 343 table, 343 Collapse, unselected, 319 collations, in XPath 2.0, 366 in XQuery document, 363 Color, 341, 342 tab, 343 table, 343 table, |                                         |                                         |
| Authentic View template, 132 Authentic XML, 129 Auto-complete, text view enable/disable, 340 Auto-hiding windows, 9 Automatic validation, 339  Back, in Schema View, 80 Background, status updates - increase interval, 194 Background Information, 375 backwards compatibility, of XSLT 2.0 Engine, 360 Base type, modifying, 73 Big-endian, 344 Bookmark, 350 Bookmarks, inserting and removing, 250 navigating, 250 Bookmarks, inserting and removing, 250 navigating, 250 Browser, 340 View, 319 Browser menu, 322 Browser view, 93, 322 back, 322 refresh content, 323 separate window, 323 stop loading page, 322  Catalog, Oasis XML, 285 Catalogs, 112 CDATA sections, inserting in Authentic View, 143 Changing view, to Authentic View, 143 Changing view, to Authentic View, 82 Chapters, 350 Character, position, 320 character, on the ITIML output of XSLT transformation, 358 Character normalization, in XQuery document, 363 Character-Set, encoding, 344 Code page, 341 Collapse, unselected, 319 collations, in XPath 2, 0, 366 in XQuery document, 363 Color, 341, 342 tab, 343 table, 343 Command, add to toolbar/menu, 324 context menu, 334 delete from menu, 334 delete from menu, 334 delete from menu, 334 Command, in XML documents in Text View, 99 Commenting in and out, in XML documents in Text View, 99 Commenting in and out, in XML documents in global resources, 186 Configurations, of a global resource, 174 Configurations in global resources, 186 Configure view, dialog for Content Model View, configuring, 296 Context menu,                                                                                                    |                                         | ·                                       |
| Authentic View template, 132 Authentic XML, 129 Authentic XML, 129 Auto-complete, text view enable/disable, 340 Auto-hiding windows, 9 Automatic validation, 339  Back, in Schema View, 80 Back, in Schema View, 80 Background, status updates, 207 status updates - increase interval, 194 Background Information, 375 backwards compatibility, of XSLT 2.0 Engine, 360 Base type, modifying, 73 Big-endian, 344 Bookmark, 350 Bookmark, 350 Bookmark margin, 320 Bookmarks, inserting and removing, 250 analygating, 250 Bookmarks in Text View, 53 Browser menu, 322 Browser menu, 322 Browser Menu, 322 Browser Wiew, 93, 322 back, 322 foft size, 323 forward, 322 refresh content, 323 separate window, 323 stop loading page, 322  Carriage return key, Carriage return key, Carriage return key                                                                                                    | · · · · · · · · · · · · · · · · · · ·   | ,                                       |
| Authentic XML, 129 Auto-complete, text view enable/disable, 340 Auto-hiding windows, 9 Automatic validation, 339  Back, in Schema View, 80 Background, status updates - increase interval, 194 Background Information, 375 backwards compatibility, of XSLT 20 Engine, 360 Base type, modifying, 73 Big-endian, 344 Bookmark, 350 Bookmark margin, 320 Bookmark margin, 320 Bookmarks in Text View, 53 Browser, 340 View, 319 Browser menu, 322 Browser Wiew, 93, 322 back, 322 Catalogs, 112 CDATA sections, inserting in Authentic View, 143 Changing view, to Authentic View, 82 Chapters, 350 Character, position, 320 character entities, in HTML output of XSLT transformation, 358 character normalization, in XQuery document, 363 Character-Set, encoding, 344 Code page, 341 Collapse, unselected, 319 collations, in XPath 2.0, 366 in XQuery document, 363 Color, 341, 342 tab, 343 Color, 341, 342 tab, 343 Color, 341, 342 tab, 343 Command, add to toolbar/menu, 324 center menu, 334 delete from menu, 334 delete from menu, 334 reset menu, 334 Commandl line, 354 Commandls, listing in key map, 351 Commenting in and out, in XML documents in Text View., 99 Commenting XML text in and out, 251 Configurations, of a global resource, 174 Configurations, of a global resources, 186 Configure view, dialog for Content Model View, configuring, 296 Context menu,                                                                                                    |                                         | G,                                      |
| Auto-complete, text view enable/disable, 340 Auto-hiding windows, 9 Automatic validation, 339  Back, in Schema View, 80 Back, in Schema View, 80 Background, status updates, 207 status updates, 207 status updates - increase interval, 194 Background Information, 375 backwards compatibility, of XSLT 2.0 Engine, 360 Base type, modifying, 73 Big-endian, 344 Bookmark, 350 Bookmark margin, 320 Bookmarks in Text View, 53 Browser, 340 Browser, 340 Browser, 340 Browser menu, 322 Browser wiew, 93, 322 back, 322 font size, 323 forward, 322 refresh content, 323 separate window, 323 stop loading page, 322  Carriage return key,  Carriage return key,  Context menu, inserting in Authentic View, 143 Changing view, to Authentic View, 12 Chapters, 350 Character normalization, in XQuery document, 363 Character normalization, in XQuery document, 363 Character normalization, in XQuery document, 363 Color, 341, 342 table, 343 Color, 341, 342 table, 343 Command, add to toolbar/menu, 326 context menu, 334 delete from menu, 334 delete from menu, 334 delete from menu, 334 commandis, listing in key map, 351 Commenting in and out, in XML documents in Text View., 99 Commenting XML text in and out, 251 Configurations, of a global resource, 174 Configurations in global resources, 186 Configure view, dialog for Content Model View, configuring, 296 Context menu,                                                                                                    | •                                       | ,                                       |
| text view enable/disable, 340  Auto-hiding windows, 9  Automatic validation, 339  Back,                                                                                                    | •                                       | <u> </u>                                |
| Auto-hiding windows, 9 Automatic validation, 339  B B Back,  in Schema View, 80 Background, status updates, 207 status updates, 207 status updates | • •                                     | •                                       |
| Automatic validation, 339  Chapters, 350 Character, position, 320 Character entities, in HTML output of XSLT transformation, 358 Character normalization, in XQuery document, 363 Character-Set, encoding, 344 Code page, 341 Collapse, modifying, 73 Big-endian, 344 Bookmark, 350 Bookmarks, inserting and removing, 250 navigating, 250 Bookmarks in Text View, 53 Browser, 340 View, 319 Browser View, 93, 322 back, 322 font size, 323 forward, 322 refresh content, 323 separate window, 323 stop loading page, 322  Context menu, 324 Configurations, of a global resource, 174 Configurations, of a global resource, 186 Context menu, configuring, 296 Context menu, configuring, 296 Context menu, configuring, 296 Context menu, configurations in global resources, 186 Configure view, configuring, 296 Context menu, configuring, 296 Context menu, configuring, 296 Context menu, configuring, 296 Context menu, configuring, 296 Context menu, configuring, 296 Context menu, configuring, 296 Context menu, configuring, 296 Context menu, configuring, 296 Context menu,                                                                                                    |                                         | <del>-</del>                            |
| Chapters, 350 Character, position, 320 character, position, 320 character entities, in HTML output of XSLT transformation, 358 character normalization, in XQuery document, 363 Character-Set, encoding, 344 Background Information, 375 backwards compatibility, of XSLT 2.0 Engine, 360 Base type, modifying, 73 Big-endian, 344 Bookmark, 350 Bookmark margin, 320 Bookmark margin, 320 Bookmarks, inserting and removing, 250 navigating, 250 Bookmarks in Text View, 53 Browser nenu, 322 Browser View, 93, 322 back, 322 fort size, 323 forward, 322 refresh content, 323 separate window, 323 stop loading page, 322  Content Model View, dialog for Content Model View, 296 Context menu, Context menu, Configure view, dialog for Content Model View, configuring, 296 Context menu, Context menu, Configure view, dialog for Content Model View, configuring, 296 Context menu, Context menu, Configure view, dialog for Content Model View, configuring, 296 Context menu, Context menu, Configuring, 296 Context menu, Context menu, Configure view, dialog for Content Model View, configuring, 296 Context menu, Context menu, Configuring, 296 Context menu, Configuring, 296 Context menu, Context menu, Context menu, Configuring, 296 Context menu, Context menu, C | _                                       |                                         |
| Back, in Schema View, 80 Back, in Schema View, 80 Background, status updates, 207 status updates - increase interval, 194 Background Information, 375 backwards compatibility, of XSLT 2.0 Engine, 360 Base type, modifying, 73 Big-endian, 344 Bookmark, 350 Bookmark margin, 320 Bookmarks in Text View, 53 Browser, 340 View, 319 Browser yiew, 93, 322 back, 322 fon tsize, 323 forward, 322 refresh content, 323 separate window, 323 stop loading page, 322  Character, position, 320 character normalization, in XQuery document, 363 Character normalization, in XQuery document, 363 Character normalization, in XQuery document, 363 Character normalization, in XQuery document, 363 Code page, 341 Collapse, unselected, 319 collations, in XPath 2.0, 366 in XQuery document, 363 Color, 341, 342 tab, 343 table, 343 Command, add to toolbar/menu, 326 context menu, 334 delete from menu, 334 reset menu, 334 reset menu, 334 Command line, 354 Commands, listing in key map, 351 Commenting in and out, in XML documents in Text View, 99 Commenting XML text in and out, 251 Configurations, of a global resource, 174 Configurations in global resources, 186 Configure view, dialog for Content Model View, 296 Context menu,                                                                                                    |                                         |                                         |
| Back, in Schema View, 80 Background, status updates - increase interval, 194 Background Information, 375 backwards compatibility, of XSLT 2.0 Engine, 360 Base type, modifying, 73 Big-endian, 344 Bookmark, 350 Bookmark, 350 Bookmarks, inserting and removing, 250 navigating, 250 Bookmarks in Text View, 53 Browser, 340 View, 319 Browser View, 93, 322 back, 322 font size, 323 for trize, 323 separate window, 323 stop loading page, 322  Carriage return key,  Carriage return key,  Character normalization, in XQuery document, 363 Character-Set, encoding, 344 Code page, 341 Collapse, unselected, 319 Collations, in XPath 2.0, 366 in XQuery document, 363 Color, 341, 342 tab, 343 table, 343 Command, add to toolbar/menu, 326 context menu, 334 delete from menu, 334 reset menu, 334 Command line, 354 Commands, listing in key map, 351 Commenting in and out, in XML documents in Text View., 99 Commenting XML text in and out, 251 Configurations, of a global resource, 174 Configurations in global resources, 186 Configure view, dialog for Content Model View, 296 Context menu,                                                                                                    |                                         | -                                       |
| character entities, in HTML output of XSLT transformation, 358 character normalization, in XQuery document, 363 Character-Set, encoding, 344 Code page, 341 Collapse, unselected, 319 Collapse, modifying, 73 Big-endian, 344 Bookmark, 350 Bookmarks, inserting and removing, 250 navigating, 250 Browser, 340 View, 319 Browser Menu, 322 Browser Wew, 93, 322 back, 322 fortward, 322 refresh content, 323 separate window, 323 stop loading page, 322  Character normalization, in XQuery document, 363 Character-Set, encoding, 344 Code page, 341 Collapse, unselected, 319 Collapse, unselected, 319 Collapse, in XPath 2.0, 366 in XQuery document, 363 Color, 341, 342 tab, 343 table, 343 table, 343 Command, add to toolbar/menu, 326 context menu, 334 delete from menu, 334 reset menu, 334 reset menu, 334 Command line, 354 Commands, listing in key map, 351 Commenting in and out, in XML documents in Text View., 99 Commenting XML text in and out, 251 Configurations, of a global resource, 174 Configurations in global resources, 186 Configure view, dialog for Content Model View, configuring, 296 Context menu,                                                                                                    | _                                       |                                         |
| Back, in Schema View, 80  Background, status updates, 207 status updates - increase interval, 194  Background Information, 375  backwards compatibility, of XSLT 2.0 Engine, 360  Base type, modifying, 73  Big-endian, 344  Bookmark, 350  Bookmark, 350  Bookmarks, inserting and removing, 250 navigating, 250  Browser, 340 View, 319  Browser menu, 322  Browser Wiew, 93, 322  back, 322 refresh content, 323 separate window, 323 stop loading page, 322  Carriage return key,  in SHTML output of XSLT transformation, 358  character normalization, in XQuery document, 363  Code page, 341  Code page, 341  Collapse, unselected, 319  Collations, in XQuery document, 363  Color, 341, 342  tab, 343  table, 343  Color, 341, 342  tab, 343  Color, 341, 342  tab, 343  Color, 341, 342  tab, 343  Color, 341, 342  tab, 343  delete from menu, 326 context menu, 334 delete from menu, 334 reset menu, 334 Command line, 354  Command line, 354  Commands, listing in key map, 351  Commenting in and out, in XML documents in Text View, 99  Commenting XML text in and out, 251  Configurations, of a global resource, 174  Configurations in global resources, 186 Configure view, dialog for Content Model View, 296  Content Model View, configuring, 296  Context menu,                                                                                                    | В                                       |                                         |
| Back, in Schema View, 80 in Schema View, 80 in Schema View, 80 in Schema View, 80 in XQuery document, 363 in XQuery document, 363 in XQuery document, 363 in XQuery document, 363 in XQuery document, 364 in XQuery document, 364 in XQuery document, 365 in XQuery document, 365 in XQuery document, 365 in XQuery document, 365 in XQuery document, 365 in XQuery document, 365 in XQuery document, 365 in XQuery document, 365 in XQuery document, 365 in XQuery document, 365 in XQuery document, 365 in XQuery document, 366 in XQuery document, 365 in XQuery document, 365 in XQuery document,  | _                                       |                                         |
| in Schema View, 80  Background, status updates, 207 status updates - increase interval, 194  Background Information, 375 backwards compatibility, of XSLT 2.0 Engine, 360  Base type, modifying, 73  Big-endian, 344  Bookmark, 350  Bookmark margin, 320  Bookmarks in Text View, 53  Browser, 340 View, 319  Browser Wiew, 93, 322 back, 322 font size, 323 forward, 322 refresh content, 323 separate window, 323 stop loading page, 322  Carriage return key,  in XQuery document, 363  Code page, 341 Collapse, unselected, 319 collations, in XPath 2.0, 366 in XQuery document, 363  Color, 341, 342 tab, 343  Color, 341, 342 tab, 343  Command, add to toolbar/menu, 326 context menu, 334 reset menu, 334  Command line, 354  Commands, listing in key map, 351  Commenting in and out, in XML documents in Text View, 99  Commenting XML text in and out, 251 Configurations, of a global resource, 174 Configurations in global resources, 186 Configure view, dialog for Content Model View, 296 Content Model View, configuring, 296 Context menu,                                                                                                    | Back,                                   | •                                       |
| Background, status updates, 207 status updates, 207 status updates - increase interval, 194 Background Information, 375 backwards compatibility, of XSLT 2.0 Engine, 360 Base type, modifying, 73 Big-endian, 344 Bookmark, 350 Bookmark margin, 320 Bookmarks, inserting and removing, 250 navigating, 250 Bookmarks in Text View, 53 Browser, 340 View, 319 Browser menu, 322 Browser View, 93, 322 back, 322 font size, 323 forward, 322 refresh content, 323 separate window, 323 stop loading page, 322  Content Model View, configure view, dialog for Content Model View, configuring, 296 Carriage return key,  Code page, 341 Code page, 341 Code page, 341 Codlapse, unselected, 319 collations, in XPath 2.0, 366 in XQuery document, 363 Color, 341, 342 tab, 343 table, 343 Command, add to toolbar/menu, 326 context menu, 334 delete from menu, 334 reset menu, 334 Command line, 354 Command line, 354 Commands, listing in key map, 351 Commenting in and out, in XML documents in Text View, 99 Commenting XML text in and out, 251 Configurations, of a global resource, 174 Configurations in global resources, 186 Configure view, dialog for Content Model View, configuring, 296 Context menu,                                                                                                    | in Schema View, 80                      | ·                                       |
| status updates, 207 status updates - increase interval, 194 Background Information, 375 backwards compatibility, of XSLT 2.0 Engine, 360 Base type, modifying, 73 Big-endian, 344 Bookmark, 350 Bookmarks, inserting and removing, 250 navigating, 250 Bookmarks in Text View, 53 Browser Wiew, 319 Browser menu, 322 Browser View, 93, 322 back, 322 fort size, 323 forward, 322 refresh content, 323 separate window, 323 stop loading page, 322  Code page, 341 Collapse, unselected, 319 Collations, in XPath 2.0, 366 in XQuery document, 363 Color, 341, 342 tab, 343 table, 343 Command, add to toolbar/menu, 326 context menu, 334 delete from menu, 334 reset menu, 334 Command line, 354 Command line, 354 Commands, listing in key map, 351 Commenting in and out, in XML documents in Text View, 99 Commenting XML text in and out, 251 Configurations, of a global resource, 174 Configurations in global resources, 186 Configure view, dialog for Content Model View, configuring, 296 Context menu,                                                                                                    | Background,                             | -                                       |
| status updates - increase interval, 194 Background Information, 375 backwards compatibility, of XSLT 2.0 Engine, 360 Base type, modifying, 73 Big-endian, 344 Bookmark, 350 Bookmark margin, 320 Bookmarks, inserting and removing, 250 navigating, 250 Bookmarks in Text View, 53 Browser, 340 View, 319 Browser menu, 322 Browser View, 93, 322 font size, 323 forward, 322 refresh content, 323 separate window, 323 stop loading page, 322  Code page, 341 Collapse, unselected, 319 collations, in XPath 2.0, 366 in XQuery document, 363 Color, 341, 342 tab, 343 table, 343 Command, add to toolbar/menu, 326 context menu, 334 delete from menu, 334 reset menu, 334 Command line, 354 Commands, listing in key map, 351 Commenting in and out, in XML documents in Text View., 99 Commenting XML text in and out, 251 Configurations, of a global resource, 174 Configurations in global resources, 186 Configure view, dialog for Content Model View, configuring, 296 Content Model View, configuring, 296 Context menu,                                                                                                    | status updates, 207                     | ·                                       |
| Background Information, 375 backwards compatibility, of XSLT 2.0 Engine, 360 Base type, modifying, 73 Big-endian, 344 Bookmark, 350 Bookmark margin, 320 Bookmarks, inserting and removing, 250 navigating, 250 Bookmarks in Text View, 53 Browser, 340 View, 319 Browser menu, 322 Browser View, 93, 322 back, 322 forward, 322 refresh content, 323 separate window, 323 stop loading page, 322  Collations, in XPath 2.0, 366 in XQuery document, 363 Color, 341, 342 tab, 343 table, 343 Command, add to toolbar/menu, 326 context menu, 334 delete from menu, 334 reset menu, 334 Command line, 354 Commands, listing in key map, 351 Commenting in and out, in XML documents in Text View., 99 Commenting XML text in and out, 251 Configurations, of a global resource, 174 Configurations in global resources, 186 Configure view, dialog for Content Model View, configuring, 296 Context menu,                                                                                                    | status updates - increase interval, 194 |                                         |
| backwards compatibility, of XSLT 2.0 Engine, 360  Base type, modifying, 73 Big-endian, 344 Bookmark, 350 Bookmark margin, 320 Bookmarks, inserting and removing, 250 navigating, 250 Bookmarks in Text View, 53 Browser, 340 View, 319 Browser menu, 322 Browser View, 93, 322 back, 322 fortisc, 323 forward, 322 refresh content, 323 separate window, 323 stop loading page, 322  Context menu, 324 Commenting in and out, in XML documents in Text View., 99 Commenting XML text in and out, 251 Configurations, of a global resource, 174 Configurations in global resources, 186 Configure view, dialog for Content Model View, configuring, 296 Context menu, 326 Collations, in XPath 2.0, 366 in XQuery document, 363 Color, 341, 342 tab, 343 table, 343 Color, 341, 342 tab, 343 Command, add to toolbar/menu, 326 context menu, 334 delete from menu, 334 reset menu, 334 Command line, 354 Commands, listing in key map, 351 Commenting in and out, in XML documents in Text View., 99 Commenting XML text in and out, 251 Configurations, of a global resource, 174 Configure view, dialog for Content Model View, configuring, 296 Context menu,                                                                                                    | Background Information, 375             |                                         |
| collations, Base type, modifying, 73  Big-endian, 344  Bookmark, 350  Bookmark margin, 320  Bookmarks, inserting and removing, 250 navigating, 250  Bookmarks in Text View, 53  Browser, 340 View, 319  Browser menu, 322  Browser View, 93, 322  fort size, 323 forward, 322 refresh content, 323 separate window, 323 stop loading page, 322  Context menu, 324  Commenting in and out, in XML documents in Text View., 99  Commenting XML text in and out, 251 Configurations, of a global resource, 174 Configurations in global resources, 186 Configure view, dialog for Content Model View, configuring, 296 Context menu, 363  Color, 341, 342 tab, 343 table, 343 Color, 341, 342 tab, 343 Color, 341, 342 tab, 343 Color, 341, 342 tab, 343 table, 343 Command, add to toolbar/menu, 326 context menu, 334 delete from menu, 334 reset menu, 334 Command line, 354 Commands, listing in key map, 351 Commenting in and out, in XML documents in Text View., 99 Commenting XML text in and out, 251 Configurations, of a global resource, 174 Configurations in global resources, 186 Configure view, dialog for Content Model View, configuring, 296 Context menu,                                                                                                    | backwards compatibility,                | -                                       |
| Base type, modifying, 73  Big-endian, 344  Bookmark, 350  Bookmarks, inserting and removing, 250 navigating, 250  Bookmarks in Text View, 53  Browser, 340 View, 319  Browser Wiew, 93, 322 back, 322 font size, 323 forward, 322 refresh content, 323 separate window, 323 stop loading page, 322  Carriage return key,  in XPath 2.0, 366 in XQuery document, 363  Color, 341, 342 tab, 343 table, 343 Command, add to toolbar/menu, 326 context menu, 334 delete from menu, 334 reset menu, 334 Command line, 354 Commands, listing in key map, 351 Commenting in and out, in XML documents in Text View., 99 Commenting XML text in and out, 251 Configurations, of a global resource, 174 Configurations in global resources, 186 Configure view, dialog for Content Model View, configuring, 296 Context menu,                                                                                                    | of XSLT 2.0 Engine, 360                 |                                         |
| in XQuery document, 363  Big-endian, 344  Bookmark, 350  Bookmark margin, 320  Bookmarks, inserting and removing, 250 navigating, 250  Bookmarks in Text View, 53  Browser, 340 View, 319  Browser Wiew, 93, 322 back, 322 font size, 323 forward, 322 refresh content, 323 separate window, 323 stop loading page, 322  Context menu, 324  Command, add to toolbar/menu, 326 context menu, 334 delete from menu, 334 reset menu, 334 Command line, 354 Commands, listing in key map, 351 Commenting in and out, in XML documents in Text View., 99 Commenting XML text in and out, 251 Configurations, of a global resource, 174 Configurations in global resources, 186 Configure view, dialog for Content Model View, configuring, 296 Context menu,                                                                                                    | Base type,                              | ·                                       |
| Big-endian, 344 Bookmark, 350 Bookmark margin, 320 Bookmarks, inserting and removing, 250 navigating, 250 Bookmarks in Text View, 53 Browser, 340 View, 319 Browser Wiew, 93, 322 Browser View, 93, 322 font size, 323 forward, 322 refresh content, 323 separate window, 323 stop loading page, 322  Context menu, 344 Command, add to toolbar/menu, 326 context menu, 334 delete from menu, 334 reset menu, 334 Command line, 354 Commands, listing in key map, 351 Commenting in and out, in XML documents in Text View., 99 Commenting XML text in and out, 251 Configurations, of a global resource, 174 Configurations in global resources, 186 Configure view, dialog for Content Model View, configuring, 296 Context menu,                                                                                                    | modifying, 73                           |                                         |
| Bookmark, 350 Bookmark margin, 320 Bookmarks, inserting and removing, 250 navigating, 250 Bookmarks in Text View, 53 Browser, 340 View, 319 Browser menu, 322 Browser View, 93, 322 back, 322 font size, 323 forward, 322 refresh content, 323 separate window, 323 stop loading page, 322  Carriage return key,  tab, 343 table, 343  table, 343  Command, add to toolbar/menu, 326 context menu, 334 delete from menu, 334 reset menu, 334 Command line, 354 Commands, listing in key map, 351 Commenting in and out, in XML documents in Text View., 99 Commenting XML text in and out, 251 Configurations, of a global resource, 174 Configure view, dialog for Content Model View, configuring, 296 Context menu,                                                                                                    | Big-endian, 344                         | -                                       |
| Bookmark margin, 320 Bookmarks, inserting and removing, 250 navigating, 250 Bookmarks in Text View, 53 Browser, 340 View, 319 Browser menu, 322 Browser View, 93, 322 back, 322 font size, 323 forward, 322 refresh content, 323 separate window, 323 stop loading page, 322  Commands, in XML documents in Text View., 99 Commenting XML text in and out, 251 Configurations, of a global resource, 174 Configurations in global resources, 186 Configure view, dialog for Content Model View, configuring, 296 Carriage return key, Context menu, 324  command, add to toolbar/menu, 326 context menu, 324 delete from menu, 334 reset menu, 334 Command line, 354 Commands, listing in key map, 351 Commenting in and out, in XML documents in Text View., 99 Commenting XML text in and out, 251 Configurations, of a global resource, 174 Configure view, dialog for Content Model View, configuring, 296 Context menu,                                                                                                    | Bookmark, 350                           |                                         |
| Bookmarks, inserting and removing, 250 navigating, 250 Bookmarks in Text View, 53 Browser, 340 View, 319 Browser menu, 322 Browser View, 93, 322 back, 322 font size, 323 forward, 322 refresh content, 323 separate window, 323 stop loading page, 322  Command, add to toolbar/menu, 326 context menu, 334 delete from menu, 334 reset menu, 334 Command line, 354 Commands, listing in key map, 351 Commenting in and out, in XML documents in Text View., 99 Commenting XML text in and out, 251 Configurations, of a global resource, 174 Configurations in global resources, 186 Configure view, dialog for Content Model View, 296 Content Model View, configuring, 296 Context menu,                                                                                                    | Bookmark margin, 320                    | · · · · · · · · · · · · · · · · · · ·   |
| inserting and removing, 250 navigating, 250 Bookmarks in Text View, 53 Browser, 340 View, 319 Browser menu, 322 Browser View, 93, 322 back, 322 font size, 323 forward, 322 refresh content, 323 separate window, 323 stop loading page, 322  Commanding in and out, 251 Configurations, of a global resource, 174 Configurations in global resources, 186 Configure view, dialog for Content Model View, 296 Carriage return key, Context menu, 326 context menu, 324 delete from menu, 324 delete from menu, 324 Command line, 354 Commands, listing in key map, 351 Commenting in and out, in XML documents in Text View., 99 Commenting XML text in and out, 251 Configurations, of a global resource, 174 Configure view, dialog for Content Model View, 296 Content Model View, configuring, 296 Context menu,                                                                                                    | Bookmarks,                              | •                                       |
| context menu, 334 delete from menu, 334 delete from menu, 334 reset menu, 334 reset menu, 334  Command line, 354 Commands, listing in key map, 351 Commenting in and out, in XML documents in Text View., 99 Commenting XML text in and out, 251 Configurations, of a global resource, 174 Configurations in global resources, 186 Configure view, dialog for Content Model View, 296 Carriage return key, Context menu, 334 delete from menu, 334 delete from menu, 334 reset menu, 334 Command line, 354 Commands, listing in key map, 351 Commenting in and out, in XML documents in Text View., 99 Commenting XML text in and out, 251 Configurations, of a global resource, 174 Configure view, dialog for Content Model View, 296 Content Model View, configuring, 296 Context menu,                                                                                                    | inserting and removing, 250             | ·                                       |
| Bookmarks in Text View, 53 Browser, 340 View, 319 Browser menu, 322 Browser View, 93, 322 back, 322 font size, 323 forward, 322 refresh content, 323 separate window, 323 stop loading page, 322  Commands, listing in key map, 351  Commenting in and out, in XML documents in Text View., 99  Commenting XML text in and out, 251  Configurations, of a global resource, 174  Configurations in global resources, 186  Configure view, dialog for Content Model View, 296  Content Model View, configuring, 296  Context menu,                                                                                                    | navigating, 250                         |                                         |
| Browser, 340 View, 319  Browser menu, 322  Browser View, 93, 322  back, 322 font size, 323 forward, 322 refresh content, 323 separate window, 323 stop loading page, 322  Commenting in and out, in XML documents in Text View., 99  Commenting XML text in and out, 251  Configurations, of a global resource, 174  Configurations in global resources, 186  Configure view, dialog for Content Model View, 296  Content Model View, configuring, 296  Context menu,                                                                                                    | Bookmarks in Text View, 53              | •                                       |
| View, 319  Browser menu, 322  Browser View, 93, 322  back, 322  font size, 323  forward, 322  refresh content, 323  separate window, 323  stop loading page, 322  Command line, 354  Commands,  listing in key map, 351  Commenting in and out,  in XML documents in Text View., 99  Commenting XML text in and out, 251  Configurations,  of a global resource, 174  Configurations in global resources, 186  Configure view,  dialog for Content Model View, 296  Content Model View,  configuring, 296  Context menu,                                                                                                    | Browser, 340                            |                                         |
| Browser Wiew, 93, 322  back, 322  font size, 323  forward, 322  refresh content, 323  separate window, 323  stop loading page, 322  Commands,  listing in key map, 351  Commenting in and out,  in XML documents in Text View., 99  Commenting XML text in and out, 251  Configurations,  of a global resource, 174  Configurations in global resources, 186  Configure view,  dialog for Content Model View, 296  Content Model View,  configuring, 296  Context menu,                                                                                                    | View, 319                               | •                                       |
| back, 322 font size, 323 forward, 322 refresh content, 323 separate window, 323 stop loading page, 322  Commenting in and out, in XML documents in Text View., 99 Commenting XML text in and out, 251 Configurations, of a global resource, 174 Configurations in global resources, 186 Configure view, dialog for Content Model View, 296 Content Model View, configuring, 296 Context menu,                                                                                                    | Browser menu, 322                       | ·                                       |
| back, 322 font size, 323 forward, 322 refresh content, 323 separate window, 323 stop loading page, 322  Commenting in and out, in XML documents in Text View., 99 Commenting XML text in and out, 251 Configurations, of a global resource, 174 Configurations in global resources, 186 Configure view, dialog for Content Model View, configuring, 296 Carriage return key, Context menu,                                                                                                    | Browser View, 93, 322                   | ·                                       |
| font size, 323 forward, 322 refresh content, 323 separate window, 323 stop loading page, 322  Configurations, of a global resource, 174 Configurations in global resources, 186 Configure view, dialog for Content Model View, configuring, 296 Carriage return key, Context menu,                                                                                                    | back, 322                               |                                         |
| forward, 322 refresh content, 323 separate window, 323 stop loading page, 322  Commenting XML text in and out, 251 Configurations, of a global resource, 174 Configurations in global resources, 186 Configure view, dialog for Content Model View, 296 Content Model View, configuring, 296 Carriage return key, Context menu,                                                                                                    | font size, 323                          | •                                       |
| refresh content, 323 separate window, 323 stop loading page, 322  Configurations, of a global resource, 174  Configurations in global resources, 186 Configure view, dialog for Content Model View, configuring, 296  Carriage return key,  Context menu,                                                                                                    | forward, 322                            |                                         |
| separate window, 323 stop loading page, 322  Configurations in global resources, 186 Configure view, dialog for Content Model View, configuring, 296  Carriage return key,  Context menu,                                                                                                    | refresh content, 323                    |                                         |
| Configurations in global resources, 186 Configure view, dialog for Content Model View, 296 Content Model View, configuring, 296 Carriage return key, Context menu,                                                                                                    | separate window, 323                    | ,                                       |
| Configure view, dialog for Content Model View, 296  Content Model View, configuring, 296  Carriage return key, Context menu,                                                                                                    | stop loading page, 322                  | - · · · · · · · · · · · · · · · · · · · |
| dialog for Content Model View, 296  Content Model View, configuring, 296  Carriage return key, Context menu,                                                                                                    |                                         |                                         |
| Content Model View, configuring, 296 Carriage return key, Context menu,                                                                                                    |                                         | •                                       |
| configuring, 296 Carriage return key, Context menu,                                                                                                    | C                                       | <del>-</del>                            |
| Carriage return key, Context menu,                                                                                                    | C                                       | •                                       |
| ournage return key,                                                                                                    | Commission and turn key.                |                                         |
| Collination, 554                                                                                                    | Carriage return key,                    | commands, 334                           |

| Context menus,                                 | queries in Authentic View, 155                                         |
|------------------------------------------------|------------------------------------------------------------------------|
| in Authentic View, 90                          | deep-equal() function in XPath 2.0,                                    |
| Copy command, 245                              | see fn:deep-equal(), 366                                               |
| Copy XPath, 245                                | Default,                                                               |
| Copy XPointer, 246                             | encoding, 344                                                          |
| Copyright information, 353, 381                | menu, 334                                                              |
| count() function,                              | Default editor, 339                                                    |
| in XPath 1.0, 358                              | default functions namespace,                                           |
| count() function in XPath 2.0,                 | for XPath 2.0 and XQueyr 1.0 expressions, 366                          |
| see fn:count(), 366                            | in XSLT 2.0 stylesheets, 360                                           |
| CPU,                                           | Default view,                                                          |
| load - increase background status updates, 194 | setting in Main Window, 339                                            |
| CR&LF, 337                                     | Delete,                                                                |
| CSS, 166                                       | command from context menu, 334                                         |
| auto-completion, 169                           | command from toolbar, 326                                              |
| document outline, 169                          | icon from toolbar, 326                                                 |
| Info window, 169                               | row (in Authentic View), 315                                           |
| properties, 169                                | shortcut, 329                                                          |
| syntax coloring, 169                           | toolbar, 327                                                           |
| CSS Info window, 169                           | Delete command, 245                                                    |
| CustomCatalog, 285                             | Derived types,                                                         |
| Customization, 17                              | modifying base type of, 73                                             |
| Customize,                                     | Deriving a schema type, 74                                             |
| context menu, 334                              | Diffdog,                                                               |
| menu, 334                                      | configure for differencing, 207                                        |
| toolbar/menu commands, 326                     | Differencing,                                                          |
| Cut command, 245                               | configuring Diffdog, 207                                               |
| CVS, 194                                       | Display all globals, 300                                               |
|                                                | Display diagram, 300                                                   |
|                                                | Display Settings, 343                                                  |
| n                                              | Distribution,                                                          |
| ט                                              | of Altova's software products, 381, 382, 384                           |
| Detahasas                                      | Dockable window, 348                                                   |
| Databases,                                     | Docking windows, 9                                                     |
| editing in Authentic View, 310                 | Documents in Main Window, 10                                           |
| see also DB, 155                               | DTD,                                                                   |
| datatypes,<br>in XPath 2.0 and XQuery 1.0, 366 | assigning to XML document, 289                                         |
| · · ·                                          | generate outline XML file from, 290                                    |
| Date Picker,<br>using in Authentic View, 161   | generating from XML Schema (Enterprise and Professional editions), 111 |
| Dates,                                         | go to definition in from XML document, 290                             |
| changing manually, 162                         | go to from XML document, 289                                           |
| DB,                                            | menu commands related to, 289                                          |
| creating queries, 156                          | DTD/Schema menu, 289                                                   |
| editing in Authentic View, 155, 160            | DTDs, 109, 337, 339                                                    |
| filtering display in Authentic View, 156       | converting to XML Schemas (Enterprise and Professional                 |
| navigating tables in Authentic View, 155       | editions), 110                                                         |
| parameters in DB queries, 156                  |                                                                        |

| DTDs, 109, 337, 339                                          | in Grid View, 41                             |
|--------------------------------------------------------------|----------------------------------------------|
| editing in Grid View (Enterprise and Professional editions), | Entry helpers, 13                            |
| 110                                                          | for XML documents, 104                       |
| editing in Text View, 110                                    | for XQuery, 124                              |
| generating XML document from, 110                            | toggling display on and off, 349             |
| Duplicate,                                                   | updating, 288                                |
| row (in Authentic View), 315                                 | Entry helpers in Text View, 58               |
| Dynamic (SPS) tables in Authentic View,                      | Entry-Helper, 348, 349                       |
| usage of, 148                                                | Evaluation key,                              |
| Dynamic tables,                                              | for your Altova software, 351                |
| editing, 82                                                  | Evaluation period,                           |
|                                                              | of Altova's software products, 381, 382, 384 |
|                                                              | Example files,                               |
|                                                              | tutorial, 19                                 |
| E                                                            | Examples,                                    |
| Edit many 245                                                | location of installed files, 17              |
| Edit menu, 245                                               | Expand,                                      |
| Edited with XMLSPY, 337                                      | fully, 319                                   |
| Editing in Text View, 56                                     | Explorer, 339                                |
| Editing views, 50                                            | Extension functions for XSLT and XQuery, 370 |
| element type,                                                | External applications,                       |
| specifying in XML document, 34                               | opening files in, 328                        |
| ElementFormDefault,                                          | external functions,                          |
| settings in Schema Design View, 293                          | in XQuery document, 363                      |
| Elements entry helper,                                       | External parsed entites, 339                 |
| in Authentic View, 86                                        | External XSL processor, 345                  |
| E-mail,                                                      | •                                            |
| sending files with, 242                                      |                                              |
| Empty elements, 339                                          | _                                            |
| Empty lines,                                                 | F                                            |
| in XML documents in Text View, 99                            |                                              |
| encoding,<br>default, 344                                    | Favorites, 350                               |
|                                                              | File,                                        |
| in XQuery document, 363<br>of files, 236                     | closing, 236                                 |
| End User License Agreement, 381, 385                         | creating new, 229                            |
| End-of-line markers, 320                                     | default encoding, 344                        |
| Engine information, 357                                      | encoding, 236                                |
| Enhanced Grid View, 317                                      | opening, 232                                 |
| Enter key,                                                   | opening options, 337                         |
| effects of using, 165                                        | printing options, 243                        |
| -                                                            | saving, 237                                  |
| Entities, defining in Authentic View, 143, 162               | sending by e-mail, 242                       |
| in XML Schema-based XML, 97                                  | tab, 337                                     |
| inserting in Authentic View, 140, 143                        | File extensions,                             |
| Entities entry helper,                                       | customizing, 285                             |
| in Authentic View, 86                                        | for XQuery files, 123                        |
| Entry Helper, 20                                             | setting extensions as file type, 112         |
| Enuly neiper, 20                                             | File menu, 229                               |

| File paths,                        | Folding margin, 320                                                  |
|------------------------------------|----------------------------------------------------------------------|
| inserting in XMl document, 99      | Font,                                                                |
| File types, 339                    | schema, 341                                                          |
| Files,                             | Schema Documentation, 341                                            |
| adding to source control, 261      | Font size,                                                           |
| most recently used, 244            | in Browser View, 323                                                 |
| Find,                              | Fonts in Text View, 51                                               |
| and replace text in document, 250  | Formatting in Text View, 51                                          |
| text in document, 249              | Forward,                                                             |
| Floating windows, 9                | in Schema View, 80                                                   |
| fn:base-uri in XPath 2.0,          | Full-text,                                                           |
| support in Altova Engines, 367     | search, 350                                                          |
| fn:collection in XPath 2.0,        | functions,                                                           |
| support in Altova Engines, 367     | see under XSLT 2.0 functions, 362                                    |
| fn:count() in XPath 2.0,           | XPath 2.0 and XQuery 1.0, 366                                        |
| and whitespace, 366                |                                                                      |
| fn:current-date in XPath 2.0,      |                                                                      |
| support in Altova Engines, 367     | <b>C</b>                                                             |
| fn:current-dateTime in XPath 2.0,  | G                                                                    |
| support in Altova Engines, 367     |                                                                      |
| fn:current-time in XPath 2.0,      | Global,                                                              |
| support in Altova Engines, 367     | settings, 337                                                        |
| fn:data in XPath 2.0,              | Global resources, 173                                                |
| support in Altova Engines, 367     | active configuration for, 325                                        |
| fn:deep-equal() in XPath 2.0,      | changing configurations, 186                                         |
| and whitespace, 366                | defining, 174, 324                                                   |
| fn:id in XPath 2.0,                | defining file-type, 176                                              |
| support in Altova Engines, 367     | defining folder-type, 181                                            |
| fn:idref in XPath 2.0,             | toolbar activation, 327                                              |
| support in Altova Engines, 367     | using, 183, 186                                                      |
| fn:index-of in XPath 2.0,          | using file-type and folder-type, 183                                 |
| support in Altova Engines, 367     | Global Resources XML File, 174                                       |
| fn:in-scope-prefixes in XPath 2.0, | Go to File, 320                                                      |
| support in Altova Engines, 367     | Go to line/char, 320                                                 |
| fn:last() in XPath 2.0,            | Grammar, 339<br>Graphics formats,                                    |
| and whitespace, 366                | in Authentic View, 164                                               |
| fn:lower-case in XPath 2.0,        |                                                                      |
| support in Altova Engines, 367     | Gray bar, 319                                                        |
| fn:normalize-unicode in XPath 2.0, | Grid view 60, 347, 340                                               |
| support in Altova Engines, 367     | Grid view, 60, 317, 319 appending elements and attributes, 41        |
| fn:position() in XPath 2.0,        | editing XML documents in (Enterprise and Professional                |
| and whitespace, 366                | editing XML documents in (Enterprise and Professional editions), 101 |
| fn:resolve-uri in XPath 2.0,       | entry helpers in, 61                                                 |
| support in Altova Engines, 367     | switching to Table View, 282                                         |
| fn:static-base-uri in XPath 2.0,   | using Entry Helpers, 41                                              |
| support in Altova Engines, 367     | GUI description, 9                                                   |
| fn:upper-case in XPath 2.0,        |                                                                      |

support in Altova Engines, 367

Insert,

for HTML documents, 167

| 11                                              | row (in Authentic View), 315          |
|-------------------------------------------------|---------------------------------------|
| П                                               | Insert command,                       |
|                                                 | in Grid View, 278                     |
| Help,                                           | Installation,                         |
| contents, 350                                   | location of example files, 17         |
| index, 350                                      | Installing,                           |
| key map, 351                                    | version control systems, 200          |
| search, 350                                     | Intelligent Editing, 340              |
| Help menu, 350                                  | Internet, 352, 353                    |
| Help system, 350                                | Internet usage,                       |
| Hide, 348, 349                                  | in Altova products, 380               |
| Hide markup, 82, 84                             |                                       |
| Hide markup (in Authentic View), 314            |                                       |
| Hotkey, 329                                     | 1                                     |
| HTML, 166                                       | J                                     |
| HTML documents,                                 |                                       |
| editing, 167                                    | JSON, 166                             |
| Info window, 167                                |                                       |
| HTML Info window, 167                           |                                       |
| HTML output,                                    | K                                     |
| generating in Authentic View from PXF file, 315 | 11                                    |
|                                                 | Key map, 351                          |
|                                                 | Keyboard shortcut, 329                |
|                                                 | Key-codes,                            |
| •                                               | for your Altova software, 351         |
| lcon,                                           | ,                                     |
| add to toolbar/menu, 326                        |                                       |
| show large, 336                                 | •                                     |
| Identity constraints in Schema View, 64, 66     | L                                     |
| Image formats,                                  |                                       |
| in Authentic View, 164                          | Large markup (in Authentic View), 314 |
| implementation-specific behavior,               | last() function,                      |
| of XSLT 2.0 functions, 362                      | in XPath 1.0, 358                     |
| implicit timezone,                              | last() function in XPath 2.0,         |
| and XPath 2.0 functions, 366                    | see fn:last(), 366                    |
| Indentation,                                    | Legal information, 381                |
| in Text View, 249                               | library modules,                      |
| Indentation guides, 320                         | in XQuery document, 363               |
| Indentation in Text View, 51                    | License, 385                          |
| Index,                                          | information about, 381                |
| help, 350                                       | License metering,                     |
| Info,                                           | in Altova products, 383               |
| window, 20                                      | Licenses,                             |
| Info Window, 13, 348, 349                       | for your Altova software, 351         |
| for CSS documents, 169                          | Line,                                 |
|                                                 | go to, 320                            |
|                                                 |                                       |

| Line length,                                                                                                    | list of, 244                                                                                                    |
|----------------------------------------------------------------------------------------------------|----------------------------------------------------------------------------------------------------|
| word wrap in text view, 320                                                                                                    | Move up/down,                                                                                                    |
| Line margin, 320                                                                                                    | row (Authentic View, 315                                                                                                    |
| Line numbering in Text View, 53                                                                                                    | MS Visual Source Safe, 194                                                                                                    |
| Line-breaks, 337                                                                                                    | MSXML, 345                                                                                                    |
| Links,                                                                                                    | Multi-user, 337                                                                                                    |
| following in Authentic View, 143                                                                                                    |                                                                                                    |
| Little-endian, 344                                                                                                    |                                                                                                    |
|                                                                                                    | N                                                                                                    |
| M                                                                                                    | namespaces,                                                                                                    |
| IVI                                                                                                    | in XQuery document, 363                                                                                                    |
| Main window, 10, 20                                                                                                    | in XSLT 2.0 stylesheet, 360                                                                                                    |
| MainCatalog, 285                                                                                                    | settings in Schema Design View, 293                                                                                                    |
| MapForce, 290                                                                                                    | Navigation history, 80                                                                                                    |
| Markup,                                                                                                    | New file,                                                                                                    |
| in Authentic View, 82, 84                                                                                                    | creating, 229                                                                                                    |
| Markup (in Authentic View),                                                                                                    | New XML document,                                                                                                    |
| hide, 314                                                                                                    | creating, 32                                                                                                    |
| show small/large/mixed, 314                                                                                                    | Non-XML files, 339                                                                                                    |
| Maximum cell width, 340                                                                                                    |                                                                                                    |
| Memory,                                                                                                    |                                                                                                    |
| storage of schema information, 292                                                                                                    |                                                                                                    |
| Memory requirements, 376                                                                                                    | O                                                                                                    |
|                                                                                                    |                                                                                                    |
| Menu,                                                                                                    | 0.4.010                                                                                                    |
| add/delete command, 326                                                                                                    | OASIS,                                                                                                    |
| •                                                                                                    | XML catalog, 285                                                                                                    |
| add/delete command, 326                                                                                                    | XML catalog, 285 Open,                                                                                                    |
| add/delete command, 326<br>Authentic, 309                                                                                                    | XML catalog, 285  Open, file, 232                                                                                                    |
| add/delete command, 326<br>Authentic, 309<br>customize, 334                                                                                                    | XML catalog, 285  Open, file, 232  Opening options,                                                                                                    |
| add/delete command, 326 Authentic, 309 customize, 334 Default/XMLSPY, 334                                                                                                    | XML catalog, 285  Open, file, 232  Opening options, file, 337                                                                                                    |
| add/delete command, 326 Authentic, 309 customize, 334 Default/XMLSPY, 334 delete commands from, 334 DTD/Schema, 289 Edit, 245                                                                                                    | XML catalog, 285  Open, file, 232  Opening options, file, 337  Optimal Widths, 319, 340                                                                                                    |
| add/delete command, 326 Authentic, 309 customize, 334 Default/XMLSPY, 334 delete commands from, 334 DTD/Schema, 289                                                                                                    | XML catalog, 285  Open, file, 232  Opening options, file, 337  Optimal Widths, 319, 340  Ordering Altova software, 351                                                                                                    |
| add/delete command, 326 Authentic, 309 customize, 334 Default/XMLSPY, 334 delete commands from, 334 DTD/Schema, 289 Edit, 245                                                                                                    | XML catalog, 285  Open, file, 232  Opening options, file, 337  Optimal Widths, 319, 340  Ordering Altova software, 351  OS,                                                                                                    |
| add/delete command, 326 Authentic, 309 customize, 334 Default/XMLSPY, 334 delete commands from, 334 DTD/Schema, 289 Edit, 245 Help, 350 Project, 252 Schema Design, 293                                                                                                    | XML catalog, 285  Open, file, 232  Opening options, file, 337  Optimal Widths, 319, 340  Ordering Altova software, 351  OS, for Altova products, 376                                                                                                    |
| add/delete command, 326 Authentic, 309 customize, 334 Default/XMLSPY, 334 delete commands from, 334 DTD/Schema, 289 Edit, 245 Help, 350 Project, 252 Schema Design, 293 Tools, 324                                                                                                    | XML catalog, 285  Open, file, 232  Opening options, file, 337  Optimal Widths, 319, 340  Ordering Altova software, 351  OS, for Altova products, 376  Output formatting, 337                                                                              |
| add/delete command, 326 Authentic, 309 customize, 334 Default/XMLSPY, 334 delete commands from, 334 DTD/Schema, 289 Edit, 245 Help, 350 Project, 252 Schema Design, 293 Tools, 324 View, 317                                                                                                    | XML catalog, 285  Open, file, 232  Opening options, file, 337  Optimal Widths, 319, 340  Ordering Altova software, 351  OS, for Altova products, 376  Output formatting, 337  Output windows,                                                             |
| add/delete command, 326 Authentic, 309 customize, 334 Default/XMLSPY, 334 delete commands from, 334 DTD/Schema, 289 Edit, 245 Help, 350 Project, 252 Schema Design, 293 Tools, 324 View, 317 Window, 348                                                                                                    | XML catalog, 285  Open, file, 232  Opening options, file, 337  Optimal Widths, 319, 340  Ordering Altova software, 351  OS, for Altova products, 376  Output formatting, 337  Output windows, toggling display on and off, 348                            |
| add/delete command, 326 Authentic, 309 customize, 334 Default/XMLSPY, 334 delete commands from, 334 DTD/Schema, 289 Edit, 245 Help, 350 Project, 252 Schema Design, 293 Tools, 324 View, 317 Window, 348 XML, 278                                                                                                    | XML catalog, 285  Open, file, 232  Opening options, file, 337  Optimal Widths, 319, 340  Ordering Altova software, 351  OS, for Altova products, 376  Output formatting, 337  Output windows,                                                             |
| add/delete command, 326 Authentic, 309 customize, 334 Default/XMLSPY, 334 delete commands from, 334 DTD/Schema, 289 Edit, 245 Help, 350 Project, 252 Schema Design, 293 Tools, 324 View, 317 Window, 348 XML, 278 XSL/XQuery, 301                                                                                                 | XML catalog, 285  Open, file, 232  Opening options, file, 337  Optimal Widths, 319, 340  Ordering Altova software, 351  OS, for Altova products, 376  Output formatting, 337  Output windows, toggling display on and off, 348                            |
| add/delete command, 326 Authentic, 309 customize, 334 Default/XMLSPY, 334 delete commands from, 334 DTD/Schema, 289 Edit, 245 Help, 350 Project, 252 Schema Design, 293 Tools, 324 View, 317 Window, 348 XML, 278 XSL/XQuery, 301 Menu Bar, 15                                                                                    | XML catalog, 285  Open, file, 232  Opening options, file, 337  Optimal Widths, 319, 340  Ordering Altova software, 351  OS, for Altova products, 376  Output formatting, 337  Output windows, toggling display on and off, 348                            |
| add/delete command, 326 Authentic, 309 customize, 334 Default/XMLSPY, 334 delete commands from, 334 DTD/Schema, 289 Edit, 245 Help, 350 Project, 252 Schema Design, 293 Tools, 324 View, 317 Window, 348 XML, 278 XSL/XQuery, 301 Menu Bar, 15 Menu Browser, 322                                                                  | XML catalog, 285  Open, file, 232  Opening options, file, 337  Optimal Widths, 319, 340  Ordering Altova software, 351  OS, for Altova products, 376  Output formatting, 337  Output windows, toggling display on and off, 348                            |
| add/delete command, 326 Authentic, 309 customize, 334 Default/XMLSPY, 334 delete commands from, 334 DTD/Schema, 289 Edit, 245 Help, 350 Project, 252 Schema Design, 293 Tools, 324 View, 317 Window, 348 XML, 278 XSL/XQuery, 301 Menu Bar, 15 Menu Browser, 322 Messages Window, 14                                              | XML catalog, 285  Open, file, 232  Opening options, file, 337  Optimal Widths, 319, 340  Ordering Altova software, 351  OS, for Altova products, 376  Output formatting, 337  Output windows, toggling display on and off, 348                            |
| add/delete command, 326 Authentic, 309 customize, 334 Default/XMLSPY, 334 delete commands from, 334 DTD/Schema, 289 Edit, 245 Help, 350 Project, 252 Schema Design, 293 Tools, 324 View, 317 Window, 348 XML, 278 XSL/XQuery, 301 Menu Bar, 15 Menu Browser, 322 Messages Window, 14 Microsoft® SharePoint® Server, 271           | XML catalog, 285  Open, file, 232  Opening options, file, 337  Optimal Widths, 319, 340  Ordering Altova software, 351  OS, for Altova products, 376  Output formatting, 337  Output windows, toggling display on and off, 348                            |
| add/delete command, 326 Authentic, 309 customize, 334 Default/XMLSPY, 334 delete commands from, 334 DTD/Schema, 289 Edit, 245 Help, 350 Project, 252 Schema Design, 293 Tools, 324 View, 317 Window, 348 XML, 278 XSL/XQuery, 301 Menu Bar, 15 Menu Browser, 322 Messages Window, 14 Microsoft® SharePoint® Server, 271 MIME, 339 | XML catalog, 285  Open, file, 232  Opening options, file, 337  Optimal Widths, 319, 340  Ordering Altova software, 351  OS, for Altova products, 376  Output formatting, 337  Output windows, toggling display on and off, 348  Overview, 20              |
| add/delete command, 326 Authentic, 309 customize, 334 Default/XMLSPY, 334 delete commands from, 334 DTD/Schema, 289 Edit, 245 Help, 350 Project, 252 Schema Design, 293 Tools, 324 View, 317 Window, 348 XML, 278 XSL/XQuery, 301 Menu Bar, 15 Menu Browser, 322 Messages Window, 14 Microsoft® SharePoint® Server, 271           | XML catalog, 285  Open, file, 232  Opening options, file, 337  Optimal Widths, 319, 340  Ordering Altova software, 351  OS, for Altova products, 376  Output formatting, 337  Output windows, toggling display on and off, 348  Overview, 20  Parameters, |

| Parser,                                         | batch processing with, 192                           |
|-------------------------------------------------|------------------------------------------------------|
| •                                               | benefits of using, 192                               |
| built into Altova products, 377                 | -                                                    |
| XSLT, 345                                       | closing, 255                                         |
| Paste,                                          | creating new, 254                                    |
| as Text, 143                                    | how to create and edit, 188                          |
| as XML, 143                                     | location of installed files, 17                      |
| Paste As,<br>Text, 90                           | most recently used, 277<br>naming, 188               |
|                                                 | <u> </u>                                             |
| XML, 90                                         | opening, 254                                         |
| Paste command, 245                              | overview, 252                                        |
| PDF,                                            | overview of, 187                                     |
| transforming to in XMLSpy, 120                  | properties of, 188                                   |
| PDF output,                                     | reloading, 255                                       |
| generating in Authentic View from PXF file, 315 | saving, 188, 255                                     |
| Platforms,                                      | using, 192                                           |
| for Altova products, 376                        | Projects in XMLSpy,                                  |
| Position,                                       | benefits of, 47                                      |
| Character, 320                                  | how to create, 47                                    |
| Line, 320                                       | Provider,                                            |
| position() function,                            | source control, 194                                  |
| in XPath 1.0, 358                               | PUBLIC,                                              |
| position() function in XPath 2.0,               | identifier - catalog, 285                            |
| see fn:position(), 366                          | PVCS Version Manager, 194                            |
| Presentation, 340                               | PXF file,                                            |
| Pretty-print,                                   | generating output documents from Authentic View, 315 |
| in Text View, 249                               |                                                      |
| Print setup, 243                                |                                                      |
| Printing,                                       | 0                                                    |
| from Authentic View, 141                        | <b>Q</b>                                             |
| Printing options, 243                           | QName serialization,                                 |
| Program settings, 337                           | when returned by XPath 2.0 functions, 367            |
| Project,                                        | Queries,                                             |
| properties, 275                                 | for DB display in Authentic View, 156                |
| window, 20                                      |                                                      |
| Project management in XMLSpy, 47                |                                                      |
| Project menu, 252                               | <b>D</b>                                             |
| Project Window, 11, 348, 349                    | R                                                    |
| toggling display on and off, 349                |                                                      |
| Projects,                                       | Redo command, 245                                    |
| adding active files to, 268                     | Registering your Altova software, 351                |
| adding external folders to, 269                 | Registry,                                            |
| adding external Web folders to, 271             | settings, 337                                        |
| adding files to, 268                            | Regular expressions,                                 |
| adding folders to, 269                          | in search string, 249                                |
| adding global resources to, 268                 | Reload, 337                                          |
| adding related files to, 268                    | Reloading,                                           |
| adding to source control, 261                   | changed files 236                                    |

adding URL to, 268

| Repeated elements, 340                          | Scripts in XSLT/XQuery,                   |
|-------------------------------------------------|-------------------------------------------|
| Replace,                                        | see under Extension functions, 370        |
| text, 249                                       | Search,                                   |
| text in document, 250                           | help, 350                                 |
| Repositories, 194                               | see Find, 250                             |
| Reset,                                          | Select All command, 249                   |
| menu commands, 334                              | Settings, 17, 337                         |
| shortcut, 329                                   | SharePoint® Server, 271                   |
| toolbar & menu commands, 327                    | Shortcut, 329                             |
| Resources,                                      | assigning/deleting, 329                   |
| increase - background status updates, 194       | show in tooltip, 336                      |
| Return key,                                     | Show, 348, 349                            |
| see Enter key, 165                              | Show large markup, 82, 84                 |
| RichEdit 3.0, 342                               | Show mixed markup, 82, 84                 |
| Row,                                            | Show small arkup, 84                      |
| append (in Authentic View), 315                 | Show small markup, 82                     |
| delete (in Authentic View), 315                 | Side-by-side, 340                         |
| duplicate (in Authentic View), 315              | Size, 342                                 |
| insert (in Authentic View), 315                 | Small markup (in Authentic View), 314     |
| move up/down, 315                               | Smart Restrictions, 74                    |
| RTF output,                                     | Software product license, 385             |
| generating in Authentic View from PXF file, 315 | Source control, 194, 346                  |
|                                                 | add to source control, 261                |
|                                                 | changing provider, 267                    |
| C                                               | checking out, 259                         |
| <b>3</b>                                        | enabling, disabling, 257                  |
| 0 1 5                                           | get latest version, 257                   |
| Saving files,                                   | getting files, 257                        |
| encoding of, 236                                | open project, 256                         |
| Schema,                                         | properties, 266                           |
| also see XML Schema, 289                        | refresh status, 267                       |
| Design view, 318                                | removing from, 262                        |
| Documentation font, 341                         | sharing from, 262                         |
| settings, 337                                   | show differences, 265                     |
| Schema Design menu, 293                         | show history, 264                         |
| Schema Design View,                             | supported providers, 255                  |
| Display all globals, 300                        | undo check out, 261                       |
| Display diagram, 300                            | Source control manager, 267               |
| zoom feature, 299                               | Source folding in Text View, 53           |
| Schema fonts, 341                               | Speed up,                                 |
| schema validation of XML document,              | increase - background status updates, 194 |
| for XQuery, 363                                 | Splash screen, 340                        |
| Schema View, 63                                 | SPP file locations, 252                   |
| moving back and forward, 80                     | SPS,                                      |
| schema-awareness,                               | assigning to new XML file, 229            |
| of XPath 2.0 and XQuery Engines, 366            | SPS file,                                 |
| Schemas,                                        | assigning to XML file, 311                |
| in memory, 292                                  | SPS tables,                               |

| SPS tables,                                   | using SPS (static and dynamic) tables, 148     |
|-----------------------------------------------|------------------------------------------------|
| editing dynamic tables, 82                    | using XML tables, 149                          |
| SPS tables in Authentic View,                 | Technical Information, 375                     |
| usage of, 148                                 | Technical Support, 352                         |
| StarTeam, 194                                 | Template files,                                |
| Static (SPS) tables in Authentic View,        | for new documents, 229                         |
| usage of, 148                                 | Template folder, 19                            |
| Status,                                       | Template XML File,                             |
| background updates, 207                       | in Authentic View, 132                         |
| Status Bar, 15                                | Templates,                                     |
| Strip whitespace, 249                         | of XML documents in Authentic View, 309        |
| Structured text, 340                          | Text.                                          |
| Style, 341, 342                               | editing in Authentic View, 143                 |
| Stylesheet PI, 307                            | find and replace, 250                          |
| StyleVision, 290                              | finding in document, 249                       |
| for editing StyleVision Power Stylesheet, 311 | font, 342                                      |
| StyleVision Power Stylesheet,                 | formatting in Authentic View, 143              |
| assigning to XML file, 311                    | pretty-printing, 249                           |
| editing in StyleVision, 311                   | Text view, 51, 317                             |
| Support Center, 352                           | and commenting in XML documents, 99            |
| Support options, 18                           | and empty lines in XML documents, 99           |
| Syntax coloring,                              | auto-complete enable/disable, 340              |
| for XQuery, 124                               | bookmarks in, 53                               |
| Syntax-coloring, 339, 340                     | editing in, 35                                 |
| 3, 111, 11                                    | Entry helpers in, 58                           |
|                                               | font properties, 51                            |
| <b>-</b>                                      | formatting of text, 51                         |
| T                                             | indentation, 51                                |
|                                               | indentation in, 53                             |
| Tab characters, 337                           | intelligent editing features, 56               |
| Tab size,                                     | line numbering in, 53                          |
| and pretty-printing, 320                      | schema fonts, 341                              |
| setting, 320                                  | source folding in, 53                          |
| Table,                                        | special editing features for XML documents, 99 |
| build automatically, 339                      | word-wrapping, 51                              |
| colors, 343                                   | Text View Settings dialog, 320                 |
| Table command,                                | Tile,                                          |
| in Grid View, 282                             | horizontally, 348                              |
| Table of contents, 350                        | vertically, 348                                |
| Table View, 340                               | Toggle, 348, 349                               |
| and switching to Grid View, 282               | Toolbar, 15                                    |
| sorting columns, 283, 284                     | activate/deactivate, 327                       |
| Tables,                                       | add command to, 326                            |
| editing dynamic (SPS) tables, 82              | create new, 327                                |
| in Authentic View, 135                        | reset toolbar & menu commands, 327             |
| Tables in Authentic View,                     | show large icons, 336                          |
| icons for editing XML tables, 153             | Tools,                                         |
| usage of, 148                                 | see also External applications, 328            |

| Tools menu, 324                           | in Altova products, 377                  |
|-------------------------------------------|------------------------------------------|
| Tooltip,                                  | Version control,                         |
| show, 336                                 | Diffdog differencing editor, 207         |
| show shortcuts in, 336                    | installation procedures, 200             |
| Topic,                                    | Version Number, 353                      |
| view on TOC, 350                          | View,                                    |
| Transformation,                           | Browser view, 319                        |
| see XSLT transformation, 302              | Collapse, 319                            |
| Turn off automatic validation, 339        | Enhance Grid view, 317                   |
| Tutorial,                                 | Expand, 319                              |
| example files, 19                         | Go to File, 320                          |
| goals, 19                                 | Go to line/char, 320                     |
| Tutorials,                                | Optimal widths, 319                      |
| location of installed files, 17           | Schema Design view, 318                  |
| type,                                     | Text View, 317                           |
| extension in XML document, 34             | View menu, 317                           |
| U                                         | W                                        |
| UCS-2, 344                                | Watch for changes, 337                   |
| Undo command, 245                         | Web Server, 352, 353                     |
| Unicode support,                          | Well-formedness check, 284               |
| in Altova products, 379                   | for XML document, 39                     |
| Unselected, 319                           | Well-formedness of XML documents, 97     |
| Update,                                   | Whitespace,                              |
| background status updates, 207            | removing, 249                            |
| Update Entry Helpers command, 288         | whitespace handling,                     |
| URL,                                      | and XPath 2.0 functions, 366             |
| sending by e-mail, 242                    | whitespace in XML document,              |
| User interface description, 9             | handling by Altova XSLT 2.0 Engine, 360  |
| User Manual, 3, 6                         | Whitespace markers, 320                  |
| User Reference, 228                       | whitespace nodes in XML document,        |
| UTF-16, 344                               | and handling by XSLT 1.0 Engine, 358     |
|                                           | Window,                                  |
|                                           | Cascade, 348                             |
| V                                         | Entry-Helper, 348, 349                   |
| •                                         | Info, 348, 349                           |
| Validating,                               | Open, 349                                |
| XML documents, 39                         | Project, 348, 349 Tile horizontally, 348 |
| Validating XML documents, 97              |                                          |
| Validation, 17, 285                       | Tile vertically, 348  Window menu, 348   |
| assigning DTD to XML document, 289        | Window menu, 348<br>Windows,             |
| assigning XML Schema to XML document, 289 | auto-hiding, 9                           |
| Validation messages, 14                   | floating, docking, tabbing, 9            |
| Validator,                                | managing display of, 9                   |
|                                           |                                          |

| Windows,                                                               | encoding of, 108                                             |
|------------------------------------------------------------------------|--------------------------------------------------------------|
| overview, 20                                                           | evaluating XPath expressions on, 108                         |
| support for Altova products, 376                                       | generating schemas from, 108                                 |
| Word 2007+ output,                                                     | importing and exporting text, 108                            |
| generating in Authentic View from PXF file, 315                        | inserting file paths in, 99                                  |
| Word wrap,                                                             | inserting XInclude, 99                                       |
| enable/disable, 320                                                    | opening, 95                                                  |
| Word-wrapping in Text View, 51                                         | saving, 95                                                   |
| Wrap,                                                                  | searching and replacing in, 108                              |
| word wrap enable/disable, 320                                          | Text View editing features for, 99                           |
|                                                                        | transforming with XSLT, 106                                  |
|                                                                        | validating, 97                                               |
| V                                                                      | XML file,                                                    |
| X                                                                      | generate from DTD or XML Schema, 290                         |
|                                                                        | XML menu, 278                                                |
| XInclude, 246                                                          | XML Parser,                                                  |
| inserting in Grid View, 246                                            | about, 377                                                   |
| inserting in Text View, 246                                            | XML Schema,                                                  |
| inserting in XML document, 99                                          | also see Schema, 289                                         |
| XML,                                                                   | assigning to XML document, 289                               |
| Oasis catalog, 285                                                     | configuring Content Model View, 296                          |
| XML DB,                                                                | generate outline XML file from, 290                          |
| loading new data row into Authentic View, 312                          | generating from DTD (Enterprise and Professional             |
| loading new XML data row, 155                                          | editions), 110                                               |
| XML document,                                                          | go to definition in from XML document, 290                   |
| assigning to XSLT stylesheet, 307                                      | go to from XML document, 290                                 |
| creating new, 32                                                       | menu commands related to, 289                                |
| editing in Text View, 35                                               | namespaces settings in Schema Design View, 293               |
| generating from DTD, 110                                               | settings in Schema Design View, 293                          |
| generating from XML Schema (Enterprise and Professional editions), 111 | XML Schema tutorial, 30                                      |
| opening in Authentic View, 132                                         | XML Schemas, 109                                             |
| XML document creation,                                                 | and global resources, 97                                     |
| tutorial, 32                                                           | converting to DTD (Enterprise and Professional editions),    |
| XML documents, 94                                                      | 111                                                          |
| and commenting in Text View, 99                                        | editing in Grid View (Enterprise and Professional editions), |
| and empty lines in Text View, 99                                       | editing in Schema View (Enterprise and Professional          |
| and XPath expression of a node, 99                                     | editions), 111                                               |
| and XQuery, 106                                                        | editing in Text View, 111                                    |
| assigning schemas (incl. DTDs), 97                                     | generating XML document from, 111                            |
| automatic validation, 95                                               | plus DTDs, 97                                                |
| automatic varidation, 75 automating XQuery executions of, 106          | XML tables in Authentic View,                                |
| automating XSLT transformations of, 106                                | icons for editing, 153                                       |
| checking validity of, 39                                               | usage of, 149                                                |
| checking well-formedness, 97                                           | xml:base, 78                                                 |
| default views of, 95                                                   | and XInclude, 246                                            |
| editing in Authentic View, 102                                         | xml:id, 78                                                   |
| editing in Grid View (Enterprise and Professional editions),           | xml:lang, 78                                                 |
| 101                                                                    | xml:space, 78                                                |

XML-Conformance, 339 usage, 34 XMLSPY, 228, 353 XSL. features, 18 see XSLT, 308 help, 18 XSL transformation, XMLSpy Enterprise Edition, see XSLT, 43 user manual, 3 XSL/XQuery menu, 301 XML-Text. 340 XSL:FO. XPath. and XSLT transformations, 120 generating of a node in an XML document, 99 xsl:preserve-space, 358 XPath 2.0 functions, xsl:strip-space, 358 XSLT, 320 general information about, 366 implementation information, 366 and batch transformations, 120 see under fn: for specific functions, 366 auto-completion in Text View, 118 XPath functions support. documents, 118 engine information, 357 see under fn: for individual functions, 367 XPath of selected node in XML document. entry helpers for, 118 copying to the clipborad, 245 Extension functions, 370 functionality in XMLSpy, 118 XPath to selected node, 81 XPointer, modifying in XMLSpy, 45 generating of a node in an XML document, 99 processor, 345 XPointer of selected node in XML document, transformations in XMLSpy, 120 copying to the clipborad, 246 validating, 118 XPointers, 246 XSLT 1.0 Engine, limitations and implementation-specific behavior, 358 XQuery, document validation, 127 XSLT 2.0 Engine, editing in Text View, 122 general information about, 360 engine information, 357 information about, 360 entry helpers, 124 XSLT 2.0 functions, execution, 127 implementation-specific behavior of, 362 see under fn: for specific functions, 362 Extension functions, 370 intelligent editing features, 126 XSLT 2.0 stylesheet, opening file, 123 namespace declarations in, 360 passing variables to the XQuery document, 303 XSLT parameters, syntax coloring, 124 passing to stylesheet via interface, 303 XQuery 1.0 Engine, XSLT processors, information about, 363 in Altova products, 378 XQuery 1.0 functions, XSLT stylesheet, general information about, 366 assigning to XML document, 307 implementation information, 366 assigning XML document to, 307 see under fn: for specific functions, 366 opening, 308 XQuery Execution, 306 XSLT stylesheet for FO, XQuery files, assigning to XML document, 307 setting file extensions in XMLSpy, 123 XSLT transformation, 301 assigning XSLT file, 43 XQuery processor, in Altova products, 378 in XMLSpy, 44 to FO, 302 xs:QName, to PDF, 302 also see QName, 367 tutorial, 43 xsi:type,

## Z

Zoom feature, in Schema Design View, 299 Zooming in Text View, 53